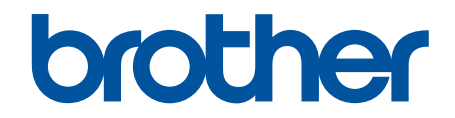

# **Ghidul utilizatorului Online**

**MFC-L9630CDN MFC-L9635CDN MFC-L9670CDN MFC-EX670** 

### <span id="page-1-0"></span>▲ Pagina de pornire > Cuprins

### **Cuprins**

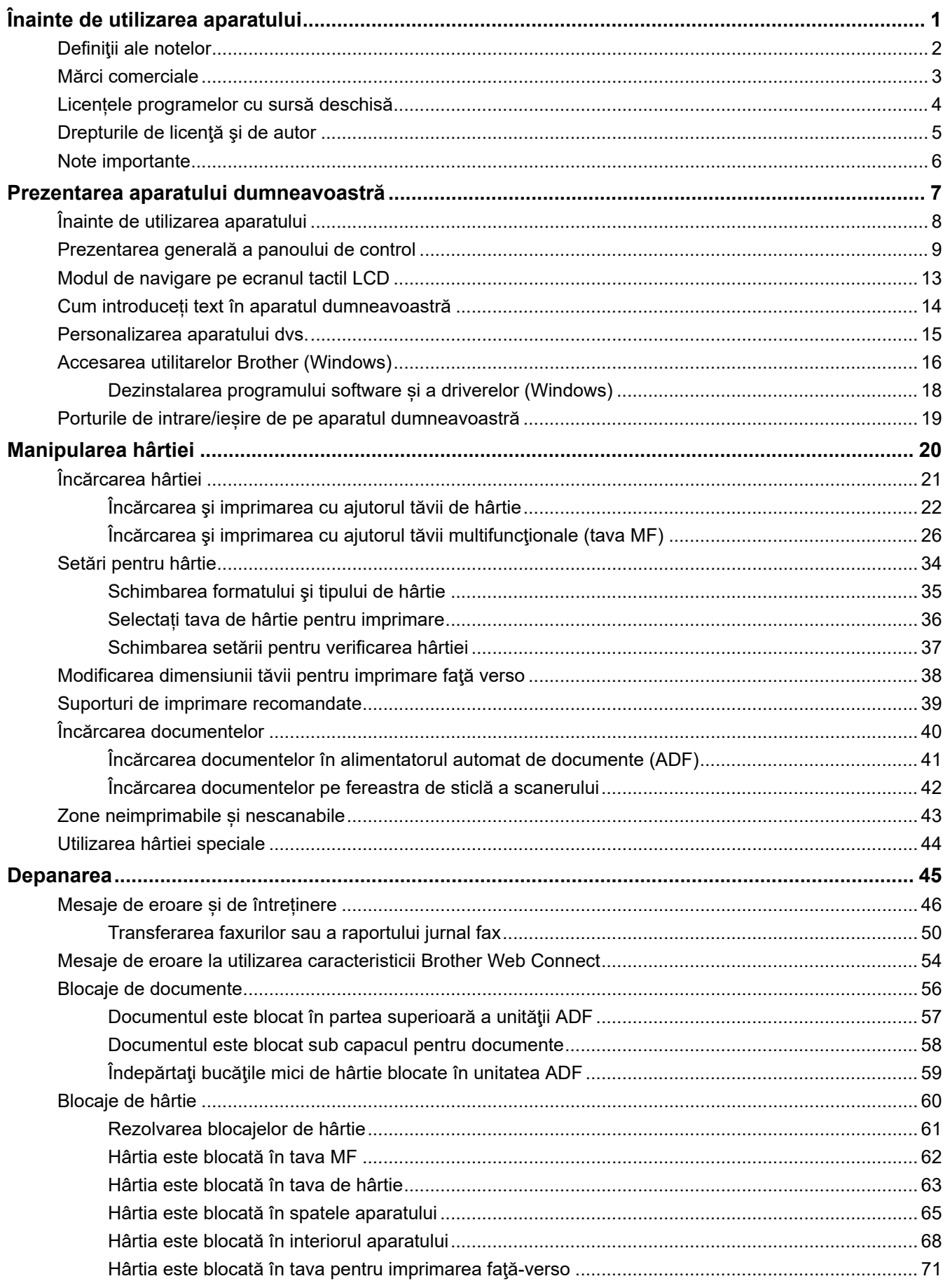

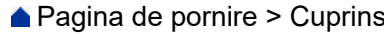

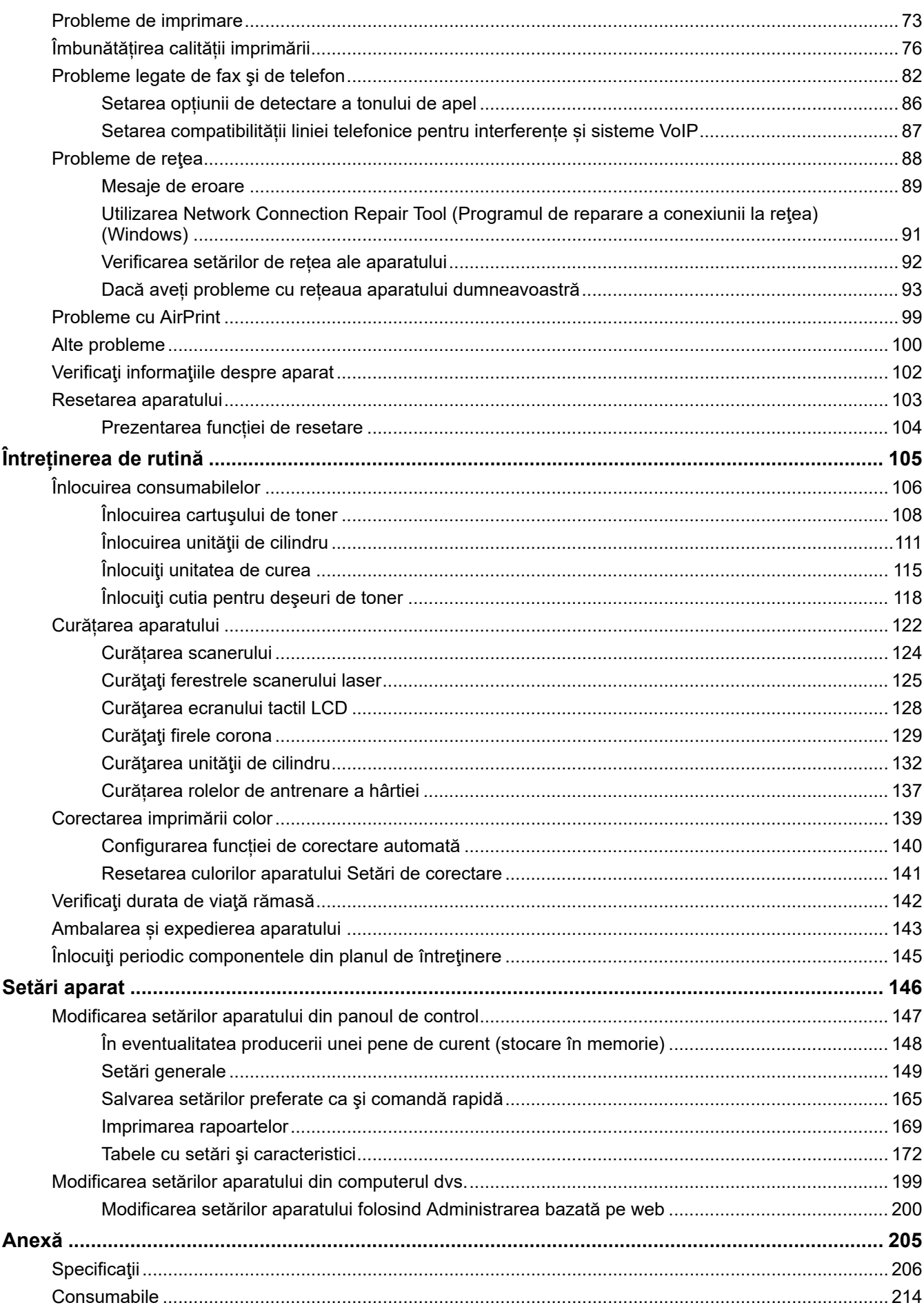

#### [Pagina de pornire](#page-1-0) > Cuprins

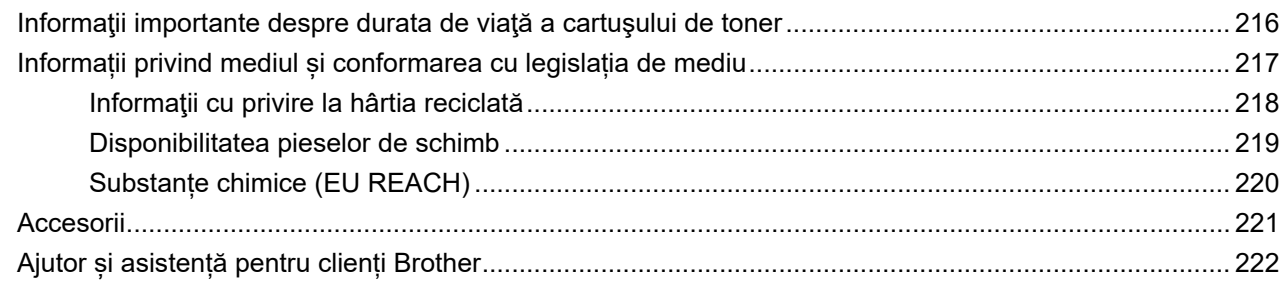

<span id="page-4-0"></span> [Pagina de pornire](#page-1-0) > Înainte de utilizarea aparatului

- [Definiţii ale notelor](#page-5-0)
- [Mărci comerciale](#page-6-0)
- [Licențele programelor cu sursă deschisă](#page-7-0)
- [Drepturile de licenţă şi de autor](#page-8-0)
- [Note importante](#page-9-0)

<span id="page-5-0"></span> [Pagina de pornire](#page-1-0) > [Înainte de utilizarea aparatului](#page-4-0) > Definiţii ale notelor

### **Definiţii ale notelor**

În acest manual de utilizare sunt utilizate următoarele simboluri şi convenţii:

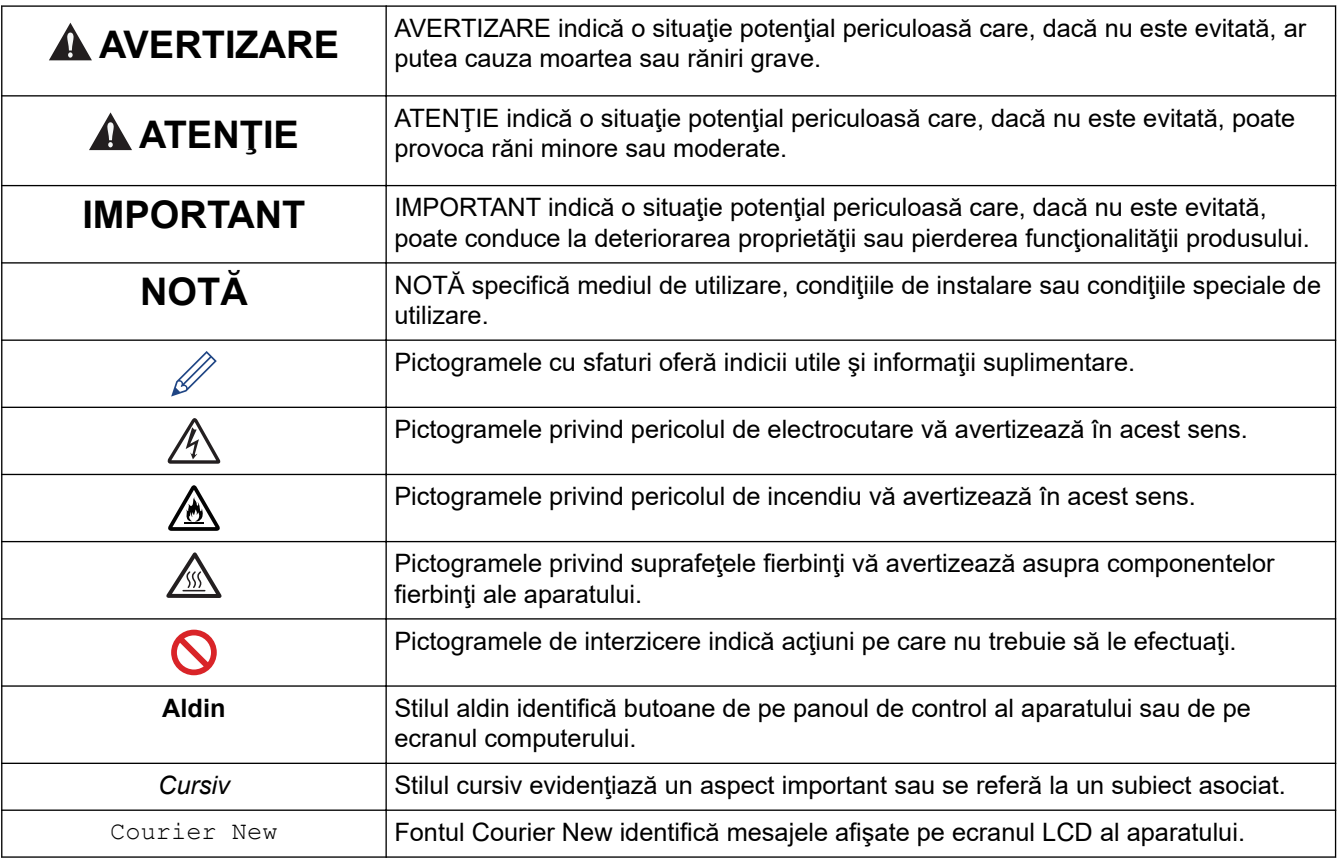

### **Informaţii similare**

<span id="page-6-0"></span> [Pagina de pornire](#page-1-0) > [Înainte de utilizarea aparatului](#page-4-0) > Mărci comerciale

### **Mărci comerciale**

Apple, App Store, Mac, macOS, Safari, AirPrint, sigla AirPrint, iPad, iPhone, iPod touch și iPadOS sunt mărci înregistrate ale Apple Inc., în Statele Unite și în alte țări.

Nuance şi PaperPort sunt mărci comerciale sau mărci înregistrate ale Nuance Communications, Inc. sau ale afiliaţilor acestei companii în Statele Unite şi/sau în alte ţări.

Adobe, PostScript şi PostScript 3 sunt fie mărci comerciale înregistrate, fie mărci comerciale ale Adobe Systems Incorporated în Statele Unite şi/sau alte ţări.

Wi-Fi, Wi-Fi Alliance şi Wi-Fi Direct sunt mărci comerciale înregistrate ale Wi-Fi Alliance®.

WPA, WPA2, Wi-Fi CERTIFIED, Wi-Fi Protected Setup şi sigla Wi-Fi Protected Setup sunt mărci înregistrate ale Wi-Fi Alliance®.

Android, Google Drive, Google Chrome și Google Play sunt mărci înregistrate ale Google LLC. Utilizarea acestor mărci se face în conformitate cu Google Permissions.

Mopria<sup>®</sup> și sigla Mopria<sup>®</sup> sunt mărci comerciale înregistrate sau neînregistrate și mărci de servicii ale Mopria Alliance, Inc. în Statele Unite ale Americii și în alte țări. Utilizarea neautorizată este strict interzisă.

Evernote este o marcă comercială a Evernote Corporation și se utilizează cu licență.

Marca Bluetooth® este o marcă comercială înregistrată deţinută de Bluetooth SIG, Inc. şi orice utilizare a unei astfel de mărci de către Brother Industries, Ltd. se realizează sub licență. Alte mărci înregistrate și denumiri comerciale aparțin deținătorilor respectivi.

Fiecare companie care are un titlu de software menționat în acest manual deține un Acord de Licență Software specific programelor sale brevetate.

#### **Mărci comerciale software**

FlashFX® este o marcă comercială înregistrată a Datalight, Inc.

FlashFX® Pro™ este o marcă comercială înregistrată a Datalight, Inc.

FlashFX® Tera™ este o marcă comercială înregistrată a Datalight, Inc.

Reliance™ este o marcă comercială înregistrată a Datalight, Inc.

Reliance Nitro™ este o marcă comercială înregistrată a Datalight, Inc.

Datalight® este o marcă comercială înregistrată a Datalight, Inc.

**Toate denumirile comerciale și denumirile de produs ale companiilor care apar pe produsele Brother, documentele aferente și orice alte materiale sunt mărci comerciale sau mărci comerciale înregistrate ale companiilor respective.** 

#### **Informaţii similare**

<span id="page-7-0"></span> [Pagina de pornire](#page-1-0) > [Înainte de utilizarea aparatului](#page-4-0) > Licențele programelor cu sursă deschisă

### **Licențele programelor cu sursă deschisă**

Acest produs include programe software cu sursă deschisă.

Pentru a citi observațiile referitoare la licențele programelor cu sursă deschisă și informațiile referitoare la drepturile de autor, deschideți pagina **Manuale** a modelului dumneavoastră aflată la adresa [support.brother.com.](https://support.brother.com/)

#### **Informaţii similare**

<span id="page-8-0"></span> [Pagina de pornire](#page-1-0) > [Înainte de utilizarea aparatului](#page-4-0) > Drepturile de licenţă şi de autor

### **Drepturile de licenţă şi de autor**

©2021 Brother Industries, Ltd. Toate drepturile rezervate. Acest produs include programe software dezvoltate de următorii furnizori: Acest produs include programul software "KASAGO TCP/IP" dezvoltat de ZUKEN ELMIC, Inc. Drepturi de autor 1989-2020 Datalight, Inc., Toate drepturile rezervate. FlashFX® Drepturi de autor 1998-2020 Datalight, Inc. Birou certificare SUA 5,860,082/6,260,156

#### **Informaţii similare**

<span id="page-9-0"></span> [Pagina de pornire](#page-1-0) > [Înainte de utilizarea aparatului](#page-4-0) > Note importante

### **Note importante**

- Verificați [support.brother.com](https://support.brother.com/) dacă sunt actualizări pentru driverele și software-ul Brother.
- Pentru a menține performanțele aparatului dumneavoastră, verificați [support.brother.com](https://support.brother.com/) pentru cea mai recentă actualizare a programului firmware. În caz contrar, este posibil ca unele dintre funcțiile aparatului să nu fie disponibile.
- Nu folosiți acest produs în afara țării de achiziție, deoarece acest lucru poate încălca reglementările privind telecomunicaţiile wireless şi energia electrică din acea ţară.
- Nu toate modelele sunt disponibile în toate ţările.
- Când înlocuiți sau aruncați aparatul, Brother recomandă insistent să îl resetați la setările din fabrică pentru a elimina toate informațiile personale.
- În acest document, Windows 10 se referă la Windows 10 Home, Windows 10 Pro, Windows 10 Education și Windows 10 Enterprise.
- Windows Server 2008 în acest document reprezintă Windows Server 2008 şi Windows Server 2008 R2.
- Ecranele sau imaginile din acest Manual de utilizare sunt folosite numai cu scop ilustrativ și pot diferi de cele ale produselor reale.
- Dacă nu este specificat în alt fel, ecranele din acest manual sunt din Windows 10. Ecranele de pe calculatorul dumneavoastră pot să difere în funcţie de sistemul dvs. de operare.
- Conținutul acestui document, precum și specificațiile acestui produs pot fi modificate fără înștiințare prealabilă.
- În acest document, XXX-XXXX reprezintă numele modelului aparatului.
- Nu toate funcţiile sunt disponibile în ţările cu restricţii de export aplicabile.

#### **Informaţii similare**

• [Înainte de utilizarea aparatului](#page-4-0)

#### **Subiecte conexe:**

• [Resetarea aparatului](#page-106-0)

<span id="page-10-0"></span> [Pagina de pornire](#page-1-0) > Prezentarea aparatului dumneavoastră

### **Prezentarea aparatului dumneavoastră**

- [Înainte de utilizarea aparatului](#page-11-0)
- [Prezentarea generală a panoului de control](#page-12-0)
- [Modul de navigare pe ecranul tactil LCD](#page-16-0)
- [Cum introduceți text în aparatul dumneavoastră](#page-17-0)
- [Personalizarea aparatului dvs.](#page-18-0)
- [Accesarea utilitarelor Brother \(Windows\)](#page-19-0)
- [Porturile de intrare/ieșire de pe aparatul dumneavoastră](#page-22-0)

<span id="page-11-0"></span> [Pagina de pornire](#page-1-0) > [Prezentarea aparatului dumneavoastră](#page-10-0) > Înainte de utilizarea aparatului

### **Înainte de utilizarea aparatului**

Înainte de a încerca o operaţie de imprimare, confirmaţi următoarele:

- Asigurați-vă că ați instalat programul software și driverele corecte pentru aparatul dumneavoastră.
- Pentru utilizatorii de cablu de reţea sau cablu USB: Asiguraţi instalarea în siguranţă a cablului de interfaţă.

#### **Imprimarea, scanarea și trimiterea de faxuri simultan**

Aparatul dvs. poate imprima de pe computer în timp ce trimite sau primeşte un fax în memorie sau în timp ce scanează un document în computer. Expedierea faxurilor nu va fi oprită în timpul imprimării de la computer. Totuşi, atunci când aparatul copiază sau primeşte un fax pe hârtie, acesta întrerupe operaţiunea de imprimare, apoi reia imprimarea când copierea sau primirea faxului s-a încheiat.

#### **Firewall (Windows)**

În cazul în care computerul este protejat de un program firewall şi nu puteţi imprima în reţea, scana în reţea sau utiliza aplicaţia PC-Fax, este posibil să fie necesară configurarea setărilor programului firewall. Dacă utilizaţi Windows Firewall și ați instalat driverele urmând pașii din aplicația de instalare, setările necesare pentru firewall au fost deja configurate. Dacă utilizaţi orice alt software Firewall personal, consultaţi Manualul de utilizare pentru software-ul respectiv sau contactaţi producătorul de software.

#### **Informaţii similare**

• [Prezentarea aparatului dumneavoastră](#page-10-0)

<span id="page-12-0"></span> [Pagina de pornire](#page-1-0) > [Prezentarea aparatului dumneavoastră](#page-10-0) > Prezentarea generală a panoului de control

### **Prezentarea generală a panoului de control**

Panoul de control poate varia în funcție de model.

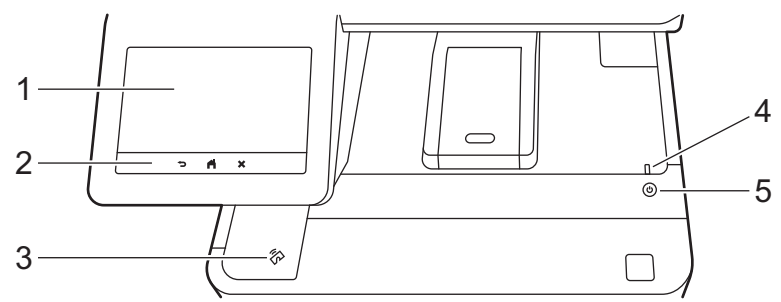

#### **1. Ecran tactil cu cristale lichide (LCD)**

Accesați meniurile și opțiunile apăsându-le pe ecranul tactil.

Aparatul dvs. dispune de opt ecrane împărţite pe file (denumite ecrane de pornire). Pe fiecare ecran de pornire pot exista până la opt pictograme care pot fi utilizate pentru a accesa funcții, setări sau comenzi rapide ale aparatului.

Ecranul principal de pornire poate fi selectat din ecranele de pornire.

Folosiți meniul [Setări administrator] pentru a redenumi ecranele de pornire și a rearanja pictogramele.

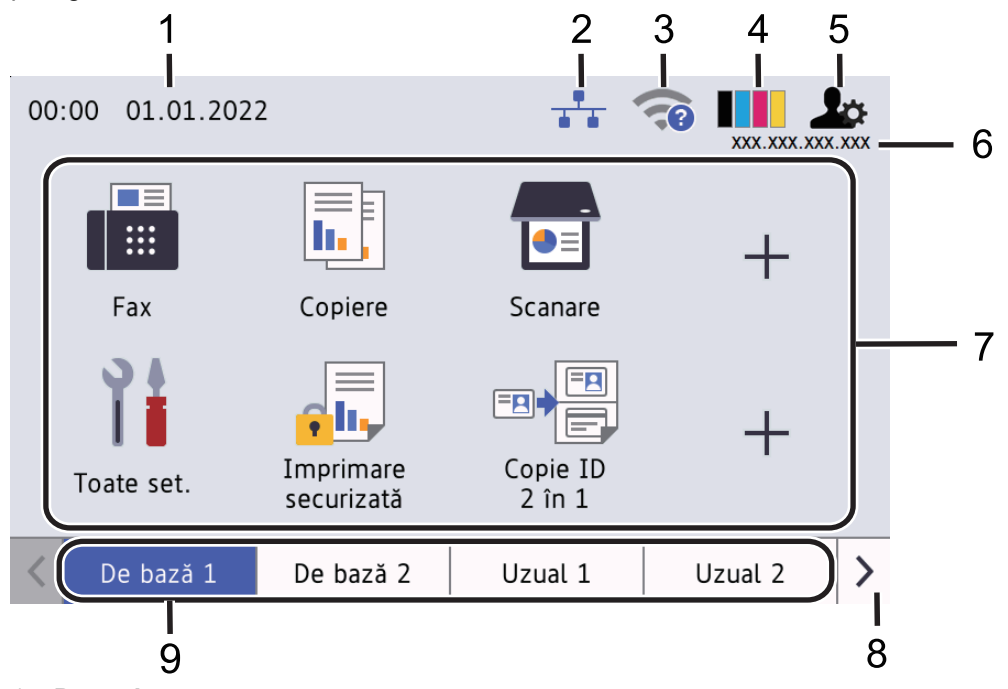

#### 1. **Data şi ora**

Afișează data și ora setate pe aparat.

Această zonă este utilizată, de asemenea, pentru a afişa mesajele de eroare sau de întreţinere.

#### 2. **(Stare LAN prin cablu)**

Apăsaţi pentru a configura setările reţelei LAN prin cablu. Pictograma afişează starea curentă a reţelei prin cablu.

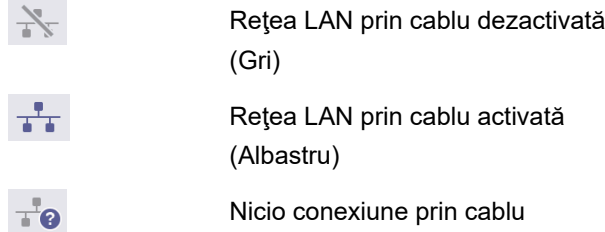

#### 3. **(Stare reţea wireless)**

Apăsați pentru a configura setările wireless.

Pentru anumite modele, ecranele de pornire afișează starea wireless numai atunci când este instalat Modulul wireless opțional.

Dacă utilizaţi o conexiune wireless, un indicator cu patru niveluri afişează puterea actuală a semnalului wireless.

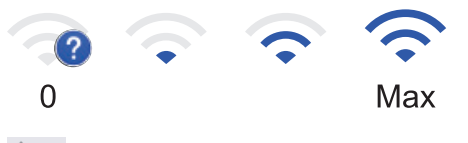

Retea LAN wireless dezactivată

#### 4. **(Toner)**

Afişează durata de viaţă rămasă a tonerului. Apăsaţi pentru a accesa meniul [Toner].

#### 5. **(Setări Admin)**

Apăsaţi pentru a accesa meniul [Setări administrator].

6. **Adresa IP**

Dacă setarea pentru adresa IP din meniul Afișare informații este activată, adresa IP a aparatului dvs. apare pe ecranele de pornire.

#### 7. **Pictogramele Funcții, pictogramele Setări, pictogramele Comenzi rapide**

Caracteristicile disponibile variază în funcție de model.

• **[Toate setările]**

Apăsaţi pentru a accesa meniul de setări ale aparatului.

**Fax** [Fax]

Apăsați pentru a accesa modul Fax.

• **[Copiere]**

Apăsați pentru a accesa modul Copiere.

• **[Scanare]**

Apăsați pentru a accesa modul Scanare.

• **[Imprimare securizată]**

Apăsați pentru a accesa opțiunea [Imprimare securizată].

 $\left\| \mathbf{H} \right\|$  [USB]

Apăsați pentru a accesa meniul USB și selectați opțiunile [Scan.la USB] sau [Imprimare directă].

 $\begin{bmatrix} \text{Web} \end{bmatrix}$ 

Apăsați pentru a conecta aparatul la un serviciu de internet.

**b** [Aplicații]

Apăsați pentru a conecta aparatul la serviciul Brother Apps.

**E**  $\frac{1}{2}$  [Copie ID 2 în 1]

Apăsaţi pentru a accesa opţiunea de copiere 2 în 1 ID.

• **[Mod Eco]**

Apăsaţi pentru a accesa meniul [Mod Eco].

#### • **(Comenzi rapide)**

Apăsați pentru a accesa comenzile rapide pentru funcțiile folosite frecvent, cum ar fi trimiterea unui fax, copierea, scanarea și utilizarea Web Connect.

#### 8. **Butoane de derulare între file**

Apăsaţi pentru a afişa şi a accesa toate filele.

#### 9. **Filele principale**

Apăsaţi pentru a afişa ecranul de pornire.

• **Fax nou**

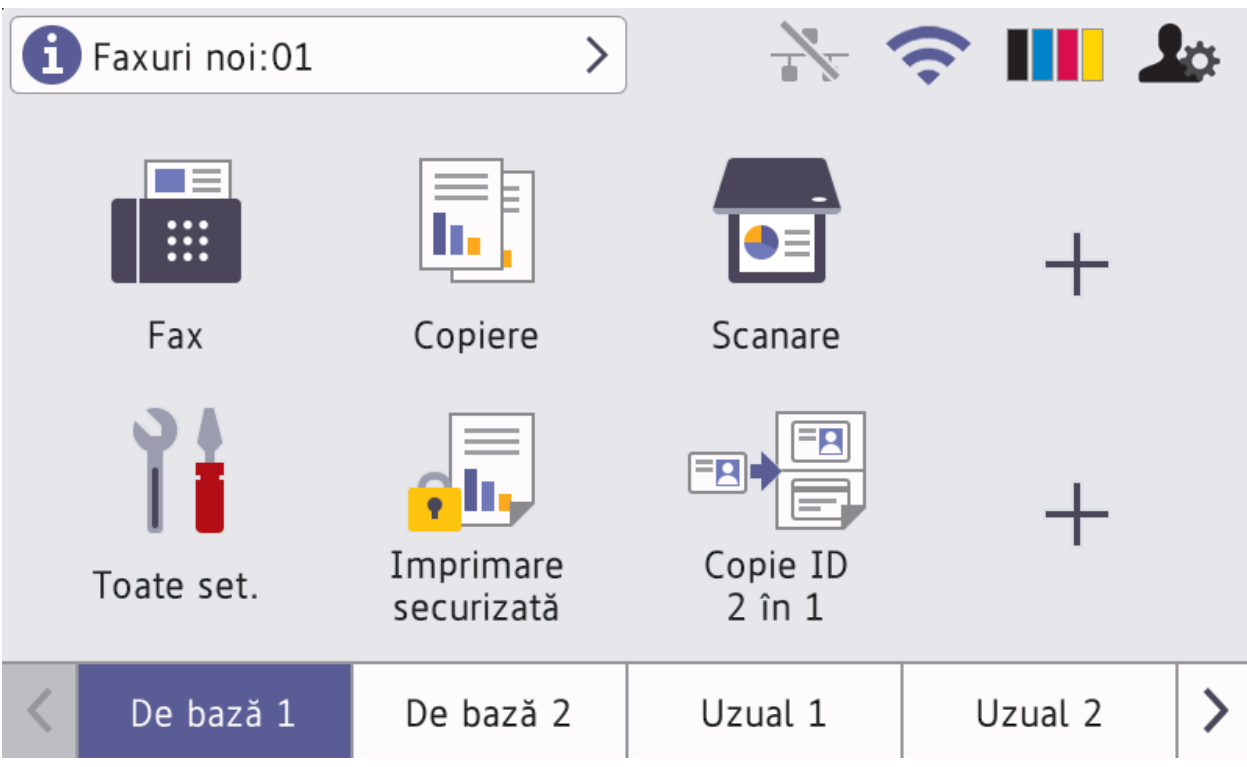

Atunci când [Previzualizare fax] este setat la [Pornit], numărul de faxuri noi recepționate din memorie este afişat în partea de sus a ecranului.

#### • **Pictograma de avertizare**

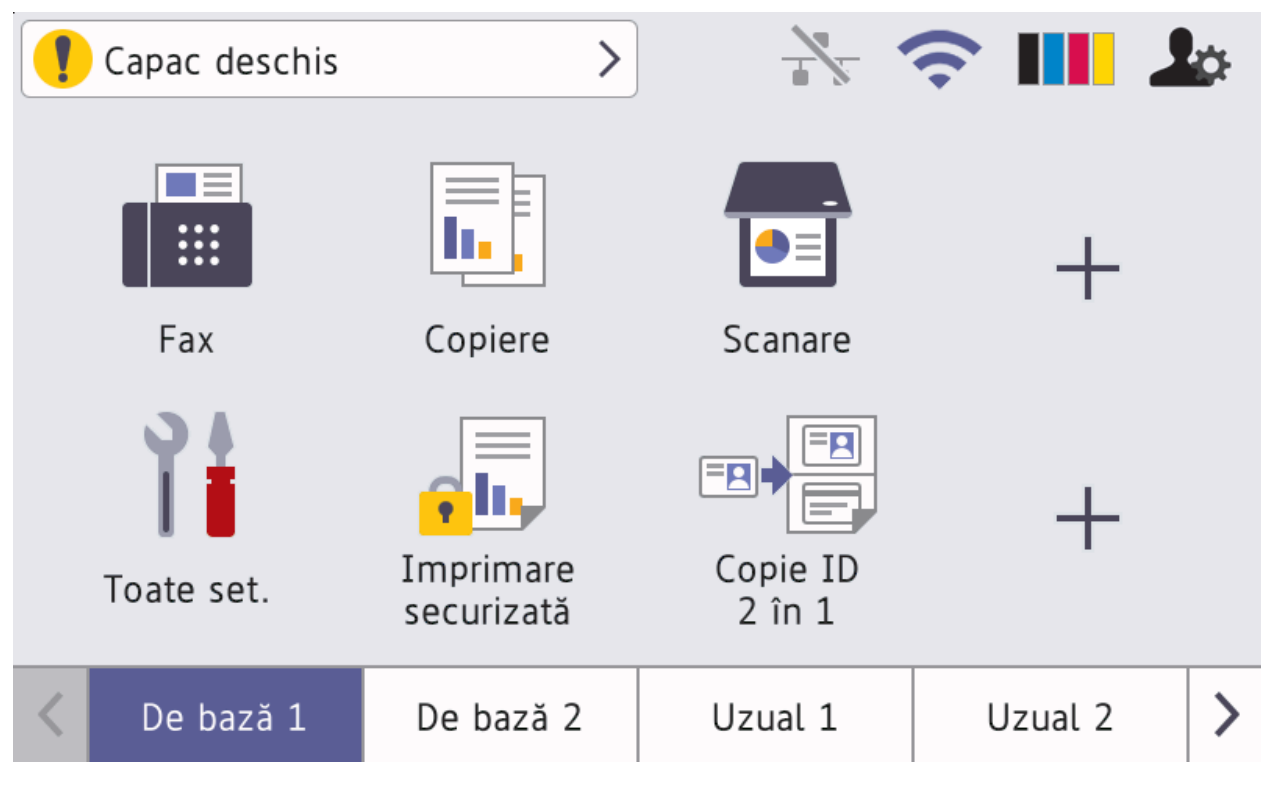

Pictograma de avertizare **apare când există o eroare sau un mesaj privind întreținerea. Apăsați pe** 

zona de mesaje pentru vizualizare, apoi apăsați voentru a reveni la ecranul principal de pornire.

**2. Panou tactil**

#### **(Înapoi)**

Apăsați pentru a reveni la meniul anterior.

### **(Ecran principal)**

Apăsaţi pentru a reveni la ecranul principal de pornire.

### **(Anulare)**

Apăsaţi pentru a anula o operaţiune.

#### **3. Cititor de servicii NFC (Near Field Communication)**

Puteti utiliza autentificarea prin card atingând cardul IC de cititorul NFC de pe panoul de control.

#### **4. Indicator de alimentare cu LED**

Indicatorul LED se aprinde în funcție de starea de alimentare a aparatului.

#### 5.  $(\circlearrowleft)$  Pornit/Oprit

- Porniți aparatul apăsând pe $(\circlearrowleft)$
- Opriți aparatul apăsând pe și menținând apăsat  $(\circlearrowright)$ . Ecranul LCD afișează  $\texttt{[Oprise]}$  timp de câteva secunde înainte de a se închide. Dacă ați conectat un telefon sau TAD extern, acesta va fi întotdeauna disponibil, chiar dacă opriți aparatul.

#### **Informaţii similare**

• [Prezentarea aparatului dumneavoastră](#page-10-0)

#### **Subiecte conexe:**

• [Personalizarea aparatului dvs.](#page-18-0)

<span id="page-16-0"></span> [Pagina de pornire](#page-1-0) > [Prezentarea aparatului dumneavoastră](#page-10-0) > Modul de navigare pe ecranul tactil LCD

### **Modul de navigare pe ecranul tactil LCD**

Pentru utilizarea ecranului LCD, apăsaţi cu degetul pe acesta. Pentru a afişa şi a accesa toate opţiunile, derulaţi la stânga, la dreapta, sus, jos sau apăsați pe <▶ sau pe ▲ ▼ de pe ecranul LCD pentru a derula printre acestea.

#### **IMPORTANT**

NU apăsați pe ecranul LCD cu obiecte ascuțite, cum ar fi un creion sau un stylus. Aparatul se poate deteriora.

### **NOTĂ**

NU atingeţi ecranul LCD imediat după conectarea cablului de alimentare sau pornirea aparatului. Există riscul apariţiei unei erori.

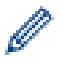

Acest produs adoptă fonturile ARPHIC TECHNOLOGY CO.,LTD.

 **Informaţii similare**

• [Prezentarea aparatului dumneavoastră](#page-10-0)

<span id="page-17-0"></span> [Pagina de pornire](#page-1-0) > [Prezentarea aparatului dumneavoastră](#page-10-0) > Cum introduceți text în aparatul dumneavoastră

### **Cum introduceți text în aparatul dumneavoastră**

- Când trebuie să introduceți text în aparatul dumneavoastră, pe ecranul LCD apare o tastatură.
- Caracterele disponibile pot fi diferite, în funcție de țara dvs.
- Aspectul tastaturii poate diferi în funcţie de operaţiunea efectuată.
- Aspectul tastaturii poate varia în funcție de model.

### Cheie rețea

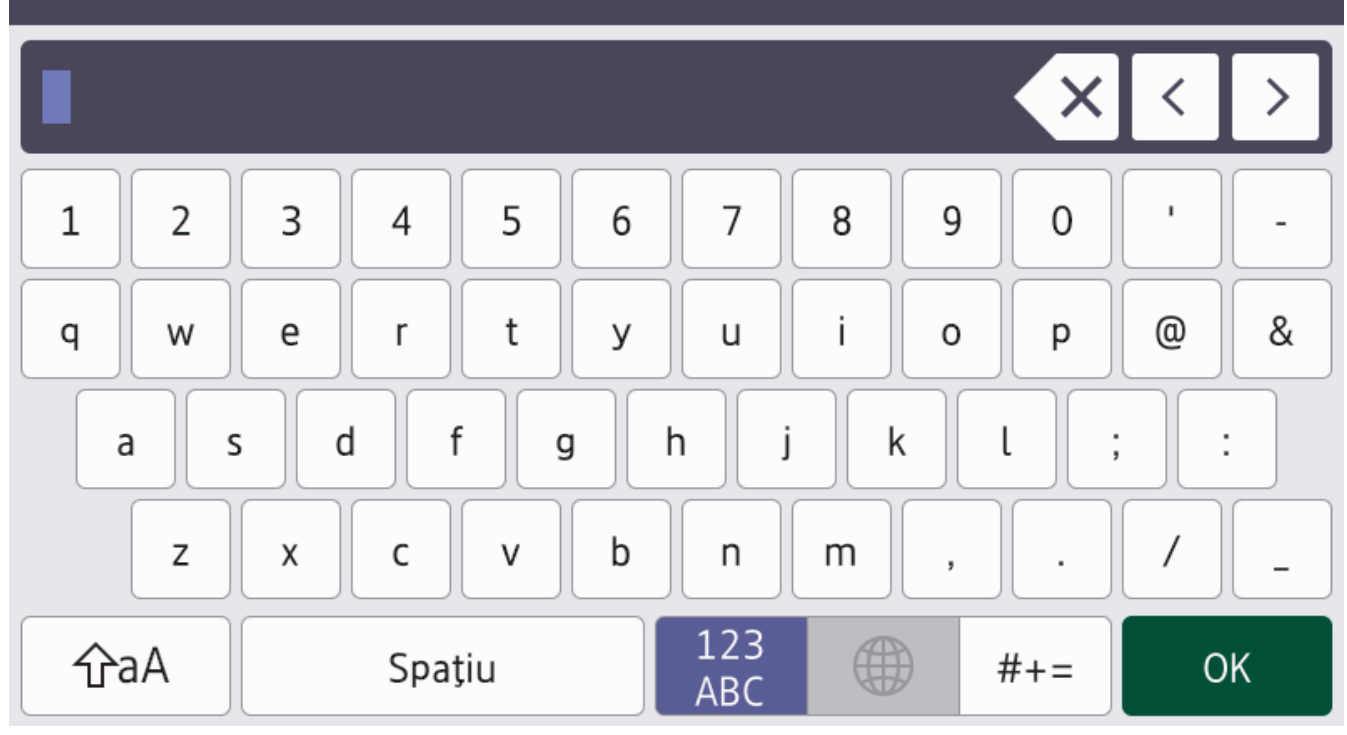

- Apăsați pe  $\frac{123}{\text{ABC}}$   $\oplus$   $\#$   $\#$  = pentru a alterna între litere, numere și caractere speciale.
- Apăsați pe  $\left| \varphi_a \right|$  pentru a alterna între litere mari și litere mici.

Pentru a deplasa cursorul la stânga sau la dreapta apăsați pe ◀ sau pe ▶.

#### **Introducerea de spaţii**

Pentru a introduce un spațiu, apăsați pe [Spațiu] sau ▶.

#### **Efectuarea de corecţii**

- Dacă ați introdus incorect un caracter și doriți să îl modificați, apăsați pe ◀ sau ▶ pentru a deplasa cursorul la caracterul greșit și apoi apăsați pe $\|\times\|$  Introduceți caracterul corect.
- Pentru a introduce un caracter, apăsați pe < sau pe ▶ pentru a muta cursorul la locul dorit, apoi introduceți caracterul.
- Apăsați pe $\|\times\|$ pentru fiecare caracter pe care doriți să-l ştergeți sau apăsați și mențineți apăsat $\|\times\|$ pentru a şterge toate caracterele.

#### **Informaţii similare**

• [Prezentarea aparatului dumneavoastră](#page-10-0)

<span id="page-18-0"></span> [Pagina de pornire](#page-1-0) > [Prezentarea aparatului dumneavoastră](#page-10-0) > Personalizarea aparatului dvs.

### **Personalizarea aparatului dvs.**

Când apăsați , aparatul va afișa meniul [Setări administrator]. Pentru a restricționa accesul la acest meniu, puteți seta o parolă de administrator pentru a-l proteja.

- Parola este aceeași cu parola de administrator pentru Web Based Management.
- Parola implicită pentru gestionarea setărilor acestui aparat se află în spatele aparatului și este marcată cu "**Pwd**".

Folosiți meniul [Setări administrator] pentru a redenumi ecranele de pornire și pentru a rearanja pictogramele.

Meniul [Setări ecran principal] şi meniul [Alte setări de ecran] oferă următoarele funcţii:

- Redenumirea filelor din ecranul principal
- Adăugarea, eliminarea și repoziționarea pictogramelor pe ecranele de pornire
- Setarea ecranului principal de pornire
- Selectarea culorii de fundal a ecranului
- Selectați dacă veți afișa adresa IP a aparatului dvs. pe ecranele de pornire.
- Modificarea funcţiilor implicite pentru ecranul de copiere şi ecranul de scanare

Meniul [Setări administrator] vă permite să gestionaţi permisiunile şi restricţiile.

Meniul [Gestionare restricții] vă oferă următoarele funcții:

- Restricţii utilizator
	- Secure Function Lock (Blocarea securizată a funcțiilor)
	- Autentificare Active Directory
	- Autentificare LDAP
- Blocare setări

#### **Informaţii similare**

• [Prezentarea aparatului dumneavoastră](#page-10-0)

#### **Subiecte conexe:**

• [Prezentarea generală a panoului de control](#page-12-0)

<span id="page-19-0"></span> [Pagina de pornire](#page-1-0) > [Prezentarea aparatului dumneavoastră](#page-10-0) > Accesarea utilitarelor Brother (Windows)

### **Accesarea utilitarelor Brother (Windows)**

**Brother Utilities** este un program de lansare a aplicațiilor care permite accesul rapid la toate aplicațiile Brother instalate pe calculatorul dumneavoastră.

- 1. Efectuaţi una dintre următoarele operaţii:
	- (Windows 10)

Faceţi clic pe > **Brother** > **Brother Utilities**.

• (Windows 8.1)

Mutați mausul în colțul din stânga jos al ecranului **Start** și faceți clic pe (↓) (dacă utilizați un dispozitiv cu ecran tactil, trageţi cu degetul de jos în sus pe ecranul **Start** pentru a deschide ecranul **Aplicații**).

Când apare ecranul **Aplicații**, atingeţi sau faceţi clic pe (**Brother Utilities**).

(Windows 7)

Faceţi clic pe **(Start)** > **Toate programele** > **Brother** > **Brother Utilities**.

2. Selectaţi aparatul dumneavoastră (unde XXXX este numele modelului dumneavoastră).

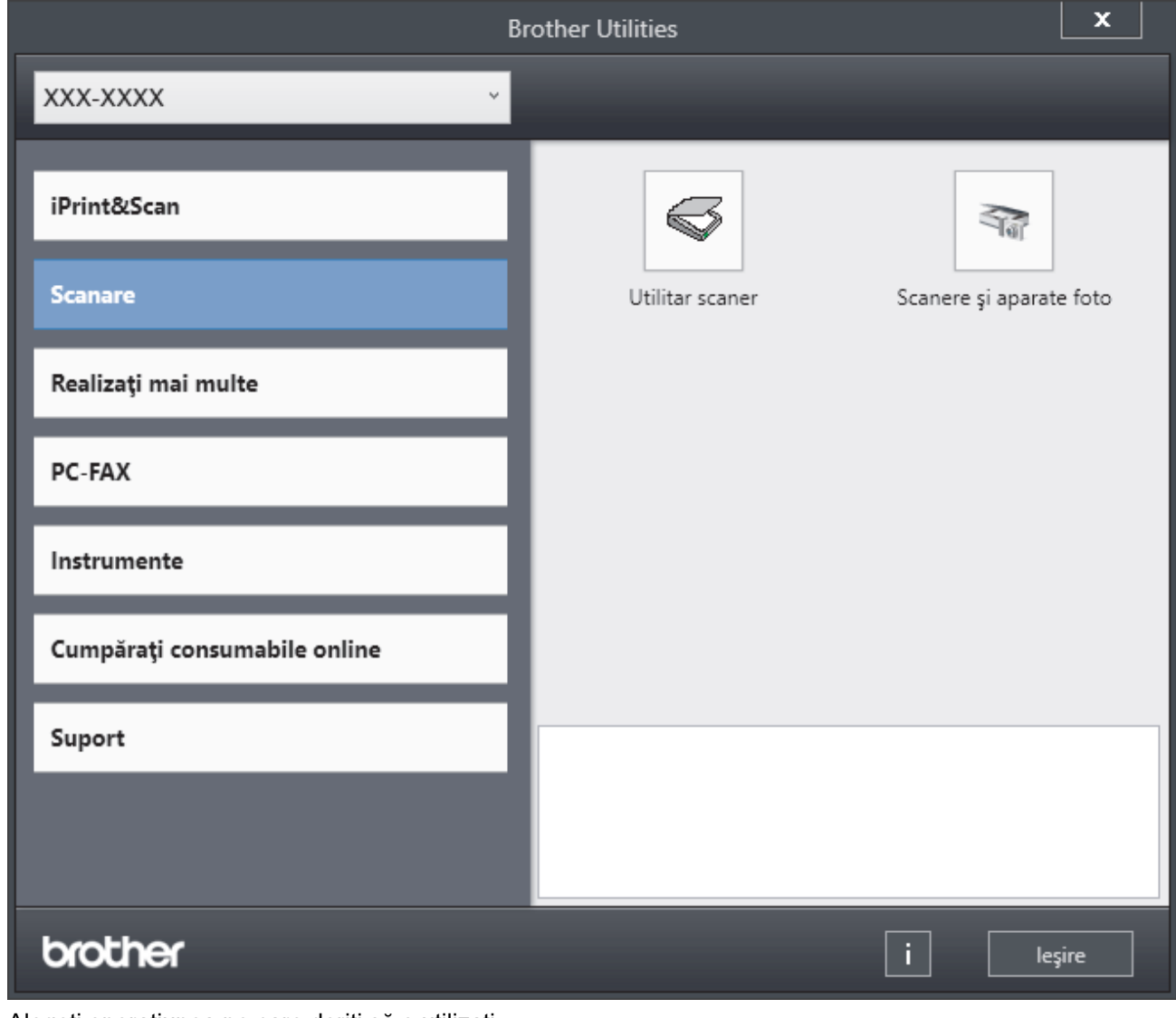

3. Alegeţi operaţiunea pe care doriţi să o utilizaţi.

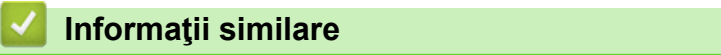

• [Prezentarea aparatului dumneavoastră](#page-10-0)

• [Dezinstalarea programului software și a driverelor \(Windows\)](#page-21-0)

<span id="page-21-0"></span> [Pagina de pornire](#page-1-0) > [Prezentarea aparatului dumneavoastră](#page-10-0) > [Accesarea utilitarelor Brother](#page-19-0) [\(Windows\)](#page-19-0) > Dezinstalarea programului software și a driverelor (Windows)

### **Dezinstalarea programului software și a driverelor (Windows)**

- 1. Selectați modelul dumneavoastră din lista derulantă (dacă nu este selectat deja).
- 2. Faceţi clic pe **Instrumente** în bara de navigare din stânga.
	- Dacă este vizibilă pictograma **Notificări privind actualizarea software-ului**, selectați-o și faceți clic pe **Verificare acum** > **Verificare actualizări software** > **Actualizare**. Urmaţi instrucţiunile pas cu pas.
	- Dacă pictograma **Notificări privind actualizarea software-ului** nu este vizibilă, treceți la pasul următor.
- 3. Faceți clic pe **Dezinstalare** din secțiunea **Instrumente** a **Brother Utilities**.

Urmaţi instrucţiunile din caseta de dialog pentru a dezinstala programul software și driverele.

#### **Informaţii similare**

• [Accesarea utilitarelor Brother \(Windows\)](#page-19-0)

<span id="page-22-0"></span> [Pagina de pornire](#page-1-0) > [Prezentarea aparatului dumneavoastră](#page-10-0) > Porturile de intrare/ieșire de pe aparatul dumneavoastră

### **Porturile de intrare/ieșire de pe aparatul dumneavoastră**

Porturile de intrare/ieșire se află în partea din spate și în partea din față a aparatului.

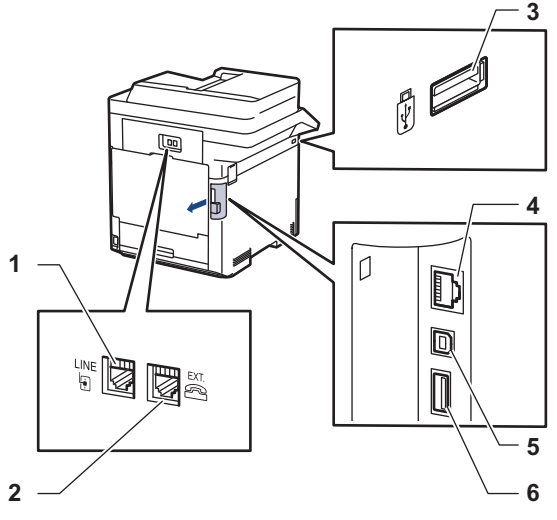

- 1. Mufă LINE (pentru modelele MFC)
- 2. Mufă EXT. (pentru modelele MFC)
- 3. Port accesoriu USB (față)
- 4. Port LAN (pentru modelele cu conectare la reţea)
- 5. Port USB
- 6. Port accesoriu USB (spate)

Atunci când conectați cablul USB sau Ethernet, urmați instrucțiunile programului de instalare a software-ului/ driverului.

Pentru a instala driverul și programul software necesar utilizării aparatului, accesați pagina **Descărcări** a modelului dumneavoastră la [support.brother.com](https://support.brother.com/).

#### **Informaţii similare**

• [Prezentarea aparatului dumneavoastră](#page-10-0)

<span id="page-23-0"></span> [Pagina de pornire](#page-1-0) > Manipularea hârtiei

### **Manipularea hârtiei**

- [Încărcarea hârtiei](#page-24-0)
- [Setări pentru hârtie](#page-37-0)
- [Modificarea dimensiunii tăvii pentru imprimare faţă verso](#page-41-0)
- [Suporturi de imprimare recomandate](#page-42-0)
- [Încărcarea documentelor](#page-43-0)
- [Zone neimprimabile și nescanabile](#page-46-0)
- [Utilizarea hârtiei speciale](#page-47-0)

<span id="page-24-0"></span> [Pagina de pornire](#page-1-0) > [Manipularea hârtiei](#page-23-0) > Încărcarea hârtiei

### **Încărcarea hârtiei**

- [Încărcarea şi imprimarea cu ajutorul tăvii de hârtie](#page-25-0)
- [Încărcarea şi imprimarea cu ajutorul tăvii multifuncţionale \(tava MF\)](#page-29-0)

<span id="page-25-0"></span> [Pagina de pornire](#page-1-0) > [Manipularea hârtiei](#page-23-0) > [Încărcarea hârtiei](#page-24-0) > Încărcarea şi imprimarea cu ajutorul tăvii de hârtie

### **Încărcarea şi imprimarea cu ajutorul tăvii de hârtie**

- [Încărcarea hârtiei în tava de hârtie](#page-26-0)
- [Probleme de imprimare](#page-76-0)
- [Mesaje de eroare și de întreținere](#page-49-0)

<span id="page-26-0"></span> [Pagina de pornire](#page-1-0) > [Manipularea hârtiei](#page-23-0) > [Încărcarea hârtiei](#page-24-0) > [Încărcarea şi imprimarea cu ajutorul tăvii de](#page-25-0) [hârtie](#page-25-0) > Încărcarea hârtiei în tava de hârtie

### **Încărcarea hârtiei în tava de hârtie**

- Dacă setarea Verificare hârtie este setată la Pornit și scoateți tava de hârtie din aparat, pe ecranul LCD apare un mesaj care vă întreabă dacă doriți să modificați formatul și tipul hârtiei. Dacă este necesar, modificaţi tipul şi formatul de hârtie, urmând instrucţiunile de pe ecranul LCD.
- Dacă în tava de hârtie încărcaţi un alt format sau tip de hârtie, trebuie să modificaţi totodată şi setările pentru formatul şi tipul de hârtie în aparat sau pe computerul dumneavoastră.
- 1. Scoateţi complet tava pentru hârtie din aparat.

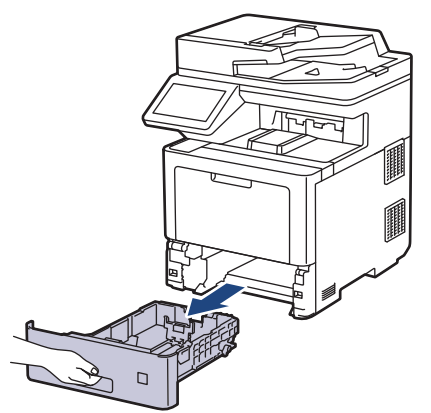

2. Apăsați manetele verzi astfel încât să împingeți ghidajele pentru a se potrivi cu hârtia.

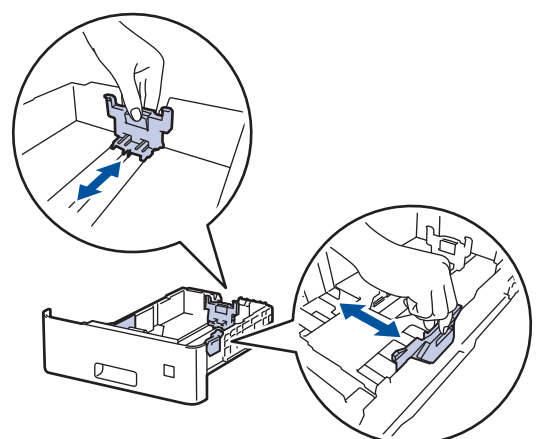

- 3. Răsfirati bine stiva de hârtie.
- 4. Încărcaţi hârtie în tava pentru hârtie cu faţa pe care se va face imprimarea *în jos*.

Când utilizați hârtie cu antet sau preimprimată, încărcați hârtia cu orientarea corectă. > *Informații similare*: *Schimbaţi setările aparatului pentru a imprima pe antet sau pe hârtie preimprimată folosind tava de hârtie*

5. Asigurați-vă că hârtia se află sub marcajul maxim pentru hârtie (V V V). Umplerea excesivă a tăvii de hârtie va produce blocaje de hârtie.

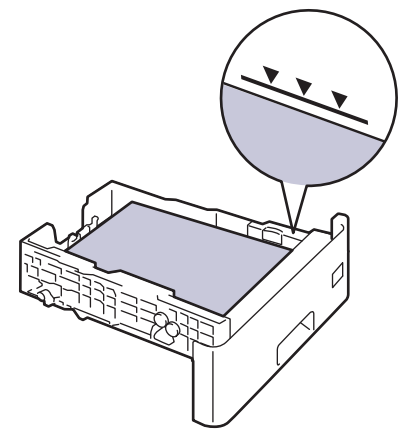

- 6. Împingeţi încet tava de hârtie înapoi în aparat.
- 7. Împingeți extensia de suport pentru a o închide și a împiedica hârtia să alunece de pe tava de ieșire a hârtiei orientată cu fața în jos.

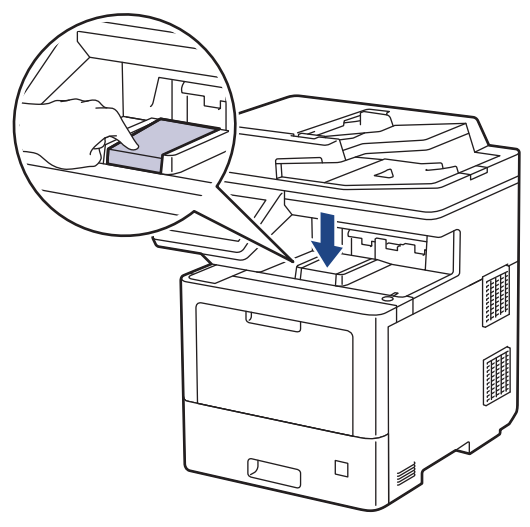

• [Încărcarea şi imprimarea cu ajutorul tăvii de hârtie](#page-25-0)

 **Informaţii similare**

• [Schimbaţi setările aparatului pentru a imprima pe antet sau pe hârtie preimprimată folosind tava de](#page-28-0) [hârtie](#page-28-0)

<span id="page-28-0"></span> [Pagina de pornire](#page-1-0) > [Manipularea hârtiei](#page-23-0) > [Încărcarea hârtiei](#page-24-0) > [Încărcarea şi imprimarea cu ajutorul tăvii de](#page-25-0) [hârtie](#page-25-0) > [Încărcarea hârtiei în tava de hârtie](#page-26-0) > Schimbaţi setările aparatului pentru a imprima pe antet sau pe hârtie preimprimată folosind tava de hârtie

### **Schimbaţi setările aparatului pentru a imprima pe antet sau pe hârtie preimprimată folosind tava de hârtie**

Când utilizaţi hârtie cu antet sau preimprimată pentru imprimare faţă verso, schimbaţi setările aparatului.

- NU încărcați mai multe formate și tipuri de hârtie în tava de hârtie în același timp. În caz contrar, se pot produce blocaje de hârtie sau erori de alimentare.
- Dacă poziția de imprimare nu este aliniată cu antetul sau cu obiectele imprimate anterior, poziția de imprimare poate fi reglată utilizând setarea Poziția de imprimare pentru tava de hârtie.
- Unele tipuri de hârtii imprimate în prealabil pot provoca pete de imprimare, în funcție de metoda de imprimare și de tipul de cerneală.

#### **Orientare**

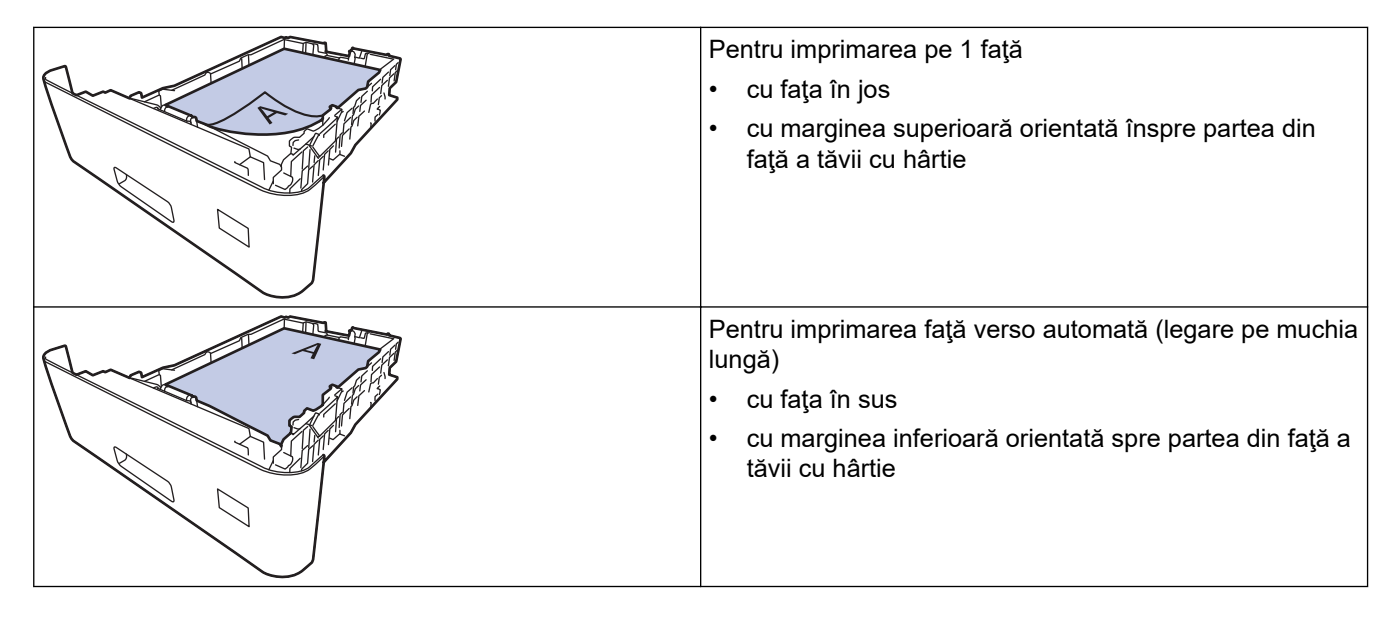

1. Apăsați pe | | | | [Setări] > [Toate setările] > [Imprimanta] > [Față-verso] > [Imagine  $unică]$  > [Alim. 2 față].

Dacă aparatul dvs. afișează meniul [Toate setările] pe ecranul de pornire, omiteți meniul [Setări].

2. Apăsați pe

#### **Informaţii similare**

• [Încărcarea hârtiei în tava de hârtie](#page-26-0)

<span id="page-29-0"></span> [Pagina de pornire](#page-1-0) > [Manipularea hârtiei](#page-23-0) > [Încărcarea hârtiei](#page-24-0) > Încărcarea şi imprimarea cu ajutorul tăvii multifuncționale (tava MF)

### **Încărcarea şi imprimarea cu ajutorul tăvii multifuncţionale (tava MF)**

În tava MF puteți încărca hârtie subțire, hârtie groasă, hârtie reciclată, hârtie pentru corespondență, hârtie lucioasă, hârtie cu antet, hârtie colorată, etichete, până la 100 de coli de hârtie simplă sau până la 15 plicuri.

- [Încărcarea hârtiei în tava multifuncţională \(tava MF\)](#page-30-0)
- [Încărcarea şi imprimarea etichetelor utilizând tava MF](#page-33-0)
- [Încărcarea şi imprimarea pe plicuri utilizând tava MF](#page-35-0)
- [Probleme de imprimare](#page-76-0)
- [Mesaje de eroare și de întreținere](#page-49-0)

<span id="page-30-0"></span> [Pagina de pornire](#page-1-0) > [Manipularea hârtiei](#page-23-0) > [Încărcarea hârtiei](#page-24-0) > [Încărcarea şi imprimarea cu ajutorul tăvii](#page-29-0) [multifuncţionale \(tava MF\)](#page-29-0) > Încărcarea hârtiei în tava multifuncţională (tava MF)

### **Încărcarea hârtiei în tava multifuncţională (tava MF)**

Dacă în tava de hârtie încărcaţi un alt format sau tip de hârtie, trebuie să modificaţi totodată şi setările pentru formatul şi tipul de hârtie în aparat sau pe computerul dumneavoastră.

- Hârtie simplă
- Hârtie subţire
- Hârtie groasă
- Hârtie reciclată
- Hârtie pentru corespondență
- Hârtie lucioasă
- Antet
- Hârtie colorată
- 1. Împingeți extensia de suport pentru a o închide și a împiedica hârtia să alunece de pe tava de ieșire a hârtiei orientată cu fața în jos.

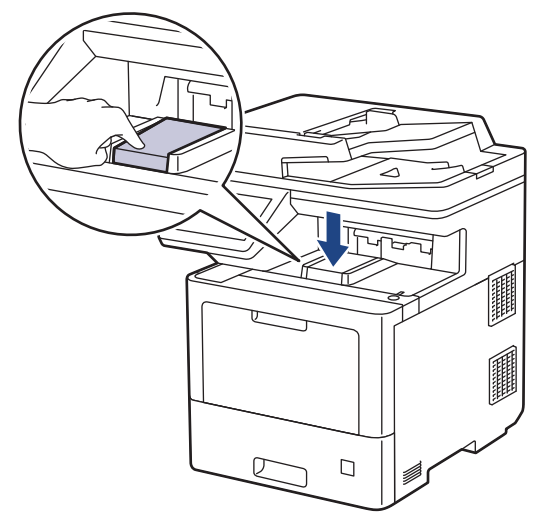

2. Deschideţi tava MF şi coborâţi-o delicat.

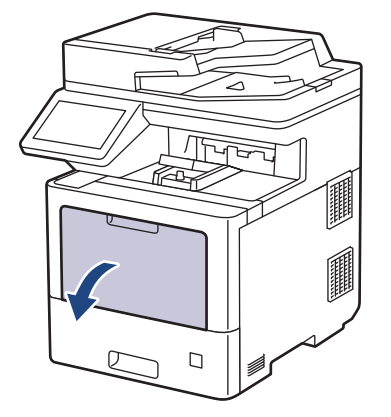

3. Trageţi afară suportul tăvii MF (1) şi depliaţi extensia (2).

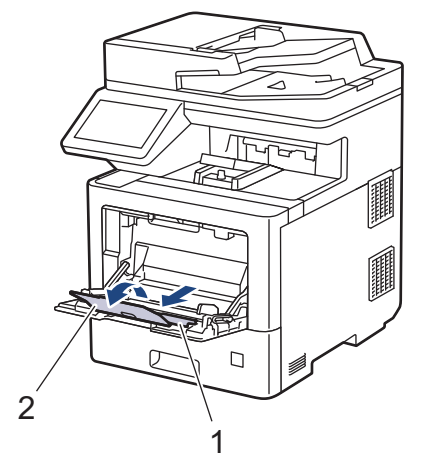

4. Împingeţi ghidajele pentru hârtie ale tăvii MF în funcţie de lăţimea hârtiei utilizate.

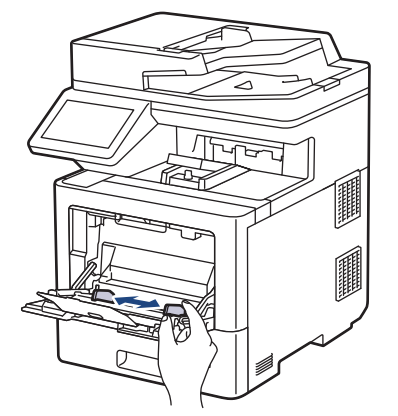

5. Încărcaţi hârtia în tava MF cu faţa pe care se face imprimarea orientată *în sus*.

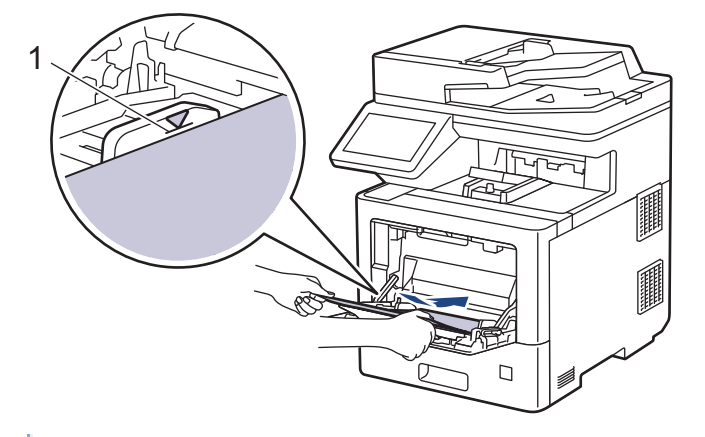

- Asiguraţi-vă că hârtia se află sub marcajul maxim pentru hârtie (1).
- Atunci când utilizaţi hârtie lucioasă, încărcaţi foile pe rând în tava MF pentru a evita un blocaj de hârtie.
- Când utilizați hârtie cu antet sau preimprimată, încărcați hârtia cu orientarea corectă. > *Informații similare*: *Schimbaţi setările aparatului pentru a imprima pe antet sau pe hârtie preimprimată folosind tava MF*

#### **Informaţii similare**

- Încărcarea și imprimarea cu ajutorul tăvii multifuncționale (tava MF)
	- [Schimbaţi setările aparatului pentru a imprima pe antet sau pe hârtie preimprimată folosind tava MF](#page-32-0)

<span id="page-32-0"></span> [Pagina de pornire](#page-1-0) > [Manipularea hârtiei](#page-23-0) > [Încărcarea hârtiei](#page-24-0) > [Încărcarea şi imprimarea cu ajutorul tăvii](#page-29-0) multifuncționale (tava MF) > Încărcarea hârtiei în tava multifuncțională (tava MF) > Schimbați setările aparatului pentru a imprima pe antet sau pe hârtie preimprimată folosind tava MF

### **Schimbaţi setările aparatului pentru a imprima pe antet sau pe hârtie preimprimată folosind tava MF**

Când utilizaţi hârtie cu antet sau preimprimată pentru imprimare faţă verso, schimbaţi setările aparatului.

- NU încărcați mai multe formate și tipuri de hârtie în tava de hârtie în același timp. În caz contrar, se pot produce blocaje de hârtie sau erori de alimentare.
- Dacă poziția de imprimare nu este aliniată cu antetul sau cu obiectele imprimate anterior, poziția de imprimare poate fi reglată utilizând setarea Poziția de imprimare pentru tava MF.
- Pot apărea pete de imprimare atunci când folosiți hârtie imprimată în prealabil, în funcție de metoda de imprimare și de cerneală.

### **Orientare**

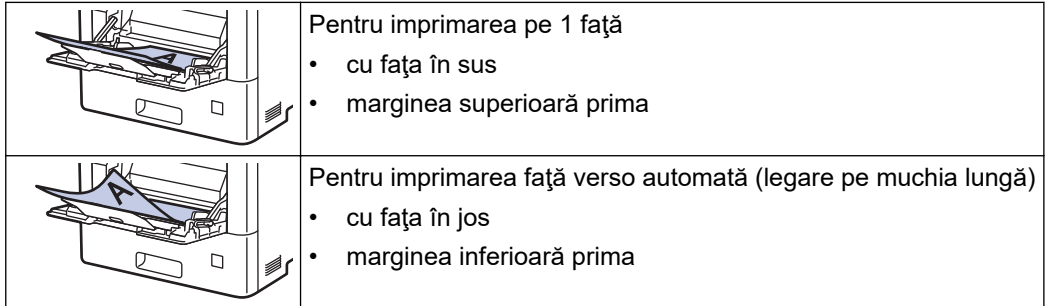

1. Apăsați pe | setări] > [Toate setările] > [Imprimanta] > [Față-verso] > [Imagine] unică] > [Alim. 2 fată].

Dacă aparatul dvs. afișează meniul [Toate setările] pe ecranul de pornire, omiteți meniul [Setări].

## 2. Apăsați pe

#### **Informaţii similare**

• [Încărcarea hârtiei în tava multifuncţională \(tava MF\)](#page-30-0)

<span id="page-33-0"></span> [Pagina de pornire](#page-1-0) > [Manipularea hârtiei](#page-23-0) > [Încărcarea hârtiei](#page-24-0) > [Încărcarea şi imprimarea cu ajutorul tăvii](#page-29-0) [multifuncţionale \(tava MF\)](#page-29-0) > Încărcarea şi imprimarea etichetelor utilizând tava MF

### **Încărcarea şi imprimarea etichetelor utilizând tava MF**

Când imprimați pe etichete, deschideți capacul din spate (tava de ieșire cu fața în sus) și folosiți tava MF. Dacă în tava de hârtie încărcaţi un alt format sau tip de hârtie, trebuie să modificaţi totodată şi setările pentru formatul şi tipul de hârtie în aparat sau pe computerul dumneavoastră.

1. Deschideţi capacul din spate al aparatului (tava de ieşire pentru hârtie cu faţa în sus).

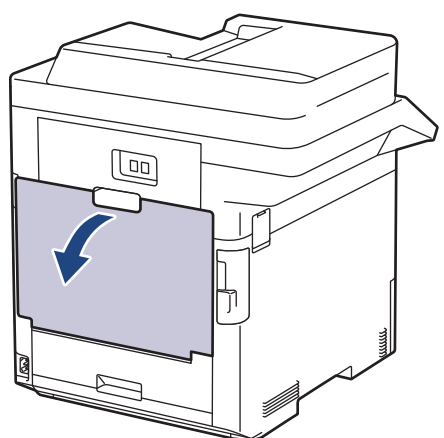

2. În partea din faţă a aparatului, deschideţi tava MF şi coborâţi-o cu grijă.

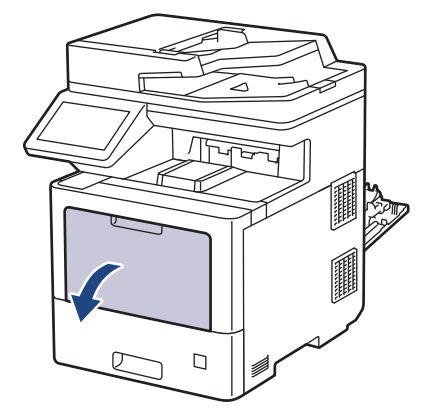

3. Trageţi afară suportul tăvii MF (1) şi depliaţi extensia (2).

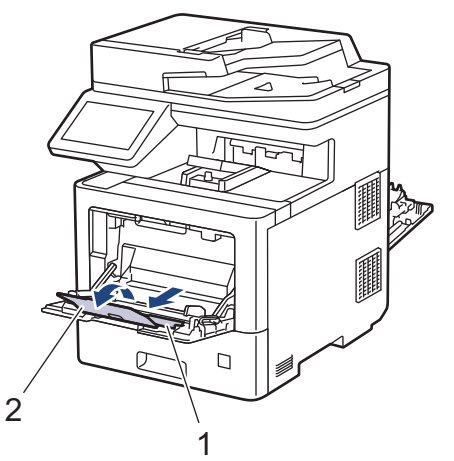

4. Împingeți ghidajele pentru hârtie ale tăvii MF în funcție de lățimea etichetelor utilizate.

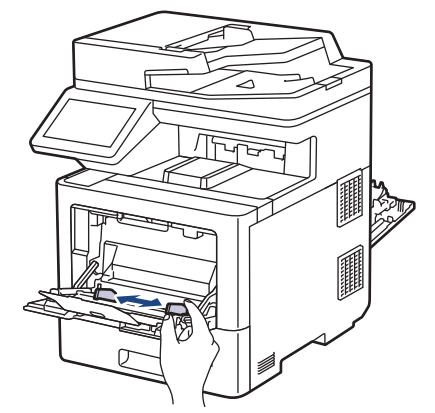

5. Încărcați etichetele în tava MF cu fața pe care se face imprimarea orientată *în sus*.

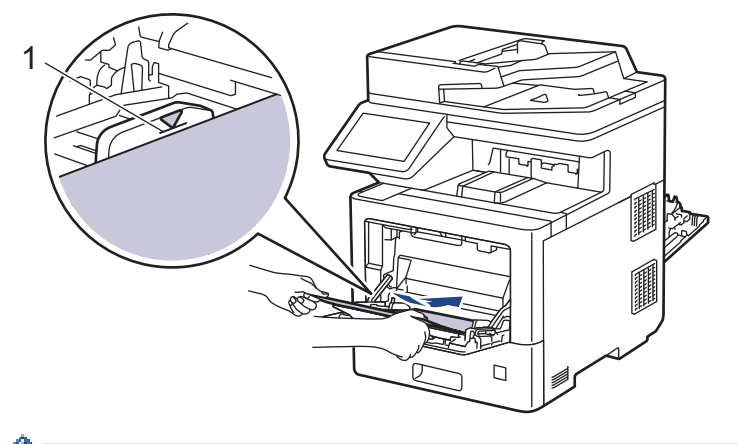

- Ø Asigurați-vă că etichetele se află sub marcajul maxim pentru hârtie (1).
- 6. Modificați preferințele de imprimare în ecranul Imprimare.
- 7. Trimiteţi acţiunea de imprimare către aparat.
- 8. După ce aparatul imprimă, închideți capacul din spate (tava de ieșire cu fața în sus) până se fixează în poziția închis.

#### **Informaţii similare**

• [Încărcarea şi imprimarea cu ajutorul tăvii multifuncţionale \(tava MF\)](#page-29-0)

<span id="page-35-0"></span> [Pagina de pornire](#page-1-0) > [Manipularea hârtiei](#page-23-0) > [Încărcarea hârtiei](#page-24-0) > [Încărcarea şi imprimarea cu ajutorul tăvii](#page-29-0) [multifuncţionale \(tava MF\)](#page-29-0) > Încărcarea şi imprimarea pe plicuri utilizând tava MF

### **Încărcarea şi imprimarea pe plicuri utilizând tava MF**

Puteți încărca până la 15 plicuri în tava MF.

Înainte de încărcare, apăsaţi colţurile şi marginile plicurilor pentru a vă asigura că sunt cât se poate de aplatizate.

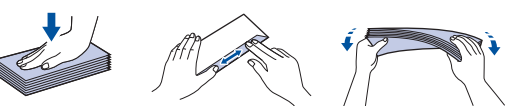

Dacă în tava de hârtie încărcaţi un alt format sau tip de hârtie, trebuie să modificaţi totodată şi setările pentru formatul şi tipul de hârtie în aparat sau pe computerul dumneavoastră.

1. Deschideţi capacul din spate al aparatului (tava de ieşire pentru hârtie cu faţa în sus).

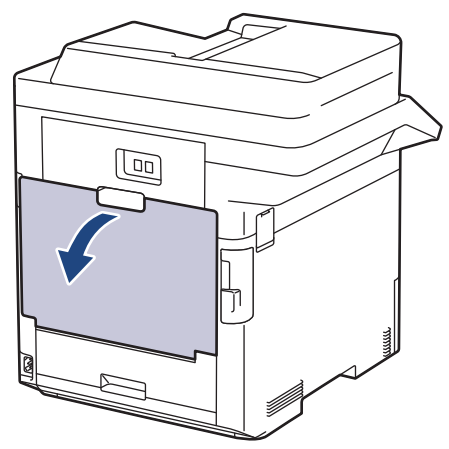

2. În partea din faţă a aparatului, deschideţi tava MF şi coborâţi-o cu grijă.

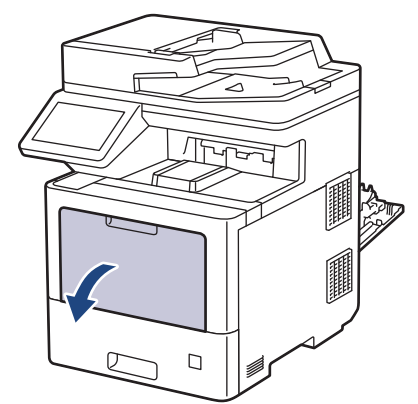

3. Trageţi afară suportul tăvii MF (1) şi depliaţi extensia (2).

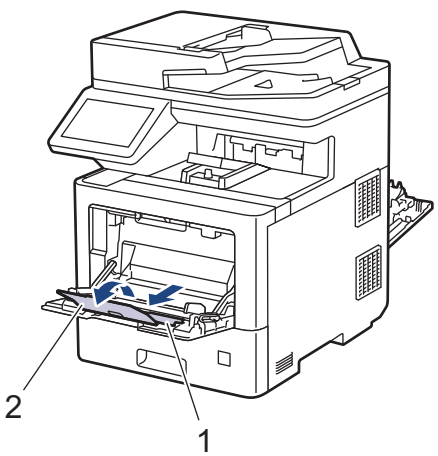
4. Glisaţi ghidajele pentru hârtie ale tăvii MF în funcţie de lăţimea plicurilor utilizate.

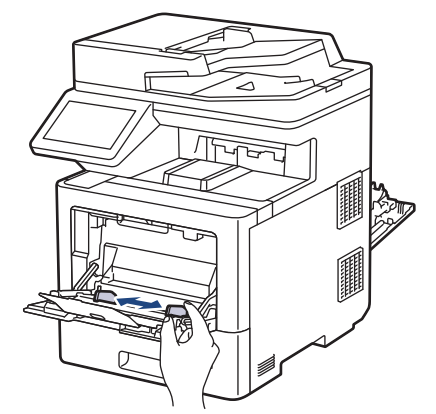

5. Încărcați plicurile în tava MF cu fața pe care se face imprimarea orientată *în sus*.

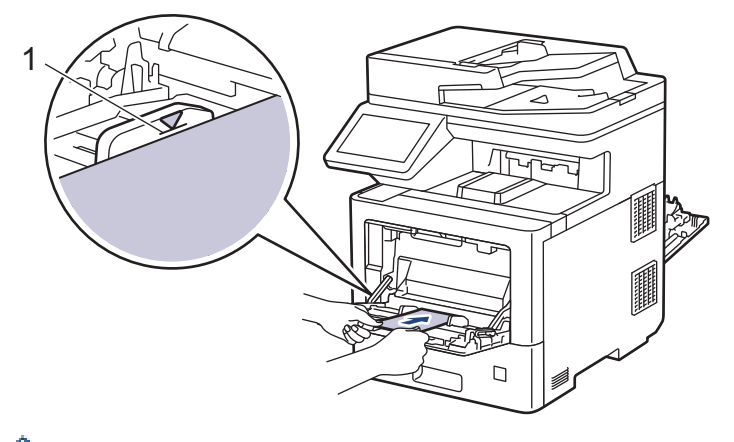

Încărcaţi până la 15 plicuri în tava MF, cu faţa de imprimare orientată în sus. Asiguraţi-vă că plicurile se află sub marcajul maxim pentru hârtie (1). Dacă încărcaţi mai mult de 15 plicuri, acestea se pot bloca.

6. Modificați preferințele de imprimare în ecranul Imprimare.

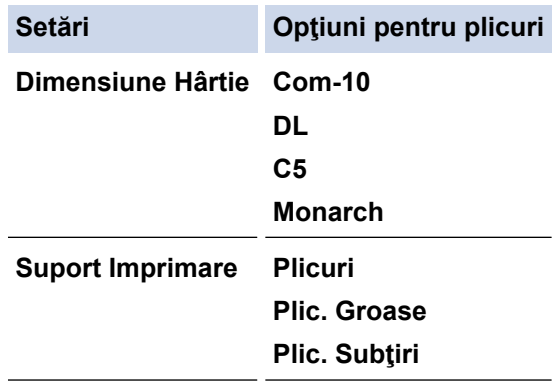

- 7. Trimiteţi comanda de imprimare către aparat.
- 8. După ce aparatul imprimă, închideți capacul din spate (tava de ieșire cu fața în sus) până se fixează în poziția închis.

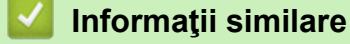

k

• [Încărcarea şi imprimarea cu ajutorul tăvii multifuncţionale \(tava MF\)](#page-29-0)

<span id="page-37-0"></span> [Pagina de pornire](#page-1-0) > [Manipularea hârtiei](#page-23-0) > Setări pentru hârtie

## **Setări pentru hârtie**

- [Schimbarea formatului şi tipului de hârtie](#page-38-0)
- [Selectați tava de hârtie pentru imprimare](#page-39-0)
- [Schimbarea setării pentru verificarea hârtiei](#page-40-0)

<span id="page-38-0"></span> [Pagina de pornire](#page-1-0) > [Manipularea hârtiei](#page-23-0) > [Setări pentru hârtie](#page-37-0) > Schimbarea formatului şi tipului de hârtie

### **Schimbarea formatului şi tipului de hârtie**

Când schimbați formatul și tipul hârtiei pe care o încărcați în tavă, trebuie să modificați și setarea pentru formatul și tipul hârtiei de pe LCD.

1. Apăsați pe  $\parallel$  [Setări] > [Toate setările] > [Setare Gener.] > [Setare tavă] > [Tip hârtie].

Dacă aparatul dvs. afişează meniul [Toate setările] pe ecranul de pornire, omiteţi meniul [Setări].

- 2. Apăsaţi pe opţiunea dorită.
- 3. Derulați în sus sau în jos sau apăsați pe ▲ sau pe ▼ pentru a afișa opțiunile disponibile pentru tipul de hârtie și apoi apăsaţi pe opţiunea dorită.
- 4. Apăsaţi pe .

Ø

- 5. Apăsați pe [Dimens. hârtie].
- 6. Apăsaţi pe opţiunea dorită.
- 7. Derulați în sus sau în jos sau apăsați pe ▲ sau pe ▼ pentru a afișa opțiunile disponibile pentru formatul de hârtie şi apoi apăsaţi pe opţiunea dorită.
- 8. Apăsați pe

#### **Informaţii similare**

• [Setări pentru hârtie](#page-37-0)

<span id="page-39-0"></span> [Pagina de pornire](#page-1-0) > [Manipularea hârtiei](#page-23-0) > [Setări pentru hârtie](#page-37-0) > Selectați tava de hârtie pentru imprimare

## **Selectați tava de hârtie pentru imprimare**

Schimbați tava de hârtie implicită utilizată de aparat pentru imprimarea copiilor, faxurilor primite și a comenzilor de imprimare de la computerul dvs.

1. Apăsați pe | | | [Setări] > [Toate setările] > [Setare Gener.] > [Setare tavă].

Dacă aparatul dvs. afișează meniul [Toate setările] pe ecranul de pornire, omiteți meniul [Setări].

- 2. Derulați în sus sau în jos sau apăsați pe  $\blacktriangle$  sau  $\nabla$  pentru a afișa opțiunea  $[Uz.$  tavă: Copiere], [Utilizare tavă: Fax], sau [Utilizare tavă: Imprimare], apoi apăsați pe opțiunea dorită.
- 3. Derulați în sus sau în jos sau apăsați pe ▲ sau pe ▼ pentru a afișa setarea dorită, apoi apăsați pe aceasta. De exemplu, la selectarea opţiunii [MF>T1], aparatul extrage hârtie din tava MF până la golirea acesteia, apoi utilizează tava 1.
- 4. Apăsați pe

Ø

- Când realizaţi o copie utilizând ADF şi acordaţi prioritate mai multor tăvi, aparatul caută tava cu hârtia cea mai adecvată şi extrage hârtia din tava respectivă.
- La realizarea unei copii utilizând geamul scanerului, documentul este copiat din tava cu prioritatea cea mai ridicată, chiar dacă în altă tavă există hârtie mai adecvată.
- Utilizați următoarele formate de hârtie pentru imprimarea faxurilor: Letter, A4, Legal, Folio, Mexico Legal sau India Legal. Când hârtia de dimensiune adecvată nu este prezentă în niciuna din tăvi, aparatul memorează faxurile primite şi [Dimensiune nepotrivită] apare pe ecranul tactil.
- Dacă tava a rămas fără hârtie și faxurile recepționate se află în memoria aparatului, pe ecranul tactil va apărea [Lipsă hârtie]. Încărcaţi hârtie în tava goală.

### **Informaţii similare**

• [Setări pentru hârtie](#page-37-0)

<span id="page-40-0"></span> [Pagina de pornire](#page-1-0) > [Manipularea hârtiei](#page-23-0) > [Setări pentru hârtie](#page-37-0) > Schimbarea setării pentru verificarea hârtiei

## **Schimbarea setării pentru verificarea hârtiei**

Când activați setarea de Verificare hârtie pe aparatul dvs. și atunci când scoateți tava de hârtie sau încărcați hârtie utilizând tava MF, acesta va afișa un mesaj prin care veți fi întrebat(ă) dacă ați modificat formatul și tipul hârtiei.

Setarea implicită este Pornit.

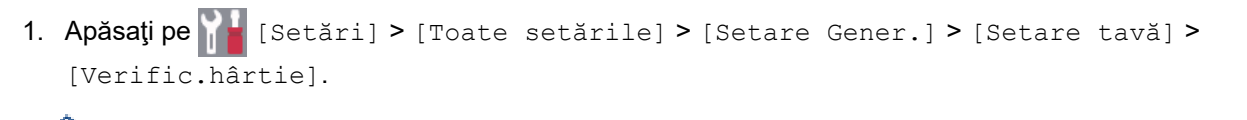

Ø Dacă aparatul dvs. afişează meniul [Toate setările] pe ecranul de pornire, omiteţi meniul [Setări].

- 2. Apăsaţi pe [Pornit] sau pe [Oprită].
- 3. Apăsați pe

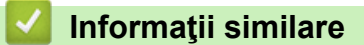

• [Setări pentru hârtie](#page-37-0)

 [Pagina de pornire](#page-1-0) > [Manipularea hârtiei](#page-23-0) > Modificarea dimensiunii tăvii pentru imprimare faţă verso

## **Modificarea dimensiunii tăvii pentru imprimare faţă verso**

Atunci când imprimaţi pe ambele feţe ale hârtiei, trebuie să setaţi tava pentru imprimarea faţă verso în funcţie de formatul hârtiei. Dacă nu setaţi tava pentru imprimarea faţă verso, hârtia nu va fi alimentată corect, rezultând caractere tipărite deformate sau un blocaj al hârtiei.

Această caracteristică nu este disponibilă în anumite țări.

1. Glisaţi maneta tăvii pentru imprimarea faţă verso până obţineţi formatul corect al hârtiei.

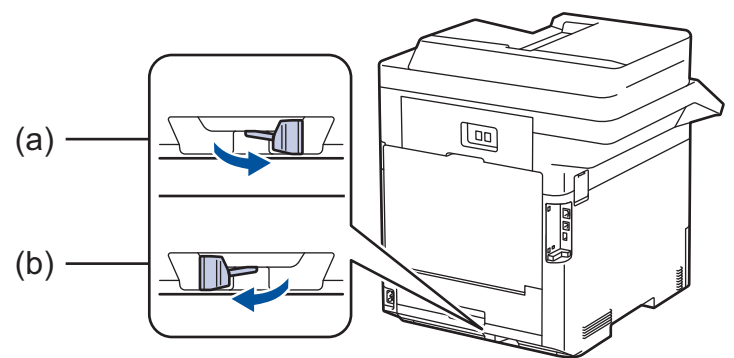

- a. A4 (pentru A4)
- b. Letter (pentru Letter, Legal, Mexico Legal, India Legal și Folio)

#### **Informaţii similare**

• [Manipularea hârtiei](#page-23-0)

<span id="page-42-0"></span> [Pagina de pornire](#page-1-0) > [Manipularea hârtiei](#page-23-0) > Suporturi de imprimare recomandate

### **Suporturi de imprimare recomandate**

Pentru a obţine cea mai bună calitate la imprimare, vă recomandăm să utilizaţi hârtia din tabel.

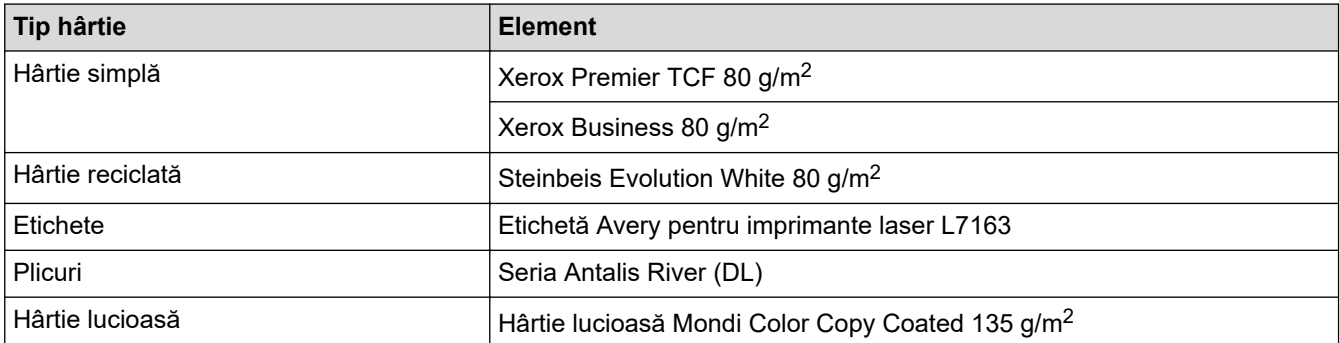

### **Informaţii similare**

• [Manipularea hârtiei](#page-23-0)

<span id="page-43-0"></span> [Pagina de pornire](#page-1-0) > [Manipularea hârtiei](#page-23-0) > Încărcarea documentelor

## **Încărcarea documentelor**

Puteți trimite un fax, copia și scana folosind alimentatorul automat de documente (ADF) și fereastra de sticlă a scanerului.

- [Încărcarea documentelor în alimentatorul automat de documente \(ADF\)](#page-44-0)
- [Încărcarea documentelor pe fereastra de sticlă a scanerului](#page-45-0)

<span id="page-44-0"></span> [Pagina de pornire](#page-1-0) > [Manipularea hârtiei](#page-23-0) > [Încărcarea documentelor](#page-43-0) > Încărcarea documentelor în alimentatorul automat de documente (ADF)

## **Încărcarea documentelor în alimentatorul automat de documente (ADF)**

Utilizați ADF atunci când copiați sau scanați documente cu mai multe pagini, de dimensiuni standard.

- În ADF se pot încărca până la 100 de coli, care sunt preluate în mod individual.
- Folosiţi hârtie standard de 80 g/m2.
- Asiguraţi-vă că documentele cu fluid corector sau scrise în cerneală sunt absolut uscate.

#### **IMPORTANT**

NU folosiţi hârtie ondulată, încreţită, împăturită, ruptă, cu capse, agrafe, lipită cu adeziv sau cu bandă adezivă.

#### **Dimensiuni acceptate**

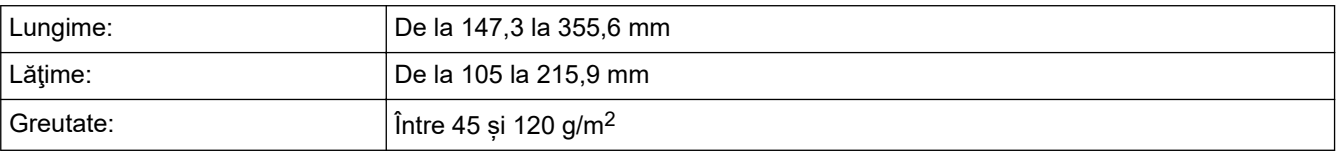

1. Desfaceţi clapeta suportului exterior ADF pentru documente.

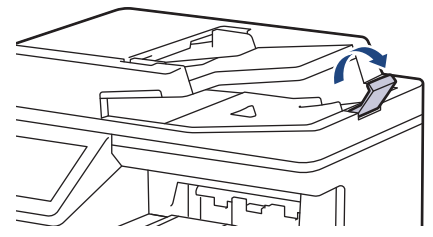

- 2. Răsfiraţi bine paginile.
- 3. Aliniaţi paginile documentului şi încărcaţi-l *cu faţa în sus* şi cu *marginea superioară înainte* în ADF, aşa cum se arată în ilustrație.

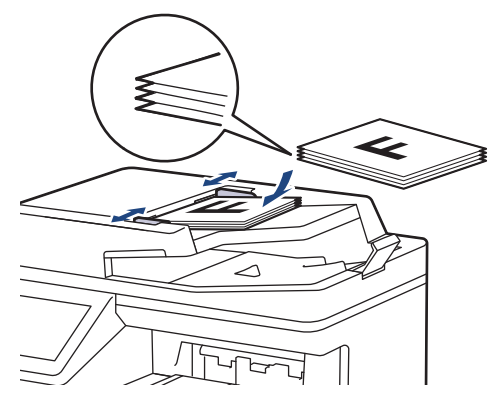

4. Corectaţi ghidajele pentru hârtie pentru ca acestea să se potrivească documentelor.

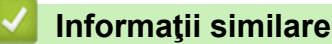

• [Încărcarea documentelor](#page-43-0)

<span id="page-45-0"></span> [Pagina de pornire](#page-1-0) > [Manipularea hârtiei](#page-23-0) > [Încărcarea documentelor](#page-43-0) > Încărcarea documentelor pe fereastra de sticlă a scanerului

## **Încărcarea documentelor pe fereastra de sticlă a scanerului**

Utilizați fereastra de sticlă a scanerului pentru a trimite un fax, pentru a copia sau scana câte o pagină pe rând.

### **Dimensiuni acceptate**

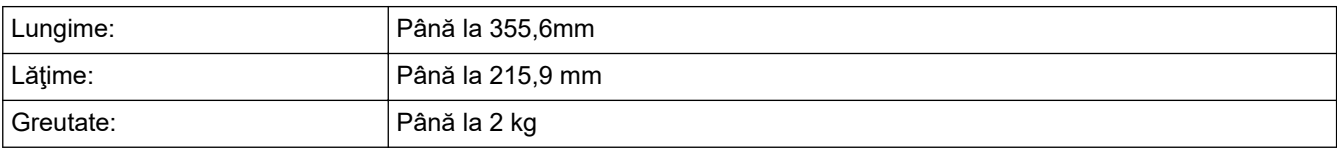

Pentru a utiliza sticla scanerului, ADF-ul trebuie să fie gol.

- 1. Ridicaţi capacul documentelor.
- 2. Puneţi documentul cu *faţa în jos* pe sticla scanerului.

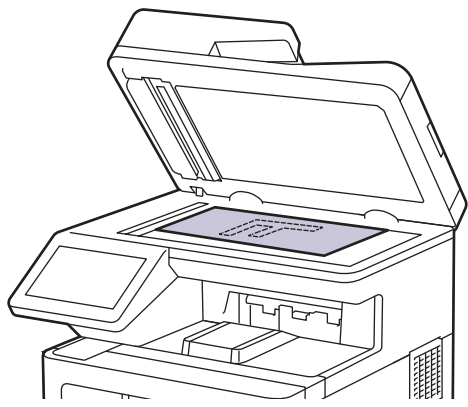

3. Puneţi colţul paginii în colţul din stânga sus al sticlei scanerului.

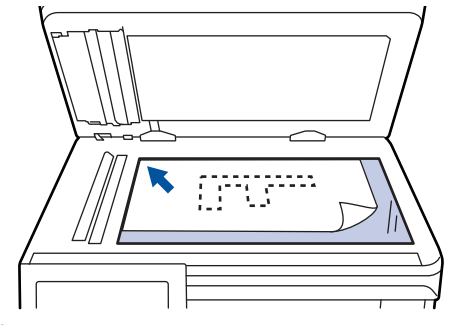

4. Închideţi capacul documentelor.

Dacă documentul este o carte sau este gros, apăsaţi cu atenţie pe capacul documentelor.

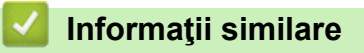

• [Încărcarea documentelor](#page-43-0)

 [Pagina de pornire](#page-1-0) > [Manipularea hârtiei](#page-23-0) > Zone neimprimabile și nescanabile

### **Zone neimprimabile și nescanabile**

Măsurările din tabelul de mai jos indică zonele maxime nescanabile şi neimprimabile de la marginile celor mai uzuale formate de hârtie. Aceste dimensiuni pot varia în funcţie de formatul hârtiei sau de setările aplicaţiei pe care o utilizaţi.

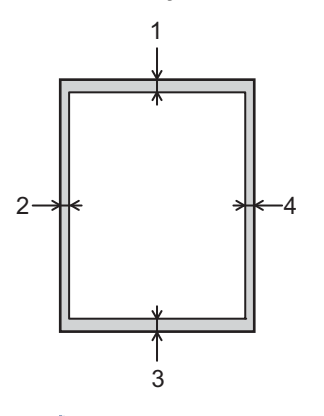

Nu încercaţi să scanaţi, să copiaţi sau să imprimaţi în aceste zone; rezultatul nu va reflecta nimic altceva în aceste zone.

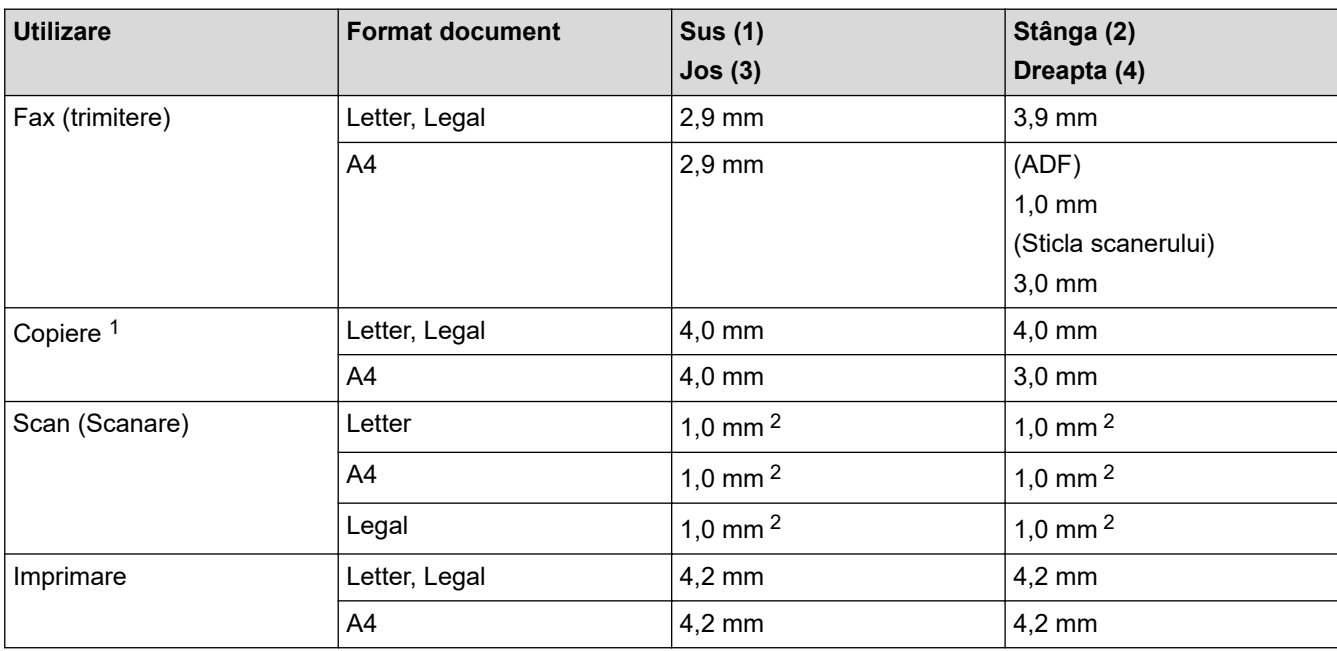

1 O copie 1 în 1 și copie mărime document 100%

2 Numărul afișat este valoarea implicită. Acest număr poate fi reglat la 0 mm. Dacă numărul este setat la 0 mm, este posibil să apară o umbră neagră în jurul marginilor imaginii scanate.

## **Informaţii similare**

• [Manipularea hârtiei](#page-23-0)

<span id="page-47-0"></span> [Pagina de pornire](#page-1-0) > [Manipularea hârtiei](#page-23-0) > Utilizarea hârtiei speciale

## **Utilizarea hârtiei speciale**

Testați întotdeauna mostre de hârtie înainte de a le cumpăra, pentru a asigura performanța dorită.

- NU folosiţi hârtie pentru imprimante cu jet de cerneală; se pot produce blocaje de hârtie sau se poate deteriora aparatul.
- Dacă folosiţi hârtie pentru corespondenţă, hârtie cu suprafaţă rugoasă sau hârtie îndoită sau şifonată, este posibil ca aceasta să prezinte un grad scăzut de performanţă.

Depozitaţi hârtia în ambalajul original şi păstraţi ambalajul sigilat. Păstrați hârtia în poziție orizontală, departe de umezeală, de lumina directă a soarelui și de căldură.

### **IMPORTANT**

Unele tipuri de hârtie nu se comportă bine sau pot cauza deteriorarea aparatului dumneavoastră.

NU utilizaţi hârtie:

- care este puternic texturată
- care este extrem de netedă sau lucioasă
- care este ondulată sau deformată
- care este acoperită cu glanţ sau are finisaj chimic
- care este deteriorată, șifonată sau îndoită
- care depăşeşte specificaţiile privind greutatea recomandate în acest manual
- cu cleme și capse
- cu anteturi realizate folosind vopsele pentru temperaturi scăzute sau folosind termografie
- care este pliată sau autocopiativă
- care este proiectată pentru imprimarea cu jet de cerneală

Dacă veți folosi unul dintre tipurile de hârtie enumerate mai sus, aparatul se poate deteriora. Această defecțiune nu este acoperită de niciun contract de garanție sau de service Brother.

### **Informaţii similare**

• [Manipularea hârtiei](#page-23-0)

<span id="page-48-0"></span> [Pagina de pornire](#page-1-0) > Depanarea

### **Depanarea**

Consultați această secțiune pentru a rezolva probleme tipice pe care le puteți întâmpina atunci când utilizați aparatul. Majoritatea problemelor pot fi corectate chiar de dumneavoastră.

#### **IMPORTANT**

Pentru asistență tehnică, apelați Centrul de asistență clienți Brother sau dealerul Brother.

Utilizarea de consumabile non-Brother poate afecta calitatea imprimării, performanţa hardware şi fiabilitatea aparatului.

Dacă aveți nevoie de ajutor suplimentar, vizitați [support.brother.com.](https://support.brother.com/)

Mai întâi, verificați următoarele:

- Cablul de alimentare al aparatului este conectat corect și alimentarea aparatului este pornită.
- Toate materialele de protecție au fost îndepărtate.
- Hârtia este încărcată corect în tava pentru hârtie.
- Cablurile de interfață sunt bine conectate la aparat și computer sau conexiunea wireless este configurată atât pe aparat, cât și pe computer.
- Mesaje de eroare și de întreținere

Dacă nu ați rezolvat problema după terminarea verificărilor, identificați problema și apoi *▶ Informații similare* 

#### **Informaţii similare**

- [Mesaje de eroare și de întreținere](#page-49-0)
- [Mesaje de eroare la utilizarea caracteristicii Brother Web Connect](#page-57-0)
- [Blocaje de documente](#page-59-0)
- [Blocaje de hârtie](#page-63-0)
- [Probleme de imprimare](#page-76-0)
- [Îmbunătățirea calității imprimării](#page-79-0)
- [Probleme legate de fax şi de telefon](#page-85-0)
- Probleme de retea
- [Probleme cu AirPrint](#page-102-0)
- [Alte probleme](#page-103-0)
- [Verificaţi informaţiile despre aparat](#page-105-0)
- [Resetarea aparatului](#page-106-0)

# <span id="page-49-0"></span>**Mesaje de eroare și de întreținere**

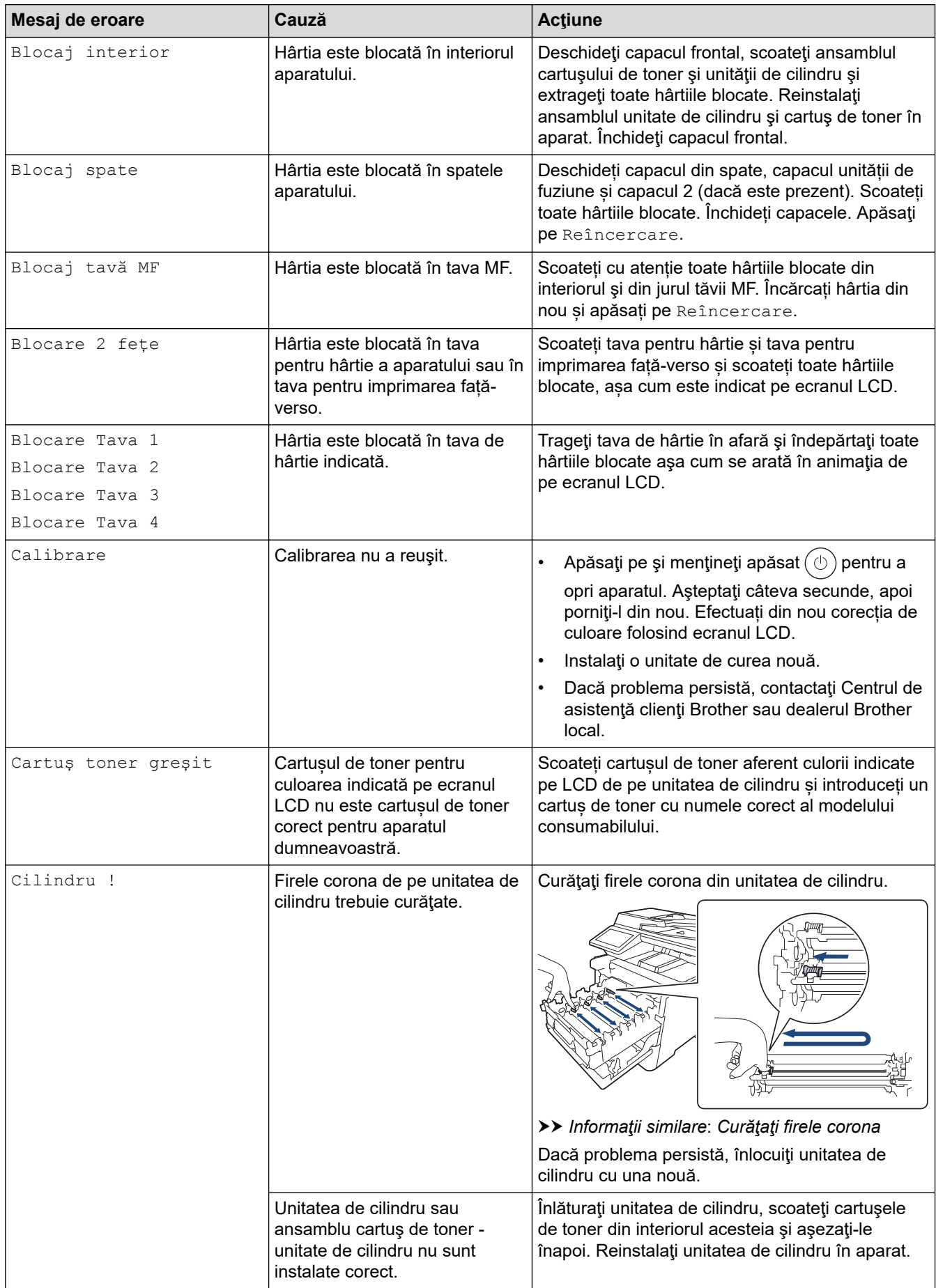

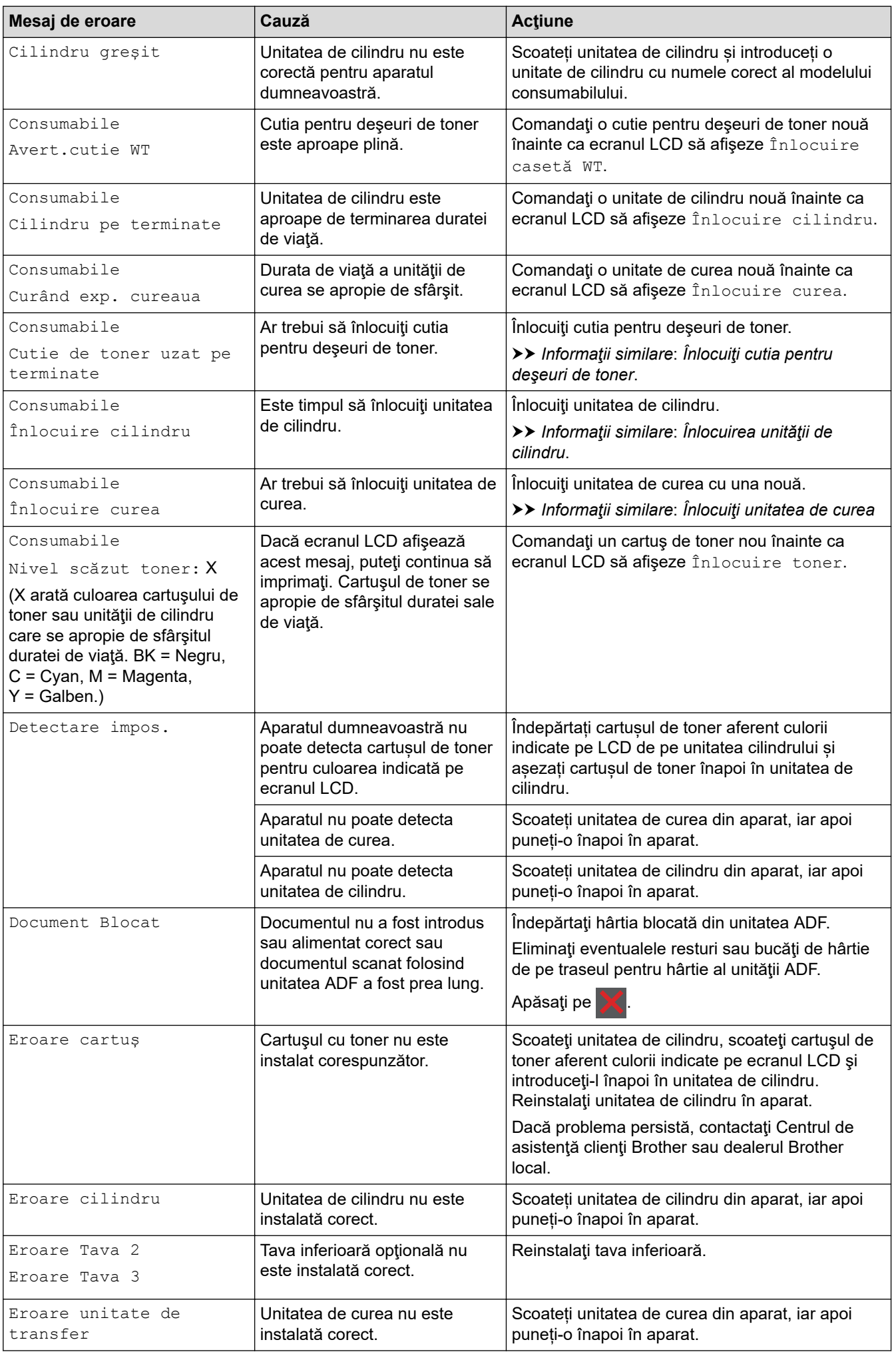

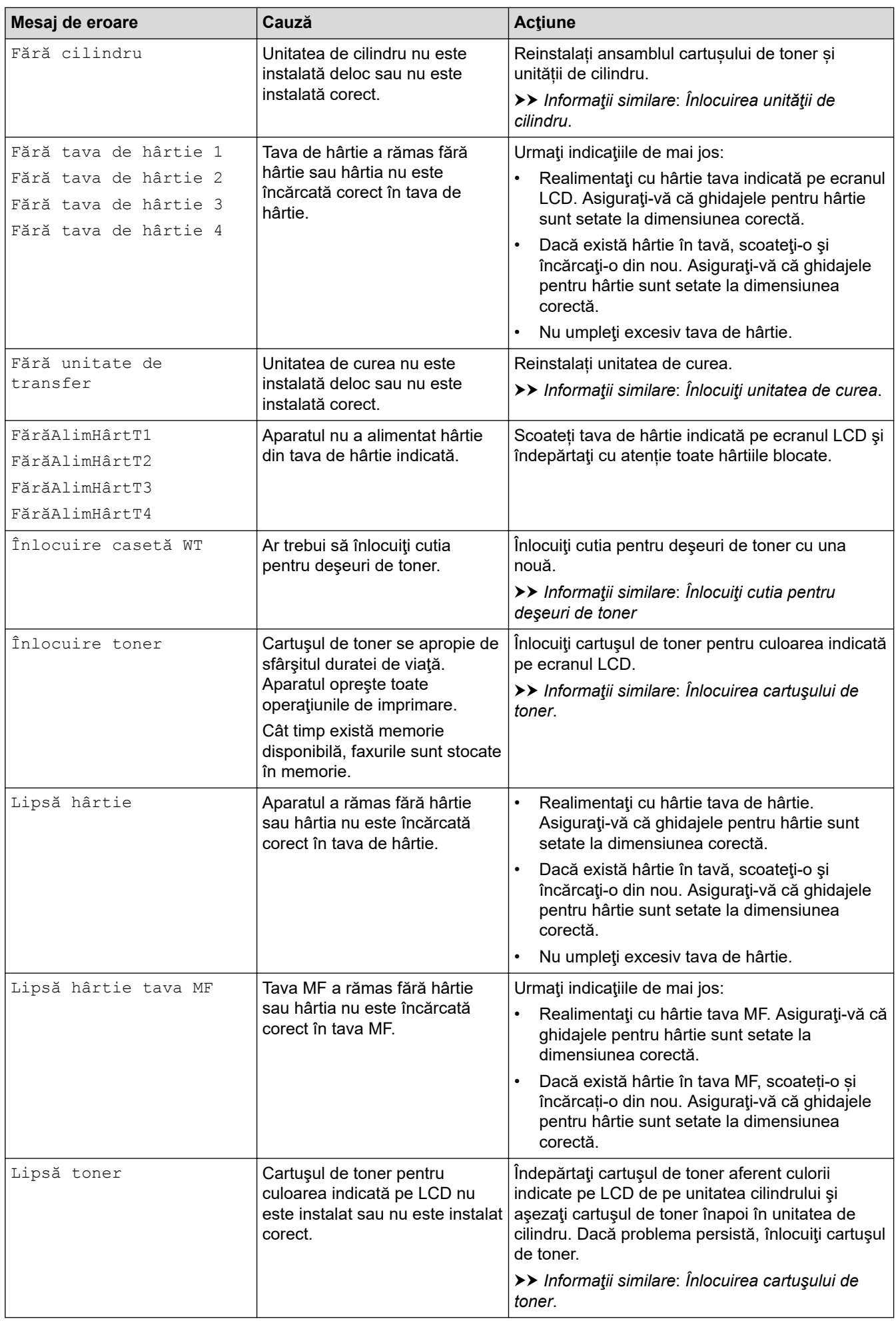

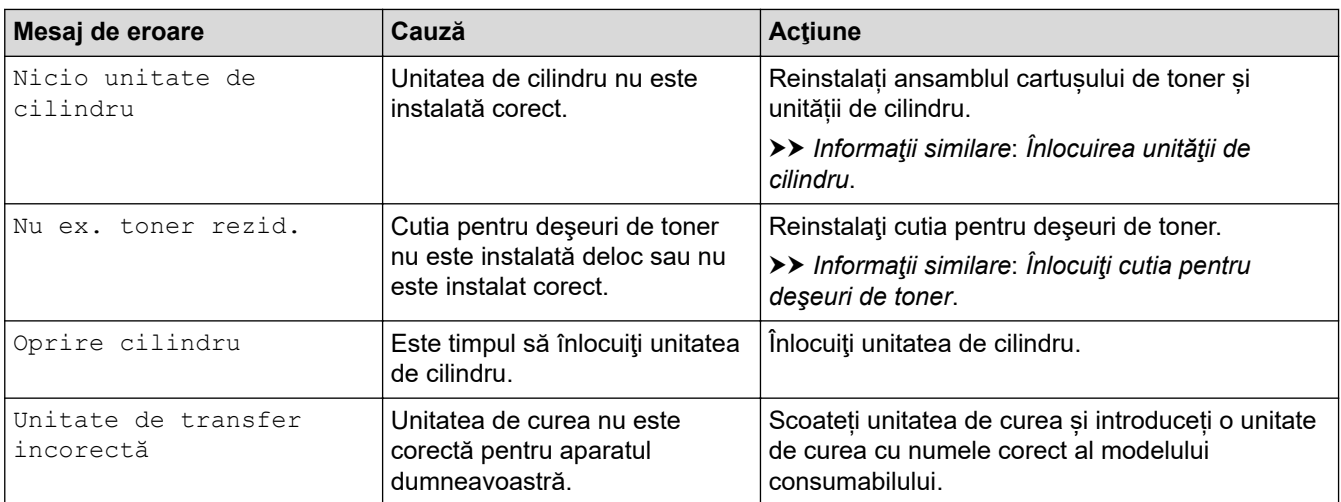

## **Informaţii similare**

- [Depanarea](#page-48-0)
	- [Transferarea faxurilor sau a raportului jurnal fax](#page-53-0)

#### **Subiecte conexe:**

- [Încărcarea şi imprimarea cu ajutorul tăvii de hârtie](#page-25-0)
- [Încărcarea şi imprimarea cu ajutorul tăvii multifuncţionale \(tava MF\)](#page-29-0)
- [Înlocuirea consumabilelor](#page-109-0)
- [Înlocuirea cartuşului de toner](#page-111-0)
- [Înlocuirea unităţii de cilindru](#page-114-0)
- [Înlocuiţi unitatea de curea](#page-118-0)
- [Înlocuiţi cutia pentru deşeuri de toner](#page-121-0)
- [Curăţaţi firele corona](#page-132-0)

#### <span id="page-53-0"></span> [Pagina de pornire](#page-1-0) > [Depanarea](#page-48-0) > [Mesaje de eroare și de întreținere](#page-49-0) > Transferarea faxurilor sau a raportului jurnal fax

## **Transferarea faxurilor sau a raportului jurnal fax**

#### Dacă ecranul LCD afişează:

- [Tipărire impos.] ##
- [Scanare impos.] ##

Ø

Vă recomandăm să transferați faxurile la un alt aparat de fax sau la calculatorul dvs.

Puteți, de asemenea, să transferați raportul Jurnal fax pentru a vedea dacă sunt faxuri pe care trebuie să le transferați.

Dacă apare un mesaj de eroare pe ecranul LCD, după ce faxurile au fost transferate, deconectați aparatul Brother de la sursa de alimentare timp de câteva minute și apoi reconectați-l.

### **Informaţii similare**

- [Mesaje de eroare și de întreținere](#page-49-0)
	- [Transferarea faxurilor la un alt aparat fax](#page-54-0)
	- [Transferarea faxurilor pe calculator](#page-55-0)
	- [Transferarea raportului jurnal fax la un alt aparat fax](#page-56-0)

<span id="page-54-0"></span> [Pagina de pornire](#page-1-0) > [Depanarea](#page-48-0) > [Mesaje de eroare și de întreținere](#page-49-0) > [Transferarea faxurilor sau a](#page-53-0) [raportului jurnal fax](#page-53-0) > Transferarea faxurilor la un alt aparat fax

### **Transferarea faxurilor la un alt aparat fax**

Dacă nu aţi configurat identificatorul staţiei dumneavoastră, nu puteţi intra în modul Transfer faxuri.

1. Apăsați pe [ setări] > [Toate setările] > [Serviciu] > [Transfer Date] > [Transfer Fax].

Dacă aparatul dvs. afişează meniul [Toate setările] pe ecranul de pornire, omiteţi meniul [Setări].

- 2. Efectuaţi una dintre următoarele operaţii:
	- Dacă ecranul LCD afișează [Lipsa Date], nu există faxuri rămase în memoria aparatului. Apăsați pe [Închidere].
	- Introduceţi numărul de fax la care vor fi redirecţionate faxurile.
- 3. Apăsaţi pe [Pornire fax].

Ø

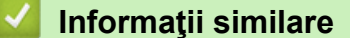

• [Transferarea faxurilor sau a raportului jurnal fax](#page-53-0)

<span id="page-55-0"></span> [Pagina de pornire](#page-1-0) > [Depanarea](#page-48-0) > [Mesaje de eroare și de întreținere](#page-49-0) > [Transferarea faxurilor sau a](#page-53-0) [raportului jurnal fax](#page-53-0) > Transferarea faxurilor pe calculator

### **Transferarea faxurilor pe calculator**

1. Asigurați-vă că ați instalat programul software și driverele pe computerul dumneavoastră și apoi porniți aplicația Recepție PC-FAX pe computer.

Efectuaţi una dintre următoarele operaţii:

• (Windows 7)

Din meniul (**Start**), selectaţi **Toate programele** > **Brother** > **Brother Utilities**.

Faceţi clic pe lista derulantă şi selectaţi denumirea modelului (dacă nu este selectată deja). Faceţi clic pe **PC-FAX** în bara de navigare din stânga şi apoi clic pe **Primire**.

• (Windows 8.1) și (Windows 10)

Faceţi clic pe (**Brother Utilities**) şi apoi faceţi clic pe lista derulantă şi selectaţi denumirea modelului (dacă nu este selectată deja). Faceţi clic pe **PC-FAX** în bara de navigare din stânga şi apoi clic pe **Primire**.

2. Asiguraţi-vă că aţi setat [Primire PC Fax] pe aparat.

Dacă faxurile se află în memoria aparatului atunci când configuraţi funcţia Recepţionare PC-Fax, ecranul LCD afișează [Trimiteți fax la PC?].

- 3. Efectuaţi una dintre următoarele operaţii:
	- Pentru a transfera toate faxurile pe computer, apăsați pe [Da].
	- Pentru a ieși și a lăsa faxurile în memorie, apăsați pe tasta [Nu].
- 4. Apăsaţi pe .

#### **Informaţii similare**

• [Transferarea faxurilor sau a raportului jurnal fax](#page-53-0)

<span id="page-56-0"></span> [Pagina de pornire](#page-1-0) > [Depanarea](#page-48-0) > [Mesaje de eroare și de întreținere](#page-49-0) > [Transferarea faxurilor sau a](#page-53-0) [raportului jurnal fax](#page-53-0) > Transferarea raportului jurnal fax la un alt aparat fax

### **Transferarea raportului jurnal fax la un alt aparat fax**

Dacă nu ați configurat identificatorul stației dumneavoastră, nu puteți intra în modul de transfer al faxurilor.

1. Apăsați pe [[setări] > [Toate setările] > [Serviciu] > [Transfer Date] > [Raport de transfer].

Dacă aparatul dvs. afișează meniul [Toate setările] pe ecranul de pornire, omiteți meniul [Setări].

- 2. Introduceţi numărul de fax la care va fi redirecţionat jurnalul de faxuri.
- 3. Apăsaţi pe [Pornire fax].

Ø

#### **Informaţii similare**

• [Transferarea faxurilor sau a raportului jurnal fax](#page-53-0)

<span id="page-57-0"></span> [Pagina de pornire](#page-1-0) > [Depanarea](#page-48-0) > Mesaje de eroare la utilizarea caracteristicii Brother Web Connect

### **Mesaje de eroare la utilizarea caracteristicii Brother Web Connect**

În cazul în care se produce o eroare, aparatul dumneavoastră afișează un mesaj de eroare. Mesajele uzuale de eroare sunt prezentate în tabel.

Puteţi corecta chiar dumneavoastră majoritatea erorilor. Dacă după ce citiți acest tabel mai aveți nevoie de ajutor, consultați cele mai recente sfaturi privind depanarea la [support.brother.com](https://support.brother.com/).

#### **Eroare de conectare**

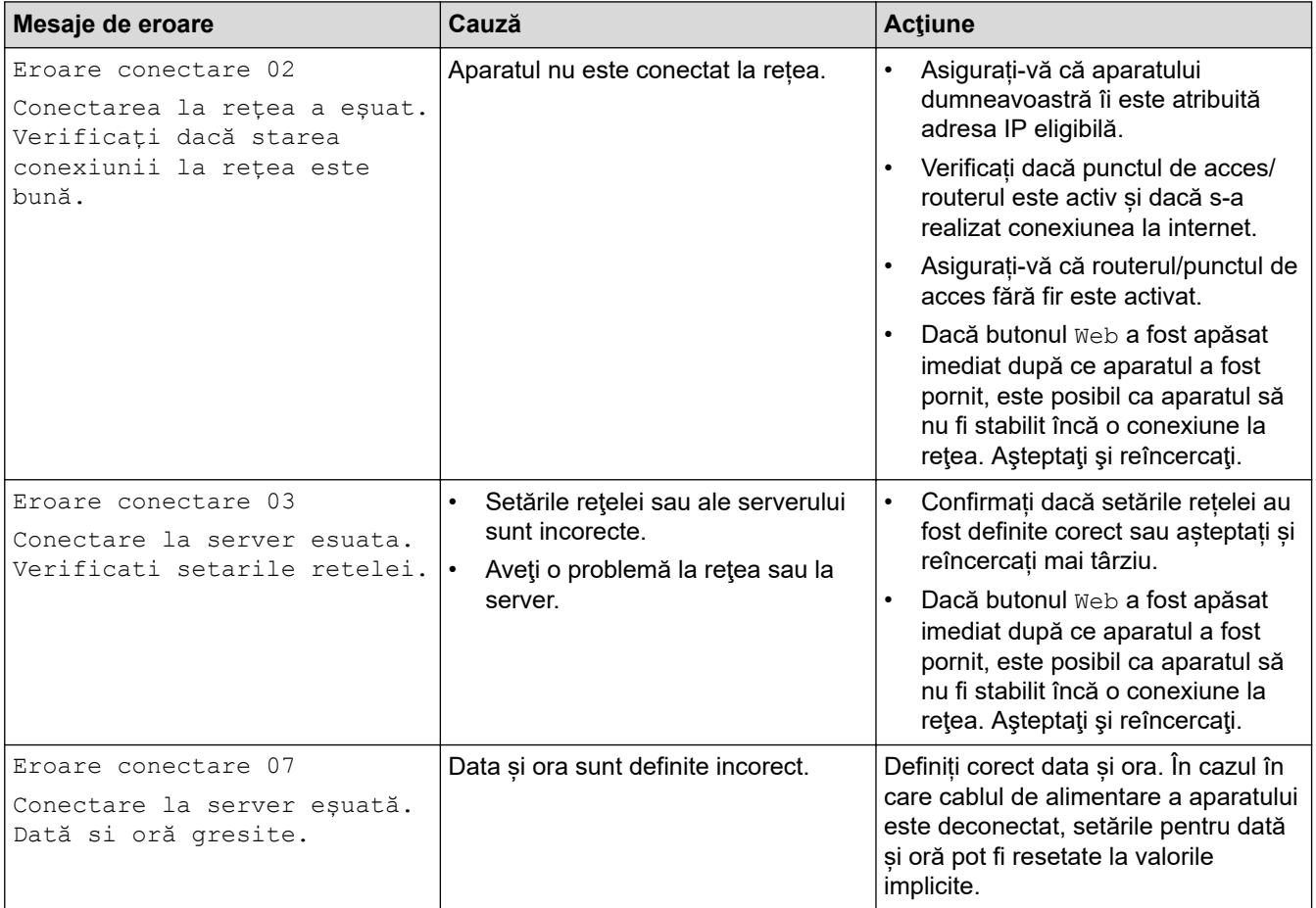

### **Eroare de autentificare**

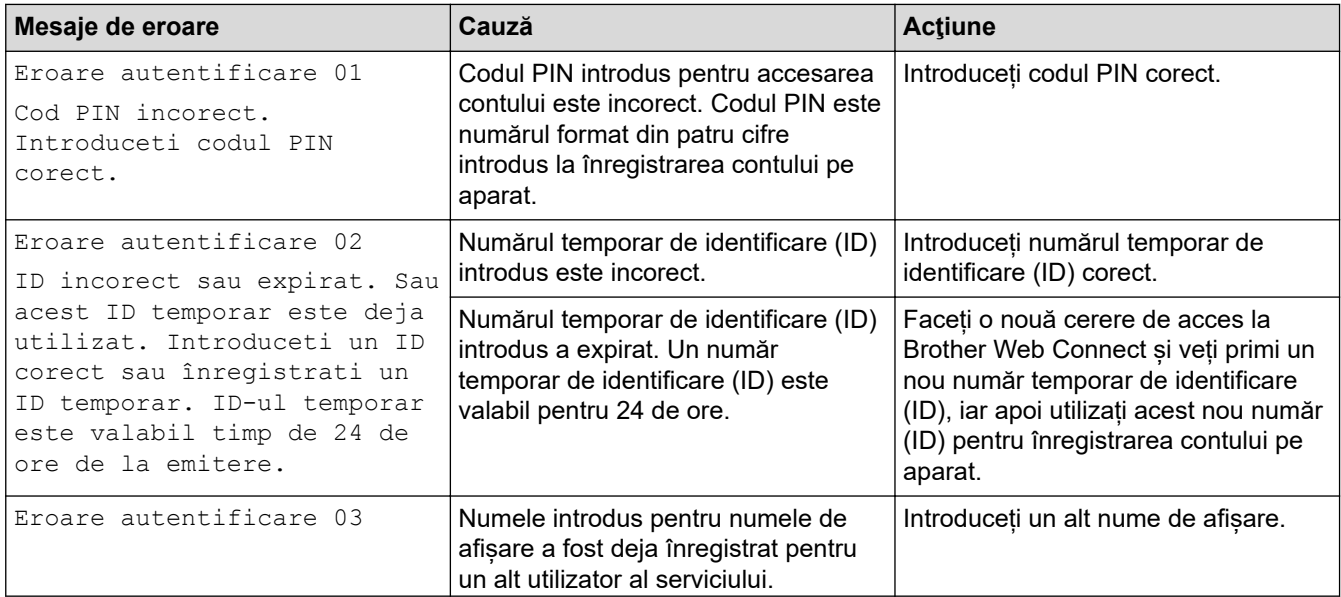

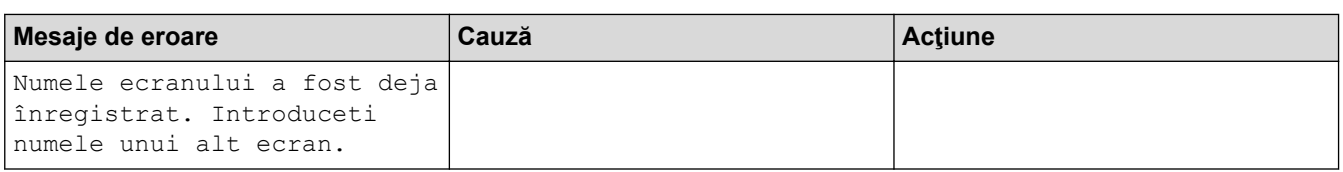

### **Eroare server**

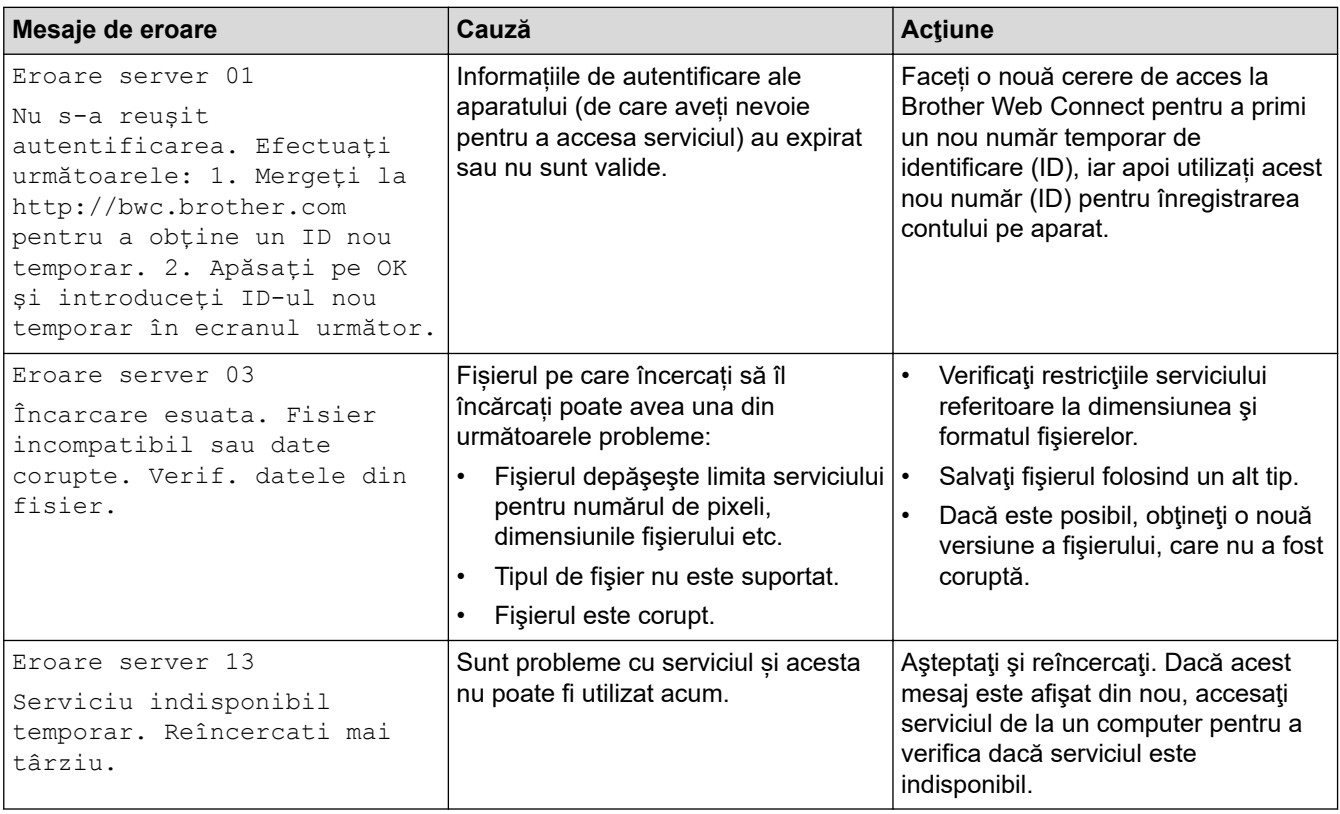

# **Informaţii similare**

• [Depanarea](#page-48-0)

<span id="page-59-0"></span> [Pagina de pornire](#page-1-0) > [Depanarea](#page-48-0) > Blocaje de documente

### **Blocaje de documente**

- [Documentul este blocat în partea superioară a unităţii ADF](#page-60-0)
- [Documentul este blocat sub capacul pentru documente](#page-61-0)
- [Îndepărtaţi bucăţile mici de hârtie blocate în unitatea ADF](#page-62-0)

<span id="page-60-0"></span> [Pagina de pornire](#page-1-0) > [Depanarea](#page-48-0) > [Blocaje de documente](#page-59-0) > Documentul este blocat în partea superioară a unităţii ADF

# **Documentul este blocat în partea superioară a unităţii ADF**

- 1. Scoateţi orice hârtie din ADF care nu este blocată.
- 2. Deschideţi capacul ADF.
- 3. Scoateţi documentul blocat, din partea stângă. Dacă documentul este sfâşiat sau rupt, asiguraţi-vă că scoateţi toate resturile sau bucăţile pentru a preveni viitoare blocaje.

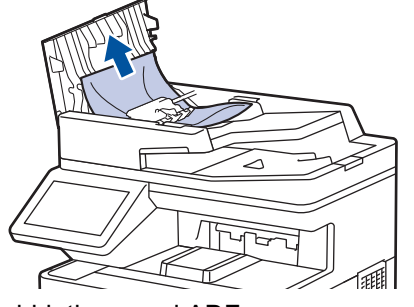

- 4. Închideţi capacul ADF.
- 5. Apăsaţi pe .

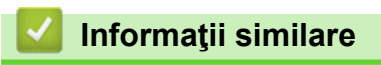

• [Blocaje de documente](#page-59-0)

<span id="page-61-0"></span> [Pagina de pornire](#page-1-0) > [Depanarea](#page-48-0) > [Blocaje de documente](#page-59-0) > Documentul este blocat sub capacul pentru documente

## **Documentul este blocat sub capacul pentru documente**

- 1. Scoateţi orice hârtie din ADF care nu este blocată.
- 2. Ridicaţi capacul documentelor.
- 3. Scoateţi documentul blocat, din partea dreaptă. Dacă documentul este sfâşiat sau rupt, asiguraţi-vă că scoateţi toate resturile sau bucăţile pentru a preveni viitoare blocaje.

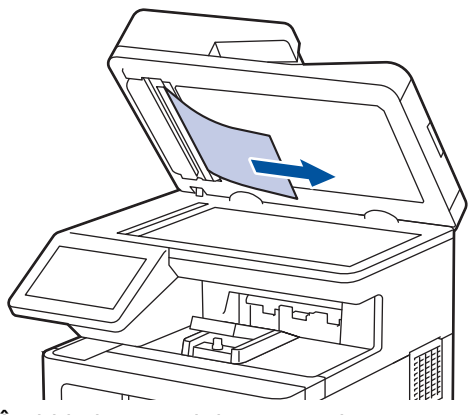

- 4. Închideţi capacul documentelor.
- 5. Apăsaţi pe .

## **Informaţii similare**

• [Blocaje de documente](#page-59-0)

<span id="page-62-0"></span> [Pagina de pornire](#page-1-0) > [Depanarea](#page-48-0) > [Blocaje de documente](#page-59-0) > Îndepărtaţi bucăţile mici de hârtie blocate în unitatea ADF

## **Îndepărtaţi bucăţile mici de hârtie blocate în unitatea ADF**

- 1. Ridicaţi capacul documentelor.
- 2. Introduceţi o bucată de hârtie rigidă, de exemplu o bucată de carton, în unitatea ADF pentru a împinge toate bucăţile mici de hârtie.

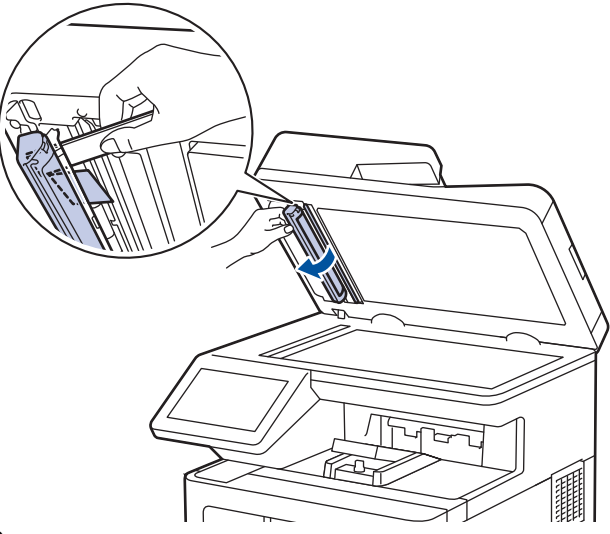

- 3. Închideţi capacul documentelor.
- 4. Apăsaţi pe .

### **Informaţii similare**

• [Blocaje de documente](#page-59-0)

<span id="page-63-0"></span> [Pagina de pornire](#page-1-0) > [Depanarea](#page-48-0) > Blocaje de hârtie

## **Blocaje de hârtie**

Scoateţi întotdeauna hârtia rămasă în tava pentru hârtie şi îndreptaţi teancul când adăugaţi hârtie nouă. Acest lucru ajută la prevenirea alimentării simultane a mai multor coli de hârtie în aparat şi previne blocajele de hârtie.

- [Rezolvarea blocajelor de hârtie](#page-64-0)
- [Hârtia este blocată în tava MF](#page-65-0)
- [Hârtia este blocată în tava de hârtie](#page-66-0)
- [Hârtia este blocată în spatele aparatului](#page-68-0)
- [Hârtia este blocată în interiorul aparatului](#page-71-0)
- [Hârtia este blocată în tava pentru imprimarea faţă-verso](#page-74-0)

<span id="page-64-0"></span> [Pagina de pornire](#page-1-0) > [Depanarea](#page-48-0) > [Blocaje de hârtie](#page-63-0) > Rezolvarea blocajelor de hârtie

## **Rezolvarea blocajelor de hârtie**

Dacă hârtia se blochează sau mai multe coli de hârtie sunt introduse împreună frecvent, procedați după cum urmează:

- Curățați rolele de preluare a hârtiei și suprafața de separare a tăvilor de hârtie.
	- uu *Informaţii similare*: *Curățarea rolelor de antrenare a hârtiei*
- Încărcați hârtia corect în tavă.
	- uu *Informaţii similare*: *Încărcarea hârtiei*
- Setați formatul și tipul corect de hârtie în aparat.
- uu *Informaţii similare*: *Setări pentru hârtie*
- Utilizați hârtia recomandată.
	- uu *Informaţii similare*: *Utilizarea hârtiei speciale*
	- uu *Informaţii similare*: *Suporturi de imprimare recomandate*

#### **Informaţii similare**

• [Blocaje de hârtie](#page-63-0)

#### **Subiecte conexe:**

- [Curățarea rolelor de antrenare a hârtiei](#page-140-0)
- [Încărcarea hârtiei](#page-24-0)
- [Setări pentru hârtie](#page-37-0)
- [Utilizarea hârtiei speciale](#page-47-0)
- [Suporturi de imprimare recomandate](#page-42-0)

<span id="page-65-0"></span> [Pagina de pornire](#page-1-0) > [Depanarea](#page-48-0) > [Blocaje de hârtie](#page-63-0) > Hârtia este blocată în tava MF

## **Hârtia este blocată în tava MF**

Dacă panoul de control al aparatului sau Status Monitor indică faptul că există un blocaj în tava pentru hârtie MF, efectuaţi paşii următori:

- 1. Scoateţi hârtia din tava MF.
- 2. Scoateți încet hârtia blocată din interiorul și din jurul tăvii MF.

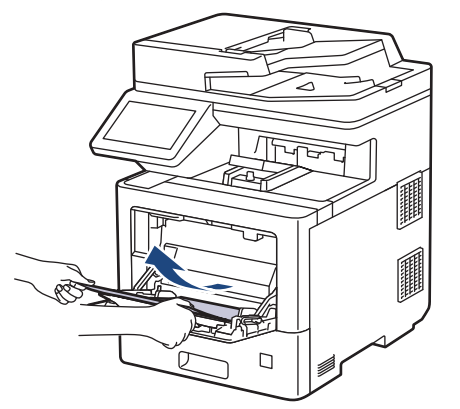

- 3. Răsfiraţi stiva de hârtie şi aşezaţi-o înapoi în tava MF.
- 4. Încărcați din nou hârtie în tava MF și asigurați-vă că hârtia se află sub semnul de înălțime maximă a hârtiei (1) pe ambele părți ale tăvii.

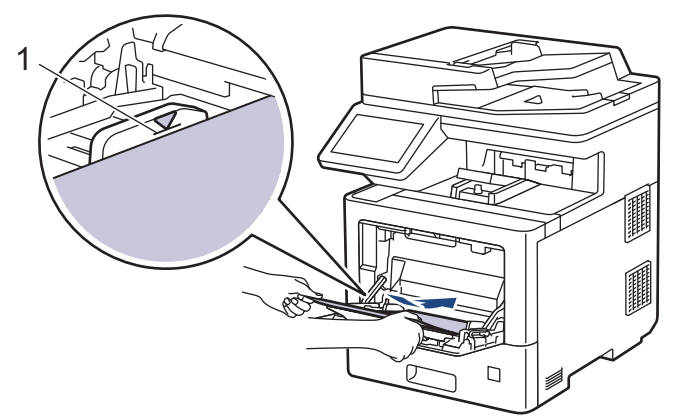

5. Urmaţi instrucţiunile afişate pe ecranul LCD al aparatului.

### **Informaţii similare**

• [Blocaje de hârtie](#page-63-0)

<span id="page-66-0"></span> [Pagina de pornire](#page-1-0) > [Depanarea](#page-48-0) > [Blocaje de hârtie](#page-63-0) > Hârtia este blocată în tava de hârtie

## **Hârtia este blocată în tava de hârtie**

Dacă panoul de control al aparatului sau Status Monitor indică faptul că există un blocaj în tava pentru hârtie, efectuaţi paşii următori:

1. Scoateţi complet tava pentru hârtie din aparat.

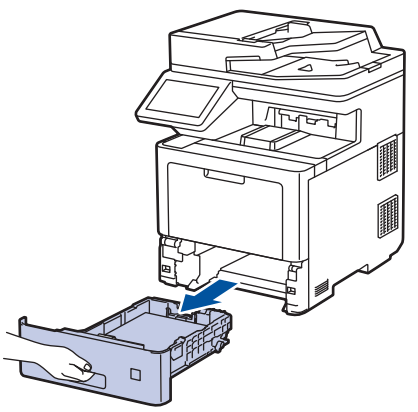

2. Extrageţi încet hârtia blocată.

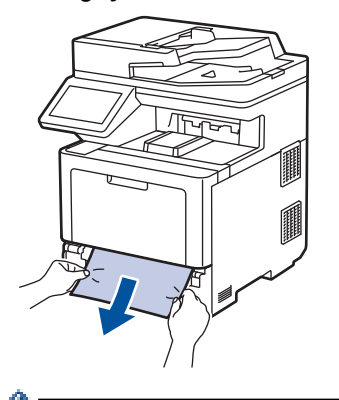

B

Trăgând hârtia blocată în jos cu ambele mâini vă permite să scoateți hârtia mai ușor.

3. Răsfiraţi stiva de hârtie pentru a evita eventuale blocaje şi reglaţi ghidajele pentru hârtie în funcţie de formatul hârtiei. Încărcați hârtie în tava pentru hârtie.

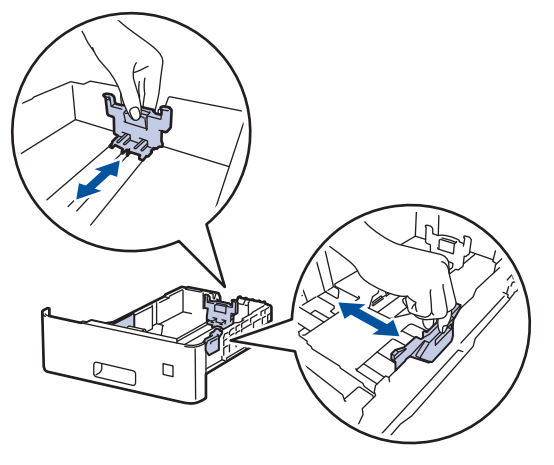

4. Asigurați-vă că hârtia se află sub marcajul maxim pentru hârtie (▼ ▼ ).

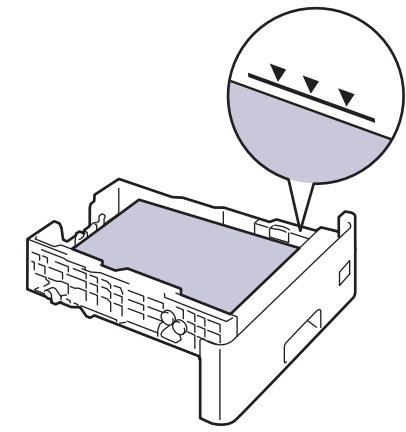

5. Împingeţi cu fermitate tava pentru hârtie înapoi în aparat.

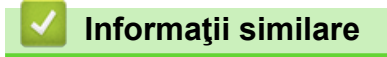

• [Blocaje de hârtie](#page-63-0)

<span id="page-68-0"></span> [Pagina de pornire](#page-1-0) > [Depanarea](#page-48-0) > [Blocaje de hârtie](#page-63-0) > Hârtia este blocată în spatele aparatului

## **Hârtia este blocată în spatele aparatului**

Dacă panoul de control al aparatului sau Status Monitor afișează existența unui blocaj în spatele aparatului (Jam Rear), procedați după cum urmează:

D Această procedură include în mod intenționat deschiderea și închiderea tuturor pieselor implicate în blocajele de hârtie în partea din spate a aparatului. În funcție de gravitatea blocajului de hârtie, aparatul vă va informa, afișând pe ecranul LCD, ce piese trebuie deschise pentru a rezolva blocajul de hârtie.

Urmați instrucțiunile afișate pe ecranul LCD pentru a rezolva blocajul de hârtie.

- 1. Lăsați aparatul pornit timp de 10 minute pentru ca ventilatorul intern să răcească piesele extrem de fierbinți din interiorul aparatului.
- 2. Deschideţi capacul din spate.

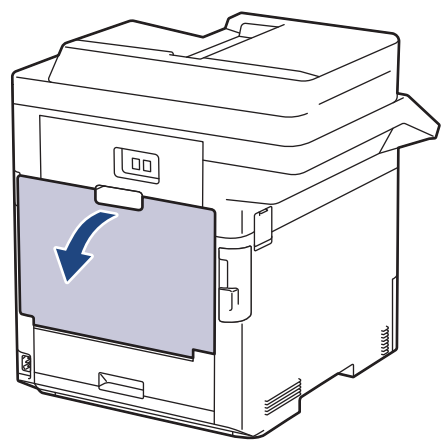

3. Trageți manetele etichetate cu "1" din partea stângă și dreaptă spre dumneavoastră pentru a elibera capacul unității de fuziune.

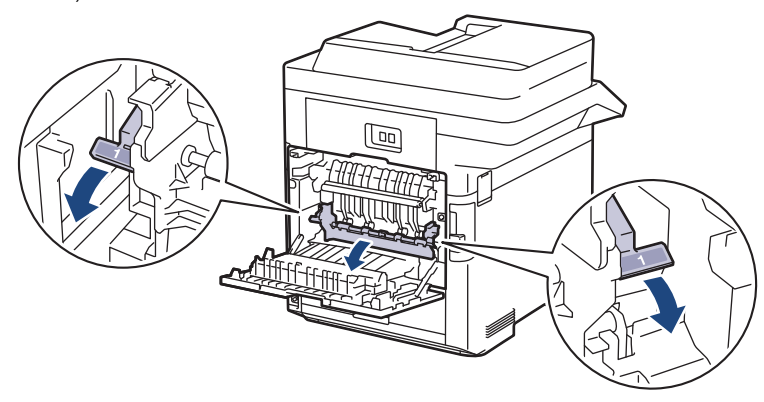

# **AVERTIZARE**

#### SUPRAFAŢĂ FIERBINTE

Componentele interne ale aparatului vor fi foarte fierbinţi. Aşteptaţi ca aparatul să se răcească înainte de a le atinge.

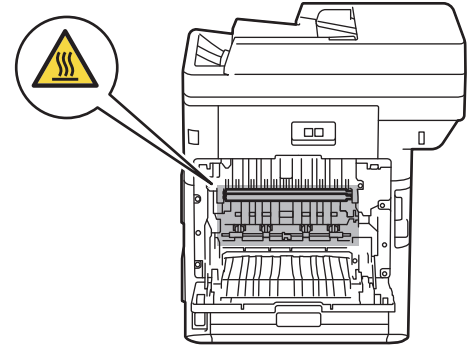

4. Cu ambele mâini, trageți ușor hârtia blocată afară din aparat

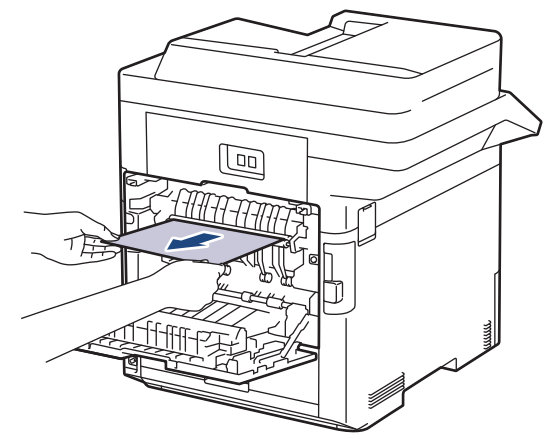

5. Trageți manetele etichetate cu "2" din partea stângă și dreaptă spre dumneavoastră pentru a elibera capacul 2 din partea din spate. (numai pentru anumite modele)

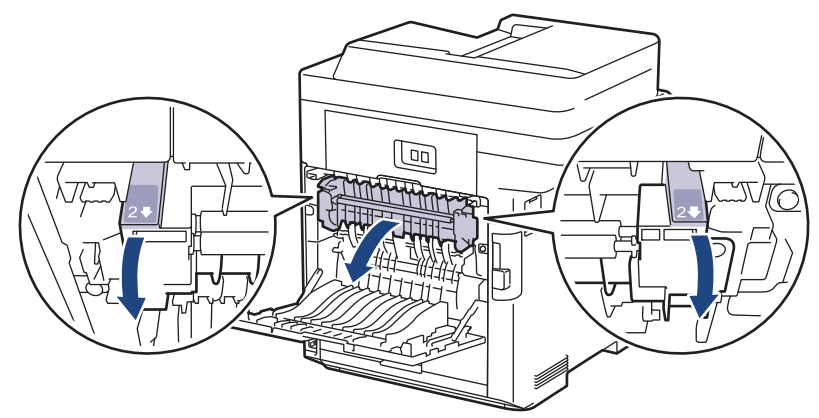

# **AVERTIZARE**

#### SUPRAFAŢĂ FIERBINTE

Componentele interne ale aparatului vor fi foarte fierbinţi. Aşteptaţi ca aparatul să se răcească înainte de a le atinge.

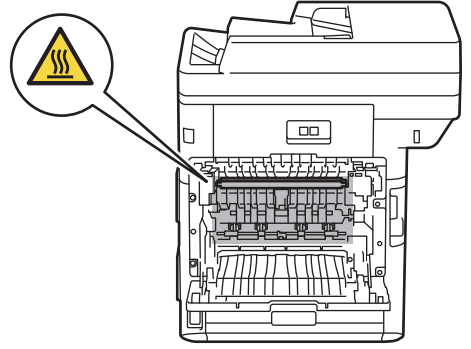

6. Cu ambele mâini, trageți ușor hârtia blocată afară din aparat. (numai pentru anumite modele)

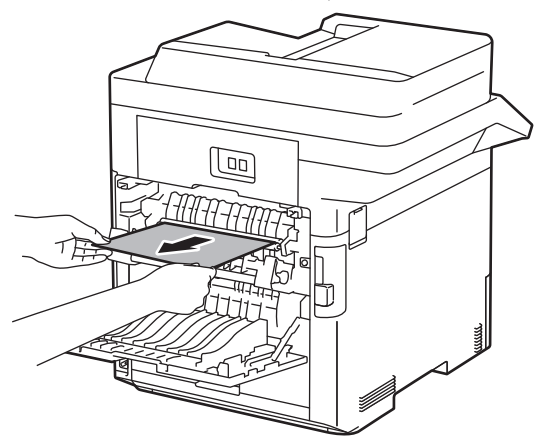

7. Închideți capacul 2. Asigurați-vă că manetele etichetate cu "2" din partea stângă și dreaptă se fixează în poziție. (numai pentru anumite modele)

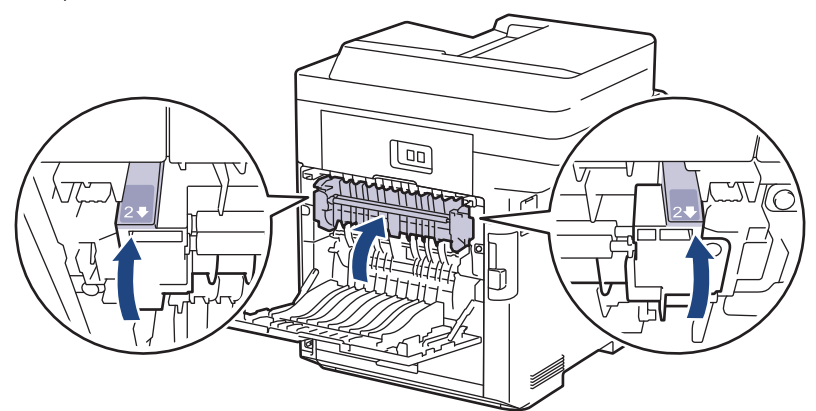

8. Închideți capacul unității de fuziune. Asigurați-vă că manetele etichetate cu "1" din partea stângă și dreaptă se fixează în poziție.

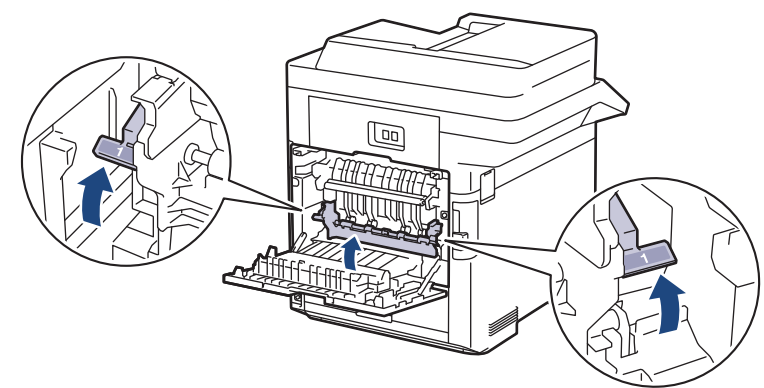

9. Închideţi capacul din spate până se fixează în poziţia închis.

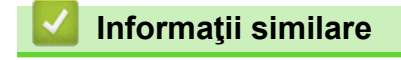

• [Blocaje de hârtie](#page-63-0)

<span id="page-71-0"></span> [Pagina de pornire](#page-1-0) > [Depanarea](#page-48-0) > [Blocaje de hârtie](#page-63-0) > Hârtia este blocată în interiorul aparatului

## **Hârtia este blocată în interiorul aparatului**

Dacă panoul de control al aparatului sau Status Monitor indică faptul că există un blocaj în interiorul aparatului, efectuaţi paşii următori:

1. Apăsați butonul de deblocare a capacului din față și deschideți-l.

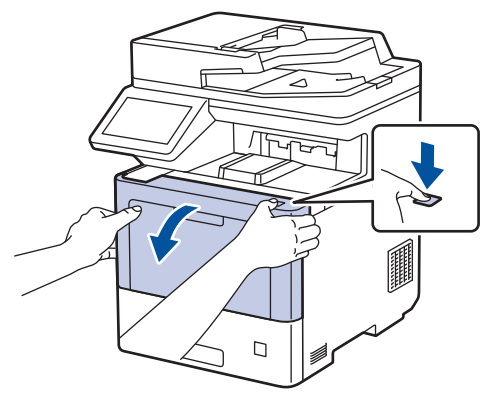

2. Țineți de mânerul cu etichetă verde al unității de cilindru. Trageți unitatea de cilindru din aparat până când se oprește.

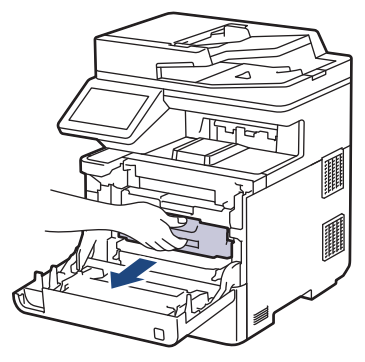

 **ATENŢIE**

Vă recomandăm să aşezaţi ansamblul cartuş de toner şi unitate de cilindru pe o suprafaţă plană şi curată, cu o foaie de hârtie neutilizabilă sub el, în cazul în care vărsaţi sau împrăştiaţi toner în mod accidental.

3. Ținând de mânerele cu etichetă verde ale unității de cilindru, ridicați partea frontală a unității de cilindru și scoateți-o din aparat.

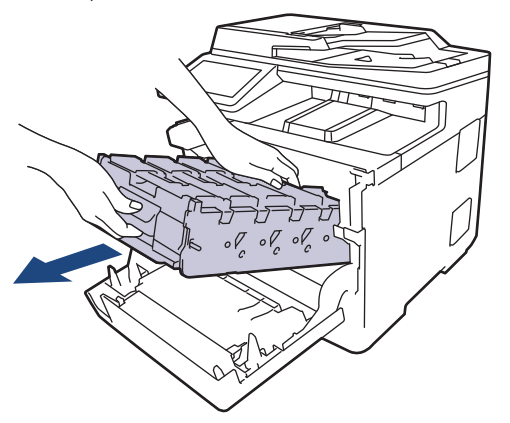

#### **IMPORTANT**

Atunci când mutați unitatea de cilindru, țineți-o de mânere. NU ţineţi unitatea de cilindru de părţile laterale.
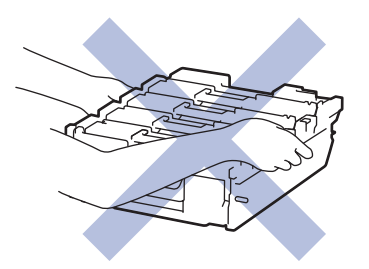

4. Scoateți încet hârtia blocată.

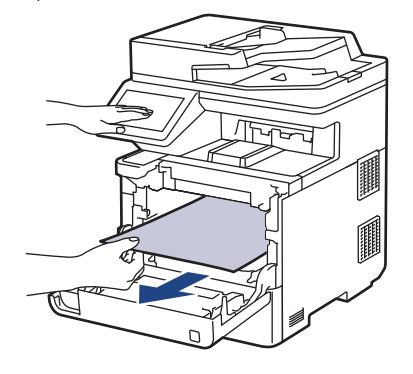

**NOTĂ**

Pentru a evita problemele legate de calitatea imprimării, NU atingeţi părţile haşurate în ilustraţie.

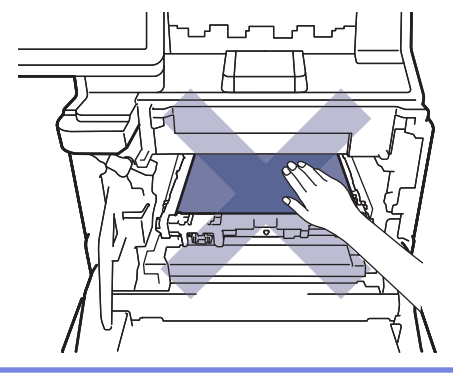

5. Introduceți ușor unitatea de cilindru în aparat până când se oprește.

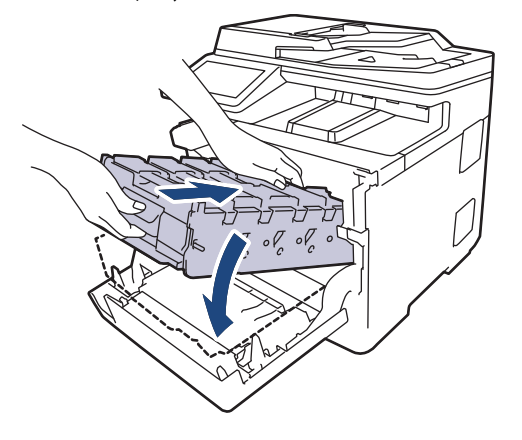

6. Utilizând mânerul cu etichetă verde, apăsați unitatea de cilindru înapoi în aparat până când se fixează în poziție.

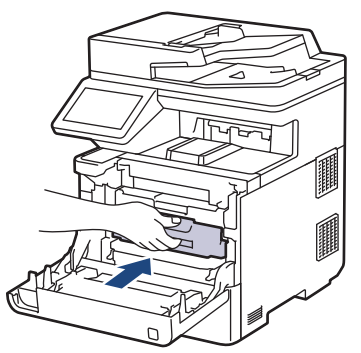

7. Închideţi capacul frontal al aparatului.

# **Informaţii similare**

• [Blocaje de hârtie](#page-63-0)

 [Pagina de pornire](#page-1-0) > [Depanarea](#page-48-0) > [Blocaje de hârtie](#page-63-0) > Hârtia este blocată în tava pentru imprimarea faţăverso

# **Hârtia este blocată în tava pentru imprimarea faţă-verso**

Dacă panoul de control al aparatului sau Status Monitor indică faptul că există un blocaj în tava pentru hârtie pentru imprimarea faţă verso, efectuaţi paşii următori:

- 1. Lăsaţi aparatul pornit timp de 10 minute pentru ca ventilatorul intern să răcească piesele extrem de fierbinţi din interiorul aparatului.
- 2. Scoateţi complet tava pentru hârtie din aparat.

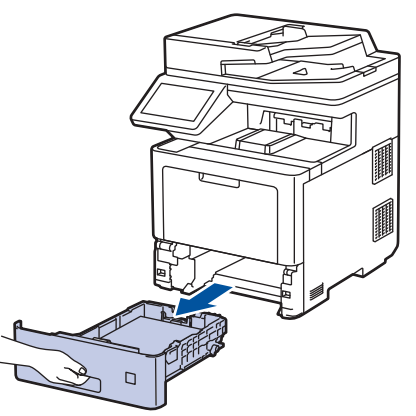

3. Prin partea din spate a aparatului, scoateți complet tava pentru imprimarea față-verso din aparat.

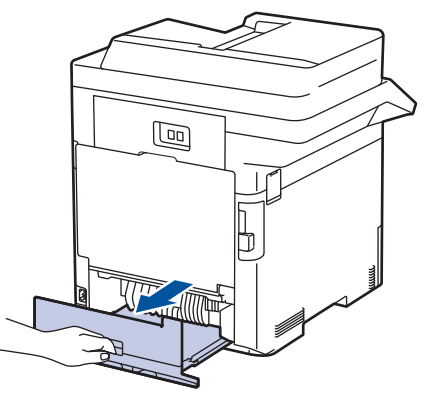

4. Scoateți încet hârtia blocată din aparat, din tava pentru imprimarea față-verso sau din tava de hârtie.

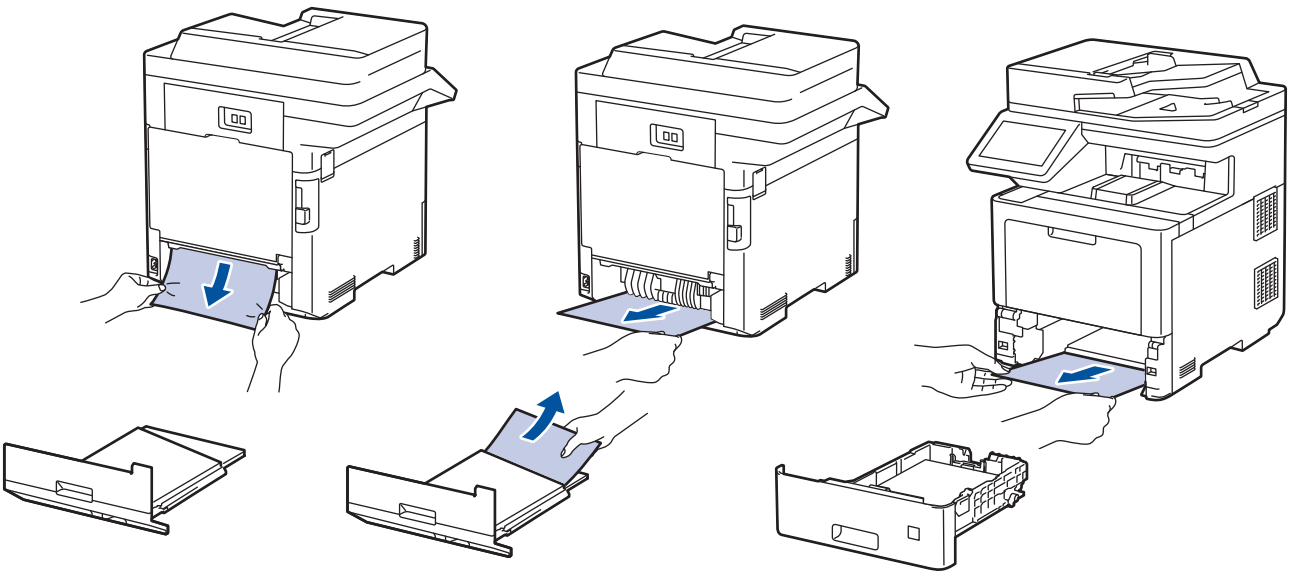

- 5. Reintroduceţi ferm tava pentru imprimare faţă-verso, în partea din spate a aparatului.
- 6. Împingeţi cu fermitate tava pentru hârtie înapoi în aparat, în partea frontală.

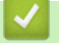

# **Informaţii similare**

• [Blocaje de hârtie](#page-63-0)

 [Pagina de pornire](#page-1-0) > [Depanarea](#page-48-0) > Probleme de imprimare

# **Probleme de imprimare**

Dacă, după ce citiți acest tabel, mai aveți nevoie de ajutor, consultați cele mai recente sfaturi de depanare disponibile la adresa [support.brother.com](https://support.brother.com/).

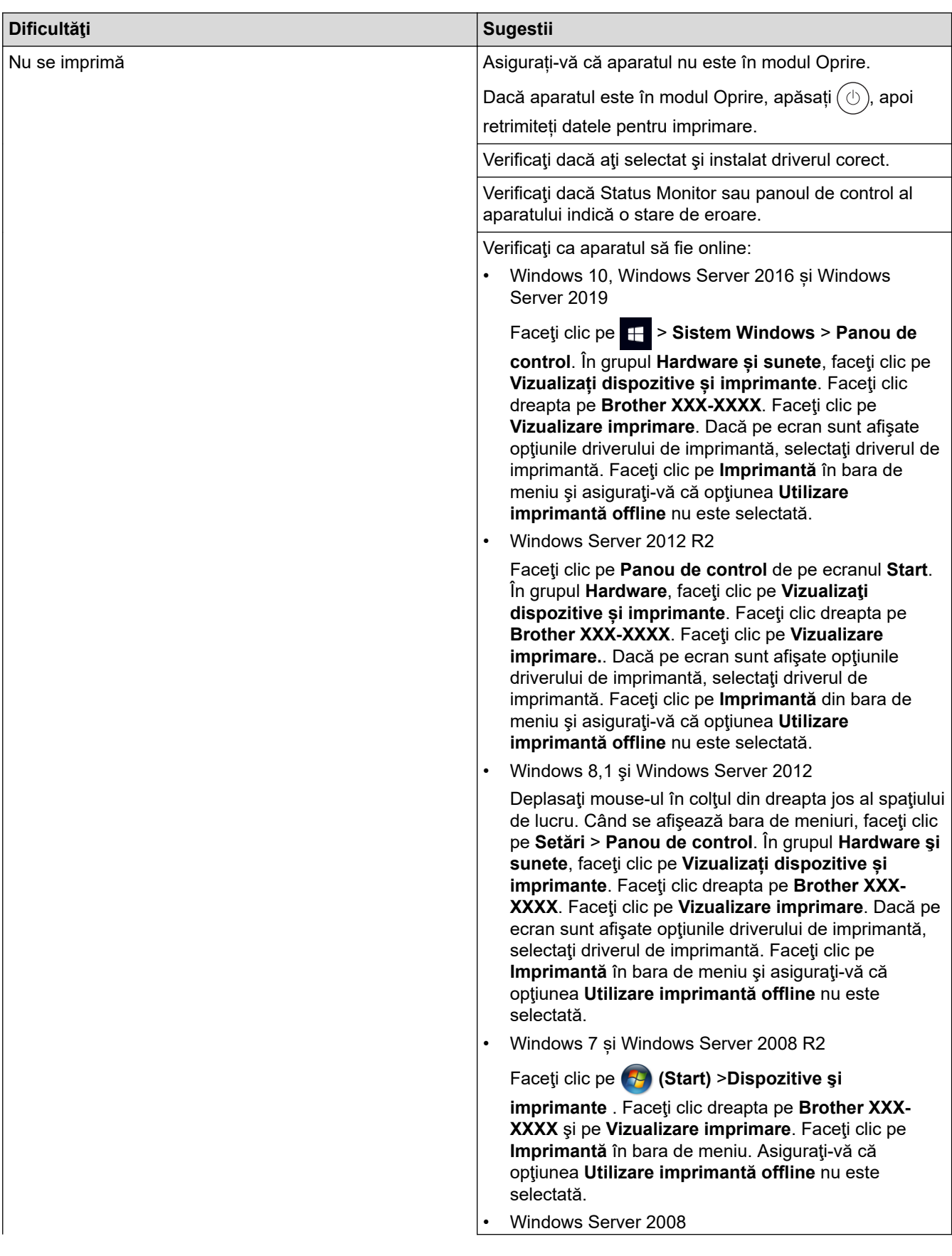

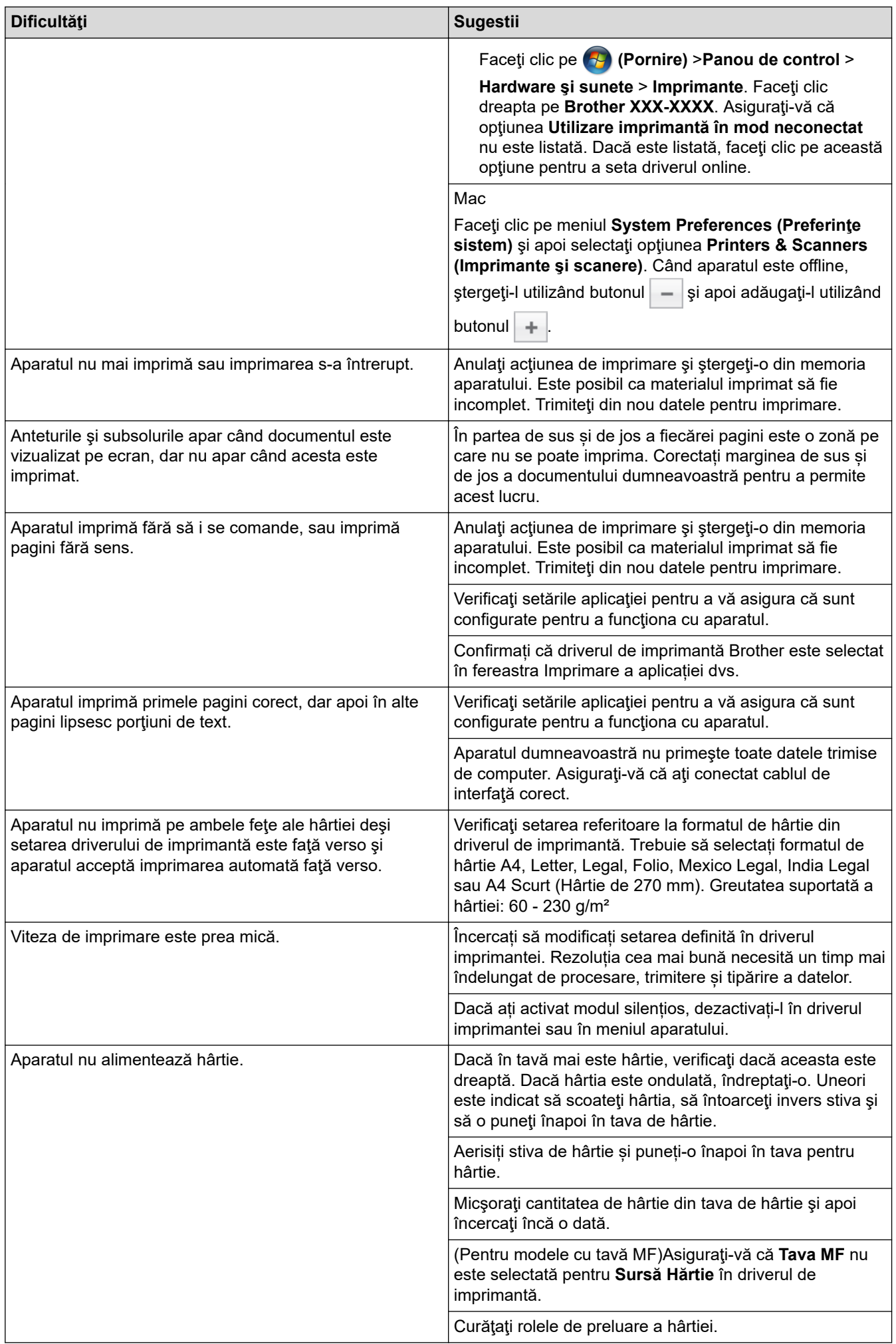

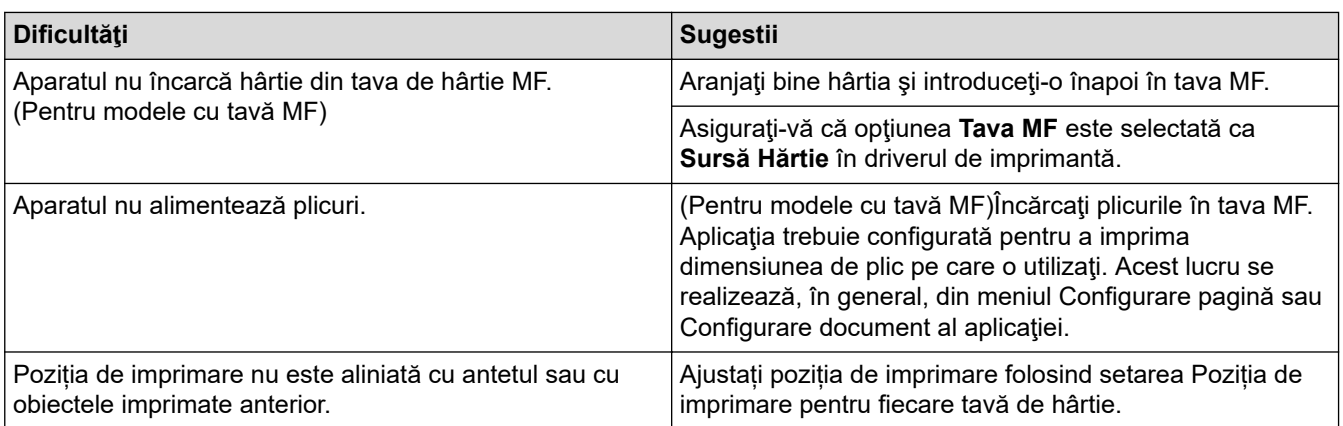

# **Informaţii similare**

- [Depanarea](#page-48-0)
- **Subiecte conexe:**
- [Încărcarea şi imprimarea cu ajutorul tăvii de hârtie](#page-25-0)
- [Curățarea rolelor de antrenare a hârtiei](#page-140-0)
- [Încărcarea şi imprimarea cu ajutorul tăvii multifuncţionale \(tava MF\)](#page-29-0)

 [Pagina de pornire](#page-1-0) > [Depanarea](#page-48-0) > Îmbunătățirea calității imprimării

# **Îmbunătățirea calității imprimării**

Dacă aveți o problemă cu calitatea imprimării, imprimați mai întâi o pagină de test. Dacă aceasta este corect imprimată, problema nu este probabil de la aparat. Verificaţi conexiunile cablului de interfaţă şi încercaţi să tipăriţi un alt document. Dacă materialul imprimat sau pagina de test imprimată de aparat prezintă o problemă de calitate, verificaţi exemplele de calitate slabă a imprimării din tabel şi respectaţi recomandările din tabel.

#### **IMPORTANT**

Utilizarea de consumabile neoriginale poate afecta calitatea imprimării, performanţa hardware şi fiabilitatea aparatului.

- 1. Pentru a obţine cea mai bună calitate la imprimare, vă sfătuim să utilizaţi suportul de imprimare recomandat. Asigurați-vă că utilizați hârtie care respectă specificațiile noastre.
- 2. Verificaţi dacă unitatea de cilindru şi cartuşele de toner sunt instalate corect.

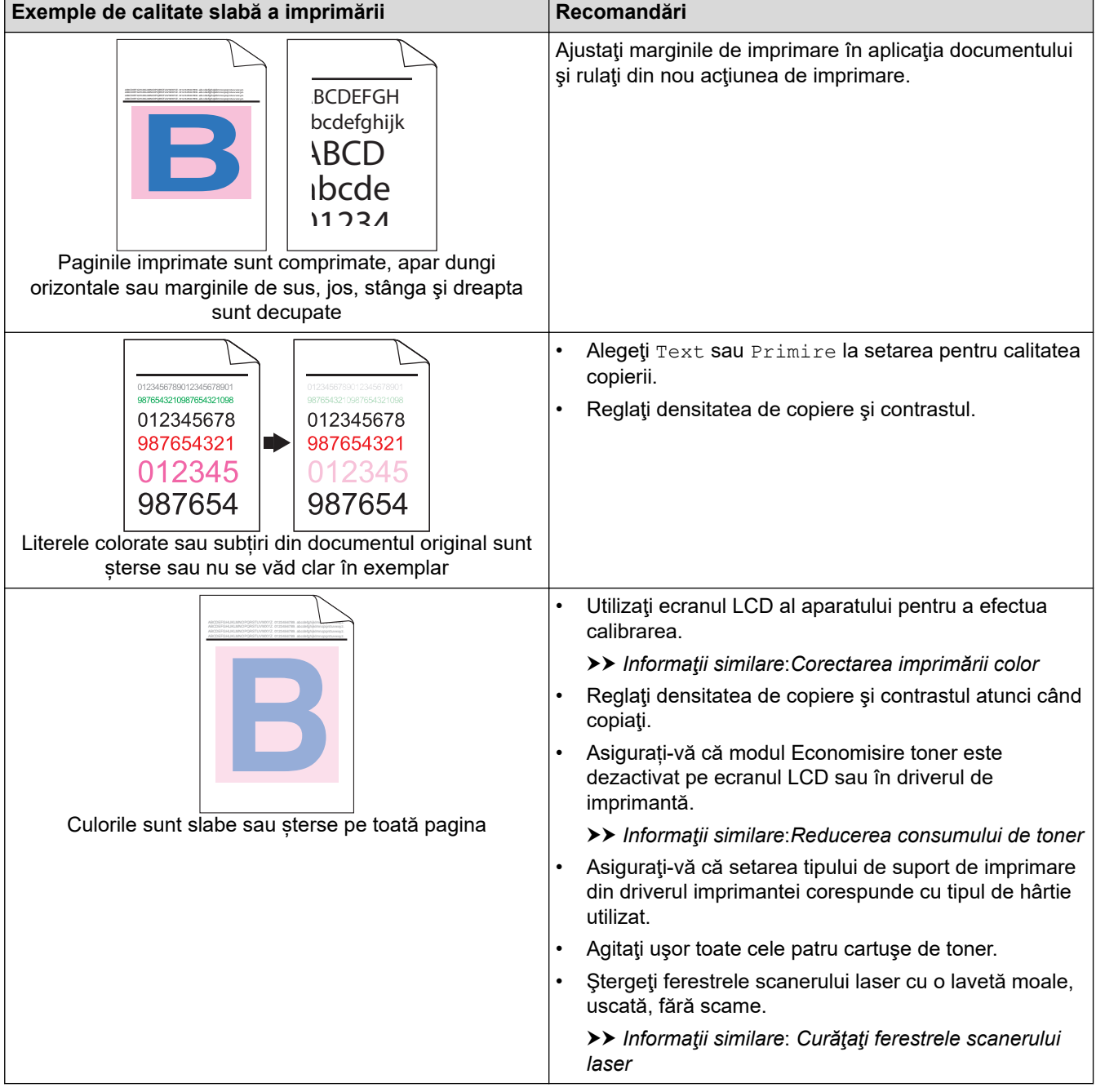

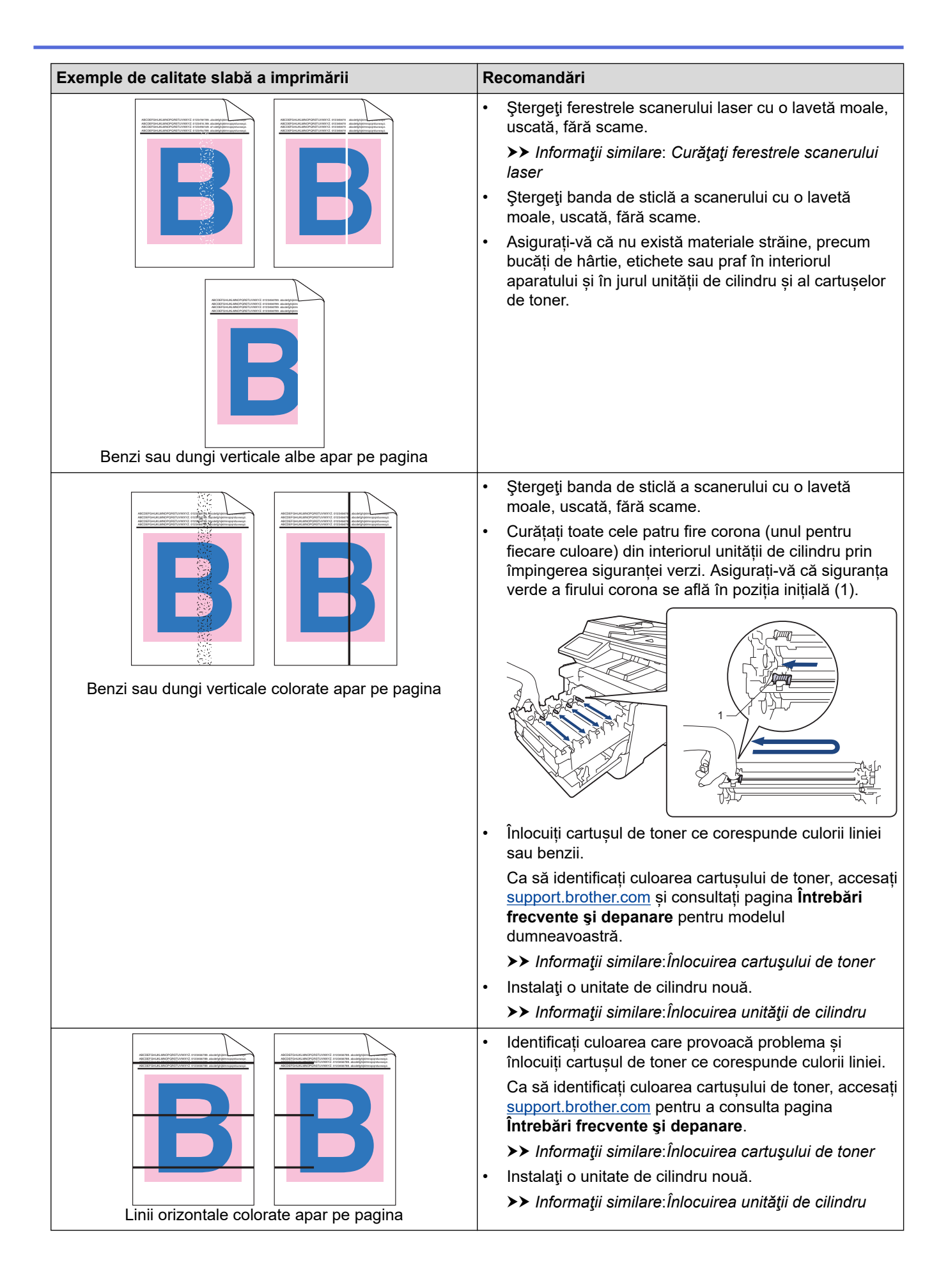

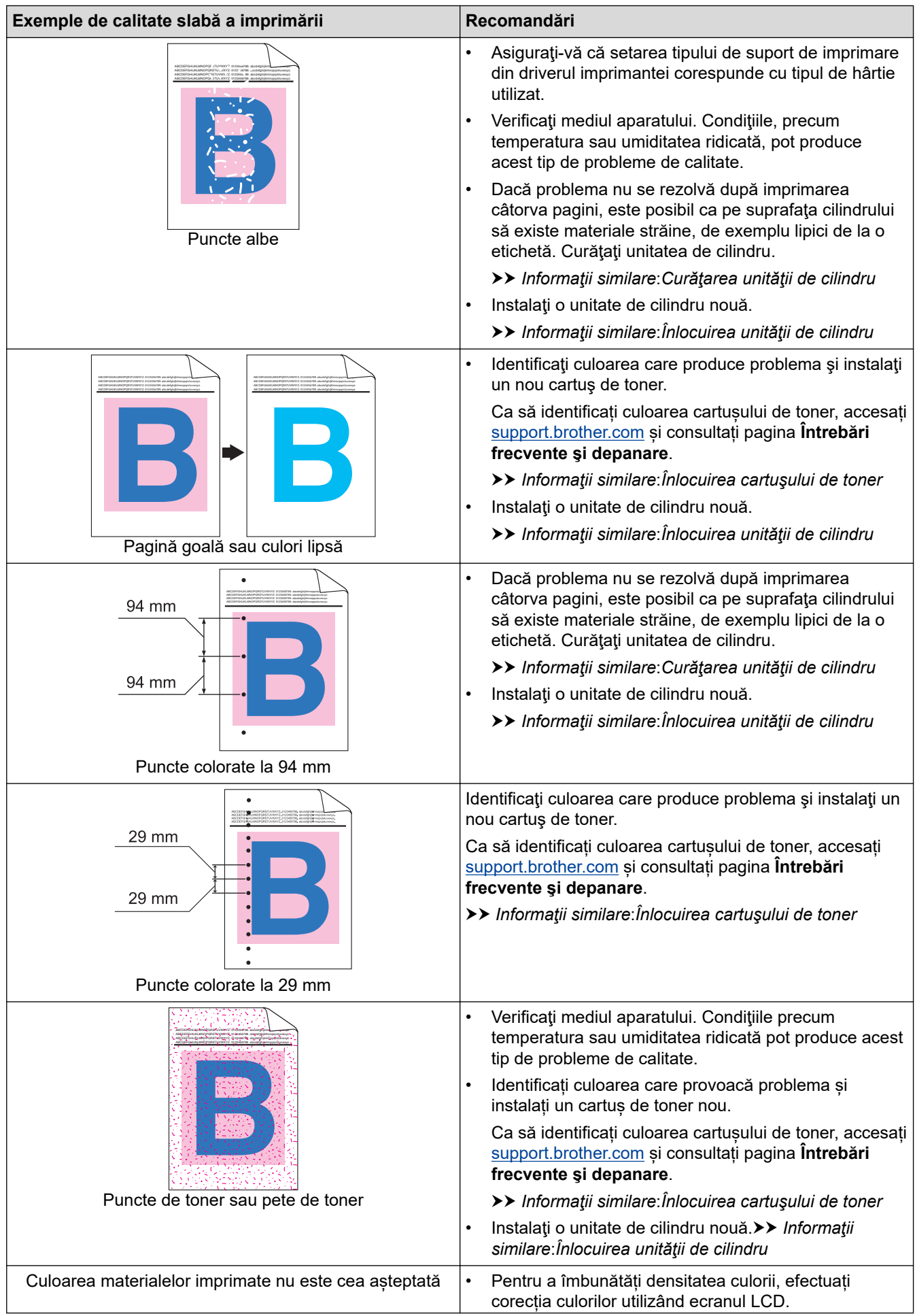

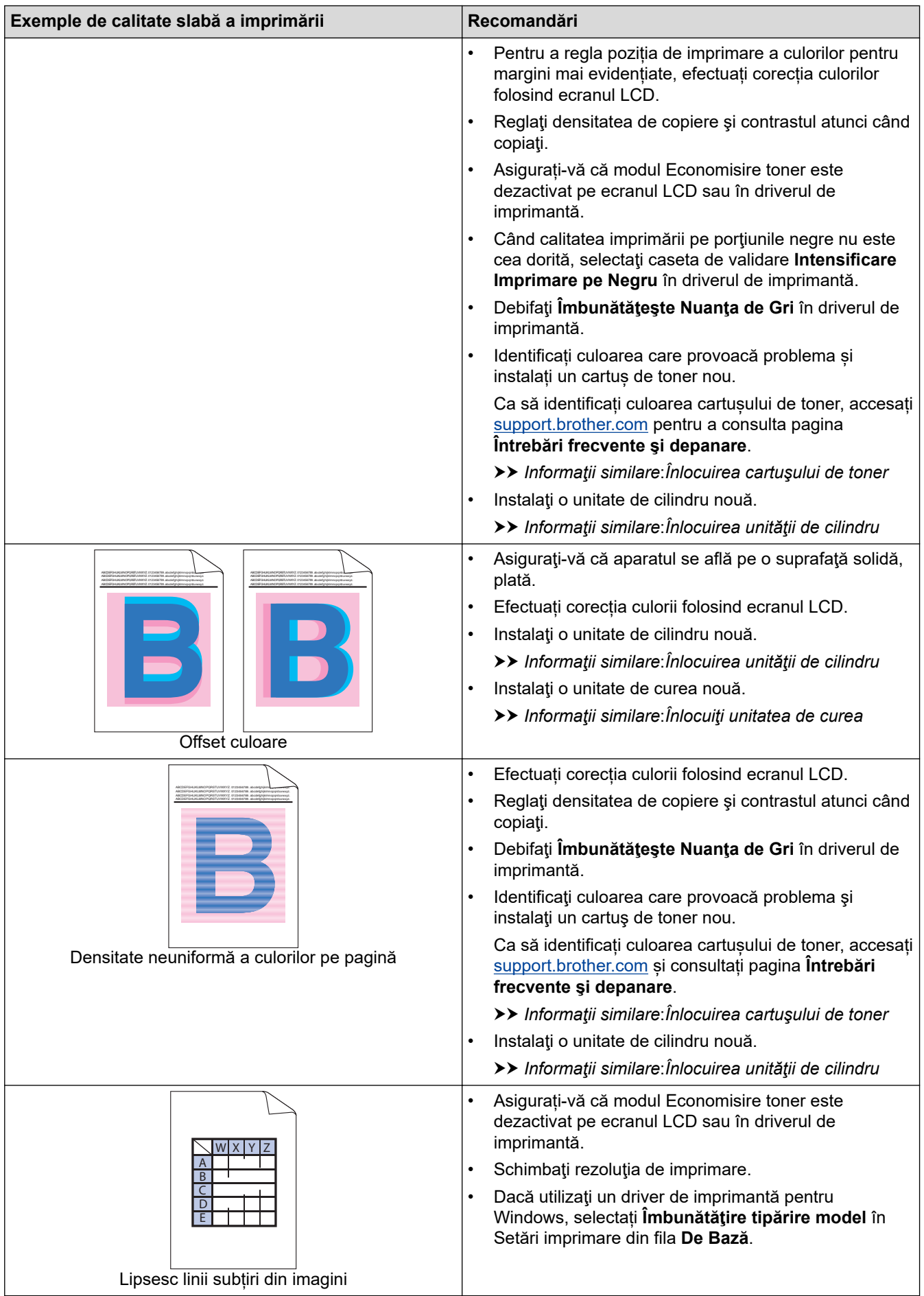

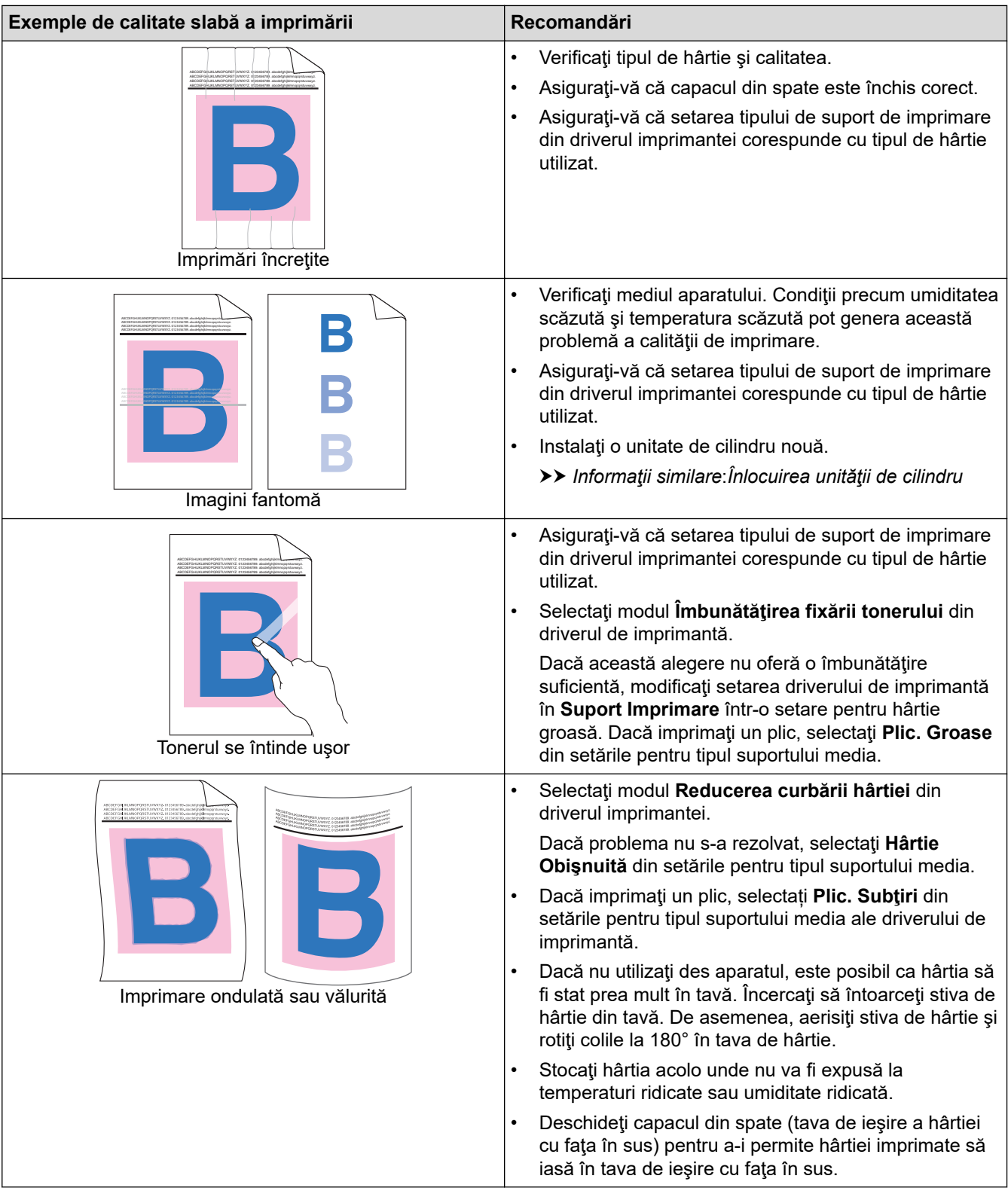

# **Informaţii similare**

• [Depanarea](#page-48-0)

#### **Subiecte conexe:**

- [Corectarea imprimării color](#page-142-0)
- [Curăţarea unităţii de cilindru](#page-135-0)
- [Reducerea consumului de toner](#page-164-0)
- [Înlocuirea cartuşului de toner](#page-111-0)
- [Înlocuirea unităţii de cilindru](#page-114-0)
- [Înlocuiţi unitatea de curea](#page-118-0)

• [Curăţaţi ferestrele scanerului laser](#page-128-0)

<span id="page-85-0"></span> [Pagina de pornire](#page-1-0) > [Depanarea](#page-48-0) > Probleme legate de fax şi de telefon

# **Probleme legate de fax şi de telefon**

#### **Liniile sau conexiunile telefonice**

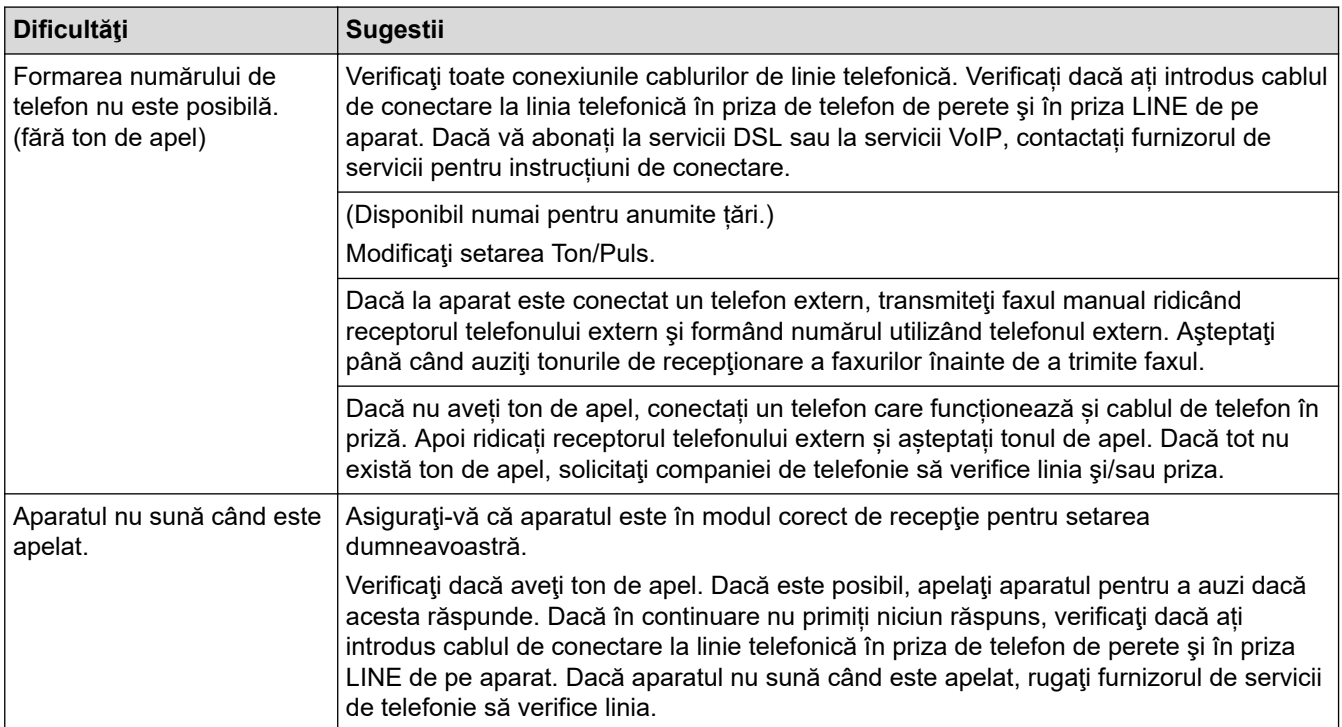

#### **Gestionarea apelurilor primite**

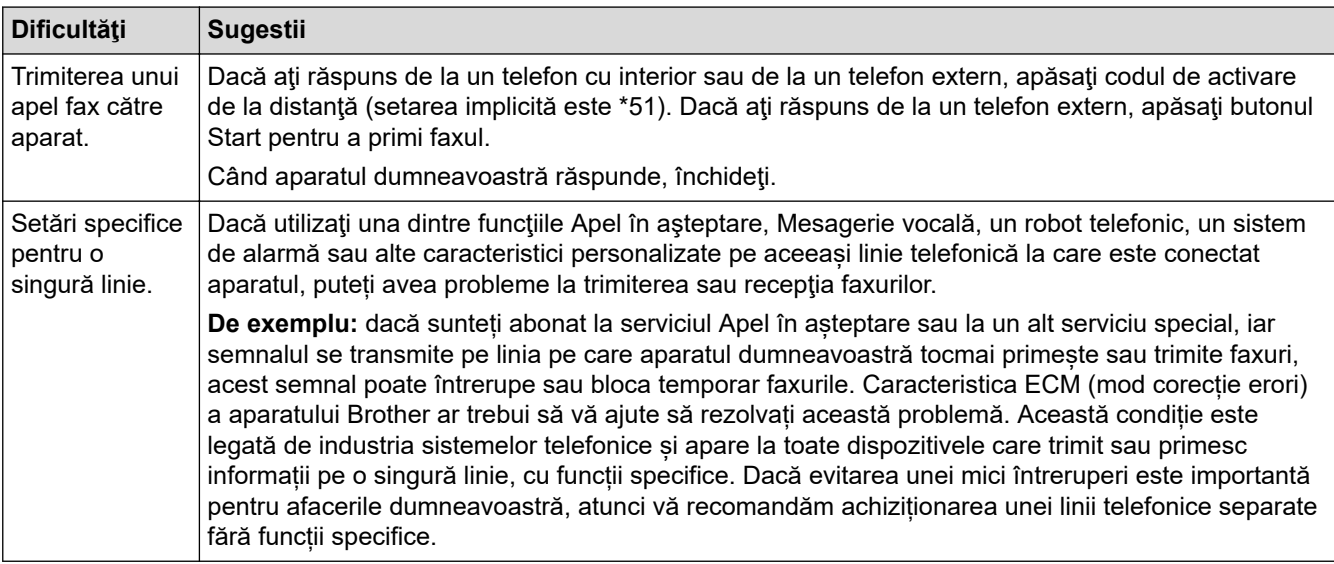

#### **Primirea faxurilor**

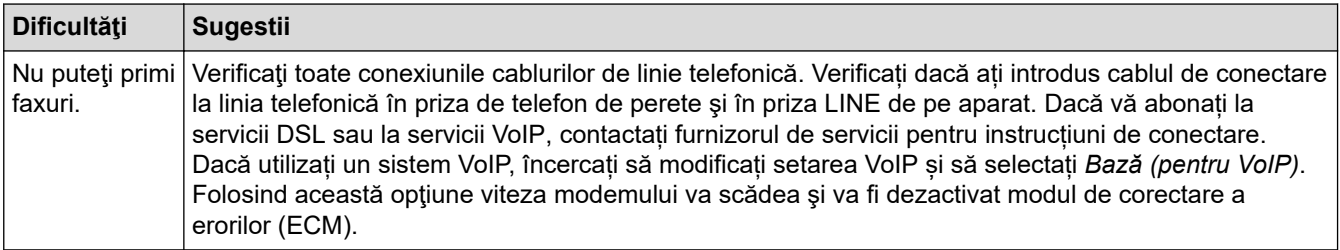

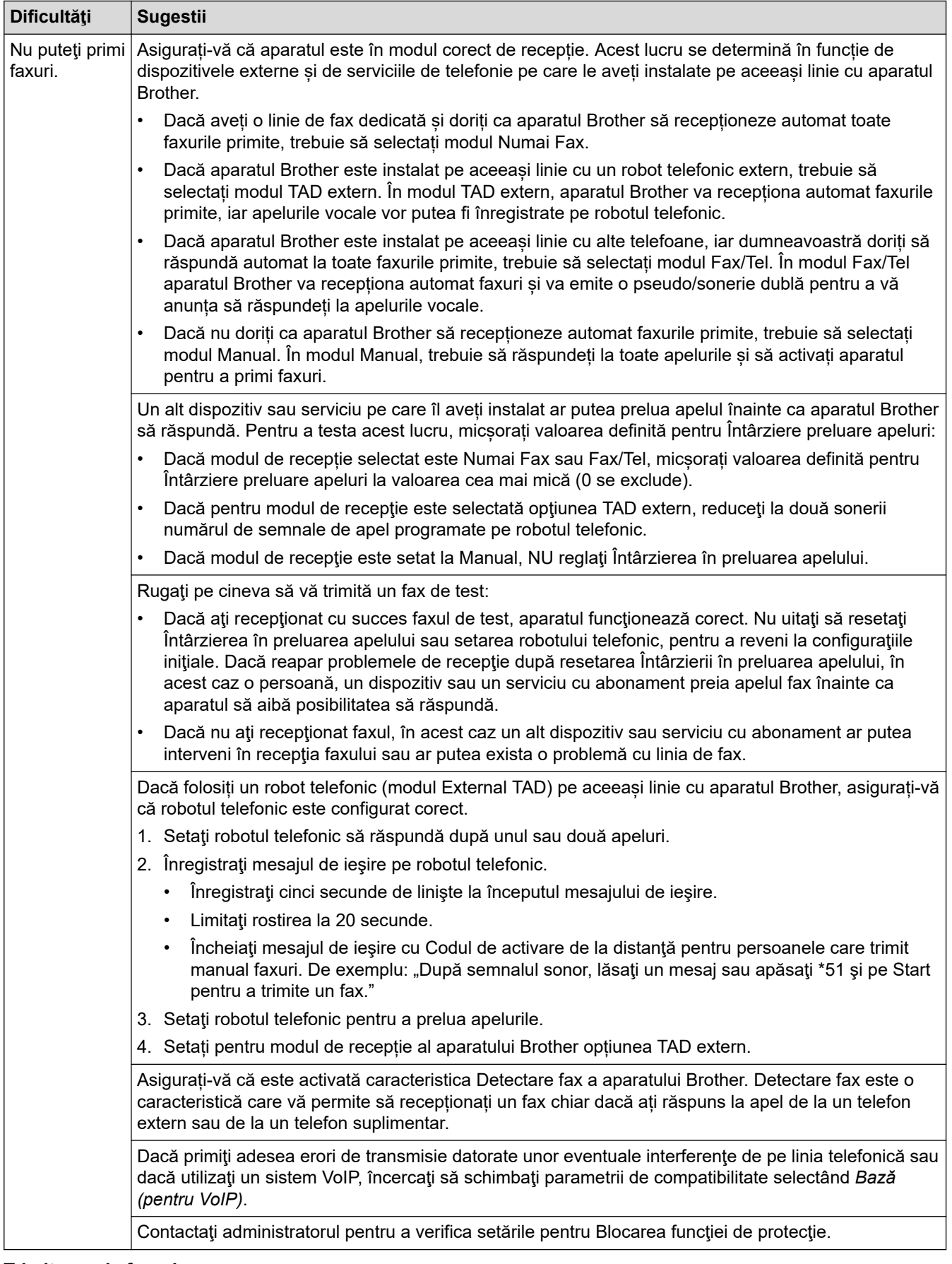

**Trimiterea de faxuri**

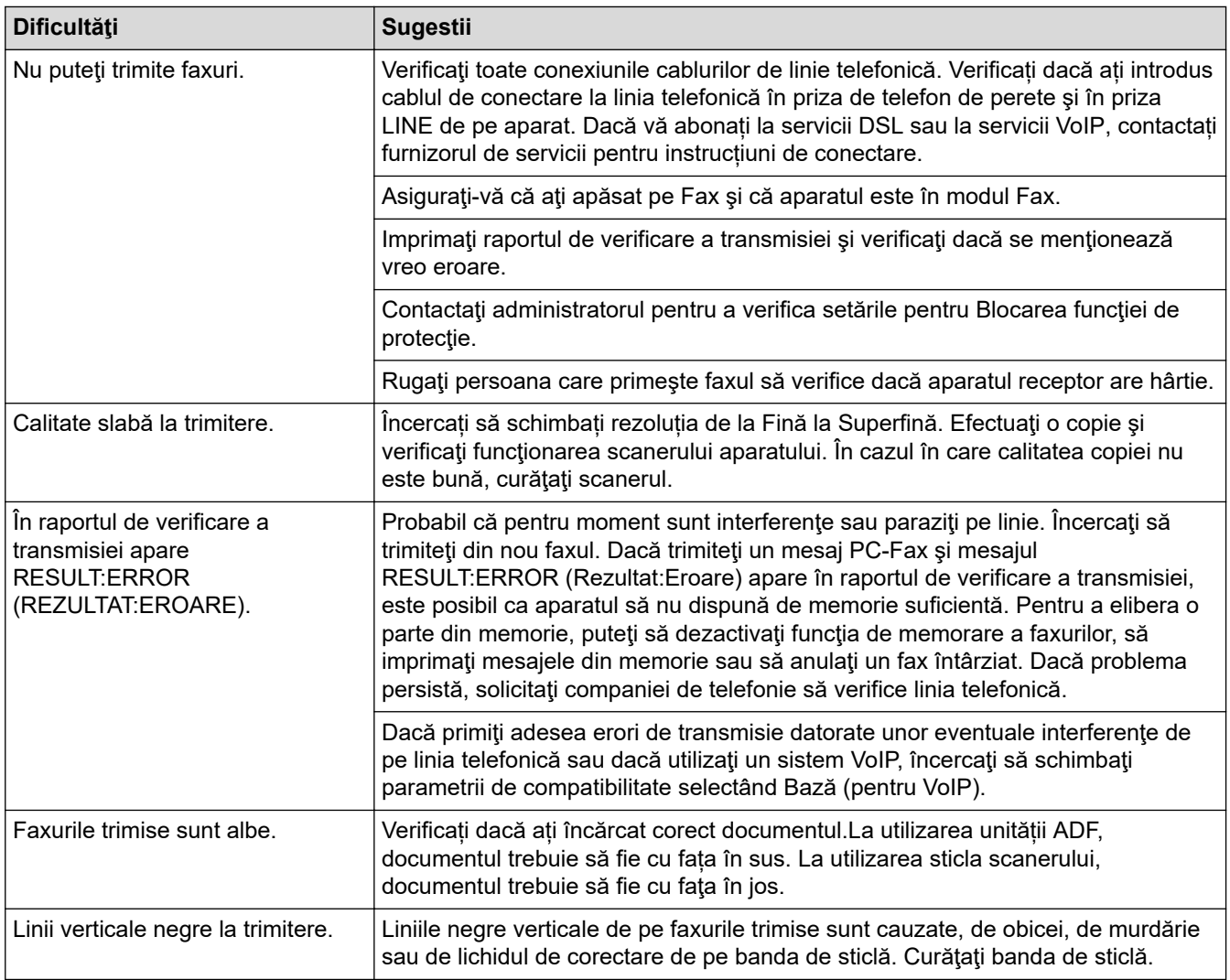

#### **Imprimarea faxurilor primite**

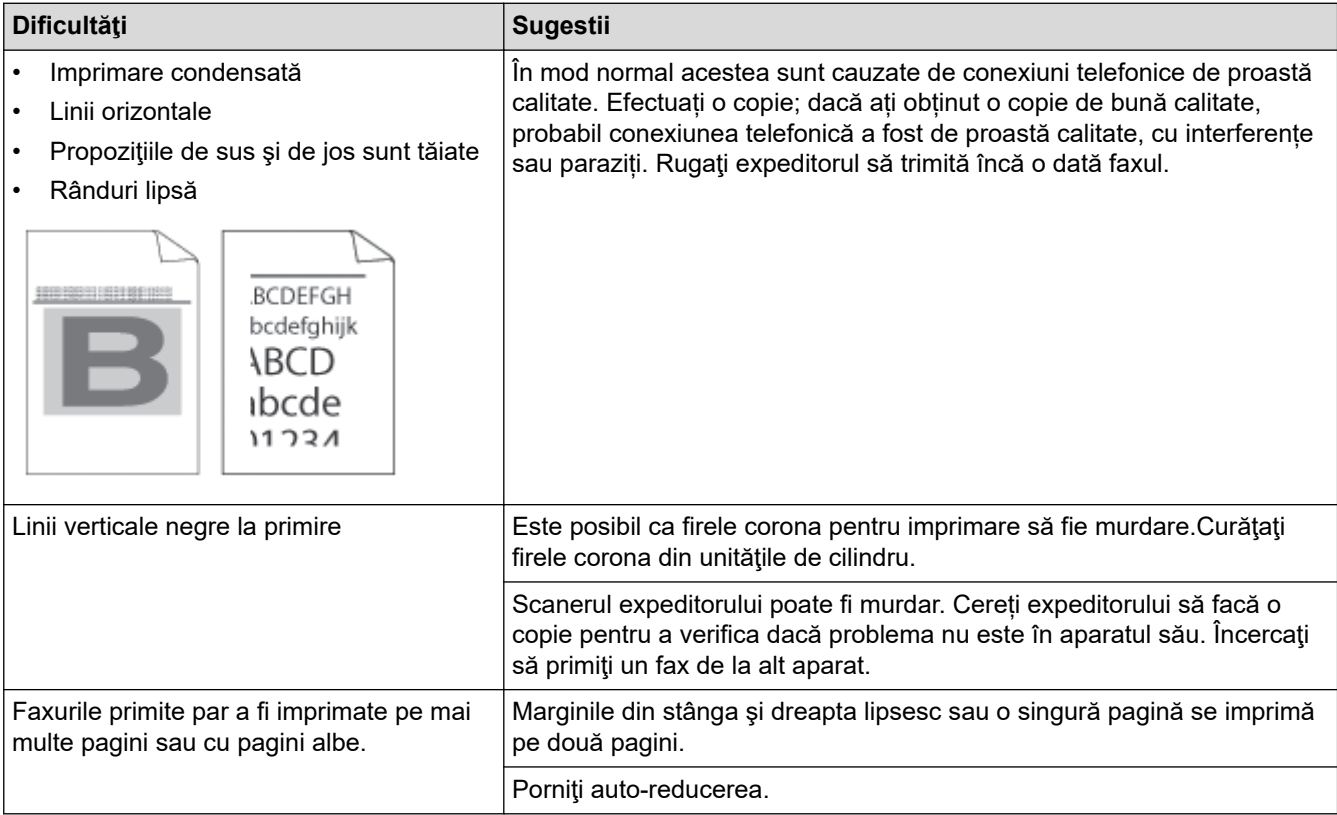

# **Informaţii similare**

- [Depanarea](#page-48-0)
	- [Setarea opțiunii de detectare a tonului de apel](#page-89-0)
	- [Setarea compatibilității liniei telefonice pentru interferențe și sisteme VoIP](#page-90-0)

<span id="page-89-0"></span> [Pagina de pornire](#page-1-0) > [Depanarea](#page-48-0) > [Probleme legate de fax şi de telefon](#page-85-0) > Setarea opțiunii de detectare a tonului de apel

# **Setarea opțiunii de detectare a tonului de apel**

Setarea tonului de apel pe [Detectare] scurtează pauza de detectare a tonului de apel.

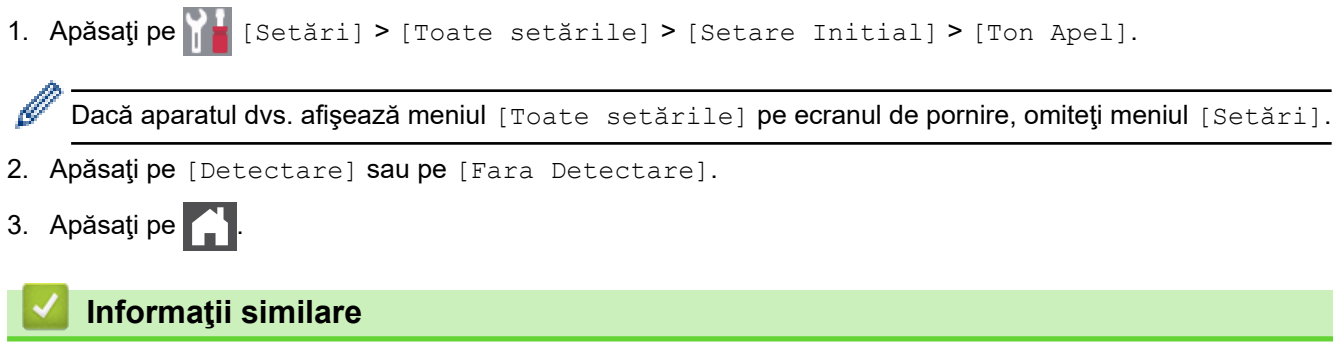

• [Probleme legate de fax şi de telefon](#page-85-0)

<span id="page-90-0"></span> [Pagina de pornire](#page-1-0) > [Depanarea](#page-48-0) > [Probleme legate de fax şi de telefon](#page-85-0) > Setarea compatibilității liniei telefonice pentru interferențe și sisteme VoIP

## **Setarea compatibilității liniei telefonice pentru interferențe și sisteme VoIP**

Problemele la trimiterea și primirea faxurilor din cauza posibilelor interferente pe linia telefonică pot fi rezolvate prin reducerea vitezei modemului pentru a minimiza erorile la transmiterea faxurilor. Dacă utilizați un serviciu Voice over IP (VoIP), vă recomandăm schimbarea compatibilității la "De bază" (pentru VoIP).

- VoIP este un tip de sistem telefonic ce utilizează o conexiune de Internet în locul unei linii telefonice convenţionale.
	- Furnizorii de servicii de telefonie, oferă în general pachete VoIP asociate cu servicii de internet şi cablu.

```
1. Apăsați pe \|\cdot\| [Setări] > [Toate setările] > [Setare Initial] > [Compatibil].
```
Dacă aparatul dvs. afișează meniul [Toate setările] pe ecranul de pornire, omiteți meniul [Setări].

- 2. Apăsaţi pe opţiunea dorită.
	- Selectați [Ridicată] pentru a seta viteza modemului la 33.600 bps.
	- Selectați [Normal] pentru a seta viteza modemului la 14.400 bps.
	- Selectați [De bază pt VoIP] pentru a reduce viteza modemului la 9600 bps și pentru a dezactiva Modul de corectie a erorilor (ECM). Dacă interferentele nu sunt o problemă recurentă pe linia telefonică, este de preferat să folosiţi această opţiune numai dacă este nevoie.
- 3. Apăsaţi pe .

#### **Informaţii similare**

• [Probleme legate de fax şi de telefon](#page-85-0)

<span id="page-91-0"></span> [Pagina de pornire](#page-1-0) > [Depanarea](#page-48-0) > Probleme de reţea

## **Probleme de reţea**

- [Mesaje de eroare](#page-92-0)
- [Utilizarea Network Connection Repair Tool \(Programul de reparare a conexiunii la reţea\)](#page-94-0) [\(Windows\)](#page-94-0)
- [Verificarea setărilor de rețea ale aparatului](#page-95-0)
- [Dacă aveți probleme cu rețeaua aparatului dumneavoastră](#page-96-0)

<span id="page-92-0"></span> [Pagina de pornire](#page-1-0) > [Depanarea](#page-48-0) > [Probleme de reţea](#page-91-0) > Mesaje de eroare

# **Mesaje de eroare**

Mesajele uzuale de eroare sunt prezentate în tabel.

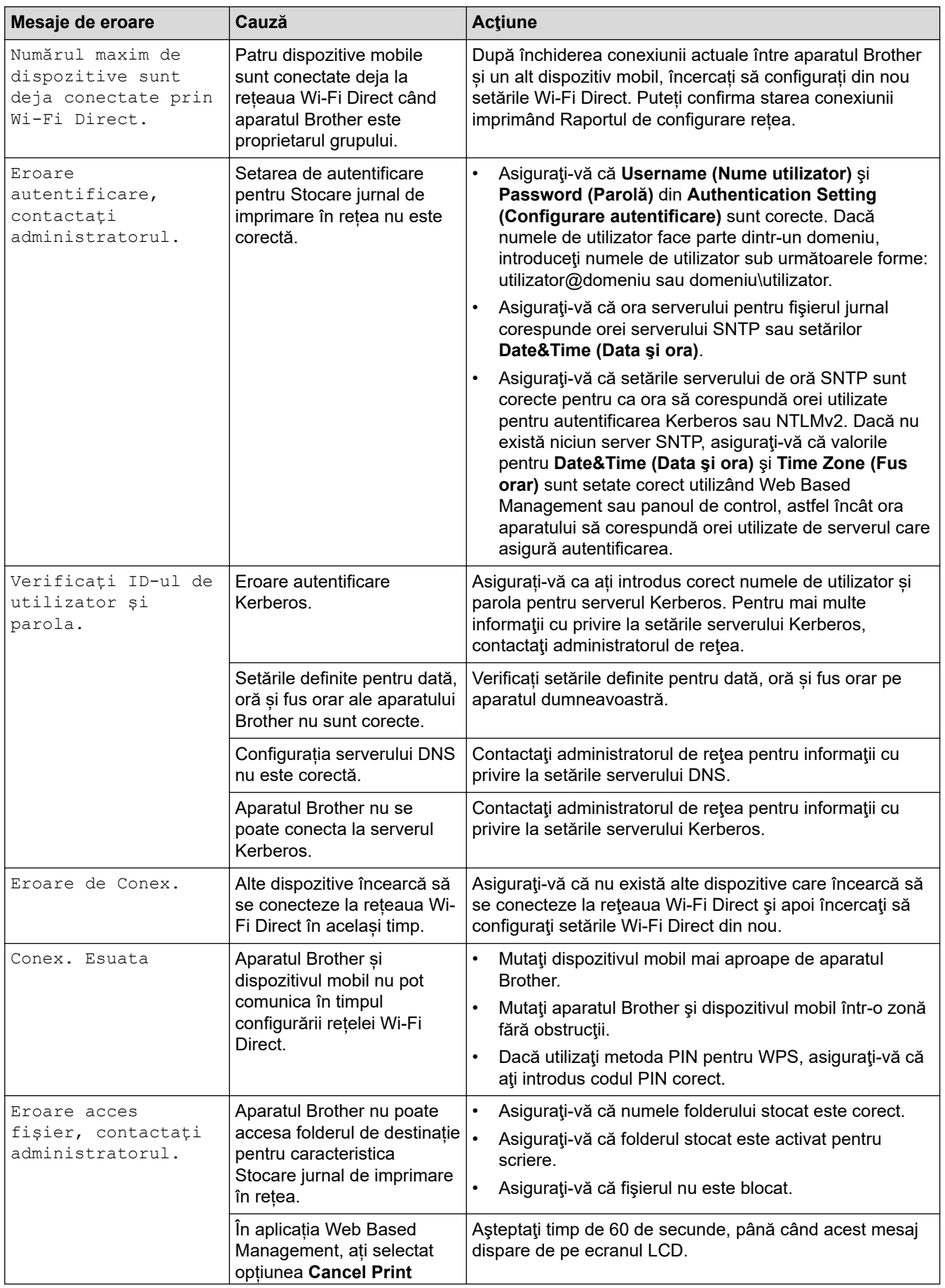

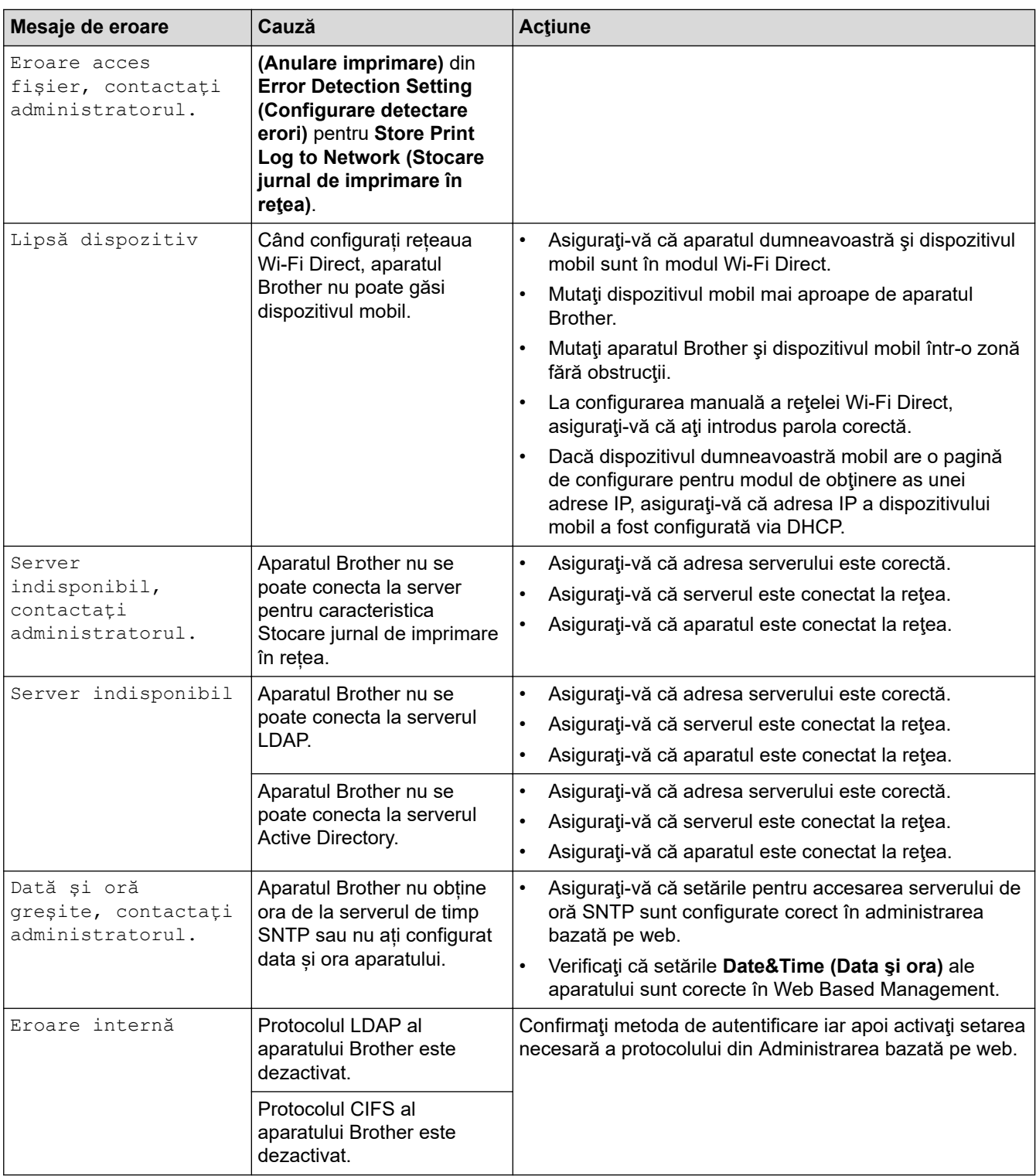

# **Informaţii similare**

• [Probleme de reţea](#page-91-0)

<span id="page-94-0"></span> [Pagina de pornire](#page-1-0) > [Depanarea](#page-48-0) > [Probleme de reţea](#page-91-0) > Utilizarea Network Connection Repair Tool (Programul de reparare a conexiunii la reţea) (Windows)

# **Utilizarea Network Connection Repair Tool (Programul de reparare a conexiunii la reţea) (Windows)**

Utilizați Network Connection Repair Tool (Programul de reparare a conexiunii la rețea) pentru a depana setările de rețea ale aparatului Brother. Acesta va aloca adresa IP și masca de subrețea în mod corect.

Asigurați-vă că aparatul este pornit și că este conectat la aceeași rețea ca și computerul dumneavoastră.

- 1. Lansați (**Brother Utilities**) și apoi faceți clic pe lista derulantă și selectați numele modelului (dacă nu este deja selectat).
- 2. Faceţi clic pe **Instrumente** în bara de navigare din stânga şi apoi clic pe **Program de reparare a conexiunii la reţea**.
- 3. Urmaţi instrucţiunile de pe ecran.
- 4. Verificaţi diagnosticul imprimând raportul de configurare a reţelei sau pe pagina setările imprimantei.

Network Connection Repair Tool va porni automat dacă selectaţi opţiunea **Activare instrument reparare conexiuni** din Status Monitor. Faceţi clic dreapta pe ecranul Status Monitor şi apoi faceţi clic pe **Alte setări** > **Activare instrument reparare conexiuni**. Acest lucru nu este recomandat dacă administratorul de reţea a definit o adresă IP statică, deoarece adresa IP se va modifica automat.

Dacă nici acum, după ce ați utilizat Network Connection Repair Tool (Programul de reparare a conexiunii la rețea), nu au fost alocate adresa IP și masca de subrețea corecte, cereți administratorului de rețea aceste informaţii.

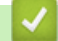

#### **Informaţii similare**

- Probleme de retea
- **Subiecte conexe:**
- [Aparatul meu nu poate imprima, scana sau primi PC-FAX prin rețea](#page-99-0)
- [Vreau să verific dacă dispozitivele de reţea funcţionează corect](#page-101-0)

<span id="page-95-0"></span> [Pagina de pornire](#page-1-0) > [Depanarea](#page-48-0) > [Probleme de reţea](#page-91-0) > Verificarea setărilor de rețea ale aparatului

# **Verificarea setărilor de rețea ale aparatului**

• [Modificarea setărilor aparatului din computerul dvs.](#page-202-0)

<span id="page-96-0"></span> [Pagina de pornire](#page-1-0) > [Depanarea](#page-48-0) > [Probleme de reţea](#page-91-0) > Dacă aveți probleme cu rețeaua aparatului dumneavoastră

## **Dacă aveți probleme cu rețeaua aparatului dumneavoastră**

În cazul în care credeți că aveți probleme cu mediul de rețea al aparatului, verificați următoarele. Majoritatea problemelor pot fi corectate chiar de dumneavoastră.

Dacă aveți nevoie de ajutor suplimentar, accesați [support.brother.com](https://support.brother.com/) și faceți clic pe pagina **Întrebări frecvente şi depanare**.

- [Nu pot finaliza configurarea instalării reţelei wireless](#page-97-0)
- [Aparatul meu nu poate imprima, scana sau primi PC-FAX prin rețea](#page-99-0)
- [Vreau să verific dacă dispozitivele de reţea funcţionează corect](#page-101-0)

<span id="page-97-0"></span> [Pagina de pornire](#page-1-0) > [Depanarea](#page-48-0) > [Probleme de reţea](#page-91-0) > [Dacă aveți probleme cu rețeaua aparatului](#page-96-0) [dumneavoastră](#page-96-0) > Nu pot finaliza configurarea instalării reţelei wireless

# **Nu pot finaliza configurarea instalării reţelei wireless**

# **NOTĂ**

Conexiunea la rețeaua wireless poate fi utilizată numai dacă este instalat modulul wireless opțional.

Opriţi şi apoi reporniţi routerul fără fir. Apoi, încercați să configurați din nou setările rețelei fără fir. Dacă nu puteţi rezolva problema, urmaţi instrucţiunile de mai jos:

Cercetaţi problema utilizând Raportul WLAN.

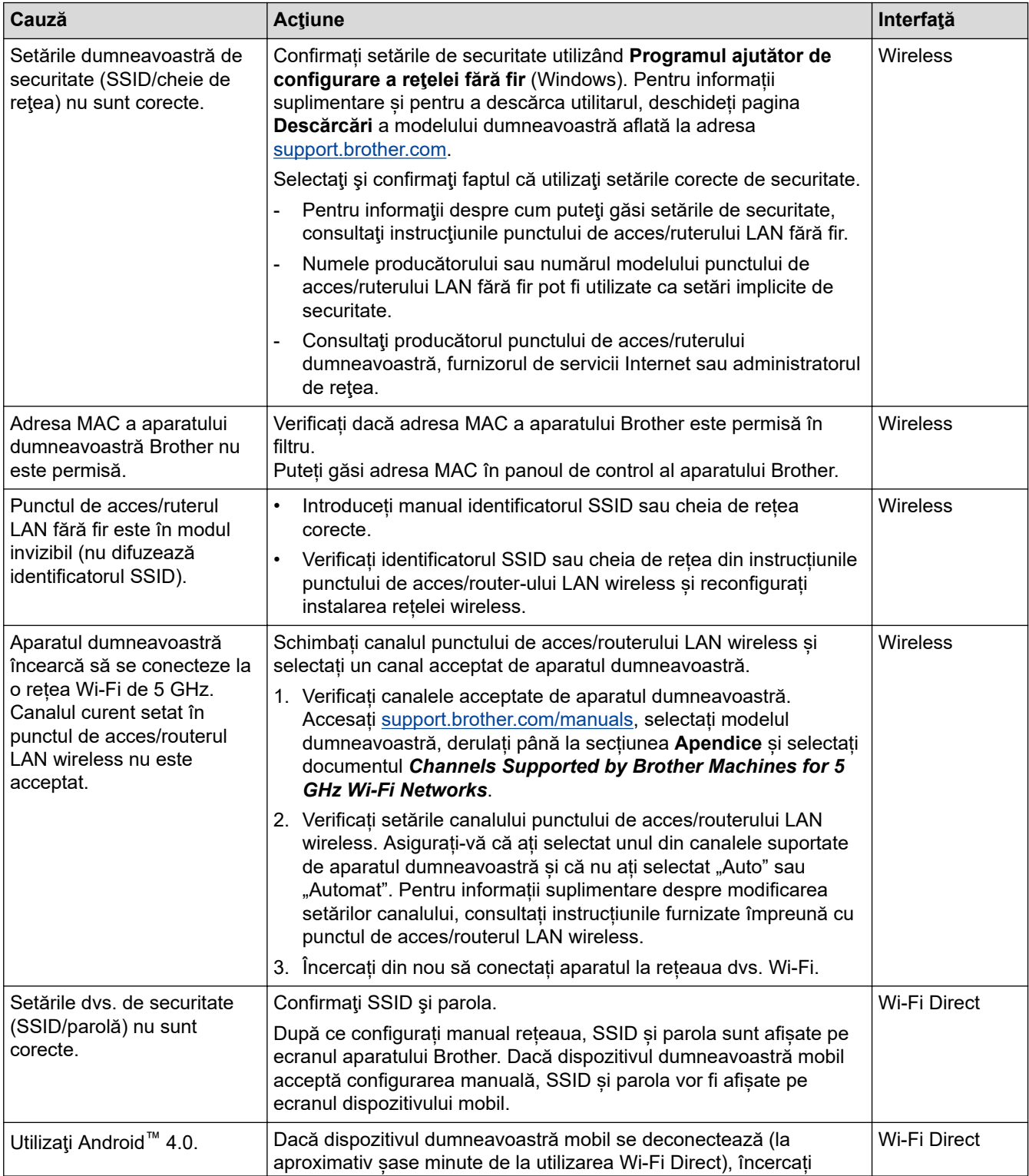

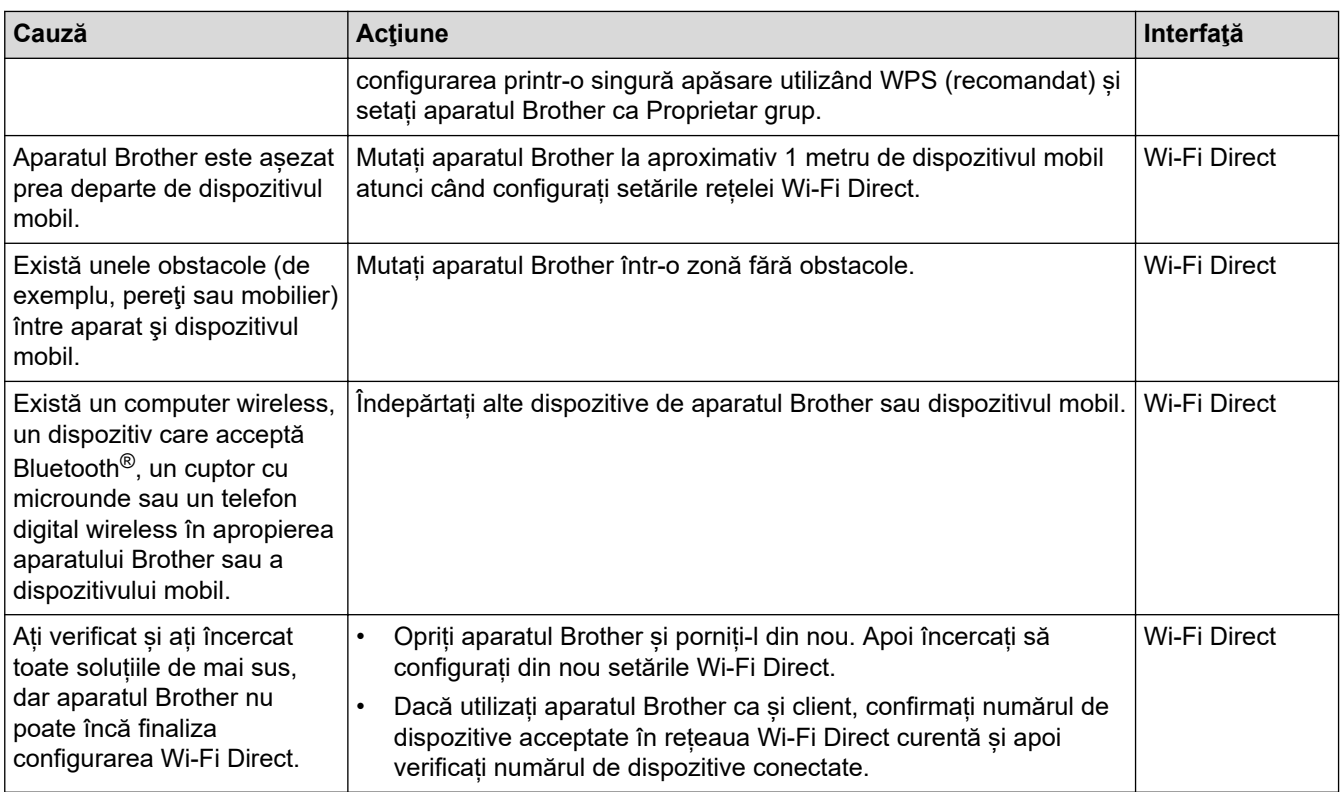

#### **Pentru Windows**

În cazul în care conexiunea fără fir a fost întreruptă şi aţi verificat şi încercat toate soluţiile propuse mai sus, vă recomandăm să utilizaţi Network Connection Repair Tool (Programul de reparare a conexiunii la reţea).

### **Informaţii similare**

• [Dacă aveți probleme cu rețeaua aparatului dumneavoastră](#page-96-0)

<span id="page-99-0"></span> [Pagina de pornire](#page-1-0) > [Depanarea](#page-48-0) > [Probleme de reţea](#page-91-0) > [Dacă aveți probleme cu rețeaua aparatului](#page-96-0) [dumneavoastră](#page-96-0) > Aparatul meu nu poate imprima, scana sau primi PC-FAX prin rețea

# **Aparatul meu nu poate imprima, scana sau primi PC-FAX prin rețea**

# **NOTĂ**

Conexiunea la rețeaua wireless poate fi utilizată numai dacă este instalat modulul wireless opțional.

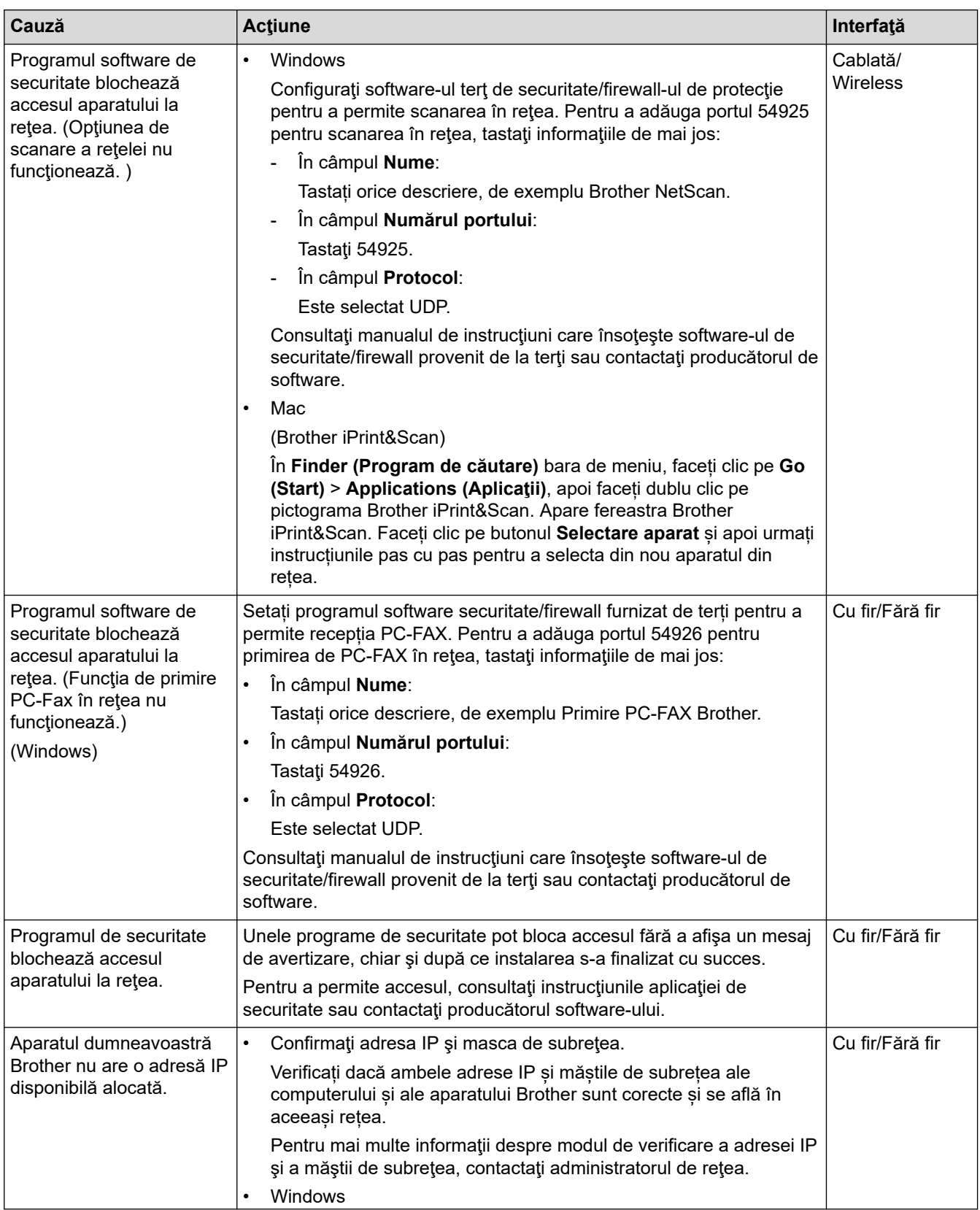

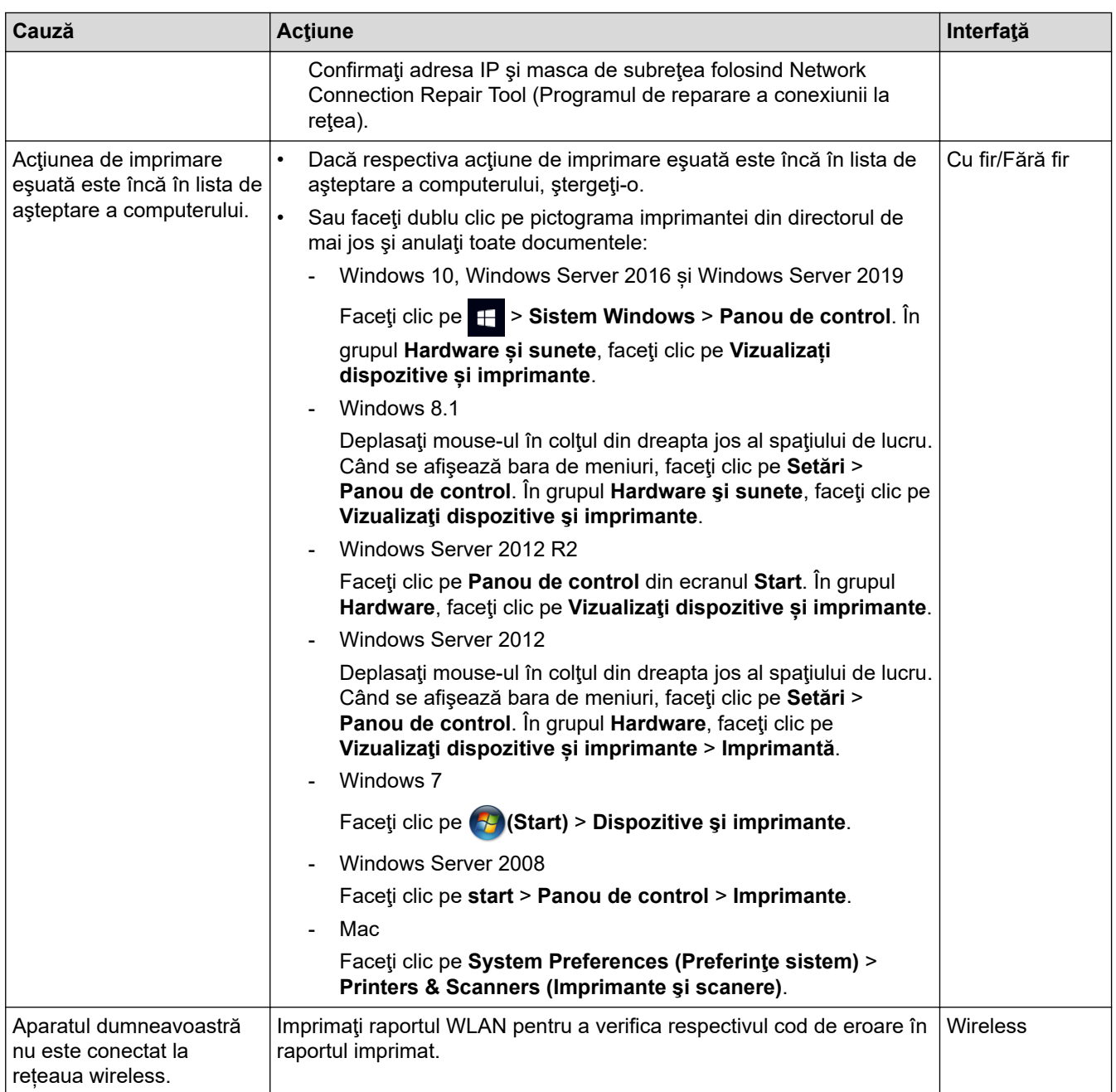

Dacă ați verificat și încercat toate recomandările de mai sus, însă aparatul tot nu poate imprima și scana, dezinstalați driverele (Windows) și programul software și reinstalați cea mai recentă versiune.

- **Informaţii similare**
- [Dacă aveți probleme cu rețeaua aparatului dumneavoastră](#page-96-0)

#### **Subiecte conexe:**

- [Utilizarea Network Connection Repair Tool \(Programul de reparare a conexiunii la reţea\) \(Windows\)](#page-94-0)
- [Vreau să verific dacă dispozitivele de reţea funcţionează corect](#page-101-0)

<span id="page-101-0"></span> [Pagina de pornire](#page-1-0) > [Depanarea](#page-48-0) > [Probleme de reţea](#page-91-0) > [Dacă aveți probleme cu rețeaua aparatului](#page-96-0) [dumneavoastră](#page-96-0) > Vreau să verific dacă dispozitivele de reţea funcţionează corect

# **Vreau să verific dacă dispozitivele de reţea funcţionează corect**

# **NOTĂ**

Conexiunea la rețeaua wireless poate fi utilizată numai dacă este instalat modulul wireless opțional.

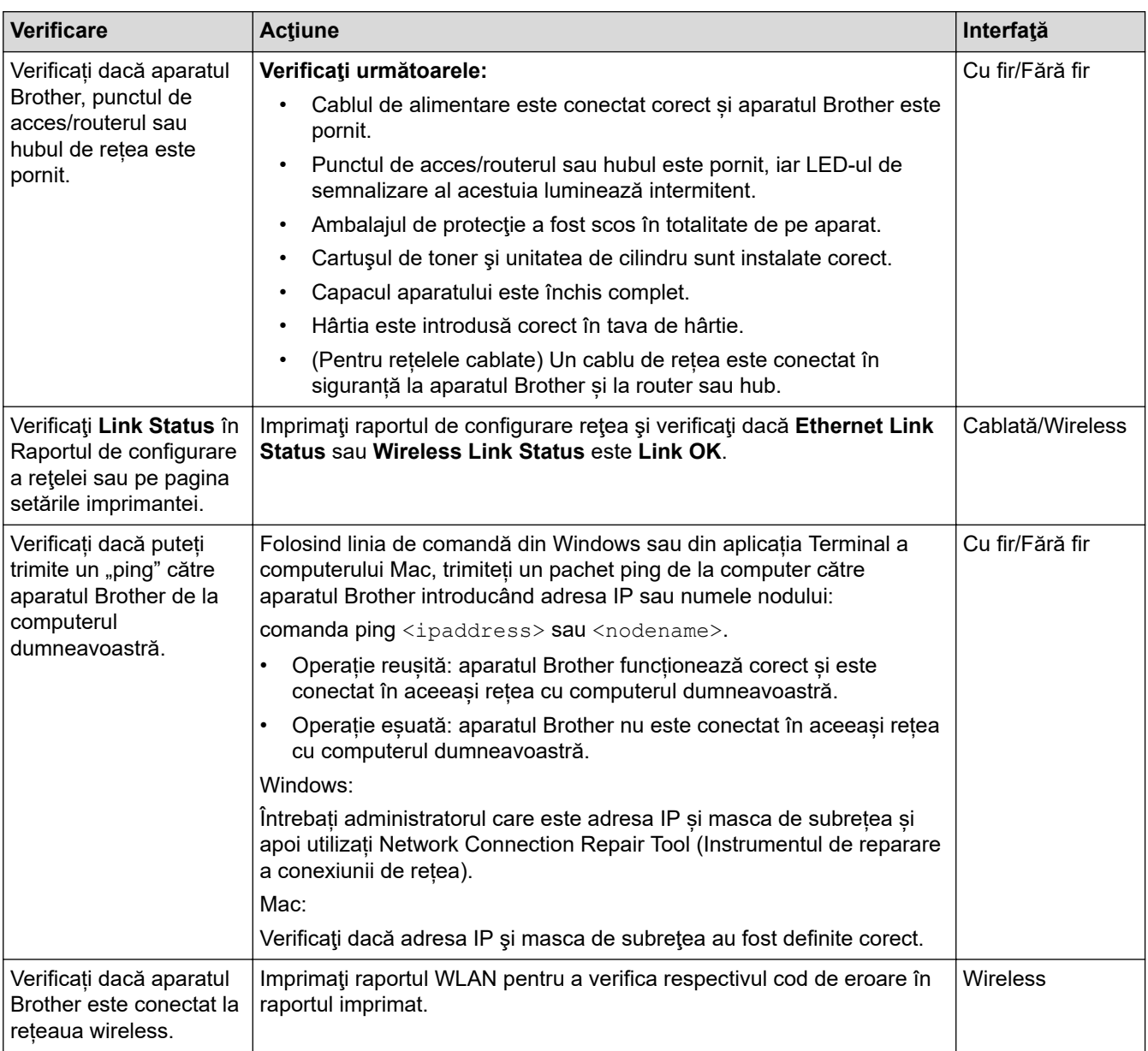

Dacă ați verificat și ați încercat toate recomandările de mai sus, dar problema nu s-a rezolvat, consultați instrucțiunile punctului de acces/router-ului wireless pentru a găsi informații despre SSID (nume rețea) și despre cheia de rețea (parolă) și configurați corect aceste informații.

#### **Informaţii similare**

• [Dacă aveți probleme cu rețeaua aparatului dumneavoastră](#page-96-0)

#### **Subiecte conexe:**

- [Utilizarea Network Connection Repair Tool \(Programul de reparare a conexiunii la reţea\) \(Windows\)](#page-94-0)
- [Aparatul meu nu poate imprima, scana sau primi PC-FAX prin rețea](#page-99-0)

 [Pagina de pornire](#page-1-0) > [Depanarea](#page-48-0) > Probleme cu AirPrint

# **Probleme cu AirPrint**

# **NOTĂ**

Conexiunea la rețeaua wireless poate fi utilizată numai dacă este instalat modulul wireless opțional.

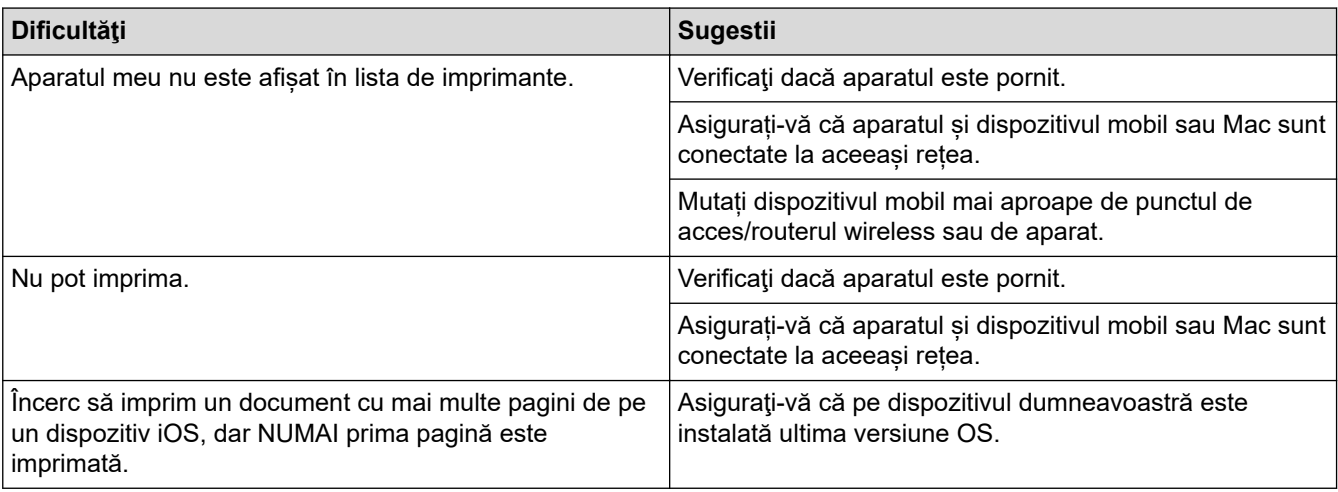

### **Informaţii similare**

• [Depanarea](#page-48-0)

# **Alte probleme**

п

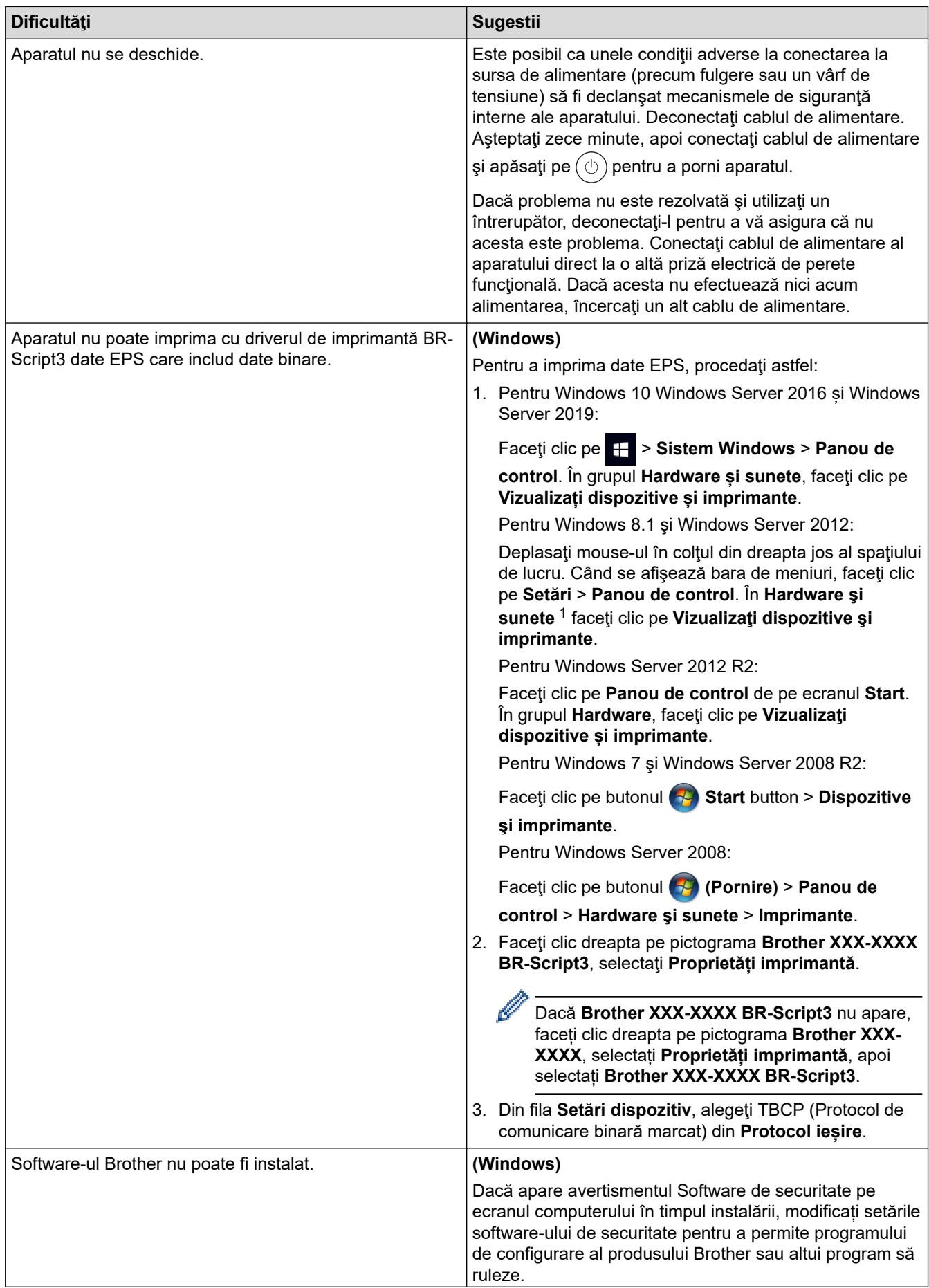

<span id="page-104-0"></span>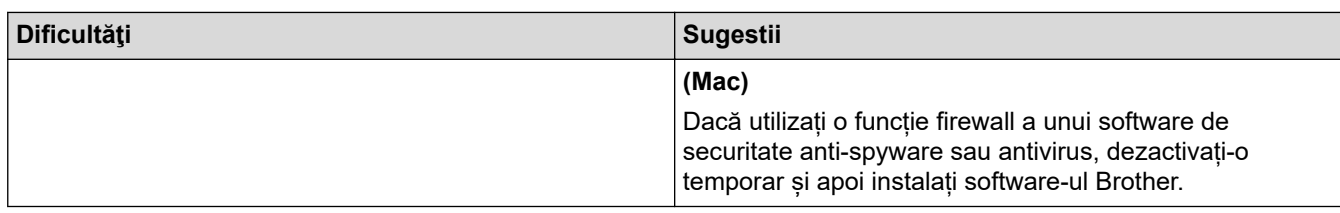

1 Pentru Windows Server 2012: grupul **Hardware şi sunete**

# **Dificultăţi de copiere**

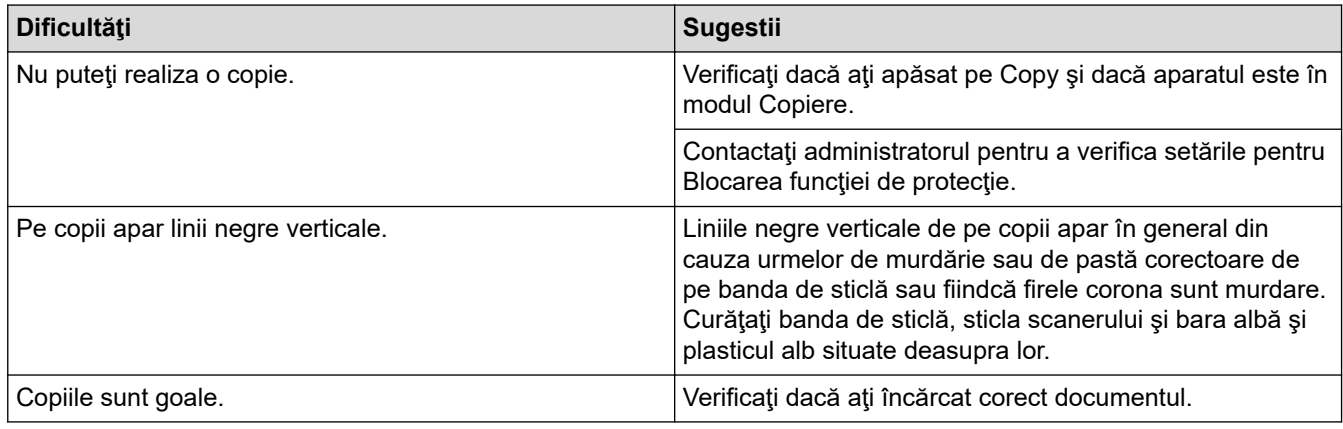

## **Dificultăţi de scanare**

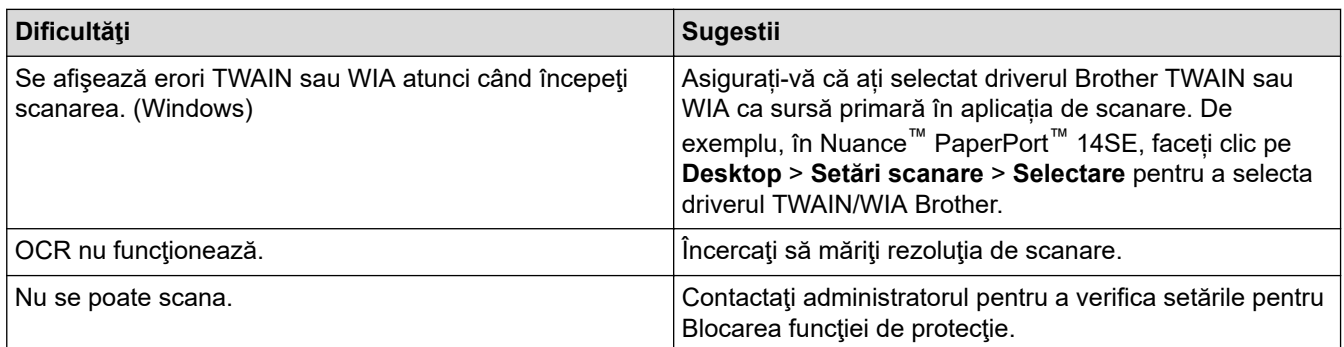

# **Dificultăţi software**

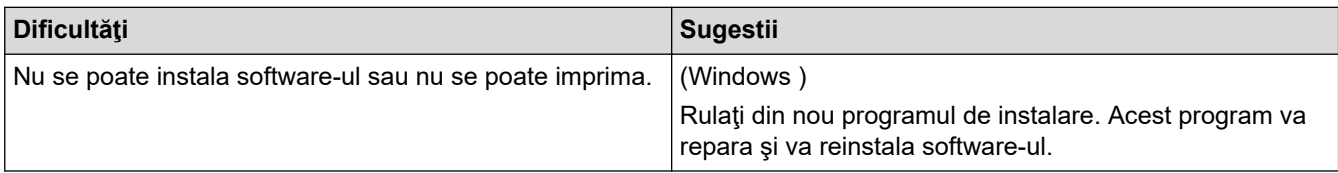

# **Informaţii similare**

• [Depanarea](#page-48-0)

 [Pagina de pornire](#page-1-0) > [Depanarea](#page-48-0) > Verificaţi informaţiile despre aparat

## **Verificaţi informaţiile despre aparat**

Urmați aceste instrucțiuni pentru a verifica numărul de serie al aparatului și versiunea programului firmware.

1. Apăsați pe [[Setări] > [Toate setările] > [Info. aparat].

Dacă aparatul dvs. afişează meniul [Toate setările] pe ecranul de pornire, omiteţi meniul [Setări].

2. Apăsaţi pe una dintre opţiunile de mai jos:

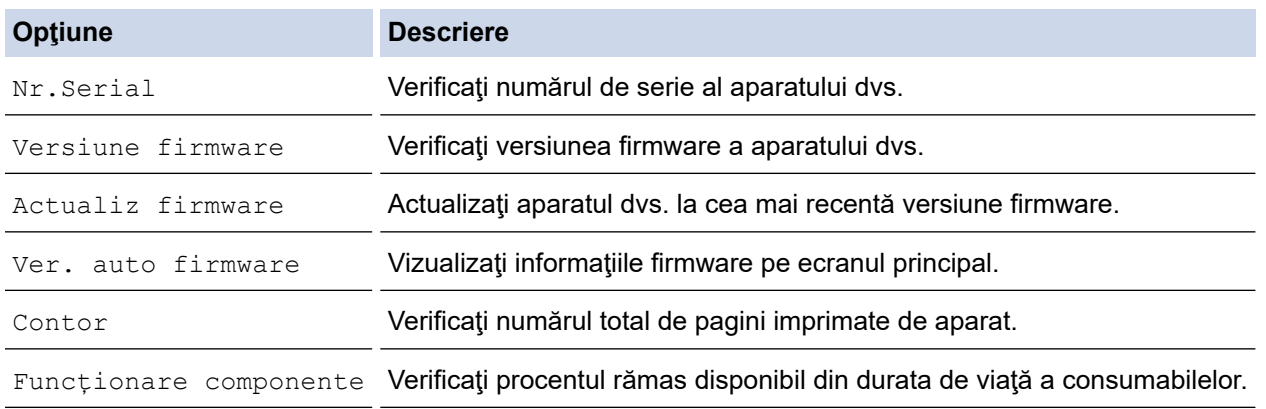

# 3. Apăsați pe

Q

#### **Informaţii similare**

• [Depanarea](#page-48-0)

<span id="page-106-0"></span> [Pagina de pornire](#page-1-0) > [Depanarea](#page-48-0) > Resetarea aparatului

### **Resetarea aparatului**

Ø

1. Apăsați pe | | | | [Setări] > [Toate setările] > [Setare Initial] > [Resetează].

Dacă aparatul dvs. afișează meniul [Toate setările] pe ecranul de pornire, omiteți meniul [Setări].

- 2. Apăsați funcția de resetare pe care doriți să o utilizați.
	- Setările de rețea, setările de securitate și datele din agendă nu vor fi resetate de [Resetare aparat].
	- Dacă depuneți la deșeuri sau transferați aparatul, vă recomandăm realizarea [Setări inițiale] pentru a vă şterge toate datele personale de pe acesta.
- 3. [Aparat va fi repornit după resetare. Apăsați pe [OK] 2 sec. pt a confirma.]. Apăsaţi pe [OK] timp de două secunde pentru a confirma.

Ø De asemenea, puteți reseta setările de rețea apăsând pe  $\| \cdot \|$  [Setări] > [Toate setările] > [Rețea] > [Resetare rețea].

Aparatul va reporni.

#### **Informaţii similare**

- [Depanarea](#page-48-0)
	- [Prezentarea funcției de resetare](#page-107-0)
- **Subiecte conexe:**
- [Note importante](#page-9-0)

<span id="page-107-0"></span> [Pagina de pornire](#page-1-0) > [Depanarea](#page-48-0) > [Resetarea aparatului](#page-106-0) > Prezentarea funcției de resetare

# **Prezentarea funcției de resetare**

Sunt disponibile următoarele funcții de resetare:

Deconectați cablul de interfață înainte de a selecta funcția Resetare setări rețea, Resetare toate setările sau Resetare la valorile din fabrică.

1. Resetarea aparatului

Resetaţi toate setările aparatului pe care le-aţi modificat, cum ar fi Data şi ora şi Întârziere preluare apeluri.

Agenda de adrese, rapoartele fax şi istoricul apelurilor se păstrează. (Pentru modelele cu fax)

2. Resetarea setărilor de reţea (Pentru modelele de reţea)

Resetați serverul de imprimare la setările implicite din fabricație ale acestuia (inclusiv informațiile referitoare la parolă şi adresa IP).

3. Resetarea agendei de adrese și a setărilor pentru fax (pentru modelele cu fax)

Această funcţie resetează următoarele setări:

• Agendă de adrese

(Adrese şi grupuri)

- Comenzile de fax programate în memorie (Fax amânat)
- Identificator staţie (nume şi număr)
- Mesaj pe copertă
- Setări de primire a faxurilor

(Cod de acces la distanţă, Stocare faxuri, Redirecţionare fax şi Recepţie PC-Fax (numai pentru Windows))

• Raport

(Raportul de verificare a transmisiei/Lista cu indexul telefoanelor/Jurnalul de faxuri)

4. Resetarea tuturor setărilor

Resetaţi toate setările aparatului înapoi la valorile configurate din fabrică.

Resetarea tuturor setărilor durează mai puţin decât Resetarea la valorile din fabrică.

5. Resetarea la valorile din fabrică

Utilizați funcția Resetare setări pentru a reseta toate setările aparatului la valorile inițiale din fabricație. Resetarea la valorile din fabrică durează mai mult decât Resetarea tuturor setărilor.

Vă recomandăm să efectuați această operație când eliminați aparatul.

#### **Informaţii similare**

• [Resetarea aparatului](#page-106-0)
<span id="page-108-0"></span> [Pagina de pornire](#page-1-0) > Întreținerea de rutină

# **Întreținerea de rutină**

- [Înlocuirea consumabilelor](#page-109-0)
- [Curățarea aparatului](#page-125-0)
- [Corectarea imprimării color](#page-142-0)
- [Verificaţi durata de viaţă rămasă](#page-145-0)
- [Ambalarea și expedierea aparatului](#page-146-0)
- [Înlocuiţi periodic componentele din planul de întreţinere](#page-148-0)

<span id="page-109-0"></span> [Pagina de pornire](#page-1-0) > [Întreținerea de rutină](#page-108-0) > Înlocuirea consumabilelor

## **Înlocuirea consumabilelor**

Consumabilele trebuie înlocuite când aparatul indică faptul că acestea s-au epuizat.

Dacă folosiți consumabile care nu sunt fabricate de Brother, puteți afecta calitatea imprimării, performanța hardware, fiabilitatea aparatului și puteți anula garanția aparatului. Cartuşul de toner şi unitatea de cilindru sunt două consumabile separate. Asiguraţi-vă că cele două sunt instalate sub formă de ansamblu. Numele modelului consumabilelor poate varia în funcţie ţară.

### **IMPORTANT**

Pentru a evita problemele legate de calitatea imprimării, NU atingeți părțile hașurate în ilustrație.

#### **Cartuş de toner**

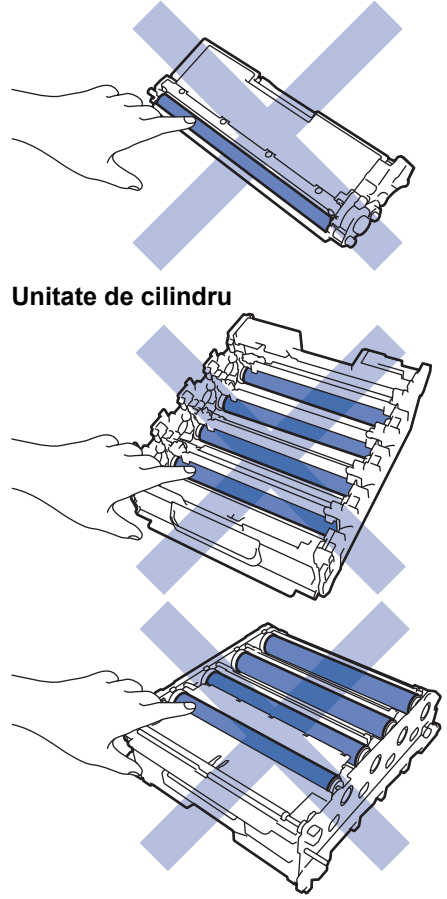

**Unitate de curea**

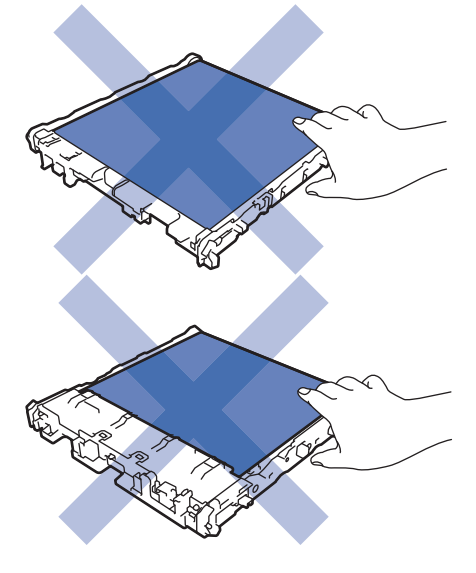

**Cutie pentru deşeuri de toner**

# **NOTĂ**

- Sigilați bine consumabilele uzate într-o pungă, pentru ca pulberea de toner să nu se scurgă din cartuș.
- Accesați [www.brother.com/original](http://www.brother.com/original/index.htm) pentru instrucțiuni privind modul de returnare a consumabilelor uzate în cadrul programului de colectare și reciclare Brother. Dacă biroul local Brother nu are încă un program de colectare sau ați decis să nu returnați consumabilele uzate, respectați reglementările locale de eliminare a consumabilelor uzate, separat de deșeurile menajere. Dacă aveți întrebări, contactați centrul local de colectare a deșeurilor.
- Vă recomandăm să așezați consumabilele noi sau uzate pe o foaie de hârtie, pentru a preveni scurgerea sau împrăștierea accidentală a conținutului.
- Dacă utilizați hârtie care nu reprezintă un echivalent direct pentru suportul de imprimare recomandat, puteți reduce durata de viață a consumabilelor și a componentelor aparatului.
- Durata de viaţă prevăzută pentru fiecare dintre cartuşele de toner se bazează pe ISO/IEC 19798. Frecvența înlocuirii va varia în funcție de volumul de imprimare, procentul de acoperire, tipurile de suport media utilizate şi pornirea/oprirea aparatului.
- Frecventa înlocuirii consumabilelor cu exceptia cartuselor de toner variază în functie de volumul de imprimare, tipurile de suport media utilizate și pornirea/oprirea aparatului.
- Manipulați cu atenție cartușul de toner. Dacă tonerul se scurge pe mâinile sau hainele dumneavoastră, ştergeţi-l sau spălaţi-l imediat cu apă rece.

NU atingeți suprafața cipului IC a cartușului de toner și unitatea de curea. Contaminarea și deteriorarea pot împiedica detectarea fiecărei unități.

#### **Informaţii similare**

- [Întreținerea de rutină](#page-108-0)
	- [Înlocuirea cartuşului de toner](#page-111-0)
	- [Înlocuirea unităţii de cilindru](#page-114-0)
	- Înlocuiti unitatea de curea
	- Înlocuiți cutia pentru deșeuri de toner

#### **Subiecte conexe:**

• [Mesaje de eroare și de întreținere](#page-49-0)

<span id="page-111-0"></span> [Pagina de pornire](#page-1-0) > [Întreținerea de rutină](#page-108-0) > [Înlocuirea consumabilelor](#page-109-0) > Înlocuirea cartuşului de toner

# **Înlocuirea cartuşului de toner**

Înainte de a începe procedura de înlocuire >> Informații similare: Înlocuirea consumabilelor

- 1. Verificaţi dacă aparatul este pornit.
- 2. Apăsați butonul de deblocare a capacului din față și deschideți-l.

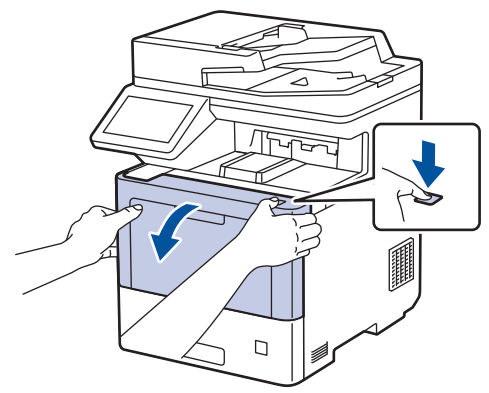

3. Țineți de mânerul cu etichetă verde al unității de cilindru. Trageți unitatea de cilindru din aparat până când se oprește.

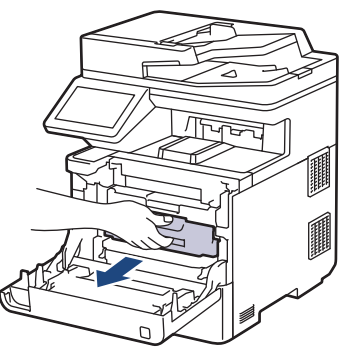

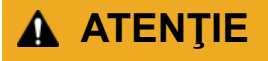

Vă recomandăm să aşezaţi ansamblul cartuş de toner şi unitate de cilindru pe o suprafaţă plană şi curată, cu o foaie de hârtie neutilizabilă sub el, în cazul în care vărsaţi sau împrăştiaţi toner în mod accidental.

4. Țineți mânerul cartușului de toner și trageți cartușul de toner în sus pentru a-l scoate din unitatea de cilindru. Repetaţi operaţiunea pentru toate cartuşele de toner.

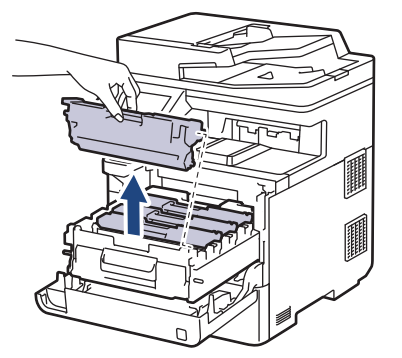

5. Curăţaţi firul corona din interiorul unităţii cilindru, împingând uşor siguranța verde de la stânga la dreapta şi de la dreapta la stânga de mai multe ori. Repetaţi operaţiunea pentru toate firele corona.

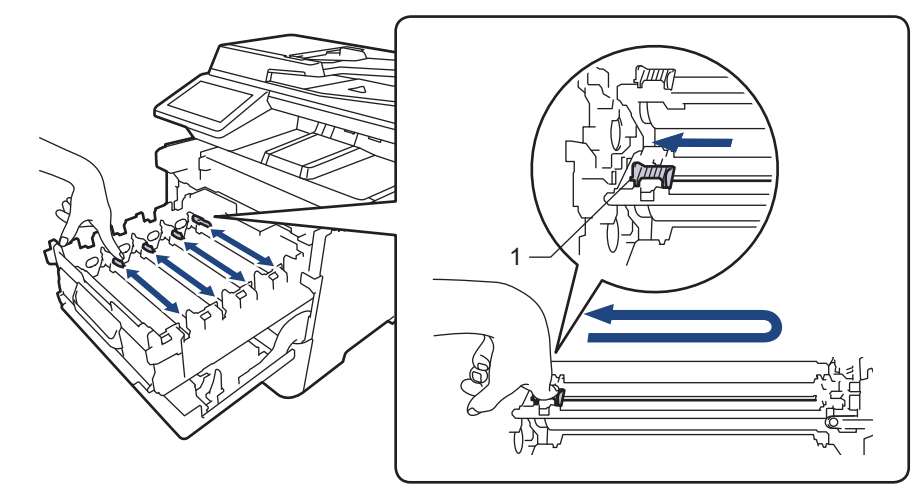

Pentru a evita o calitate slabă a imprimării, asiguraţi-vă că blocaţi siguranța verde în poziţia de bază (1), aliniat cu partea stângă a cilindrului.

- 6. Despachetaţi noul cartuş de toner.
- 7. Înlăturați materialele de protecție.

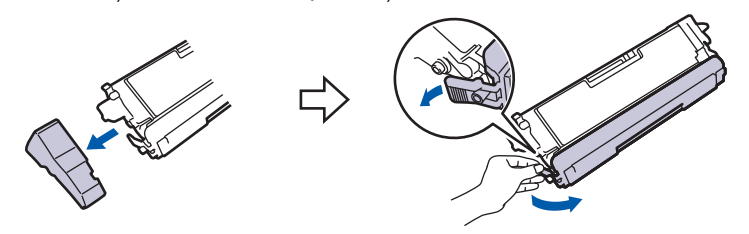

8. Introduceți cartușul de toner în unitatea de cilindru. Asigurați-vă că potriviți culoarea cartușului de toner cu eticheta aceleiaşi culori de pe unitatea de cilindru. Repetaţi operaţiunea pentru toate cartuşele de toner.

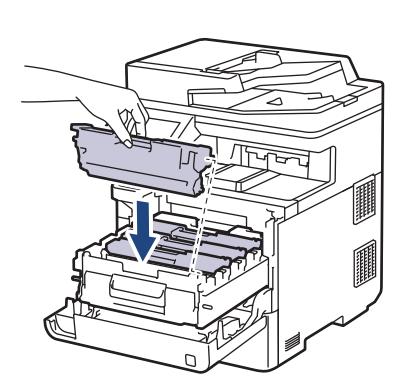

- K: Negru
- C: Cyan
- M: Magenta
- Y: Galben

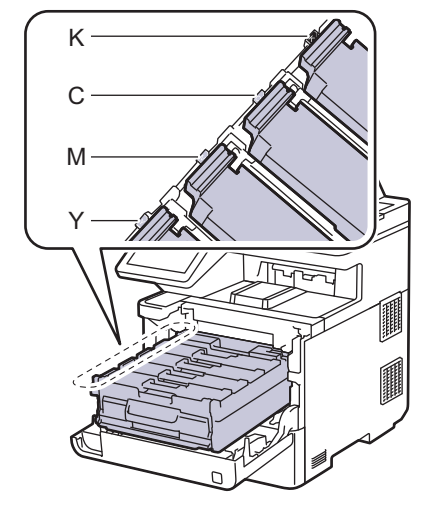

Asiguraţi-vă că aşezaţi cartuşul de toner corect, deoarece altfel se poate desprinde de unitatea de cilindru.

9. Utilizând mânerul cu etichetă verde, apăsați unitatea de cilindru înapoi în aparat până când se fixează în poziție.

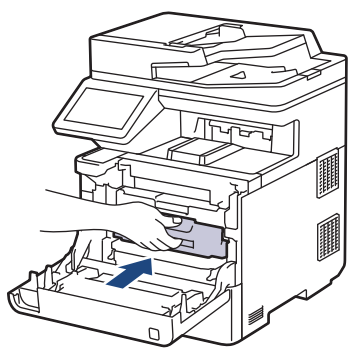

10. Închideţi capacul frontal al aparatului.

- După înlocuirea unui cartuş de toner, NU opriţi aparatul şi NU deschideţi capacul frontal până când ecranul aparatului nu revine la modul Gata de operare.
- Cartușul de toner furnizat împreună cu aparatul Brother este un cartuș de toner Inbox.
- Vă recomandăm să păstraţi un nou cartuş de toner pregătit pentru utilizare atunci când observaţi avertismentul de toner consumat.
- Pentru a asigura o imprimare de calitate ridicată, vă recomandăm să utilizați numai cartușe de toner originale Brother. Atunci când doriți să achiziționați cartușe de toner, contactați Centrul de asistență clienți Brother sau dealerul Brother local.
- NU despachetati cartusul de toner nou decât atunci când îl instalați.
- Dacă un cartuş de toner este lăsat despachetat o perioadă lungă de timp, durata de viaţă a tonerului se va scurta.
- Vă recomandăm insistent să NU reumpleți cartușul de toner furnizat împreună cu aparatul. De asemenea, vă recomandăm insistent să folosiţi în continuare numai cartuşe de toner originale Brother pentru înlocuirea celor vechi. Utilizarea sau încercarea de a utiliza toner şi/sau cartuşe de la terţi producători în aparatul Brother poate deteriora aparatul şi/sau poate avea drept rezultat o calitate nesatisfăcătoare a imprimării. Acoperirea garanţiei limitate oferite de noi nu se aplică problemelor cauzate de utilizarea tonerului şi/sau a cartuşelor de la terţi producători. Pentru a vă proteja investiția și pentru a obține performanțe excelente de la aparatul dumneavoastră, recomandăm insistent utilizarea consumabilelor originale Brother.

#### **Informaţii similare**

• [Înlocuirea consumabilelor](#page-109-0)

#### **Subiecte conexe:**

- [Mesaje de eroare și de întreținere](#page-49-0)
- [Îmbunătățirea calității imprimării](#page-79-0)

<span id="page-114-0"></span> [Pagina de pornire](#page-1-0) > [Întreținerea de rutină](#page-108-0) > [Înlocuirea consumabilelor](#page-109-0) > Înlocuirea unităţii de cilindru

# **Înlocuirea unităţii de cilindru**

Înainte de a începe procedura de înlocuire >> Informații similare: *Înlocuirea consumabilelor* 

- 1. Verificaţi dacă aparatul este pornit.
- 2. Apăsați butonul de deblocare a capacului din față și deschideți-l.

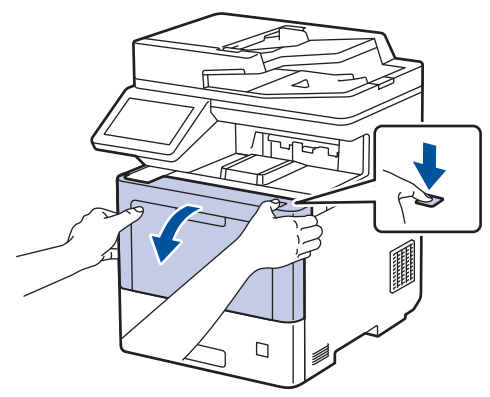

3. Țineți de mânerul cu etichetă verde al unității de cilindru. Trageți unitatea de cilindru din aparat până când se oprește.

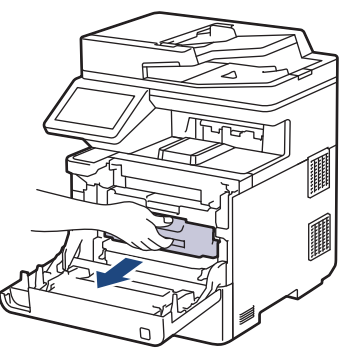

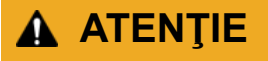

Vă recomandăm să aşezaţi ansamblul cartuş de toner şi unitate de cilindru pe o suprafaţă plană şi curată, cu o foaie de hârtie neutilizabilă sub el, în cazul în care vărsaţi sau împrăştiaţi toner în mod accidental.

4. Ținând de mânerele cu etichetă verde ale unității de cilindru, ridicați partea frontală a unității de cilindru și scoateți-o din aparat.

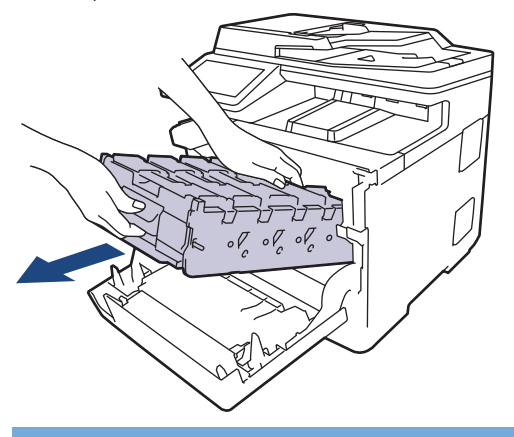

#### **IMPORTANT**

Atunci când mutați unitatea de cilindru, țineți-o de mânere. NU ţineţi unitatea de cilindru de părţile laterale.

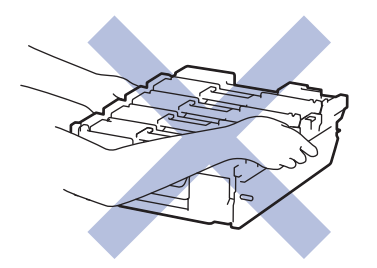

- 5. Despachetaţi unitatea de cilindru nouă.
- 6. Înlăturaţi capacul de protecţie.

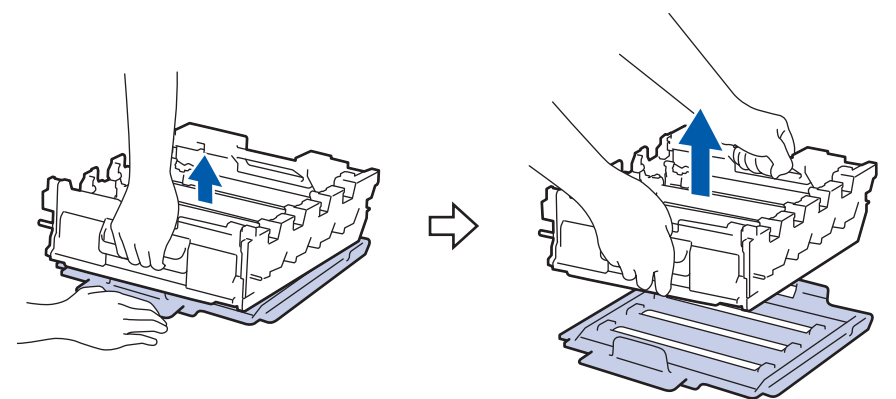

7. Țineți mânerul cartușului de toner și trageți cartușul de toner în sus pentru a-l scoate din unitatea de cilindru. Repetaţi operaţiunea pentru toate cartuşele de toner.

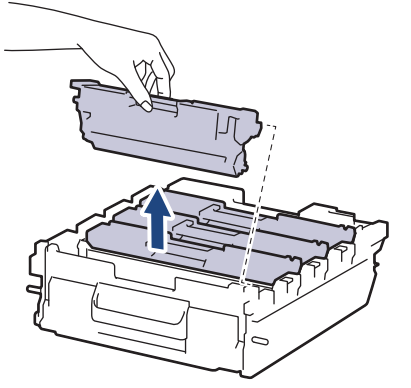

8. Reintroduceți cartușul de toner în noua unitate de cilindru. Asigurați-vă că potriviți culoarea cartușului de toner cu eticheta aceleiaşi culori de pe unitatea de cilindru. Repetaţi operaţiunea pentru toate cartuşele de toner.

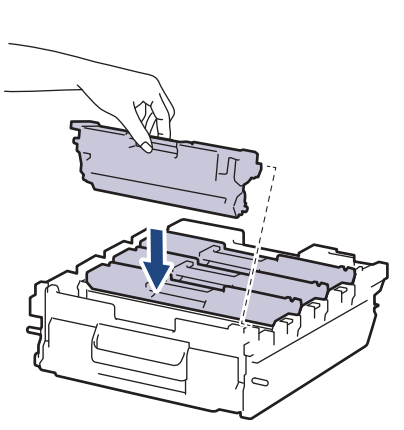

- K: Negru
- C: Cyan
- M: Magenta
- Y: Galben

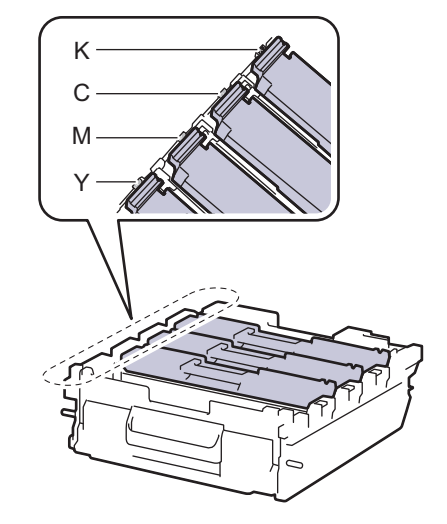

Asigurați-vă că așezați cartușul de toner corect, deoarece altfel se poate desprinde de unitatea de cilindru.

9. Introduceți usor unitatea de cilindru în aparat până când se oprește.

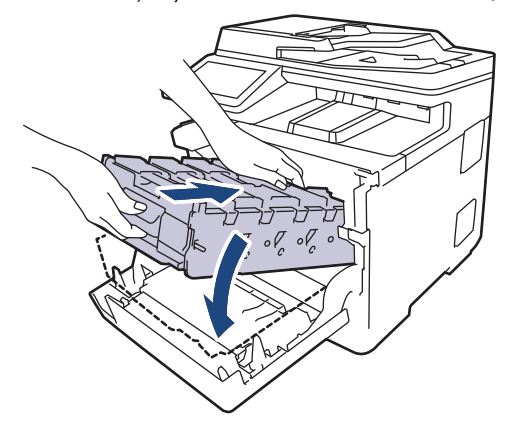

10. Utilizând mânerul cu etichetă verde, apăsați unitatea de cilindru înapoi în aparat până când se fixează în poziție.

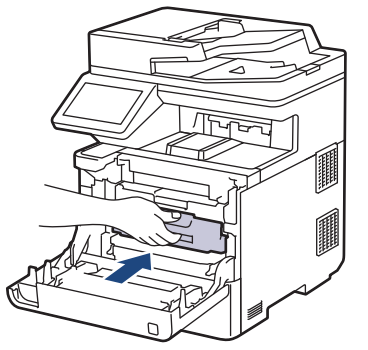

11. Închideţi capacul frontal al aparatului.

# **NOTĂ**

- Uzura cilindrilor se produce din cauza utilizării și rotirii cilindrului și a interacțiunii cu hârtia, tonerul și cu alte materiale de pe traseul hârtiei. La proiectarea acestui produs, Brother a decis să utilizeze numărul de rotații al cilindrului pentru a determina în mod rezonabil durata de viață a cilindrului. Atunci când un cilindru atinge limita de rotații stabilită prin fabricație corespunzătoare randamentului de pagină nominal, pe ecranul LCD al produsului va fi afişat un mesaj care vă informează că trebuie să înlocuiţi cilindrul. Aparatul va continua să funcționeze; totuși, calitatea imprimării s-ar putea să nu fie optimă.
- Dacă o unitate de cilindru dezambalată este expusă la acțiunea directă a luminii solare (sau la lumină artificială pentru perioade lungi de timp), unitatea se poate deteriora.
- Există numeroşi factori care determină durata de funcţionare reală a cilindrului, cum ar fi temperatura, umiditatea, tipul hârtiei, tipul tonerului şi aşa mai departe. În condiții ideale, durata medie de viață a cilindrului este estimată la aproximativ 100.000 de pagini, considerându-se 3 pagini pe comandă [pagini A4/Letter simplex]. Numărul de pagini poate diferi în funcție de o varietate de factori, inclusiv, dar fără a se limita la tipul şi dimensiunea suportului media.

Pentru că noi nu avem control asupra numeroșilor factori care determină durata reală de funcționare a cilindrului, nu putem garanta un număr minim de pagini care vor fi imprimate de cilindrul dumneavoastră.

- Pentru performanță optimă, utilizați exclusiv toner original Brother.
- Aparatul trebuie utilizat numai într-un mediu curat, fără praf, cu ventilație corespunzătoare.

Imprimarea folosind o unitate de cilindru care nu este produsă de Brother poate reduce nu numai calitatea imprimării, ci și calitatea și durata de viață a aparatului. Garanția nu acoperă problemele cauzate de utilizarea unei unități de cilindru care nu este fabricată de Brother.

#### **Informaţii similare**

• [Înlocuirea consumabilelor](#page-109-0)

### **Subiecte conexe:**

- [Mesaje de eroare și de întreținere](#page-49-0)
- [Îmbunătățirea calității imprimării](#page-79-0)

<span id="page-118-0"></span> [Pagina de pornire](#page-1-0) > [Întreținerea de rutină](#page-108-0) > [Înlocuirea consumabilelor](#page-109-0) > Înlocuiţi unitatea de curea

### **Înlocuiţi unitatea de curea**

Înainte de a începe procedura de înlocuire >> Informații similare: *Înlocuirea consumabilelor* 

- 1. Verificaţi dacă aparatul este pornit.
- 2. Apăsați butonul de deblocare a capacului din față și deschideți-l.

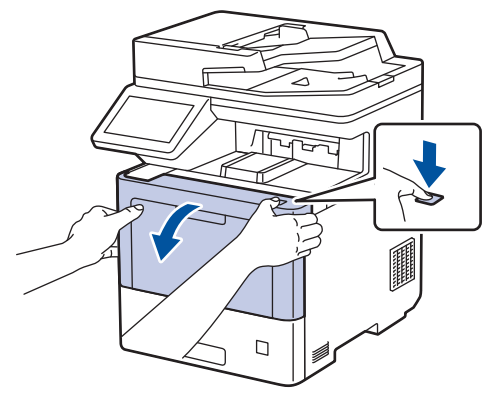

3. Țineți de mânerul cu etichetă verde al unității de cilindru. Trageți unitatea de cilindru din aparat până când se oprește.

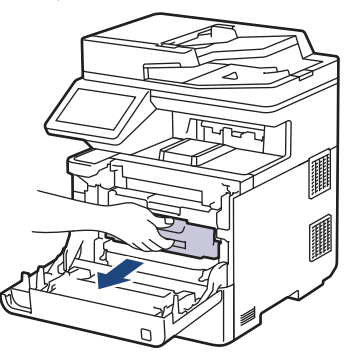

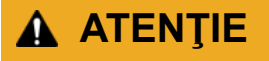

Vă recomandăm să aşezaţi ansamblul cartuş de toner şi unitate de cilindru pe o suprafaţă plană şi curată, cu o foaie de hârtie neutilizabilă sub el, în cazul în care vărsaţi sau împrăştiaţi toner în mod accidental.

4. Ținând de mânerele cu etichetă verde ale unității de cilindru, ridicați partea frontală a unității de cilindru și scoateți-o din aparat.

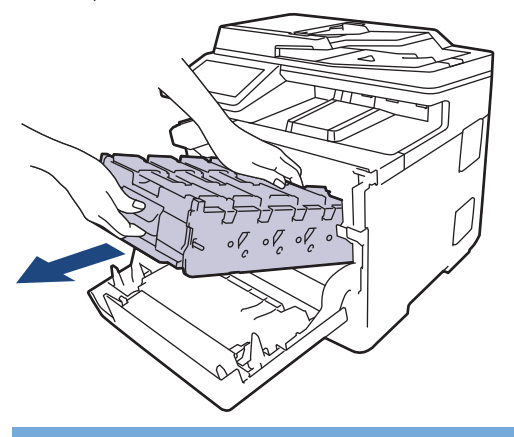

#### **IMPORTANT**

Atunci când mutați unitatea de cilindru, țineți-o de mânere. NU ţineţi unitatea de cilindru de părţile laterale.

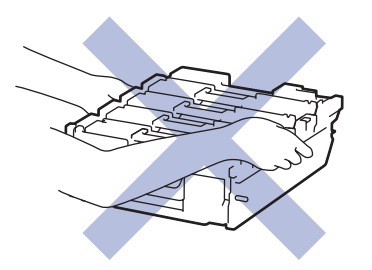

5. Împingeți în jos mânerul de deblocare a unității de curea pentru a ridica unitatea de curea.

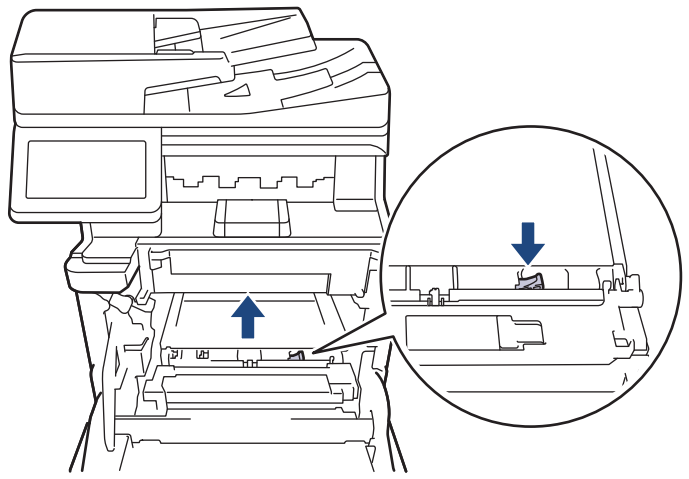

6. Țineți mânerul unității de curea cu ambele mâini și ridicați unitatea de curea, apoi trageți-o afară.

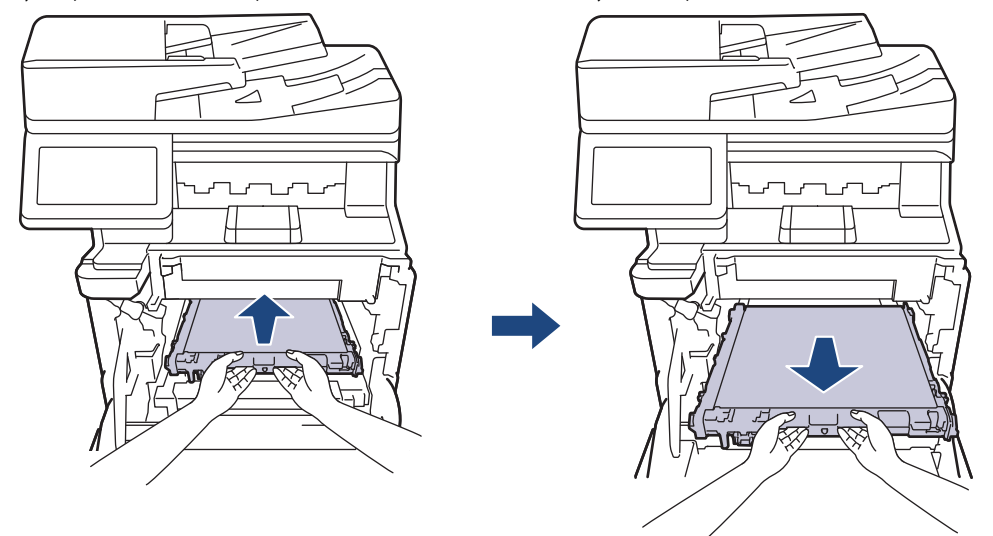

7. Despachetați noua unitate de curea și instalați-o în aparat. Asigurați-vă că unitatea de curea este la nivel și se încadrează perfect până când mânerul de eliberare al unității de curea este fixat.

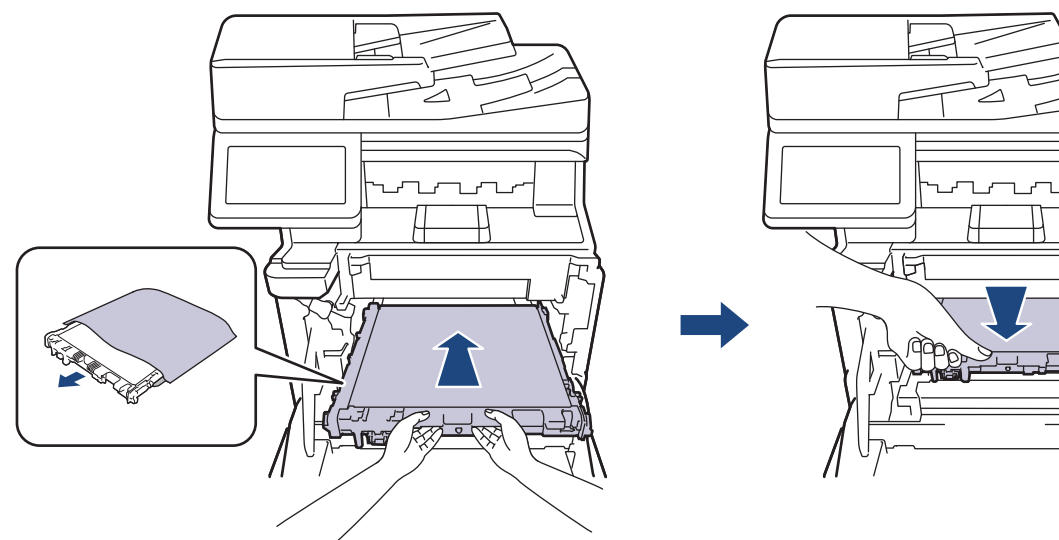

8. Introduceți ușor unitatea de cilindru în aparat până când se oprește.

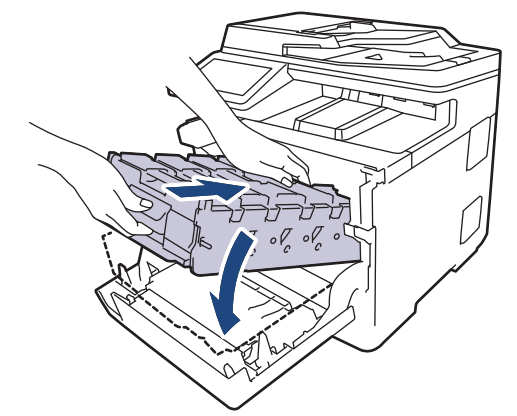

9. Utilizând mânerul cu etichetă verde, apăsați unitatea de cilindru înapoi în aparat până când se fixează în poziție.

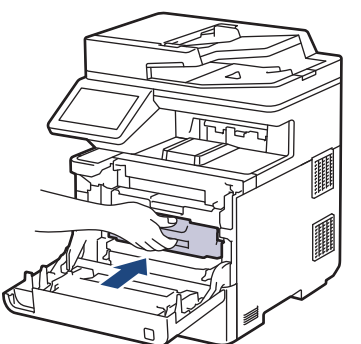

10. Închideţi capacul frontal al aparatului.

### **Informaţii similare**

• [Înlocuirea consumabilelor](#page-109-0)

#### **Subiecte conexe:**

- [Mesaje de eroare și de întreținere](#page-49-0)
- [Îmbunătățirea calității imprimării](#page-79-0)

<span id="page-121-0"></span> [Pagina de pornire](#page-1-0) > [Întreținerea de rutină](#page-108-0) > [Înlocuirea consumabilelor](#page-109-0) > Înlocuiţi cutia pentru deşeuri de toner

## **Înlocuiţi cutia pentru deşeuri de toner**

Înainte de a începe procedura de înlocuire > *> Informații similare: Înlocuirea consumabilelor* 

- 1. Verificaţi dacă aparatul este pornit.
- 2. Apăsați butonul de deblocare a capacului din față și deschideți-l.

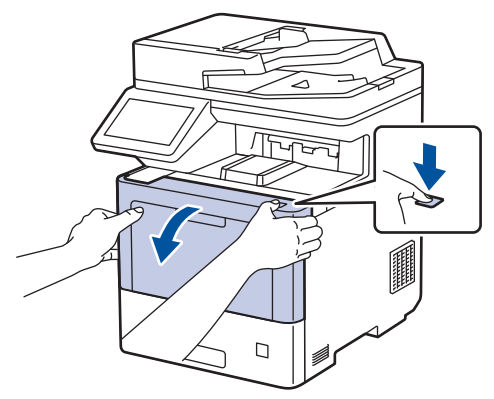

3. Țineți de mânerul cu etichetă verde al unității de cilindru. Trageți unitatea de cilindru din aparat până când se oprește.

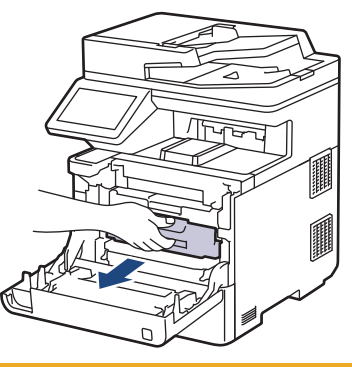

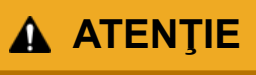

Vă recomandăm să aşezaţi ansamblul cartuş de toner şi unitate de cilindru pe o suprafaţă plană şi curată, cu o foaie de hârtie neutilizabilă sub el, în cazul în care vărsaţi sau împrăştiaţi toner în mod accidental.

4. Ținând de mânerele cu etichetă verde ale unității de cilindru, ridicați partea frontală a unității de cilindru și scoateți-o din aparat.

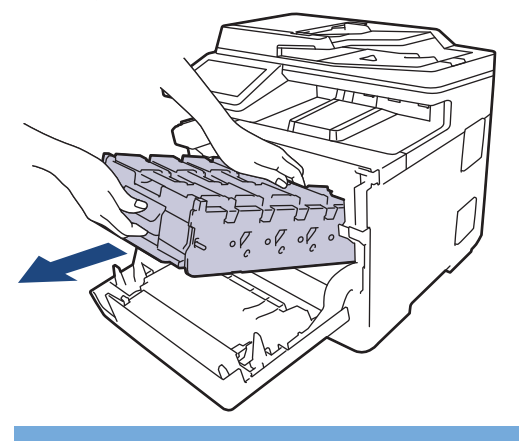

#### **IMPORTANT**

Atunci când mutați unitatea de cilindru, țineți-o de mânere. NU ţineţi unitatea de cilindru de părţile laterale.

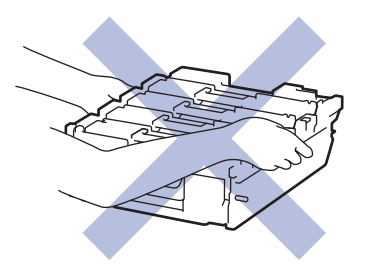

5. Împingeți în jos mânerul de deblocare a unității de curea pentru a ridica unitatea de curea.

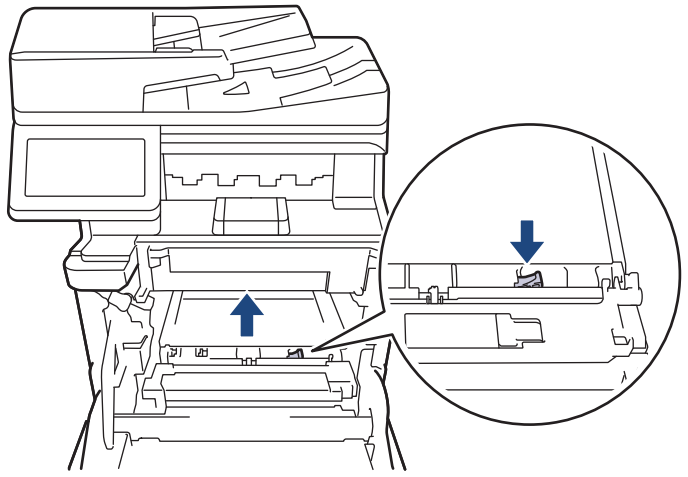

6. Țineți mânerul unității de curea cu ambele mâini și ridicați unitatea de curea, apoi trageți-o afară.

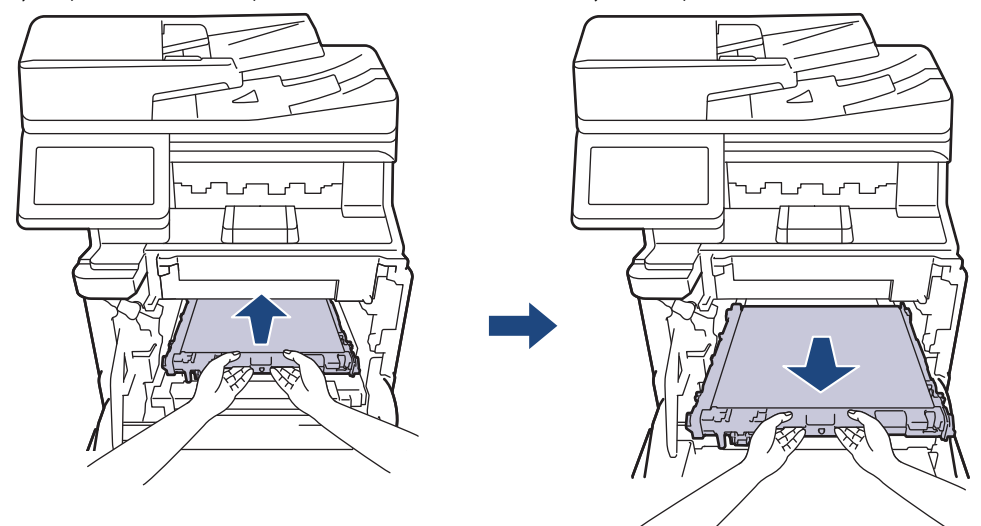

7. Îndepărtaţi cele două bucăţi de ambalaj portocaliu şi aruncaţi-le.

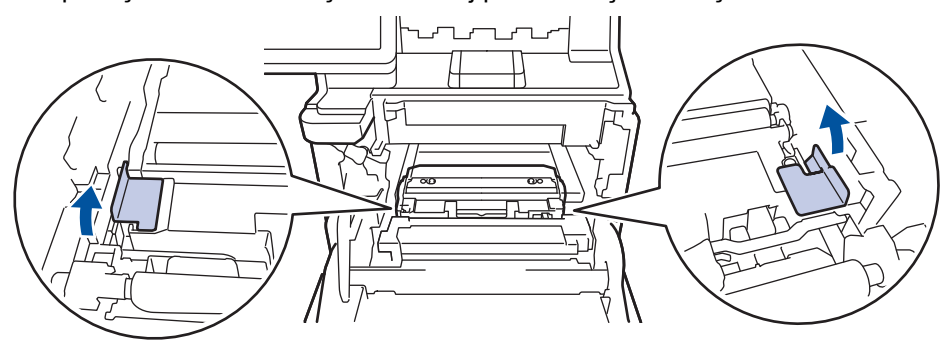

Acest pas este necesar numai atunci când înlocuiţi cutia pentru deşeuri de toner pentru prima dată şi nu este necesar în cazul cutiei pentru deşeurile de toner de schimb. Ambalajul portocaliu este instalat în fabrică pentru a proteja aparatul pe durata transportului.

8. Țineți mânerul verde al cutiei pentru deșeuri de toner și scoateți cutia pentru deșeuri de toner din aparat.

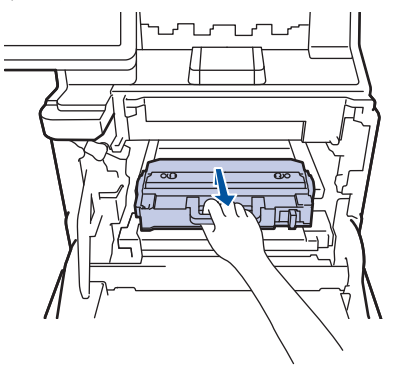

NU refolosiţi cutia pentru deşeuri de toner.

9. Despachetați noua cutie pentru deșeuri de toner și instalați-o în aparat, cu ajutorul mânerului verde. Asiguraţi-vă că poziţionaţi echilibrat şi ferm cutia pentru deşeuri de toner.

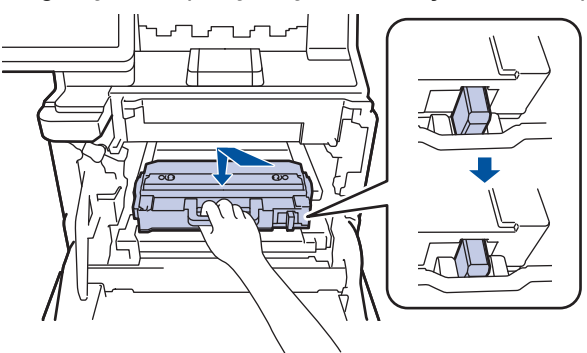

10. Introduceţi unitatea de curea înapoi în aparat. Asigurați-vă că unitatea de curea este la nivel și se încadrează perfect până când mânerul de eliberare a unității de curea este fixat.

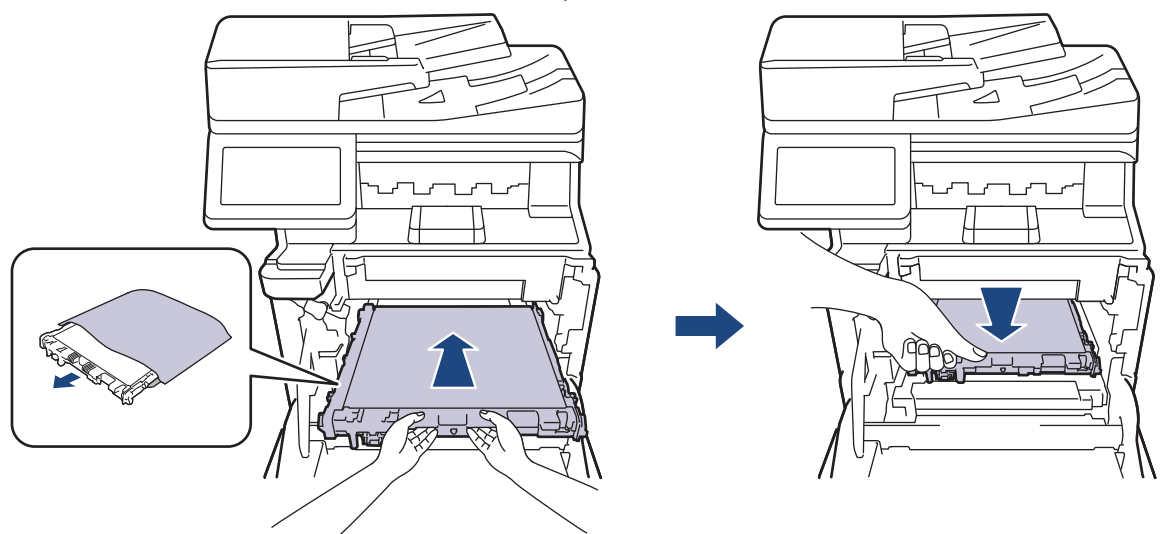

11. Introduceți ușor unitatea de cilindru în aparat până când se oprește.

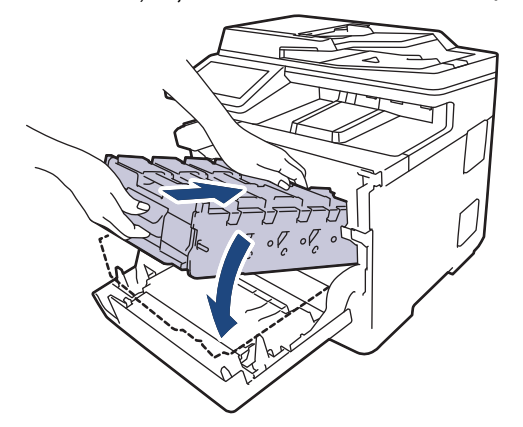

12. Utilizând mânerul cu etichetă verde, apăsați unitatea de cilindru înapoi în aparat până când se fixează în poziție.

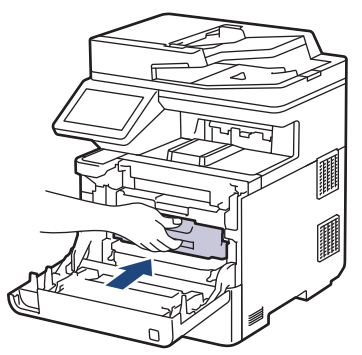

13. Închideţi capacul frontal al aparatului.

### **Informaţii similare**

• [Înlocuirea consumabilelor](#page-109-0)

#### **Subiecte conexe:**

• [Mesaje de eroare și de întreținere](#page-49-0)

<span id="page-125-0"></span> [Pagina de pornire](#page-1-0) > [Întreținerea de rutină](#page-108-0) > Curățarea aparatului

### **Curățarea aparatului**

Curățați periodic interiorul și exteriorul aparatului folosind o lavetă uscată, fără scame.

La înlocuirea cartușului de toner sau unității de cilindru, nu uitați să curățați interiorul aparatului. Dacă paginile imprimate sunt murdare de toner, curăţaţi aparatul în interior folosind o lavetă uscată, fără scame.

# **AVERTIZARE**

NU folosiţi substanţe inflamabile, orice tip de spray sau lichide/solvenţi organici care conţin alcool sau amoniac pentru a curăţa interiorul sau exteriorul produsului. Acest lucru poate duce la izbucnirea unui incendiu. Folosiți, în schimb, numai o lavetă uscată, fără scame.

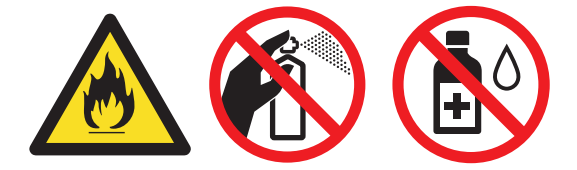

#### **IMPORTANT**

- NU folosiţi alcool izopropilic pentru a curăţa murdăria de pe panoul de control. Aceasta poate conduce la crăparea panoului.
- Pentru a evita problemele legate de calitatea imprimării, NU atingeţi părţile haşurate în ilustraţie. **Cartuş de toner**

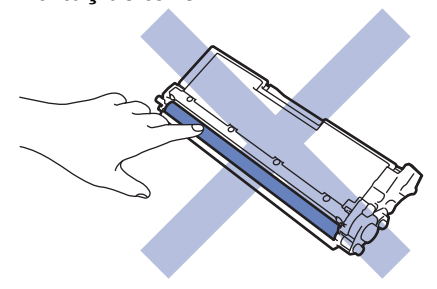

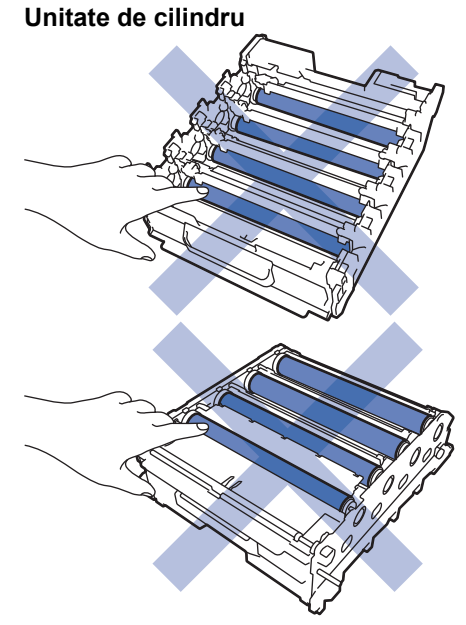

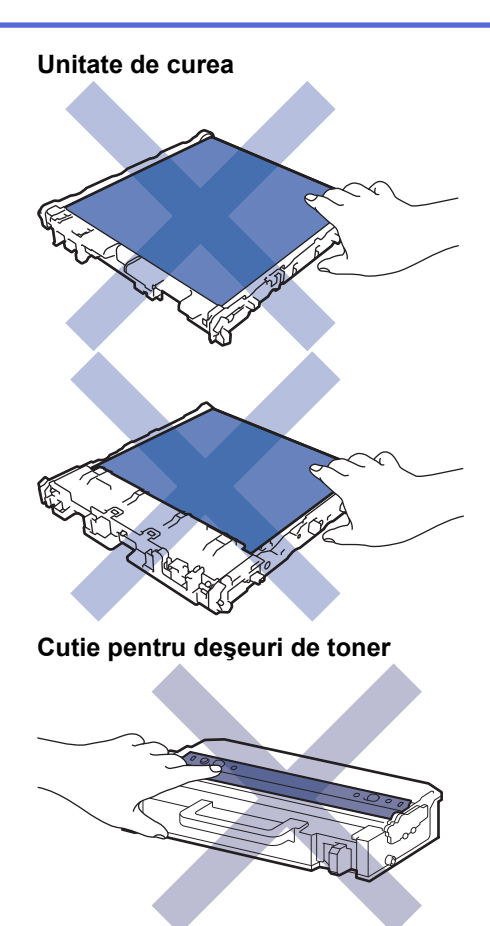

- NU întoarceți cutia pentru deșeuri de toner cu gura în jos, deoarece tonerul se poate vărsa.
- NU atingeți suprafața cipului IC a cartușului de toner și unitatea de curea. Contaminarea și deteriorarea pot împiedica detectarea fiecărei unități.

#### **Informaţii similare**

- [Întreținerea de rutină](#page-108-0)
	- [Curățarea scanerului](#page-127-0)
	- [Curăţaţi ferestrele scanerului laser](#page-128-0)
	- [Curăţarea ecranului tactil LCD](#page-131-0)
	- [Curăţaţi firele corona](#page-132-0)
	- [Curăţarea unităţii de cilindru](#page-135-0)
	- [Curățarea rolelor de antrenare a hârtiei](#page-140-0)

<span id="page-127-0"></span> [Pagina de pornire](#page-1-0) > [Întreținerea de rutină](#page-108-0) > [Curățarea aparatului](#page-125-0) > Curățarea scanerului

# **Curățarea scanerului**

Înainte de a începe procedura de curățare > *> Informații similare: Curățarea aparatului* 

- 1. Apăsați pe și mențineți apăsat $(\circledcirc)$  pentru a opri aparatul.
- 2. Ridicaţi capacul documentelor (1). Curăţaţi suprafaţa albă din plastic (2) şi sticla scanerului (3) de sub aceasta, cu o lavetă fără scame, umezită cu apă.

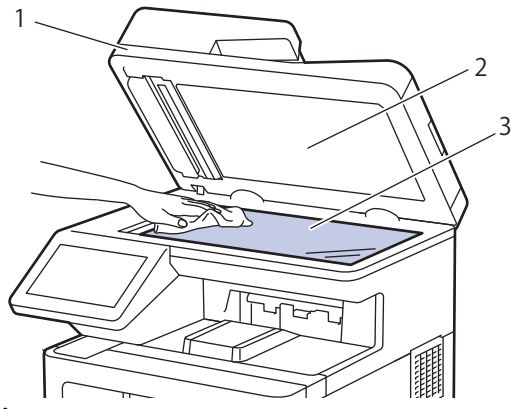

3. În unitatea ADF, curăţaţi bara albă (1) şi banda de sticlă a scanerului (2) de sub aceasta, cu o lavetă fără scame, umezită cu apă.

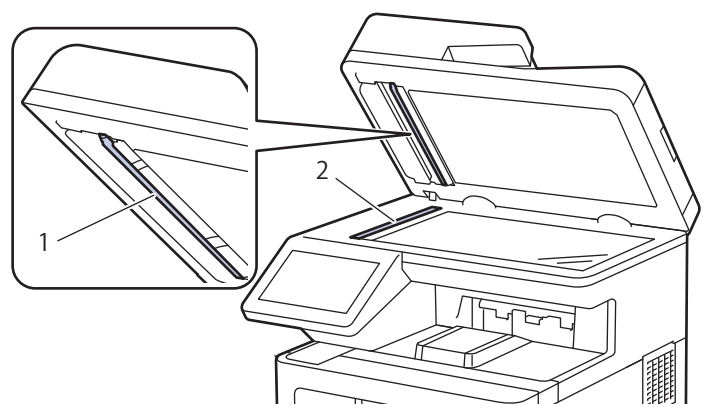

4. Deschideţi capacul geamului scanerului (1), apoi curăţaţi cealaltă bară albă (2) şi banda geamului scanerului (3) (numai modelele compatibile).

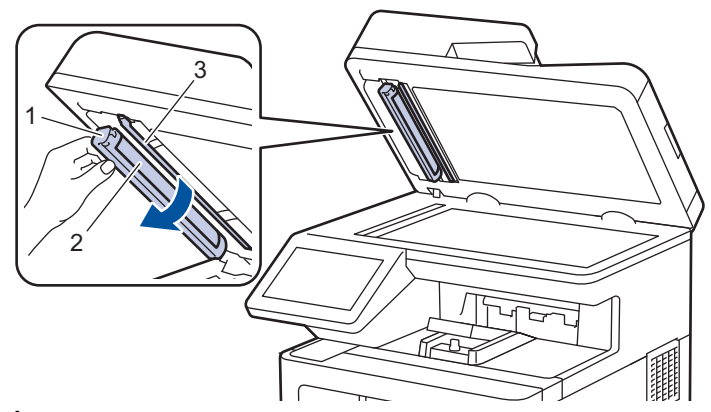

- 5. Închideţi capacul documentelor.
- 6. Apăsați pe  $(\circlearrowleft)$  pentru a porni aparatul.

#### **Informaţii similare**

• [Curățarea aparatului](#page-125-0)

<span id="page-128-0"></span> [Pagina de pornire](#page-1-0) > [Întreținerea de rutină](#page-108-0) > [Curățarea aparatului](#page-125-0) > Curăţaţi ferestrele scanerului laser

# **Curăţaţi ferestrele scanerului laser**

Înainte de a începe procedura de curățare > *> Informații similare: Curățarea aparatului* 

- 1. Apăsați pe și mențineți apăsat  $(\circledcirc)$  pentru a opri aparatul.
- 2. Apăsați butonul de deblocare a capacului din față și deschideți-l.

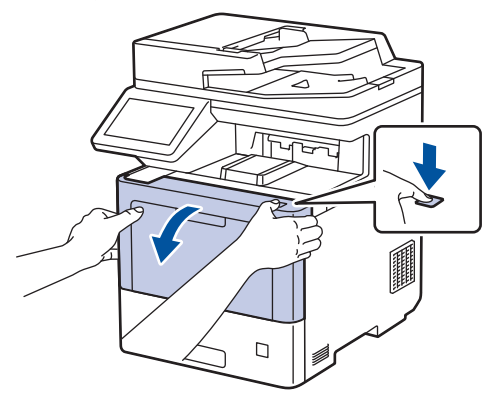

3. Țineți de mânerul cu etichetă verde al unității de cilindru. Trageți unitatea de cilindru din aparat până când se oprește.

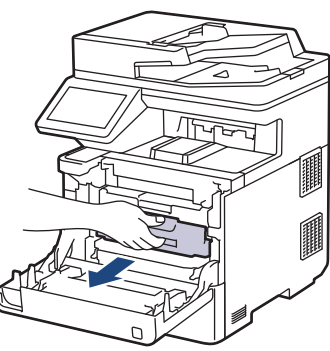

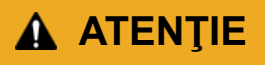

Vă recomandăm să aşezaţi ansamblul cartuş de toner şi unitate de cilindru pe o suprafaţă plană şi curată, cu o foaie de hârtie neutilizabilă sub el, în cazul în care vărsaţi sau împrăştiaţi toner în mod accidental.

4. Ținând de mânerele cu etichetă verde ale unității de cilindru, ridicați partea frontală a unității de cilindru și scoateți-o din aparat.

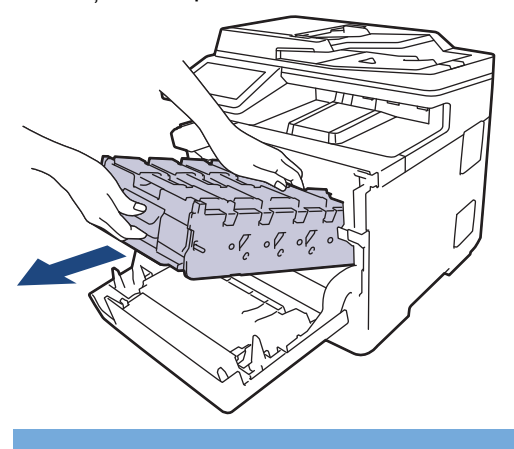

#### **IMPORTANT**

Atunci când mutați unitatea de cilindru, țineți-o de mânere. NU ţineţi unitatea de cilindru de părţile laterale.

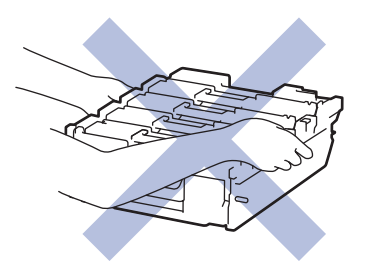

5. Ştergeţi cele patru ferestre ale scanerului laser (1) cu o lavetă uscată, moale, fără scame.

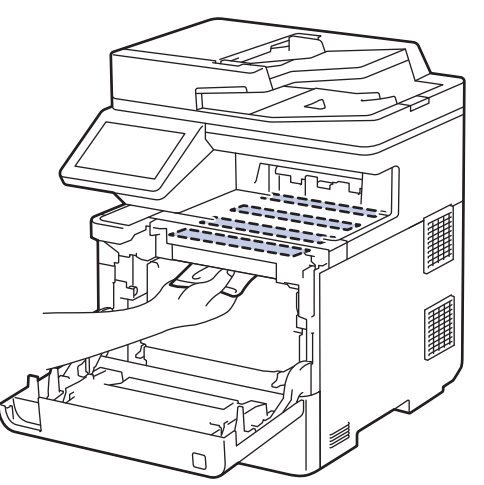

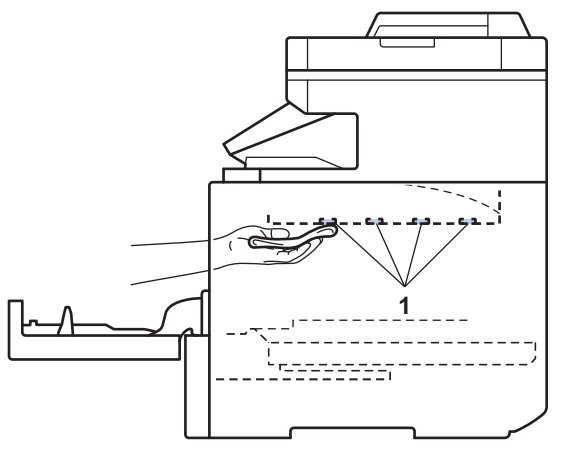

6. Introduceți ușor unitatea de cilindru în aparat până când se oprește.

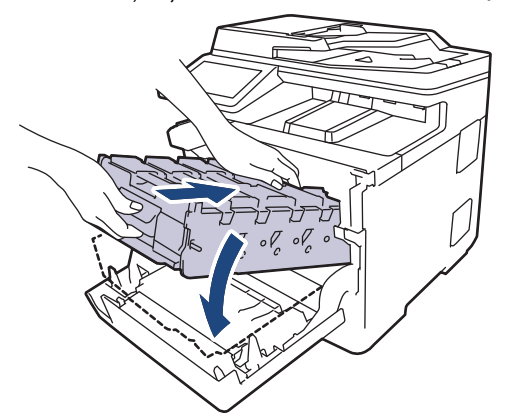

7. Utilizând mânerul cu etichetă verde, apăsați unitatea de cilindru înapoi în aparat până când se fixează în poziție.

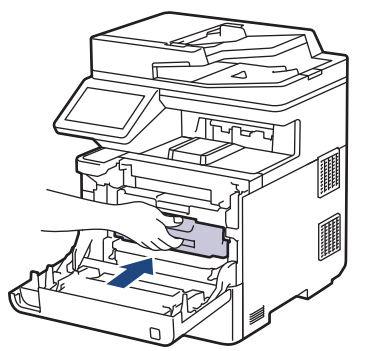

- 8. Închideți capacul frontal al aparatului.
- 9. Apăsați pe  $(\circlearrowleft)$  pentru a porni aparatul.

 **Informaţii similare**

• [Curățarea aparatului](#page-125-0)

### **Subiecte conexe:**

• [Îmbunătățirea calității imprimării](#page-79-0)

<span id="page-131-0"></span> [Pagina de pornire](#page-1-0) > [Întreținerea de rutină](#page-108-0) > [Curățarea aparatului](#page-125-0) > Curăţarea ecranului tactil LCD

### **Curăţarea ecranului tactil LCD**

Înainte de a începe procedura de curățare >> Informații similare: *Curățarea aparatului* 

### **IMPORTANT**

NU utilizaţi orice tip de substanţe de curăţare lichide (inclusiv etanol).

- 1. Apăsați pe și mențineți apăsat $(\circledcirc)$  pentru a opri aparatul.
- 2. Curăţaţi ecranul tactil cu o lavetă fără scame, moale şi uscată.

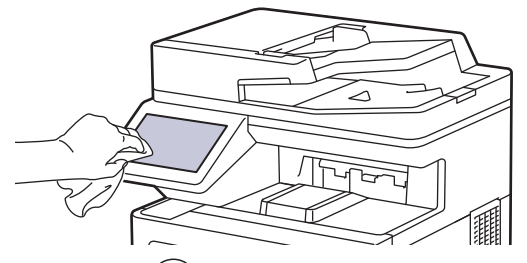

3. Apăsați pe  $\circledcirc$ ) pentru a porni aparatul.

### **Informaţii similare**

• [Curățarea aparatului](#page-125-0)

<span id="page-132-0"></span> [Pagina de pornire](#page-1-0) > [Întreținerea de rutină](#page-108-0) > [Curățarea aparatului](#page-125-0) > Curăţaţi firele corona

# **Curăţaţi firele corona**

Înainte de a începe procedura de curățare > *> Informații similare*: *Curățarea aparatului* 

1. Apăsați butonul de deblocare a capacului din față și deschideți-l.

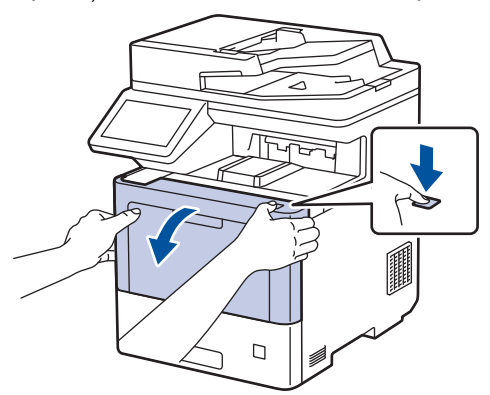

2. Țineți de mânerul cu etichetă verde al unității de cilindru. Trageți unitatea de cilindru din aparat până când se oprește.

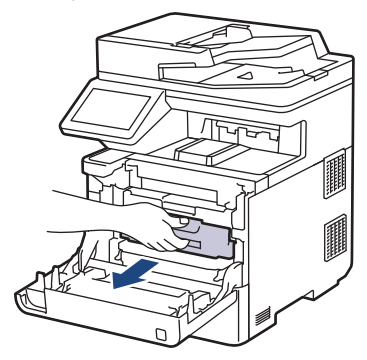

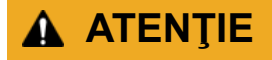

Vă recomandăm să aşezaţi ansamblul cartuş de toner şi unitate de cilindru pe o suprafaţă plană şi curată, cu o foaie de hârtie neutilizabilă sub el, în cazul în care vărsaţi sau împrăştiaţi toner în mod accidental.

3. Țineți mânerul cartușului de toner și trageți cartușul de toner în sus pentru a-l scoate din unitatea de cilindru. Repetaţi operaţiunea pentru toate cartuşele de toner.

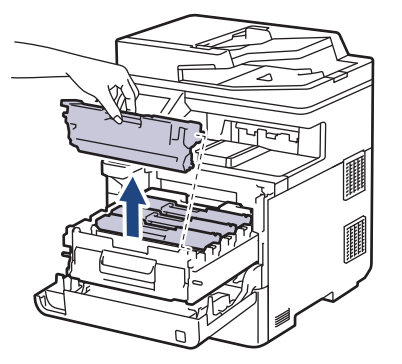

4. Curăţaţi firul corona din interiorul unităţii cilindru, împingând uşor siguranța verde de la stânga la dreapta şi de la dreapta la stânga de mai multe ori. Repetaţi operaţiunea pentru toate firele corona.

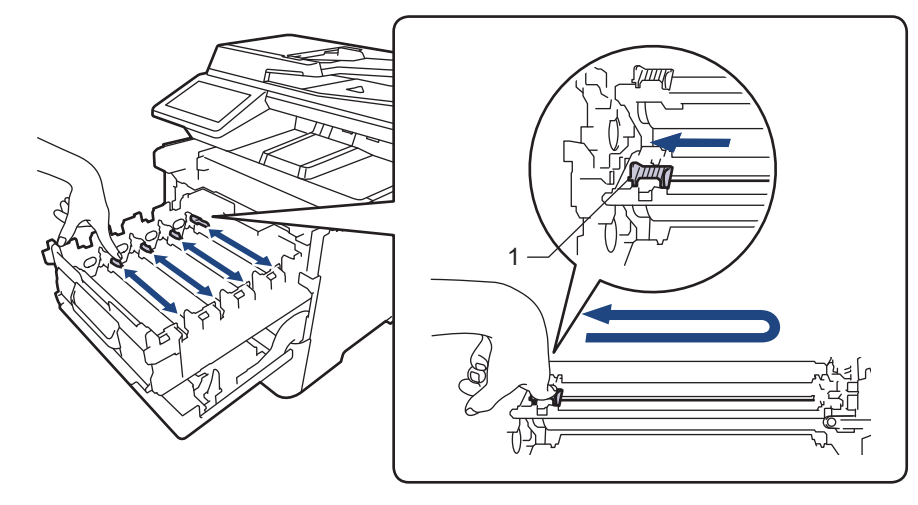

Pentru a evita o calitate slabă a imprimării, asiguraţi-vă că blocaţi siguranța verde în poziţia de bază (1), aliniat cu partea stângă a cilindrului.

5. Introduceți cartușul de toner în unitatea de cilindru. Asiguraţi-vă că potriviţi culoarea cartuşului de toner cu eticheta aceleiaşi culori de pe unitatea de cilindru. Repetaţi operaţiunea pentru toate cartuşele de toner.

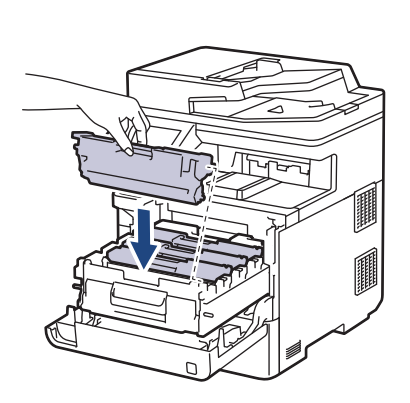

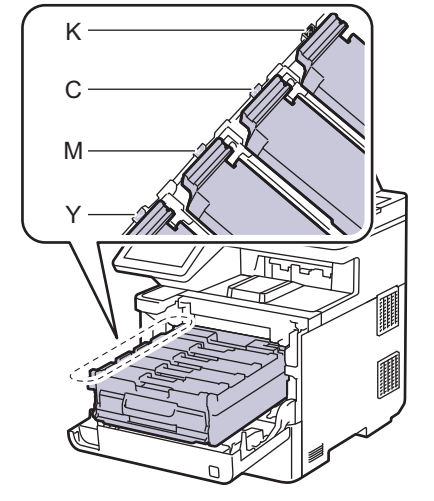

- K: Negru
- C: Cyan
- M: Magenta
- Y: Galben

Asiguraţi-vă că aşezaţi cartuşul de toner corect, deoarece altfel se poate desprinde de unitatea de cilindru.

6. Utilizând mânerul cu etichetă verde, apăsați unitatea de cilindru înapoi în aparat până când se fixează în poziție.

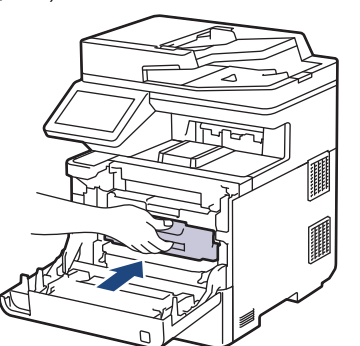

7. Închideţi capacul frontal al aparatului.

### **Informaţii similare**

- [Curățarea aparatului](#page-125-0)
- **Subiecte conexe:**
- [Mesaje de eroare și de întreținere](#page-49-0)

<span id="page-135-0"></span> [Pagina de pornire](#page-1-0) > [Întreținerea de rutină](#page-108-0) > [Curățarea aparatului](#page-125-0) > Curăţarea unităţii de cilindru

## **Curăţarea unităţii de cilindru**

- Dacă materialul tipărit are puncte albe sau negre sau alte marcaje repetate la intervale de 94 mm, este posibil ca cilindrul să fie murdar cu materii străine, de exemplu adeziv de pe o etichetă prins pe suprafaţa cilindrului.
- Înainte de a începe procedura de curățare **> >** *Informații similare: Curățarea aparatului*
- 1. Asiguraţi-vă că aparatul este în modul Gata de operare.
- 2. Apăsați pe || || [Setări] > [Toate setările] > [Print Rapoarte] > [Imprimare puncte cil.].

Dacă aparatul dvs. afișează meniul [Toate setările] pe ecranul de pornire, omiteți meniul [Setări].

- 3. Apăsaţi pe [Da] Aparatul imprimă foaia de verificare a punctelor cilindrului.
- 4. Apăsați pe

Ø

- 5. Apăsați pe și mențineți apăsat  $(\circlearrowright)$  pentru a opri aparatul.
- 6. Apăsați butonul de deblocare a capacului din față și deschideți-l.

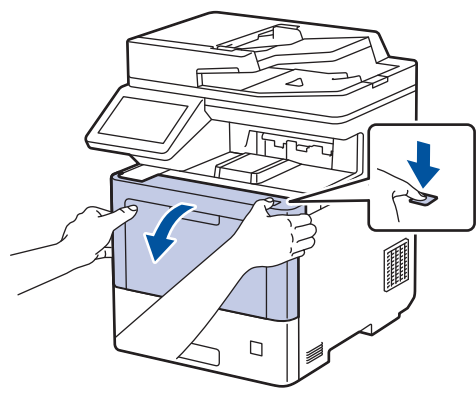

7. Țineți de mânerul cu etichetă verde al unității de cilindru. Trageți unitatea de cilindru din aparat până când se oprește.

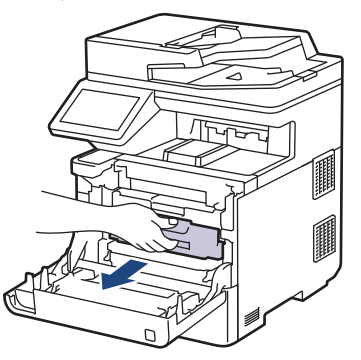

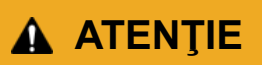

Vă recomandăm să asezați ansamblul cartus de toner și unitate de cilindru pe o suprafață plană și curată, cu o foaie de hârtie neutilizabilă sub el, în cazul în care vărsaţi sau împrăştiaţi toner în mod accidental.

8. Ținând de mânerele cu etichetă verde ale unității de cilindru, ridicați partea frontală a unității de cilindru și scoateți-o din aparat.

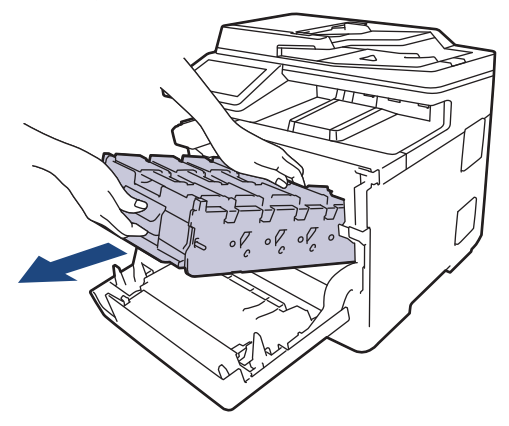

### **IMPORTANT**

Atunci când mutați unitatea de cilindru, țineți-o de mânere. NU ţineţi unitatea de cilindru de părţile laterale.

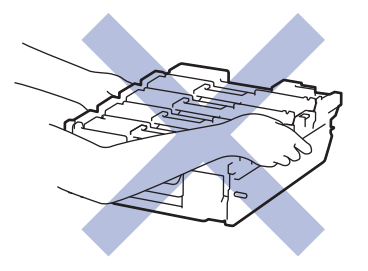

9. Țineți mânerul cartușului de toner și trageți cartușul de toner în sus pentru a-l scoate din unitatea de cilindru. Repetaţi operaţiunea pentru toate cartuşele de toner.

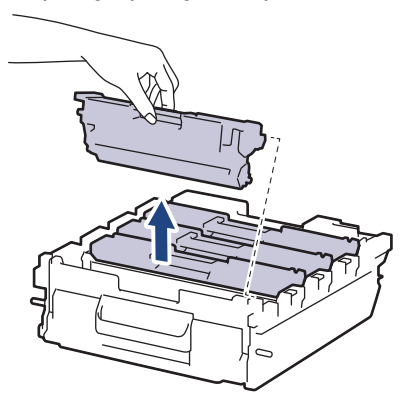

10. Întoarceți unitatea de cilindru, ținând-o de mânerele cu etichete verzi. Asigurați-vă că mecanismele de acționare ale unității de cilindru (1) se află pe partea dreaptă.

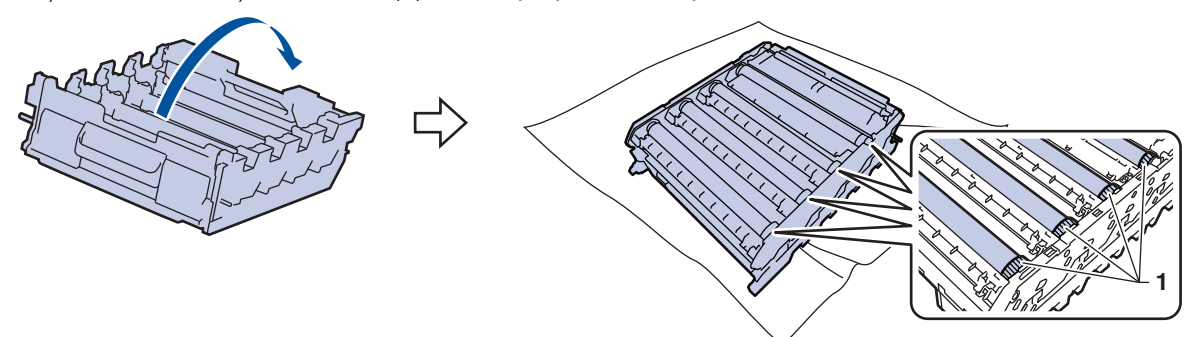

11. Utilizaţi numerele coloanelor aflate lângă rola cilindrului pentru a găsi marcajul. De exemplu, un punct cyan în coloana 2 de pe foaia de verificare înseamnă că există un marcaj în regiunea "2" a cilindrului cyan.

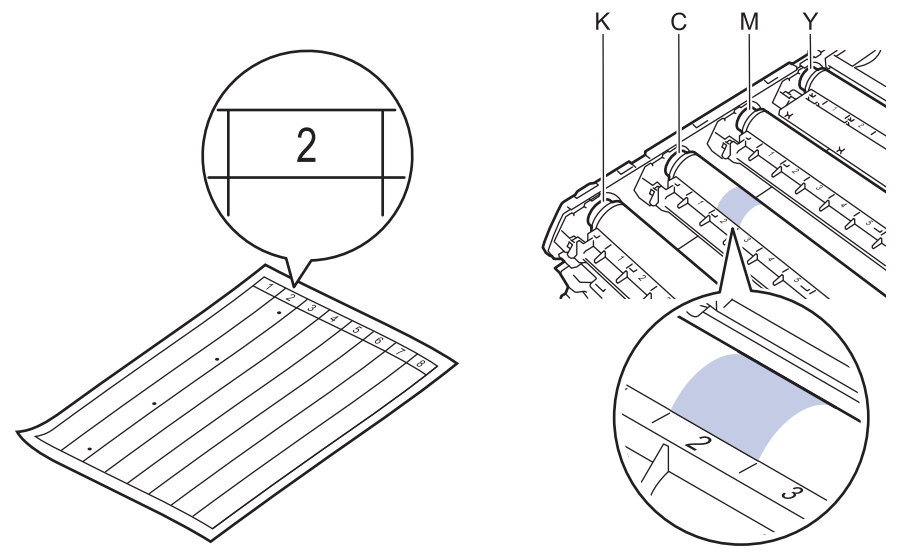

- K: Negru
- C: Cyan
- M: Magenta
- Y: Galben
- 12. Țineți cadrul unității de cilindru cu ambele mâini, puneți degetul mare pe mecanismul unității de cilindru și rotiți cilindrul către dumneavoastră cu mâna în timp ce priviți suprafața zonei suspectate.

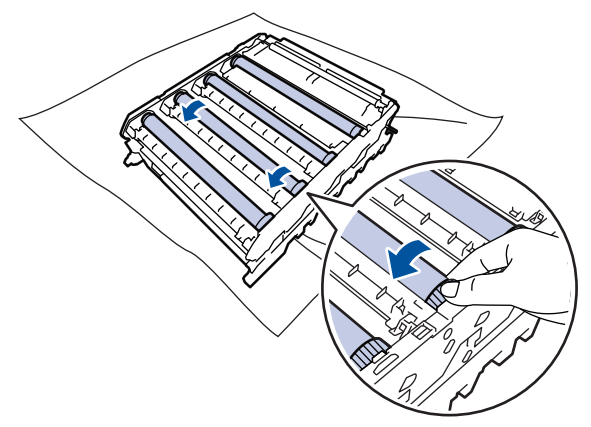

Pentru a evita problemele de calitate a imprimării, NU atingeți suprafața rolelor unității de cilindru, cu excepția mecanismului de acționare al unității de cilindru.

13. Ştergeţi cu atenţie suprafaţa cilindrului cu un beţişor cu vată uscată până când pata de pe suprafaţă este îndepărtată.

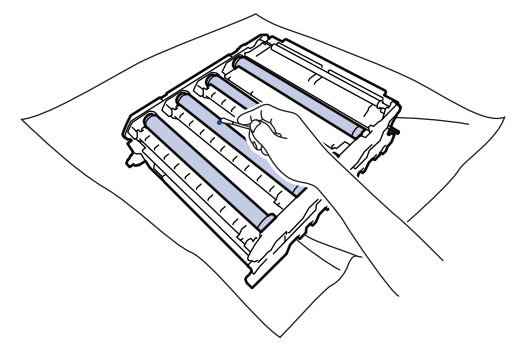

# **NOTĂ**

NU curăţaţi suprafaţa cilindrului fotosensibil cu un obiect ascuţit sau cu lichide.

14. Întoarceți unitatea de cilindru, ținând-o de mânerele cu etichete verzi.

15. Reintroduceți cartușul de toner în noua unitate de cilindru. Asiguraţi-vă că potriviţi culoarea cartuşului de toner cu eticheta aceleiaşi culori de pe unitatea de cilindru. Repetaţi operaţiunea pentru toate cartuşele de toner.

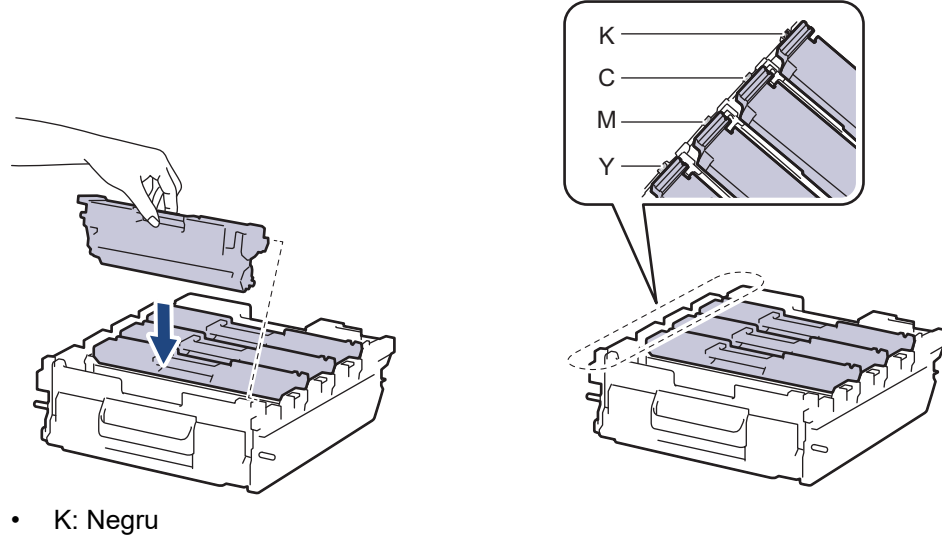

- C: Cyan
- M: Magenta
- Y: Galben

Asiguraţi-vă că aşezaţi cartuşul de toner corect, deoarece altfel se poate desprinde de unitatea de cilindru.

16. Introduceți ușor unitatea de cilindru în aparat până când se oprește.

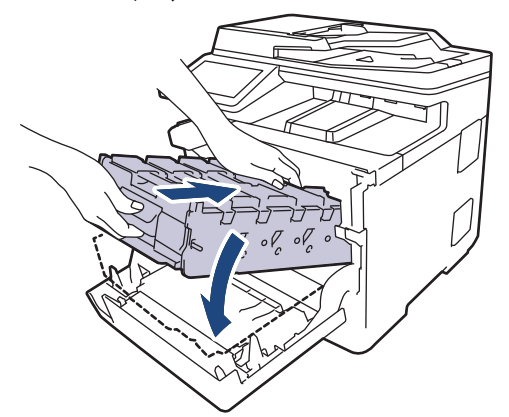

17. Utilizând mânerul cu etichetă verde, apăsați unitatea de cilindru înapoi în aparat până când se fixează în poziție.

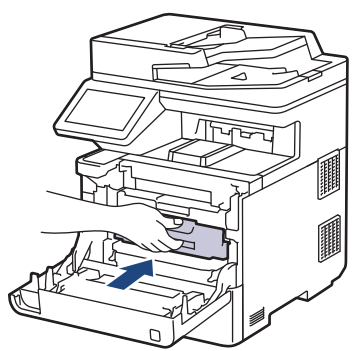

- 18. Închideţi capacul frontal al aparatului.
- 19. Apăsați pe  $(\circlearrowright)$  pentru a porni aparatul.

### **Informaţii similare**

• [Curățarea aparatului](#page-125-0)

### **Subiecte conexe:**

• [Îmbunătățirea calității imprimării](#page-79-0)

<span id="page-140-0"></span> [Pagina de pornire](#page-1-0) > [Întreținerea de rutină](#page-108-0) > [Curățarea aparatului](#page-125-0) > Curățarea rolelor de antrenare a hârtiei

### **Curățarea rolelor de antrenare a hârtiei**

Curăţarea periodică a rolei de antrenare a hârtiei poate preveni blocajele de hârtie, asigurând alimentarea corectă a hârtiei.

Înainte de a începe procedura de curățare >> Informații similare: *Curățarea aparatului* 

Dacă aveţi probleme la alimentarea hârtiei, curăţaţi rolele de preluare a hârtiei:

- 1. Apăsați pe și mențineți apăsat $(\circlearrowright)$  pentru a opri aparatul.
- 2. Scoateţi complet tava pentru hârtie din aparat.

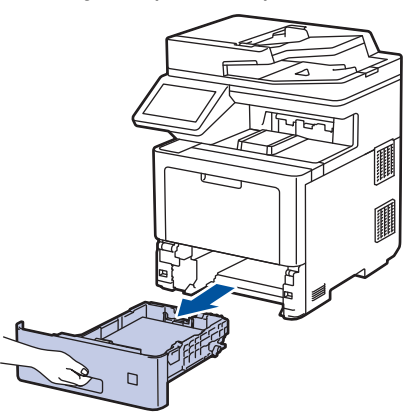

- 3. Dacă este încărcată hârtie sau s-a blocat ceva în tava pentru hârtie, scoateţi-o.
- 4. Stoarceţi bine o lavetă fără scame înmuiată în apă călduţă şi apoi ştergeţi de praf perna de separare din tava de hârtie.

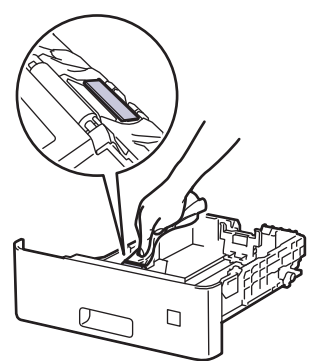

5. Ştergeţi de praf cele două role pentru agăţat hârtie din interiorul aparatului.

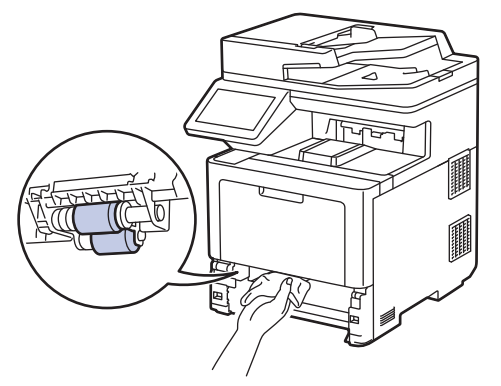

- 6. Reîncărcaţi hârtia şi puneţi tava de hârtie înapoi în aparat.
- 7. Apăsați pe  $(\circlearrowright)$  pentru a porni aparatul.

#### **Informaţii similare**

• [Curățarea aparatului](#page-125-0)

#### **Subiecte conexe:**

• [Probleme de imprimare](#page-76-0)

<span id="page-142-0"></span> [Pagina de pornire](#page-1-0) > [Întreținerea de rutină](#page-108-0) > Corectarea imprimării color

### **Corectarea imprimării color**

În cazul în care calitatea imprimării color este slabă, calibrați densitatea imprimării pentru fiecare culoare, apoi efectuați alinierea culorilor.

Pentru a efectua calibrările pentru densitatea imprimării fiecărei culori și alinierea culorii în ordine, setați funcția Corecție automată pe Activată.

1. Apăsați pe [[setări] > [Toate setările] > [Imprimanta] > [Corecție culoare] > [Începere corectare].

Dacă aparatul dvs. afișează meniul [Toate setările] pe ecranul de pornire, omiteți meniul [Setări].

2. Apăsaţi pe [Da]

Ø

Ø

k

Corecția culorii începe automat și durează câteva minute.

3. Apăsați pe

#### **Informaţii similare**

- [Întreținerea de rutină](#page-108-0)
	- [Configurarea funcției de corectare automată](#page-143-0)
	- [Resetarea culorilor aparatului Setări de corectare](#page-144-0)

#### **Subiecte conexe:**

• [Îmbunătățirea calității imprimării](#page-79-0)

<span id="page-143-0"></span> [Pagina de pornire](#page-1-0) > [Întreținerea de rutină](#page-108-0) > [Corectarea imprimării color](#page-142-0) > Configurarea funcției de corectare automată

## **Configurarea funcției de corectare automată**

Dacă doriți ca aparatul să efectueze automat alinierea culorilor după calibrarea culorilor, activați funcția Corecție automată.

1. Apăsați pe [[Setări] > [Toate setările] > [Imprimanta] > [Corecție culoare] > [Corectare automată] > [Pornit].

Dacă aparatul dvs. afişează meniul [Toate setările] pe ecranul de pornire, omiteţi meniul [Setări].

2. Apăsați pe

Ø

 **Informaţii similare**

• [Corectarea imprimării color](#page-142-0)
[Pagina de pornire](#page-1-0) > [Întreținerea de rutină](#page-108-0) > [Corectarea imprimării color](#page-142-0) > Resetarea culorilor aparatului Setări de corectare

### **Resetarea culorilor aparatului Setări de corectare**

În cazul în care culoarea rezultată diferă de ceea ce vedeți pe ecranul dumneavoastră, încercați să resetați setările de corecție a culorii de pe aparat.

1. Apăsați pe [[Setări] > [Toate setările] > [Imprimanta] > [Corecție culoare] > [Resetează].

Ø Dacă aparatul dvs. afișează meniul [Toate setările] pe ecranul de pornire, omiteți meniul [Setări].

- 2. Apăsaţi pe [Da].
- 3. Apăsați pe

 **Informaţii similare**

• [Corectarea imprimării color](#page-142-0)

 [Pagina de pornire](#page-1-0) > [Întreținerea de rutină](#page-108-0) > Verificaţi durata de viaţă rămasă

### **Verificaţi durata de viaţă rămasă**

1. Apăsați pe [[Setări] > [Toate setările] > [Info. aparat] > [Funcționare componente]. Ø Dacă aparatul dvs. afișează meniul [Toate setările] pe ecranul de pornire, omiteți meniul [Setări]. 2. Apăsaţi pe componenta aparatului pe care doriţi să o verificaţi. Ecranul LCD afişează durata de viaţă aproximativă rămasă pentru componentă. 3. Apăsați pe B Pentru a afișa durata de viață aproximativă rămasă pentru cartușul de toner, apăsați pe  $\blacksquare$  de pe ecranul LCD.  **Informaţii similare** • [Întreținerea de rutină](#page-108-0)

**142**

Pagina de pornire > [Întreținerea de rutină](#page-108-0) > Ambalarea și expedierea aparatului

### **Ambalarea și expedierea aparatului**

# **AVERTIZARE**

- Acest produs este greu, cântărind peste 36,2 kg. Pentru a preveni posibile vătămări corporale, produsul trebuie ridicat de către cel puţin două persoane, ţinându-l din faţă şi din spate.
- Când mutaţi aparatul, transportaţi-l aşa cum este indicat în ilustraţie.

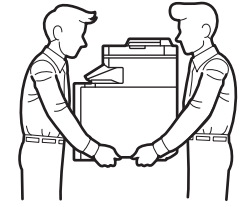

- Dacă aparatul are una sau mai multe tăvi opționale instalate, scoateți tava sau tăvile opționale ÎNAINTE de a deplasa aparatul. Încercarea de deplasare a aparatului fără a demonta tăvile optionale vă poate provoca vătămări corporale, respectiv daune materiale aparatului.
- Ambalați tava sau tăvile opționale separat, în cutiile de carton originale, cu materialul de ambalare original.
- Dacă trebuie să expediaţi aparatul, indiferent de motiv, reambalaţi-l cu atenţie în ambalajul original pentru a evita deteriorarea acestuia în timpul transportului. Transportatorul trebuie să asigure aparatul în mod corespunzător.
	- Componentele incluse în cutie pot să difere în funcție de țara dumneavoastră.
- 1. Apăsați și mențineți apăsat  $(\circlearrowleft)$  pentru a opri aparatul. Lăsați aparatul oprit timp de cel puțin 10 minute, pentru a se răci.
- 2. Deconectaţi toate cablurile şi apoi scoateţi cablul de alimentare din priza electrică.
- 3. Introduceţi aparatul în punga în care a fost livrat iniţial.
- 4. Împachetaţi aparatul, materialele imprimate şi cablul de alimentare de la reţea (dacă este cazul) în ambalajul de carton original, cu materialele originale de ambalare, aşa cum se arată mai jos. (Materialul de ambalare original poate diferi în funcție de țara dumneavoastră.)

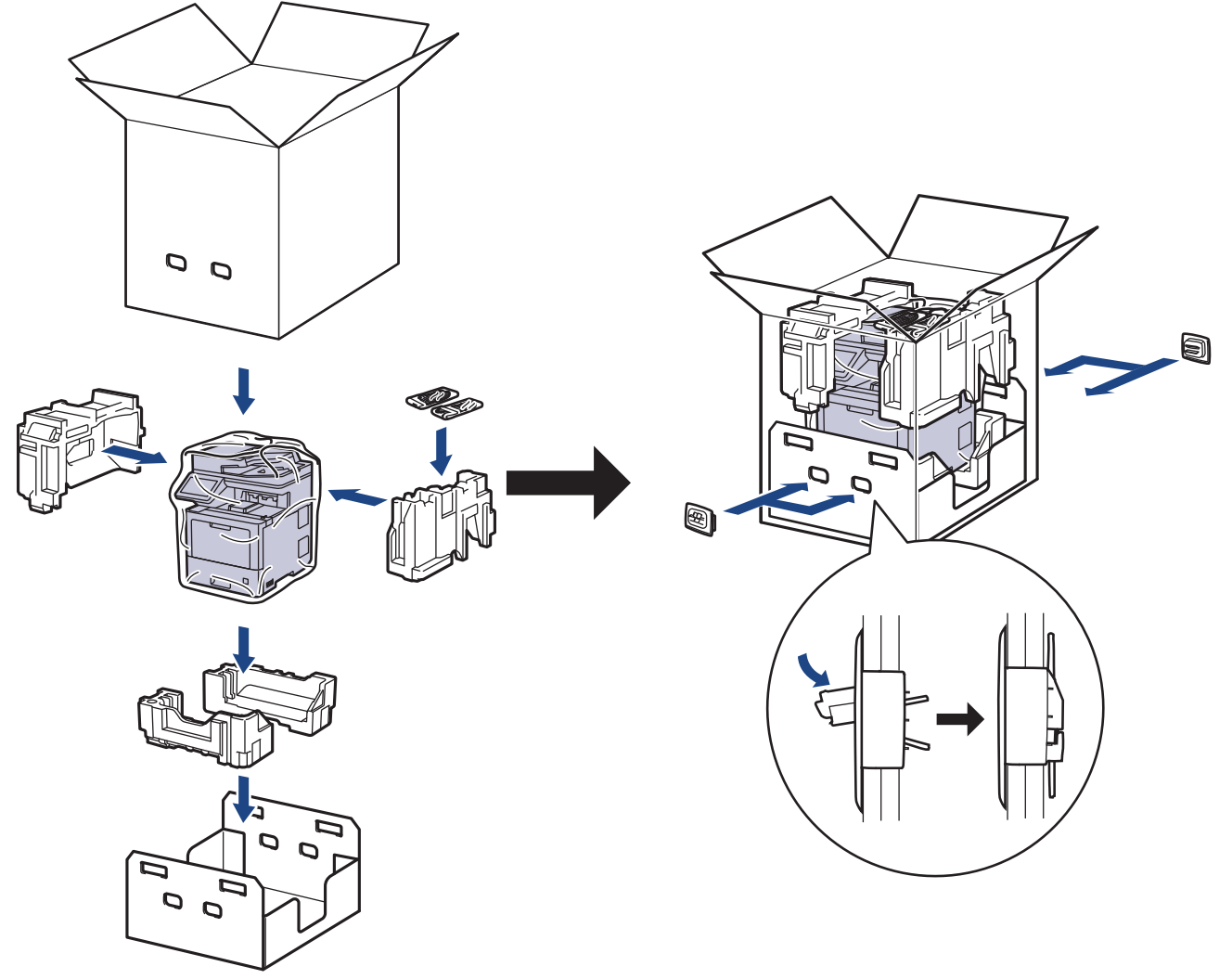

- 5. Închideţi cutia şi sigilaţi-o cu bandă adezivă.
- 6. Dacă aveţi o tavă inferioară, reambalaţi-o aşa cum este indicat.

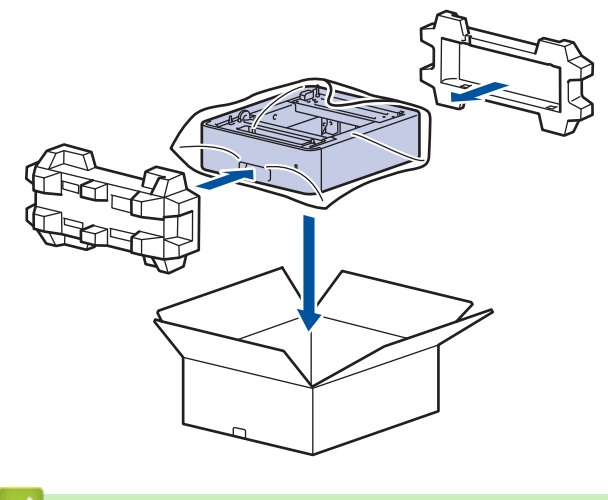

- **Informaţii similare**
- [Întreținerea de rutină](#page-108-0)

 [Pagina de pornire](#page-1-0) > [Întreținerea de rutină](#page-108-0) > Înlocuiţi periodic componentele din planul de întreţinere

# **Înlocuiţi periodic componentele din planul de întreţinere**

Înlocuiti cu regularitate următoarele componente pentru a menține calitatea tipăririi. Piesele enumerate mai jos trebuie înlocuite după imprimarea a aproximativ 50.000 de pagini <sup>1</sup> pentru seturile de alimentare cu hârtie a tăvii MF, aproximativ 100.000 de pagini <sup>1</sup> pentru seturile de alimentare cu hârtie a tăvii opționale și aproximativ 200.000 de pagini <sup>1</sup> pentru seturile de alimentare cu hârtie a tăvii standard, unitatea de fuziune și unitatea laser. Contactați centrul de asistență clienți Brother sau dealerul Brother când următorul mesaj apare pe LCD:

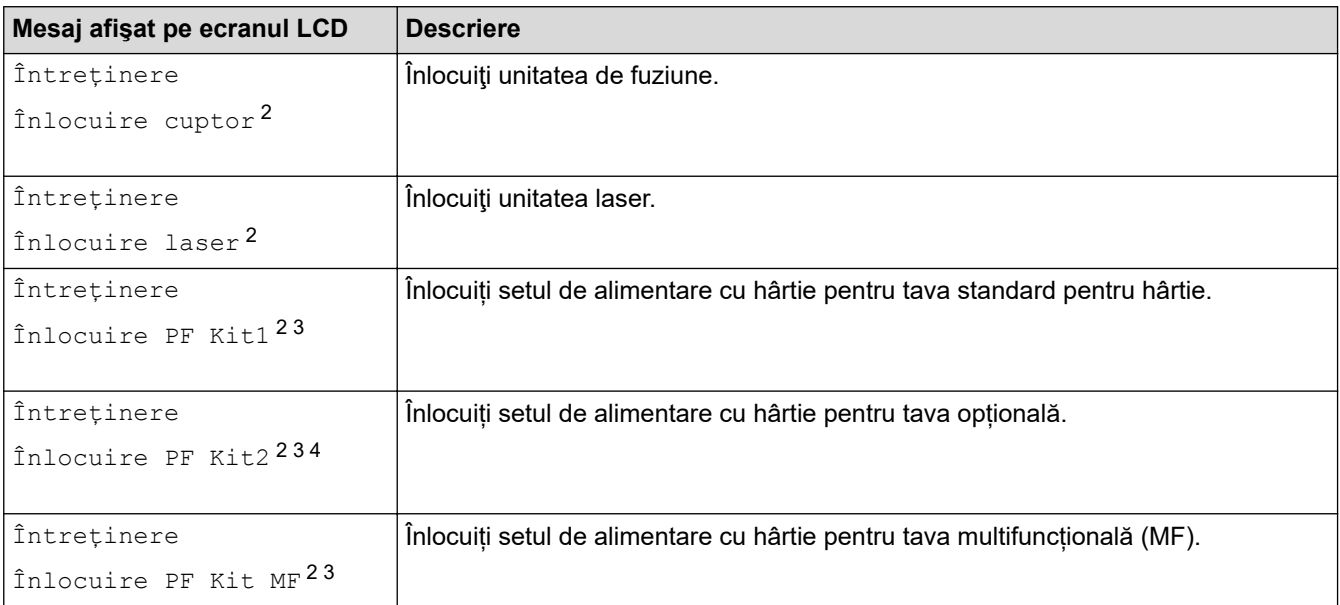

# **Informaţii similare**

• [Întreținerea de rutină](#page-108-0)

<sup>1</sup> Pagini de dimensiunea Letter sau A4 imprimate pe o parte.

<sup>2</sup> Frecvența de înlocuire depinde de complexitatea paginilor tipărite, procentul de acoperire și tipul de suport media folosit.

<sup>3</sup> Setul include ansamblul suportului pentru rolă, suprafața de separare și arcul pentru suprafața de separare pentru tava de hârtie sau tava MF.

<sup>4</sup> Dacă folosiţi tăvi opţionale la echipamentul dvs., acest mesaj va apărea pe ecranul LCD. Când echipamentul este dotat cu mai multe tăvi opţionale, echipamentul va afişa mesajele folosind numerele care corespund fiecărei tăvi opţionale.

<span id="page-149-0"></span> [Pagina de pornire](#page-1-0) > Setări aparat

### **Setări aparat**

Particularizați setările și caracteristicile pentru a vă eficientiza aparatul.

- [Modificarea setărilor aparatului din panoul de control](#page-150-0)
- [Modificarea setărilor aparatului din computerul dvs.](#page-202-0)

<span id="page-150-0"></span> [Pagina de pornire](#page-1-0) > [Setări aparat](#page-149-0) > Modificarea setărilor aparatului din panoul de control

## **Modificarea setărilor aparatului din panoul de control**

- [În eventualitatea producerii unei pene de curent \(stocare în memorie\)](#page-151-0)
- [Setări generale](#page-152-0)
- [Salvarea setărilor preferate ca şi comandă rapidă](#page-168-0)
- [Imprimarea rapoartelor](#page-172-0)
- [Tabele cu setări şi caracteristici](#page-175-0)

<span id="page-151-0"></span> [Pagina de pornire](#page-1-0) > [Setări aparat](#page-149-0) > [Modificarea setărilor aparatului din panoul de control](#page-150-0) > În eventualitatea producerii unei pene de curent (stocare în memorie)

### **În eventualitatea producerii unei pene de curent (stocare în memorie)**

Setările din meniu sunt stocate permanent și, în cazul unei pene de curent, acestea nu se vor pierde.Setările temporare (de exemplu Contrast și Mod străinătate) se vor pierde.

În timpul unei întreruperi a alimentării cu energie electrică, aparatul va reține data și ora, precum și comenzile pentru fax cu temporizator programate (de exemplu, Fax amânat) timp de aproximativ 60 de ore. Alte activități fax din memoria aparatului nu se vor pierde.

#### **Informaţii similare**

• [Modificarea setărilor aparatului din panoul de control](#page-150-0)

<span id="page-152-0"></span> [Pagina de pornire](#page-1-0) > [Setări aparat](#page-149-0) > [Modificarea setărilor aparatului din panoul de control](#page-150-0) > Setări generale

- [Reglarea volumului aparatului](#page-153-0)
- [Schimbarea automată a orei de vară](#page-154-0)
- [Setarea numărătorii inverse pentru modul Sleep](#page-155-0)
- [Despre modul Deep Sleep](#page-156-0)
- [Setarea modului de oprire automată](#page-157-0)
- [Setarea orei şi datei](#page-158-0)
- [Setarea fusului orar](#page-159-0)
- [Reglarea luminozității ecranului LCD cu iluminare de fundal](#page-160-0)
- [Schimbați durata în care iluminarea de fundal a ecranului LCD rămâne aprinsă](#page-161-0)
- [Setarea ID-ului staţiei](#page-162-0)
- [Setarea modului de formare ton sau puls](#page-163-0)
- [Reducerea consumului de toner](#page-164-0)
- [Prevenirea formării unui număr greşit \(restricţionare apeluri\)](#page-165-0)
- [Reducerea zgomotului la imprimare](#page-166-0)
- [Schimbarea limbii de pe ecranul LCD](#page-167-0)

<span id="page-153-0"></span> [Pagina de pornire](#page-1-0) > [Setări aparat](#page-149-0) > [Modificarea setărilor aparatului din panoul de control](#page-150-0) > [Setări](#page-152-0) [generale](#page-152-0) > Reglarea volumului aparatului

### **Reglarea volumului aparatului**

1. Apăsați pe [[setări] > [Toate setările] > [Setare Gener.] > [Volum].

Dacă aparatul dvs. afișează meniul [Toate setările] pe ecranul de pornire, omiteți meniul [Setări].

2. Apăsați pe una dintre opțiunile de mai jos :

(Opţiunile vor varia în funcţie de aparat.)

• [Sonerie]

Reglaţi volumul soneriei.

• [Bip]

b

Reglaţi volumul semnalului sonor care se aude atunci când apăsaţi un buton, când faceţi o greşeală sau după ce trimiteţi sau recepţionaţi un fax.

• [Difuzor]

Modificaţi volumul difuzorului.

- 3. Selectați opțiunea [Oprit], [Scăzut], [Mediu] sau [Ridicat] și apăsați pe opțiunea dorită.
- 4. Apăsați pe

#### **Informaţii similare**

<span id="page-154-0"></span> [Pagina de pornire](#page-1-0) > [Setări aparat](#page-149-0) > [Modificarea setărilor aparatului din panoul de control](#page-150-0) > [Setări](#page-152-0) [generale](#page-152-0) > Schimbarea automată a orei de vară

#### **Schimbarea automată a orei de vară**

Puteţi programa aparatul să treacă automat la ora de vară/iarnă.

Acesta se va reseta automat cu o oră înainte primăvara şi cu o oră înapoi toamna. Asiguraţi-vă că aţi programat corect data şi ora în setarea pentru dată şi oră.

Această caracteristică este disponibilă numai în anumite ţări.

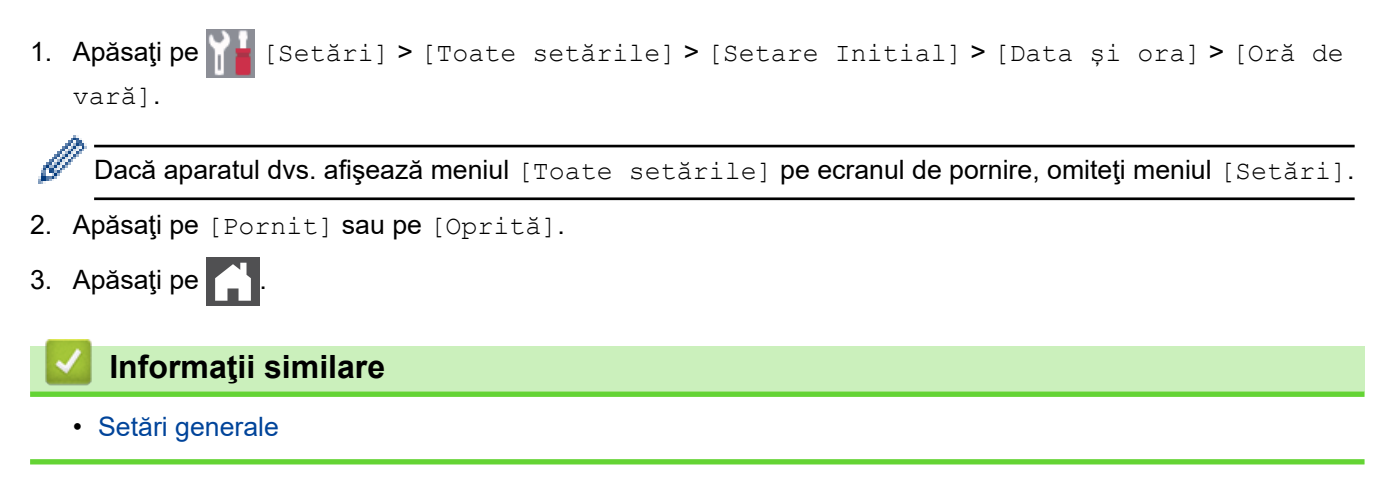

<span id="page-155-0"></span> [Pagina de pornire](#page-1-0) > [Setări aparat](#page-149-0) > [Modificarea setărilor aparatului din panoul de control](#page-150-0) > [Setări](#page-152-0) [generale](#page-152-0) > Setarea numărătorii inverse pentru modul Sleep

#### **Setarea numărătorii inverse pentru modul Sleep**

Setarea modului Sleep (sau modul de funcționare economică) poate reduce consumul de energie. Când este în modul Sleep, aparatul se comportă ca şi cum ar fi oprit. Aparatul va ieşi din acest mod şi va porni imprimarea atunci când primeşte o comandă de imprimare sau un fax. Utilizaţi aceste instrucţiuni pentru a seta o întârziere temporală (numărătoare inversă) pentru comutarea aparatului în modul Sleep.

- Puteţi defini intervalul de timp în care aparatul trebuie să rămână inactiv înainte de a intra în modul Sleep.
- Temporizatorul va reporni dacă aparatul efectuează orice fel de operațiune, cum ar fi primirea unei comenzi de imprimare.

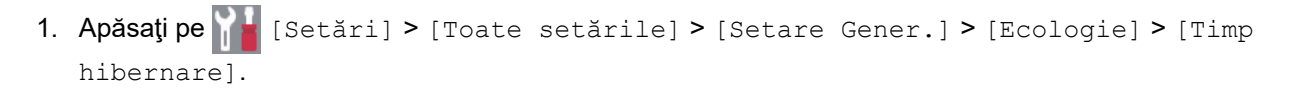

Dacă aparatul dvs. afișează meniul [Toate setările] pe ecranul de pornire, omiteți meniul [Setări].

- 2. Introduceti durata (maxim 50 minute) cât aparatul va rămâne inactiv înainte de a intra în modul Sleep, apoi apăsaţi pe [OK].
- 3. Apăsați pe

#### **Informaţii similare**

<span id="page-156-0"></span> [Pagina de pornire](#page-1-0) > [Setări aparat](#page-149-0) > [Modificarea setărilor aparatului din panoul de control](#page-150-0) > [Setări](#page-152-0) [generale](#page-152-0) > Despre modul Deep Sleep

# **Despre modul Deep Sleep**

Dacă aparatul se află în modul Sleep şi nu primeşte nicio activitate pentru o anumită perioadă, aparatul va intra automat în modul Deep Sleep. Durata de timp se bazează pe modelul şi setările dvs. specifice. Modul Deep Sleep utilizează mai puţină energie decât modul Sleep.

Setarea Modul Deep Sleep nu poate fi dezactivată din motive legate de protecția mediului.

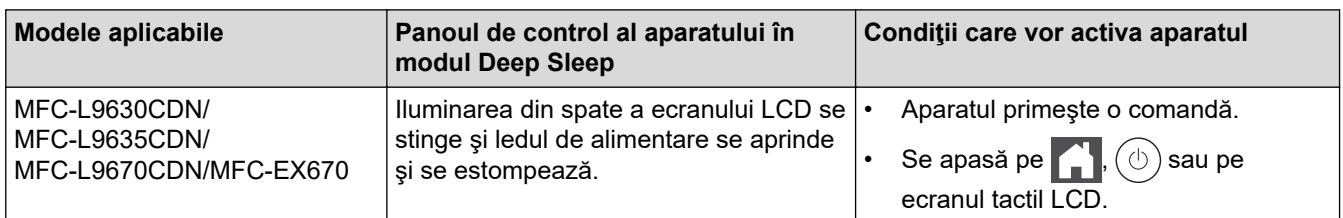

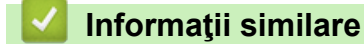

• [Setări generale](#page-152-0)

Ø

<span id="page-157-0"></span> [Pagina de pornire](#page-1-0) > [Setări aparat](#page-149-0) > [Modificarea setărilor aparatului din panoul de control](#page-150-0) > [Setări](#page-152-0) [generale](#page-152-0) > Setarea modului de oprire automată

### **Setarea modului de oprire automată**

Dacă aparatul este în modul Deep Sleep pentru un anumit interval de timp, în funcţie de model şi setări, aparatul va intra automat în modul Oprire. Aparatul nu intră în modul Oprire atunci când este conectat la o rețea sau o linie telefonică sau când are date de imprimare securizată în memorie (disponibil numai pentru anumite modele).

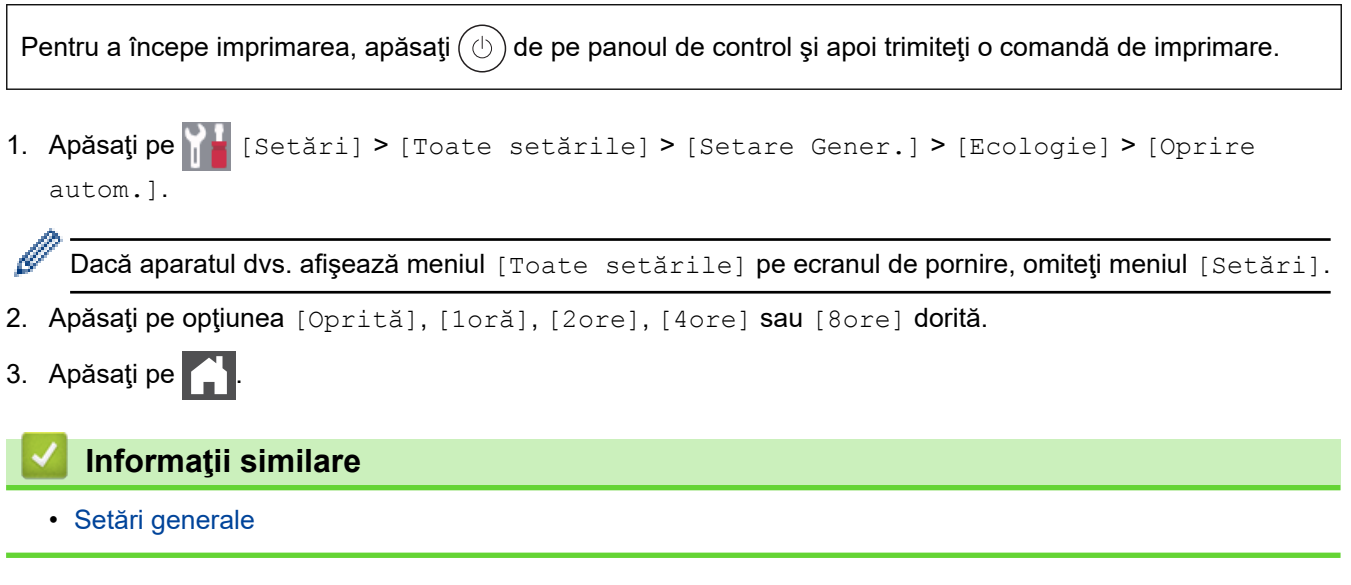

<span id="page-158-0"></span> [Pagina de pornire](#page-1-0) > [Setări aparat](#page-149-0) > [Modificarea setărilor aparatului din panoul de control](#page-150-0) > [Setări](#page-152-0) [generale](#page-152-0) > Setarea orei şi datei

# **Setarea orei şi datei**

1. Apăsați pe | | | [Setări] > [Toate setările] > [Setare Initial] > [Data și ora] > [Dată].

Dacă aparatul dvs. afișează meniul [Toate setările] pe ecranul de pornire, omiteți meniul [Setări].

- 2. Tastați ultimele două cifre ale anului folosind ecranul LCD și apoi apăsați pe  $[OK]$ .
- 3. Tastați cele două cifre ale lunii folosind ecranul LCD și apoi apăsați pe [OK].
- 4. Tastați cele două cifre ale zilei folosind ecranul LCD și apoi apăsați pe [OK].
- 5. Apăsaţi pe [Tipul ceasului].
- 6. Apăsaţi pe [Ceas 12h] sau pe [Ceas 24h].
- 7. Apăsați pe [Oră].

B

- 8. Pentru a introduce ora, efectuați una dintre următoarele acțiuni:
	- Dacă ați selectat [Ceas 12h] ca format pentru setarea [Tipul ceasului], introduceți ora (în format de 12 ore) de la ecranul LCD.

Apăsați pe AM PM pentru a selecta [AM] sau [PM].

Apăsați pe [OK].

• Dacă aţi selectat [Ceas 24h] ca format pentru setarea [Tipul ceasului], introduceţi ora (în format de 24 ore) de la ecranul LCD.

Apăsaţi pe [OK].

(De exemplu: introduceţi 19:45 pentru 7:45 PM.)

9. Apăsați pe

#### **Informaţii similare**

<span id="page-159-0"></span> [Pagina de pornire](#page-1-0) > [Setări aparat](#page-149-0) > [Modificarea setărilor aparatului din panoul de control](#page-150-0) > [Setări](#page-152-0) [generale](#page-152-0) > Setarea fusului orar

### **Setarea fusului orar**

Setați fusul orar pentru locația dvs. pe aparat.

1. Apăsați pe | [Setări] > [Toate setările] > [Setare Initial] > [Data și ora] > [Fus orar].

Ø Dacă aparatul dvs. afişează meniul [Toate setările] pe ecranul de pornire, omiteţi meniul [Setări].

- 2. Introduceţi ora locală.
- 3. Apăsaţi pe [OK].
- 4. Apăsați pe

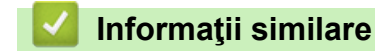

<span id="page-160-0"></span> [Pagina de pornire](#page-1-0) > [Setări aparat](#page-149-0) > [Modificarea setărilor aparatului din panoul de control](#page-150-0) > [Setări](#page-152-0) [generale](#page-152-0) > Reglarea luminozității ecranului LCD cu iluminare de fundal

### **Reglarea luminozității ecranului LCD cu iluminare de fundal**

Dacă întâmpinaţi dificultăţi în citirea ecranului LCD, încercaţi să modificaţi setarea luminozităţii.

1. Apăsați pe [[Setări] > [Toate setările] > [Setare Gener.] > [Setari LCD] > [Ilum. fundal].

Ø Dacă aparatul dvs. afișează meniul [Toate setările] pe ecranul de pornire, omiteți meniul [Setări].

- 2. Apăsaţi pe opţiunea [Luminos], [Mediu] sau [Întunecat].
- 3. Apăsați pe

### **Informaţii similare**

<span id="page-161-0"></span> [Pagina de pornire](#page-1-0) > [Setări aparat](#page-149-0) > [Modificarea setărilor aparatului din panoul de control](#page-150-0) > [Setări](#page-152-0) [generale](#page-152-0) > Schimbați durata în care iluminarea de fundal a ecranului LCD rămâne aprinsă

## **Schimbați durata în care iluminarea de fundal a ecranului LCD rămâne aprinsă**

Setați durata pentru care iluminarea de fundal a ecranului LCD rămâne pornită.

1. Apăsați pe | [Setări] > [Toate setările] > [Setare Gener.] > [Setari LCD] > [Cron. ilum.].

Ø Dacă aparatul dvs. afişează meniul [Toate setările] pe ecranul de pornire, omiteţi meniul [Setări].

- 2. Apăsaţi pe opţiunea dorită:
	- [10 sec.]
	- [20 sec.]
	- [30 sec.]
- 3. Apăsați pe
	- **Informaţii similare**
	- [Setări generale](#page-152-0)

<span id="page-162-0"></span> [Pagina de pornire](#page-1-0) > [Setări aparat](#page-149-0) > [Modificarea setărilor aparatului din panoul de control](#page-150-0) > [Setări](#page-152-0) [generale](#page-152-0) > Setarea ID-ului staţiei

# **Setarea ID-ului staţiei**

Setați aparatul astfel încât să imprime ID-ul stației și data și ora faxului în partea superioară a fiecărui fax trimis.

1. Apăsați pe [[setări] > [Toate setările] > [Setare Initial] > [ID Statie] > [Fax].

Dacă aparatul dvs. afişează meniul [Toate setările] pe ecranul de pornire, omiteţi meniul [Setări].

- 2. Introduceţi numărul dumneavoastră de fax (până la 20 de cifre) folosind ecranul LCD şi apoi apăsaţi pe [OK].
- 3. Apăsaţi pe [Tel].

Ø

- 4. Introduceți numărul dumneavoastră de telefon (până la 20 de cifre) folosind ecranul LCD și apoi apăsați pe [OK].
- 5. Apăsaţi pe [Nume].
- 6. Introduceți numele dumneavoastră (până la 20 de caractere) utilizând ecranul LCD și apoi apăsați pe [OK].
- Ø Apăsați pe  $\mathbf{A}$  1 @ pentru a alterna între litere, numere și caractere speciale. (Caracterele disponibile pot diferi în funcție de țara dumneavoastră)
	- Dacă aparatul afișează  $\bigoplus_{\text{ART}}$   $\bigoplus_{\text{AB}}$  #+= , apăsați  $\bigoplus_{\text{ART}}$   $\bigoplus_{\text{AB}}$  #+=
	- Dacă introduceți un caracter incorect, apăsați pe ◀ sau pe ▶ pentru a deplasa cursorul la acesta și apăsați pe  $\times$ . Apăsați pe caracterul corect.
	- Pentru a introduce un spațiu, apăsați pe [Spațiu] sau ▶.
	- Mai multe informatii detaliate >> *Informatii similare*
- 7. Apăsați pe

 **Informaţii similare**

<span id="page-163-0"></span> [Pagina de pornire](#page-1-0) > [Setări aparat](#page-149-0) > [Modificarea setărilor aparatului din panoul de control](#page-150-0) > [Setări](#page-152-0) [generale](#page-152-0) > Setarea modului de formare ton sau puls

### **Setarea modului de formare ton sau puls**

Aparatul dumneavoastră este livrat setat pentru a forma numerele în modul ton. Dacă dispuneți de un serviciu de formare tip puls (rotativ), trebuie să schimbați modul de formare.

Această caracteristică nu este disponibilă în anumite țări.

1. Apăsați pe | | | | [Setări] > [Toate setările] > [Setare Initial] > [Ton/Puls].

Dacă aparatul dvs. afişează meniul [Toate setările] pe ecranul de pornire, omiteţi meniul [Setări].

- 2. Apăsaţi pe [Ton] sau pe [Puls].
- 3. Apăsați pe

B

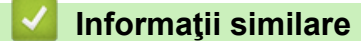

<span id="page-164-0"></span> [Pagina de pornire](#page-1-0) > [Setări aparat](#page-149-0) > [Modificarea setărilor aparatului din panoul de control](#page-150-0) > [Setări](#page-152-0) [generale](#page-152-0) > Reducerea consumului de toner

NU este recomandată utilizarea caracteristicii Economisire toner pentru imprimarea fotografiilor sau a

#### **Reducerea consumului de toner**

Utilizarea funcţiei de Economisire toner poate reduce consumul de toner. Dacă funcţia de Economisire toner este activată, documentele imprimate pot apărea mai deschise.

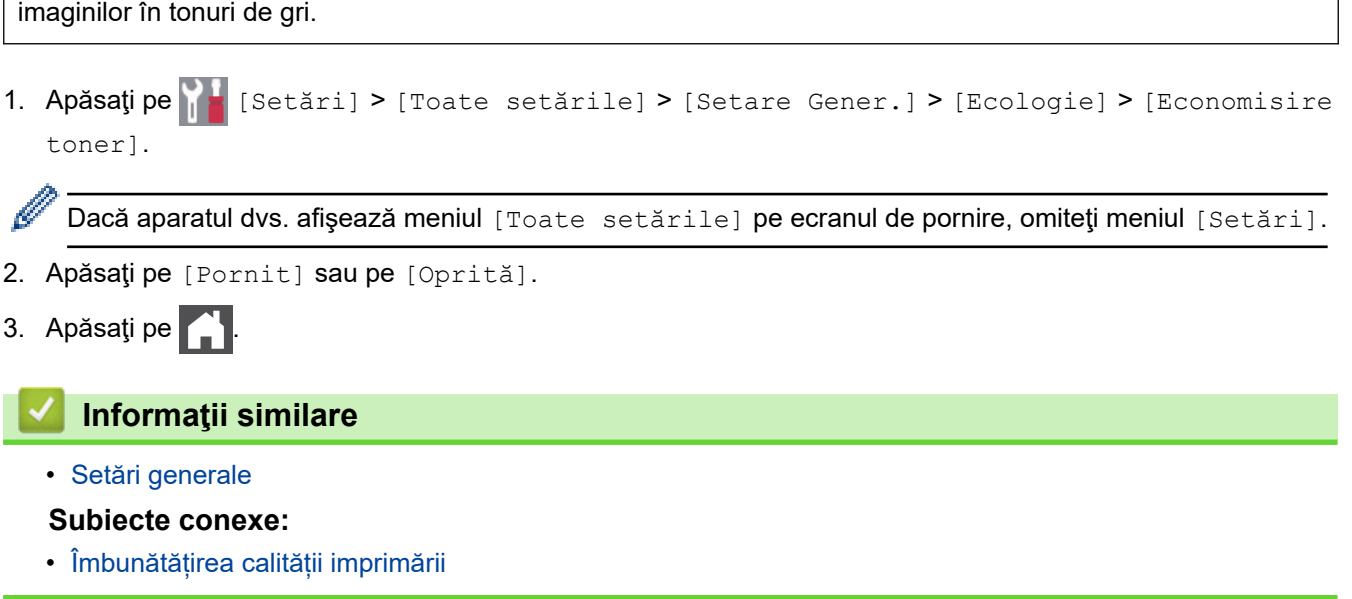

<span id="page-165-0"></span> [Pagina de pornire](#page-1-0) > [Setări aparat](#page-149-0) > [Modificarea setărilor aparatului din panoul de control](#page-150-0) > [Setări](#page-152-0) [generale](#page-152-0) > Prevenirea formării unui număr greşit (restricţionare apeluri)

### **Prevenirea formării unui număr greşit (restricţionare apeluri)**

Această funcţie împiedică utilizatorii să formeze greşit un număr pentru a trimite un fax sau pentru a efectua un apel. Puteţi seta aparatul să restricţioneze formarea numărului dacă utilizaţi tastatura numerică, Agenda de adrese, Comenzile rapide şi Căutare LDAP.

1. Apăsați pe || || [Setări] > [Toate setările] > [Fax] > [Restricționare apelare].

Dacă aparatul dvs. afișează meniul [Toate setările] pe ecranul de pornire, omiteți meniul [Setări].

- 2. Apăsaţi pe una dintre opţiunile de mai jos:
	- [Tastatură]
	- [Agendă]

Dacă doriti să combinați numere din agendă când formați un număr, numerele vor fi recunoscute ca fiind introduse de la tastatura numerică şi nu vor fi restricţionate.

- [Comenzi rapide]
- [Server LDAP]
- 3. Apăsaţi pe una dintre opţiunile de mai jos:

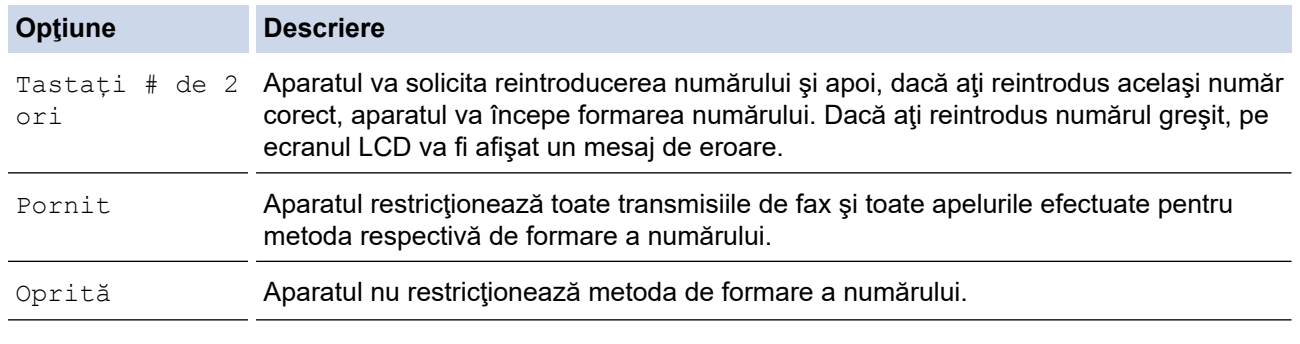

- Setarea [Tastați # de 2 ori] nu va funcționa dacă folosiți un telefon extern înainte de a introduce numărul. Nu vi se va solicita să reintroduceţi numărul.
	- Dacă selectați [Pornit] sau [Tastați # de 2 ori], nu puteți utiliza funcția de difuzare.

### 4. Apăsați pe

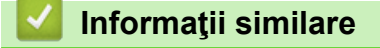

<span id="page-166-0"></span> [Pagina de pornire](#page-1-0) > [Setări aparat](#page-149-0) > [Modificarea setărilor aparatului din panoul de control](#page-150-0) > [Setări](#page-152-0) [generale](#page-152-0) > Reducerea zgomotului la imprimare

### **Reducerea zgomotului la imprimare**

Folosind setarea Mod silenţios puteţi reduce zgomotul la imprimare. Dacă modul silenţios este activat, viteza de imprimare se va reduce. Setarea din fabrică este dezactivată.

1. Apăsați pe [ setări] > [Toate setările] > [Setare Gener.] > [Ecologie] > [Mod silențios]. Ø Dacă aparatul dvs. afişează meniul [Toate setările] pe ecranul de pornire, omiteţi meniul [Setări]. 2. Apăsaţi pe [Pornit] sau pe [Oprită]. 3. Apăsați pe  **Informaţii similare** • [Setări generale](#page-152-0)

<span id="page-167-0"></span> [Pagina de pornire](#page-1-0) > [Setări aparat](#page-149-0) > [Modificarea setărilor aparatului din panoul de control](#page-150-0) > [Setări](#page-152-0) [generale](#page-152-0) > Schimbarea limbii de pe ecranul LCD

### **Schimbarea limbii de pe ecranul LCD**

Dacă este necesar, schimbați limba afișată pe ecranul LCD.

Această caracteristică nu este disponibilă în anumite țări.

1. Apăsați pe  $\begin{bmatrix} 1 & 1 \\ 1 & 1 \end{bmatrix}$  [Setări] > [Toate setările] > [Setare Initial] > [Limba locală].

Dacă aparatul dvs. afișează meniul [Toate setările] pe ecranul de pornire, omiteți meniul [Setări].

- 2. Apăsaţi pe limba dorită de dumneavoastră.
- 3. Apăsați pe

Ø

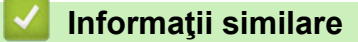

<span id="page-168-0"></span> [Pagina de pornire](#page-1-0) > [Setări aparat](#page-149-0) > [Modificarea setărilor aparatului din panoul de control](#page-150-0) > Salvarea setărilor preferate ca şi comandă rapidă

# **Salvarea setărilor preferate ca şi comandă rapidă**

- [Adăugaţi comenzile rapide](#page-169-0)
- [Modificarea sau ştergerea comenzilor rapide](#page-170-0)
- [Alocaţi o comandă rapidă la un card ID](#page-171-0)

<span id="page-169-0"></span> [Pagina de pornire](#page-1-0) > [Setări aparat](#page-149-0) > [Modificarea setărilor aparatului din panoul de control](#page-150-0) > [Salvarea](#page-168-0) [setărilor preferate ca şi comandă rapidă](#page-168-0) > Adăugaţi comenzile rapide

### **Adăugaţi comenzile rapide**

Puteți adăuga setările pentru fax, copiere, scanare, Web Connect și aplicații pe care le utilizați cel mai frecvent prin configurarea acestora ca şi comenzi rapide. Ulterior, puteţi apăsa pe comanda rapidă pentru a aplica aceste setări în loc de a le reintroduce manual.

În funcție de model, este posibil ca unele meniuri de comenzi rapide să nu fie disponibile.

Aceste instrucţiuni sunt dependente de modul de adăugare a unei comenzi rapide de copiere. Etapele de adăugare a unei comenzi rapide pentru fax, scanare, Web Connect sau aplicații sunt foarte asemănătoare.

- 1. Apăsați + [Comenzi rapide]. (Dacă se afișează + [Comenzi rapide].)
- 2. Apăsaţi o filă.

Glisati scurt pentru a afisa fila, dacă este necesar.

- 3. Apăsați $+$  acolo unde nu ați adăugat o Comandă rapidă.
- 4. Apăsaţi pe [Copiere].
- 5. Apăsați pe > pentru a accesa setările de copiere predefinite.
- 6. Derulați în sus sau în jos, sau apăsați pe ▲ sau pe ▼ pentru a afișa opțiunile presetate de copiere și apoi apăsaţi pe opţiunea presetată de copiere dorită.
- 7. Apăsați pe [Opțiuni].
- 8. Derulați în sus sau în jos, sau apăsați pe ▲ sau pe ▼ pentru a afișa setările disponibile și apoi apăsați pe setarea pe care doriți să o modificați.
- 9. Derulați în sus sau în jos, sau apăsați pe ▲ sau pe ▼ pentru a afișa opțiunile disponibile pentru setare și apoi apăsaţi pe opţiunea dorită.

Repetaţi aceşti doi paşi până când aţi selectat toate setările şi opţiunile dorite.

- 10. După ce ați terminat de modificat setările, apăsați [OK]. (Dacă este afișat butonul [OK].)
- 11. Apăsaţi pe [Salv drept cmd. rap.].
- 12. Cititi și confirmați lista afisată cu setările selectate și apoi apăsați pe  $[OK]$ .
- 13. Introduceți un nume pentru comanda rapidă utilizând ecranul LCD și apăsați pe [OK].

#### **Informaţii similare**

• [Salvarea setărilor preferate ca şi comandă rapidă](#page-168-0)

<span id="page-170-0"></span> [Pagina de pornire](#page-1-0) > [Setări aparat](#page-149-0) > [Modificarea setărilor aparatului din panoul de control](#page-150-0) > [Salvarea](#page-168-0) [setărilor preferate ca şi comandă rapidă](#page-168-0) > Modificarea sau ştergerea comenzilor rapide

### **Modificarea sau ştergerea comenzilor rapide**

Comenzile rapide Web Connect sau comenzile rapide pentru aplicaţii nu pot fi modificate. Dacă trebuie să le modificaţi, ştergeţi-le şi adăugaţi o comandă rapidă nouă.

- 1. Apăsați  $+$  [Comenzi rapide]. (Dacă se afișează  $+$  [Comenzi rapide].)
- 2. Apăsaţi pe o filă pentru a afişa comanda rapidă pe care doriţi să o modificaţi.

Glisați scurt pentru a afișa fila, dacă este necesar.

3. Apăsați comanda rapidă pe care doriți s-o modificați.

Vor apărea setările pentru comanda rapidă pe care ați selectat-o.

Pentru a sterge comanda rapidă sau edita numele, apăsați și mentineți apăsate tastele de comandă rapidă până la aparitia optiunilor, apoi urmați meniurile de pe ecran.

4. Apăsați pe [Opțiuni].

B

D

- 5. Modificaţi setările pentru comanda rapidă dacă este cazul.
- 6. Apăsaţi pe [OK] (dacă este necesar).
- 7. Când ați terminat, apăsați pe [Salv drept cmd. rap.].
- 8. Citiți și confirmați lista afișată cu setările selectate și apoi apăsați pe [OK].
- 9. Urmaţi indicaţiile de mai jos:
	- $\cdot$  Pentru a suprascrie o comandă rapidă, apăsați pe  $[Da]$ .
	- Dacă nu doriţi să suprascrieţi comanda rapidă, apăsaţi pe [Nu] pentru a introduce o denumire nouă pentru comanda rapidă.

Apăsați  $+$  acolo unde nu ați adăugat o Comandă rapidă.

Introduceți un nou nume utilizând ecranul LCD și apoi apăsați pe [OK].

Pentru a edita numele, mențineți apăsată $\vert \times \vert$ pentru a sterge numele curent.

#### **Informaţii similare**

• [Salvarea setărilor preferate ca şi comandă rapidă](#page-168-0)

<span id="page-171-0"></span> [Pagina de pornire](#page-1-0) > [Setări aparat](#page-149-0) > [Modificarea setărilor aparatului din panoul de control](#page-150-0) > [Salvarea](#page-168-0) setărilor preferate ca și comandă rapidă > Alocați o comandă rapidă la un card ID

### **Alocaţi o comandă rapidă la un card ID**

Puteţi aloca o comandă rapidă de aparat la cardul de ID. Când atingeţi cardul de ID de simbolul NFC al aparatului, comanda rapidă personală va apărea automat pe ecranul tactil.

- Nu puteţi utiliza acelaşi card de ID pentru comenzi rapide diferite.
	- Pentru a utiliza cardul de ID pentru o altă comandă rapidă, anulaţi mai întâi înregistrarea cardului şi apoi înregistraţi-l cu noua comandă rapidă.
- 1. Apăsaţi fila care conţine comanda rapidă pe care doriţi să o alocaţi la cardul de ID.
- 2. Apăsaţi şi menţineţi apăsată comanda rapidă până apar opţiunile.
- 3. Apăsaţi pe [Înregistrare Card/NFC].
- 4. Atingeţi cardul de ID de simbolul NFC.
- 5. Apăsaţi pe [Înregistrare].

b

Comanda rapidă este alocată la cardul de ID.

#### **Informaţii similare**

• [Salvarea setărilor preferate ca şi comandă rapidă](#page-168-0)

<span id="page-172-0"></span> [Pagina de pornire](#page-1-0) > [Setări aparat](#page-149-0) > [Modificarea setărilor aparatului din panoul de control](#page-150-0) > Imprimarea rapoartelor

# **Imprimarea rapoartelor**

- [Rapoarte](#page-173-0)
- [Imprimarea unui raport](#page-174-0)

<span id="page-173-0"></span> [Pagina de pornire](#page-1-0) > [Setări aparat](#page-149-0) > [Modificarea setărilor aparatului din panoul de control](#page-150-0) > [Imprimarea](#page-172-0) [rapoartelor](#page-172-0) > Rapoarte

### **Rapoarte**

Următoarele rapoarte sunt disponibile:

#### **Verificare XMIT**

Raportul Verificare XMIT imprimă un raport de verificare a transmisiei pentru ultima transmisie.

#### **Agendă de adrese**

Raportul Agendă de adrese imprimă în ordine alfabetică o listă cu numele și numerele stocate în memoria agendei de adrese.

#### **Jurnal fax**

Jurnal fax imprimă o listă cu informaţii despre ultimele 200 de faxuri primite şi trimise. (TX înseamnă transmitere, RX înseamnă recepţie)

#### **Setări utilizator**

Raportul Setări utilizator imprimă o listă a setărilor dumneavoastră curente.

#### **Setări imprimantă**

Raportul Setări imprimantă imprimă o listă a setărilor curente ale imprimantei.

#### **Configurație rețea (Modele cu funcționalitate de rețea)**

Raportul Configurație rețea imprimă o listă a setărilor dumneavoastră de rețea curente.

#### **Imprimare listă fișiere**

Funcția Imprimare listă fișiere imprimă o listă cu fonturile și setările macro/flux stocate în memoria aparatului.

#### **Imprimare puncte cilindru**

Funcția Imprimare puncte cilindru imprimă pagina cu punctele cilindrului, utilă atunci când este necesară curăţarea unităţii de cilindru.

#### **Raportul WLAN (Modele cu funcționalitate de rețea wireless)**

Raportul WLAN prezintă diagnosticul conectivității locale LAN wireless.

#### **Informaţii similare**

• [Imprimarea rapoartelor](#page-172-0)

<span id="page-174-0"></span> [Pagina de pornire](#page-1-0) > [Setări aparat](#page-149-0) > [Modificarea setărilor aparatului din panoul de control](#page-150-0) > [Imprimarea](#page-172-0) [rapoartelor](#page-172-0) > Imprimarea unui raport

## **Imprimarea unui raport**

1. Apăsați pe | setări] > [Toate setările] > [Print Rapoarte].

Dacă aparatul dvs. afișează meniul [Toate setările] pe ecranul de pornire, omiteți meniul [Setări].

- 2. Derulați în sus sau în jos sau apăsați pe ▲ sau pe ▼ pentru a afișa raportul pe care doriți să îl imprimați, apoi apăsaţi pe acesta.
- 3. Efectuaţi una dintre următoarele operaţii:
	- Dacă selectaţi [Verific. XMIT], efectuaţi una dintre operaţiunile de mai jos:
		- Pentru a vizualiza Raportul de verificare a transmisiei, apăsați pe [Afișare pe LCD].
		- Pentru a imprima Raportul de verificare a transmisiei, apăsați pe [Imprimare raport].
	- Dacă selectaţi alte rapoarte, treceţi la pasul următor.
- 4. Apăsați pe [Da].
- 5. Apăsaţi pe .

B

- **Informaţii similare**
- [Imprimarea rapoartelor](#page-172-0)

<span id="page-175-0"></span> [Pagina de pornire](#page-1-0) > [Setări aparat](#page-149-0) > [Modificarea setărilor aparatului din panoul de control](#page-150-0) > Tabele cu setări şi caracteristici

# **Tabele cu setări şi caracteristici**

Tabelele cu setări vă vor ajuta să înţelegeţi selecţiile de meniu şi opţiunile care se găsesc în programele aparatului.

- [Tabele cu setări](#page-176-0)
- [Tabele cu funcţii](#page-191-0)

<span id="page-176-0"></span> [Pagina de pornire](#page-1-0) > [Setări aparat](#page-149-0) > [Modificarea setărilor aparatului din panoul de control](#page-150-0) > [Tabele cu setări](#page-175-0) [şi caracteristici](#page-175-0) > Tabele cu setări

### **Tabele cu setări**

```
>> [Setare Gener.]
>> [Setări comenzi rapide]
\geq[Fax]
>> [Imprimanta]
\geq [Rețea]
>> [Print Rapoarte]
>> [Info. aparat]
>> [Setare Initial]
>> [Setări administrator]
```
#### **[Setare Gener.]**

#### **[Toate setările] > [Setare Gener.]**

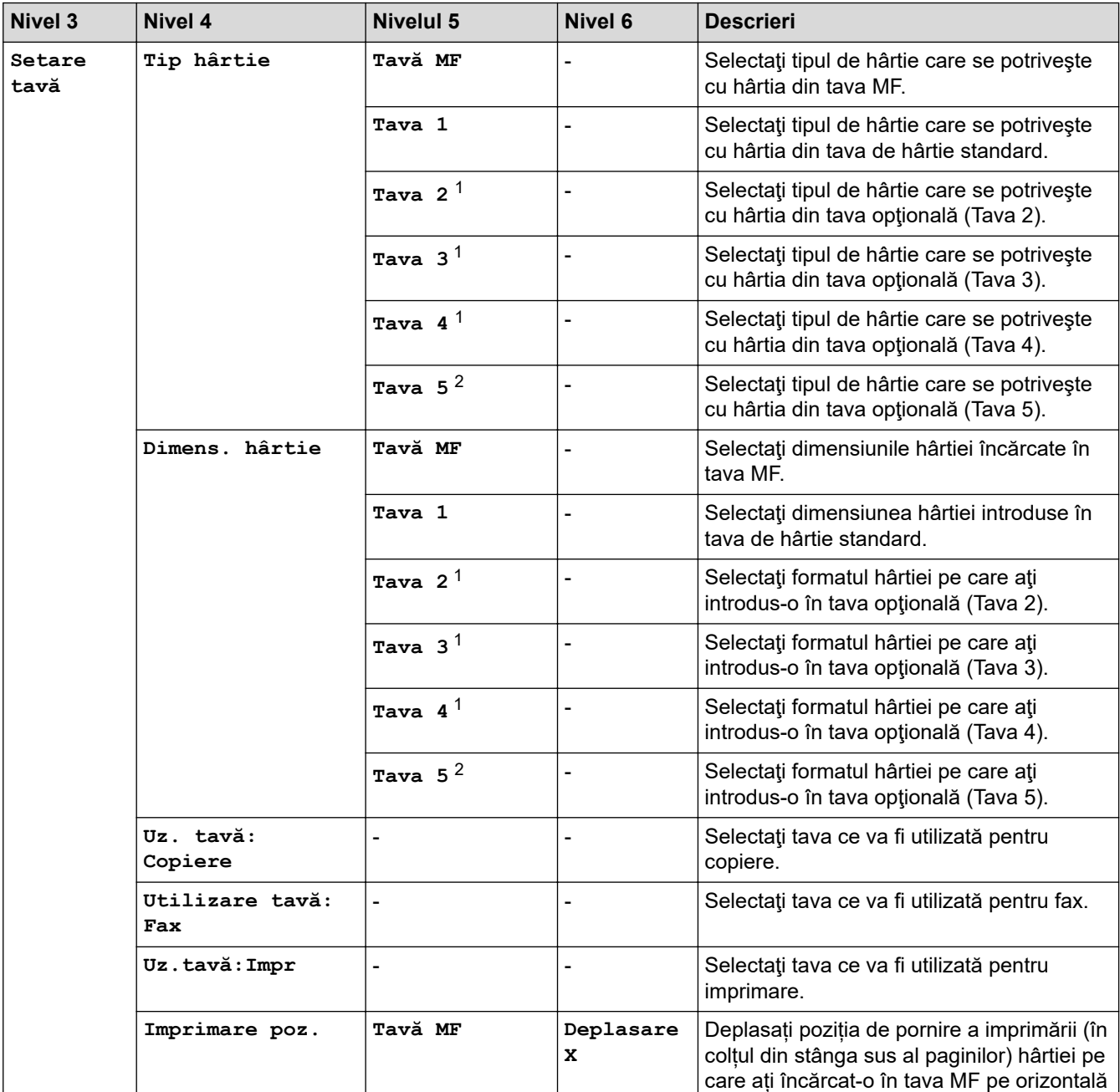

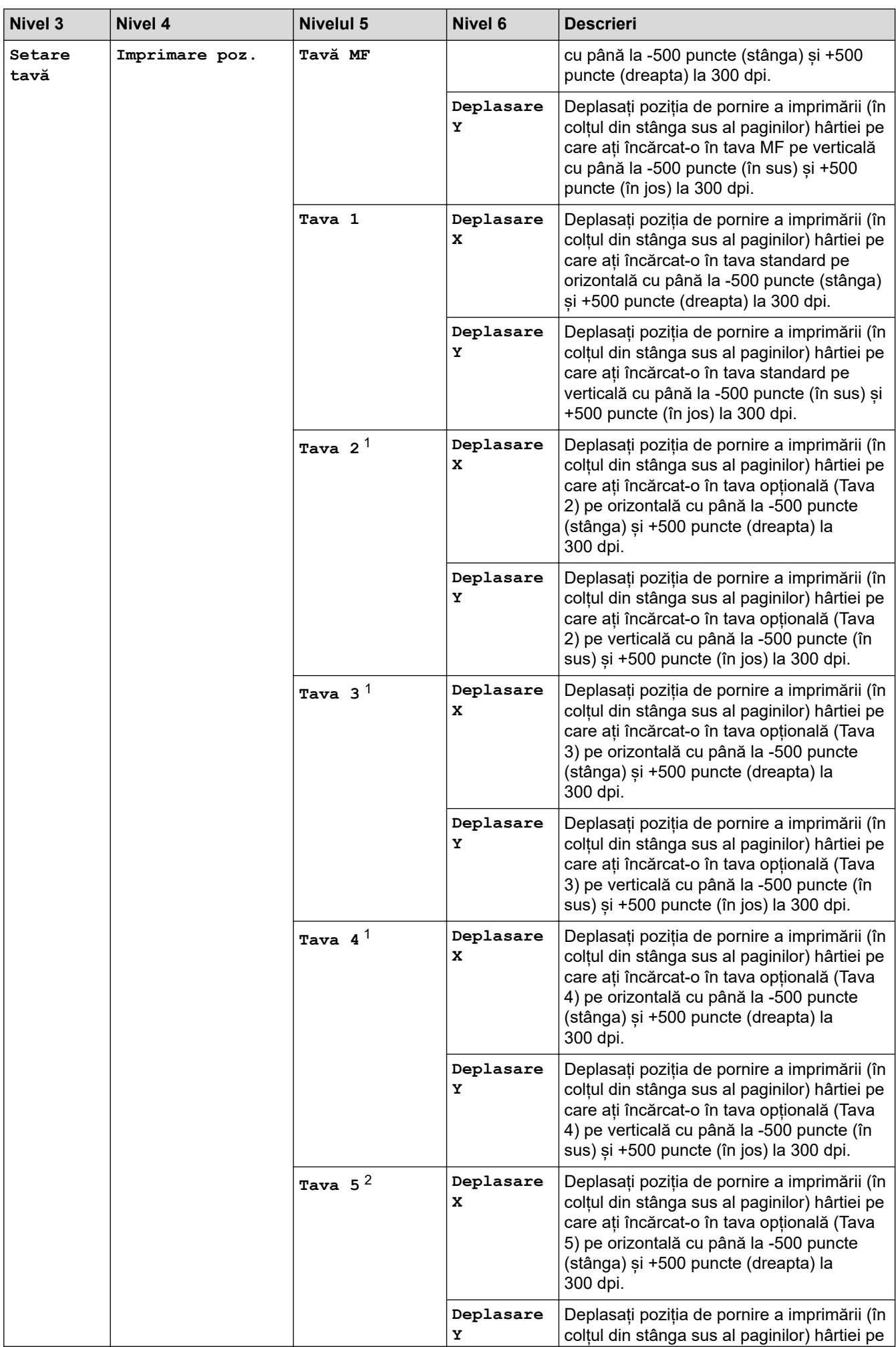

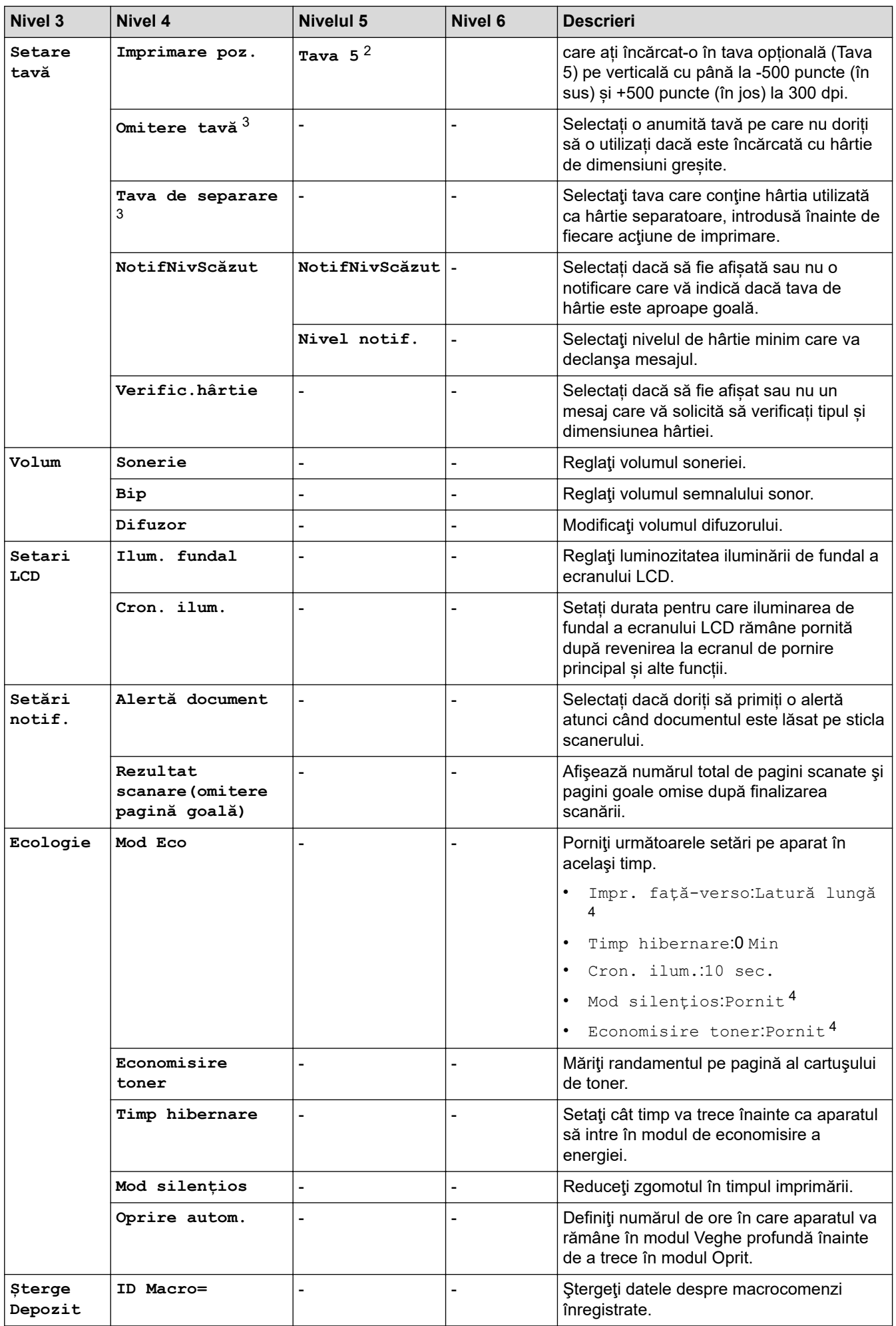

<span id="page-179-0"></span>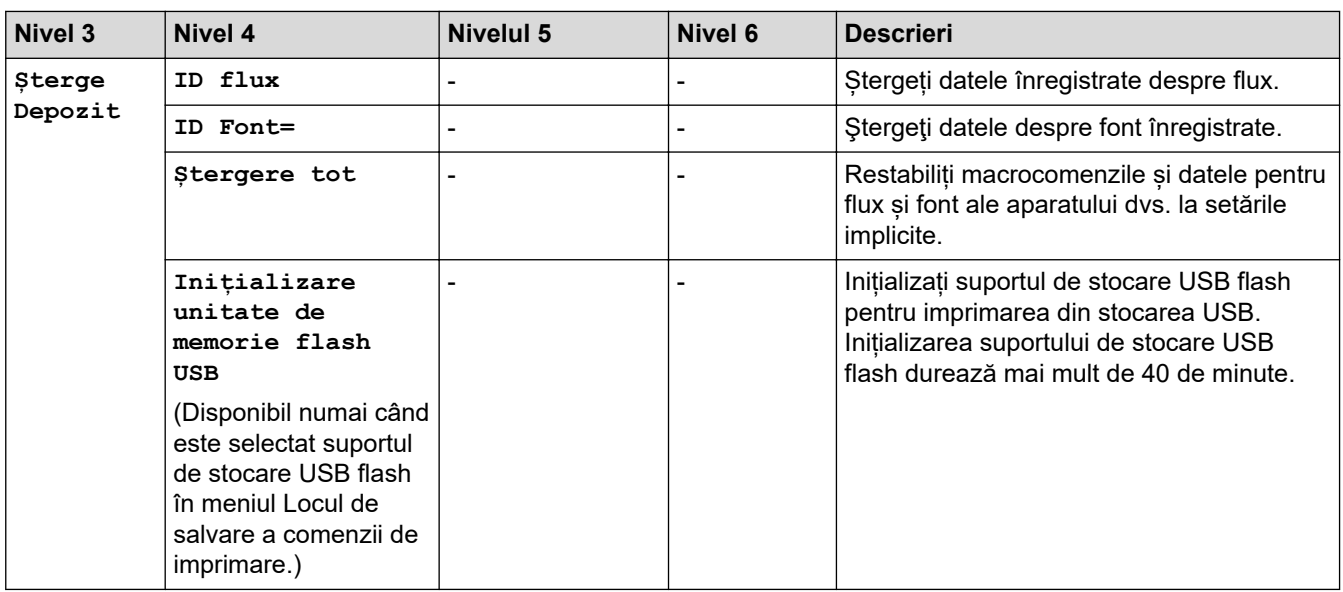

1 (Disponibil dacă este/sunt instalate tava/tăvile opţională/opţionale.)

2 (Disponibil dacă este/sunt instalate tava/tăvile opţională/opţionale.)

3 Disponibil dacă este/sunt instalate tava/tăvile inferioară/inferioare.

4 Modificarea acestei setări este posibilă după ce modificați anumite setări ale aparatului utilizând Web Based Management.

#### **[Setări comenzi rapide]**

#### **[Toate setările] > [Setări comenzi rapide]**

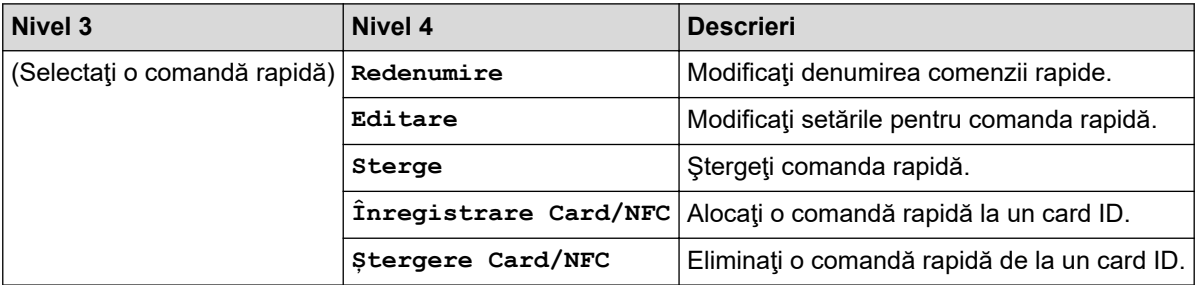

#### **[Fax]**

#### **[Toate setările] > [Fax]**

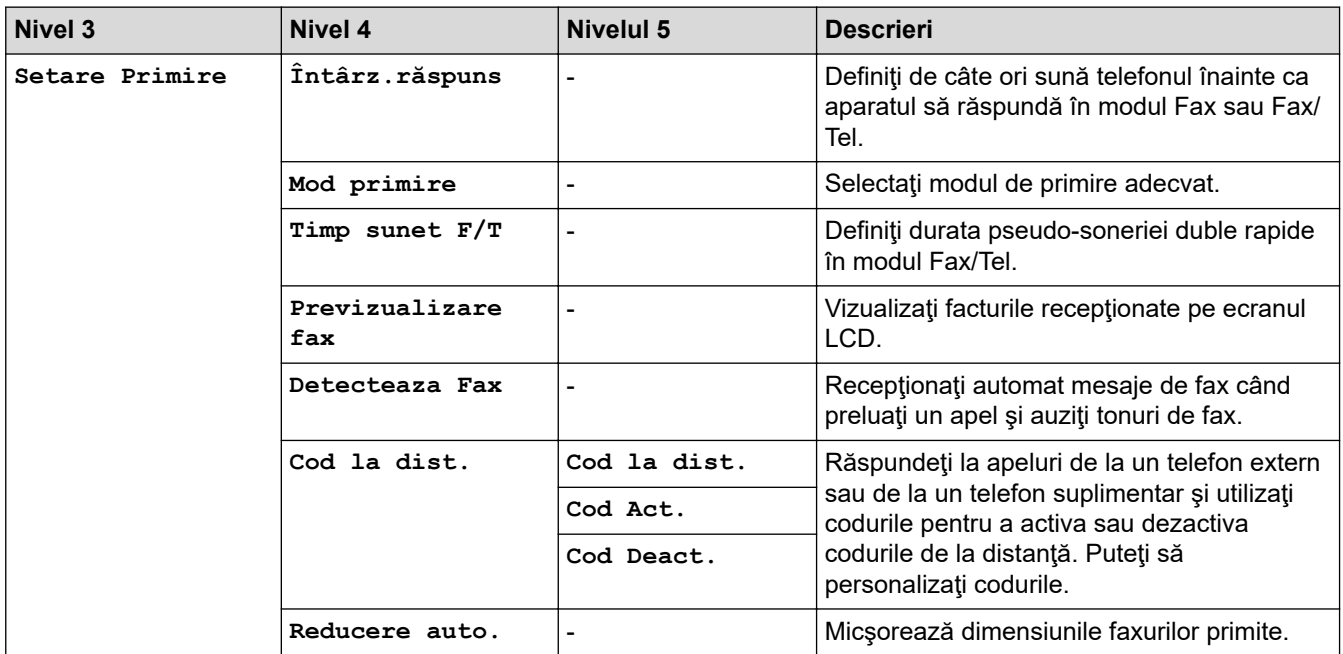
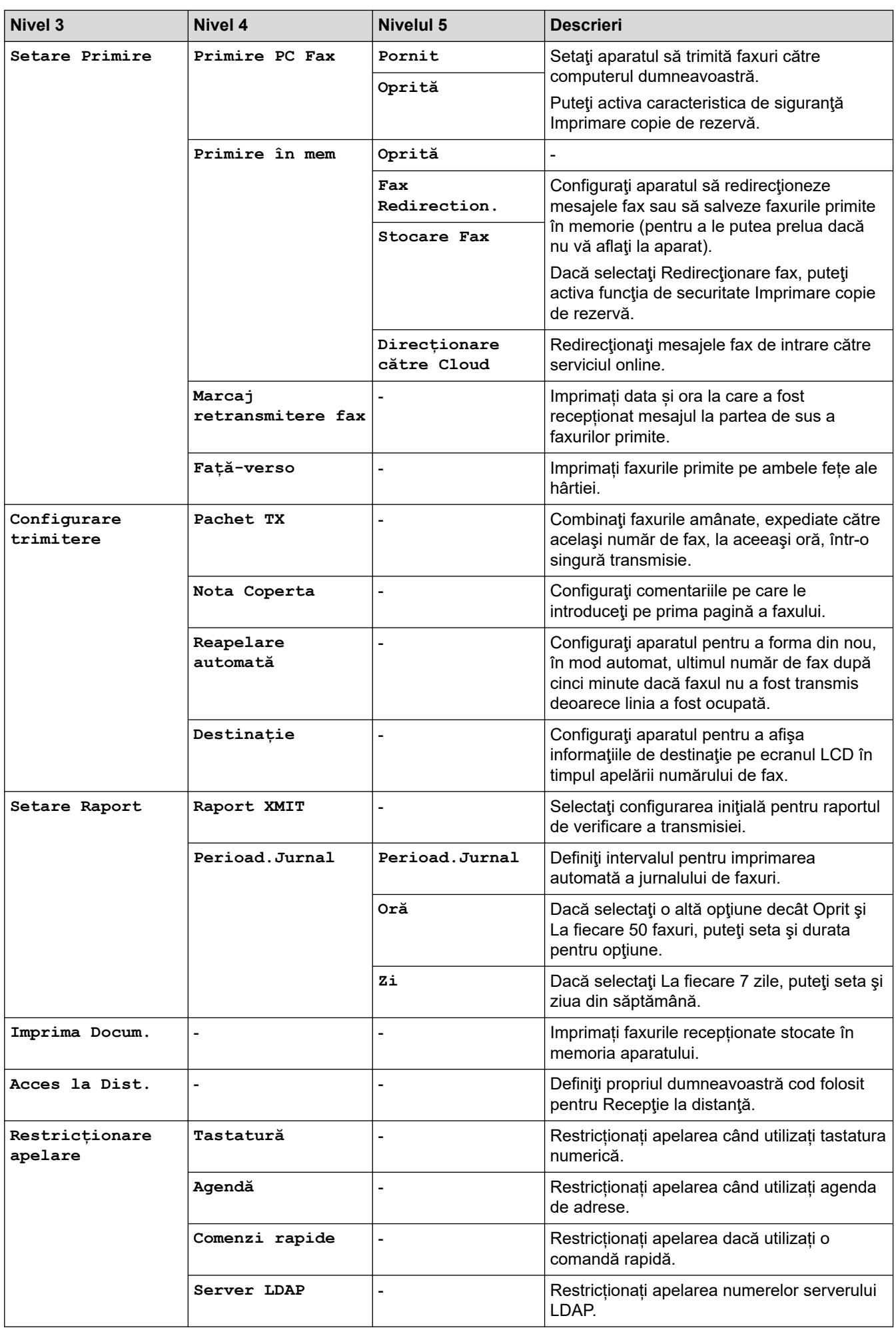

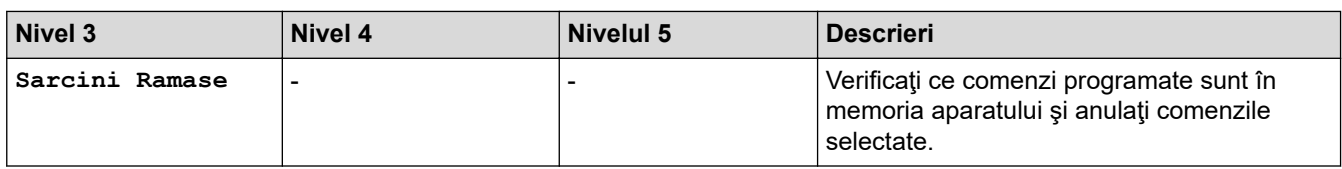

**[Imprimanta]**

# **[Toate setările] > [Imprimanta]**

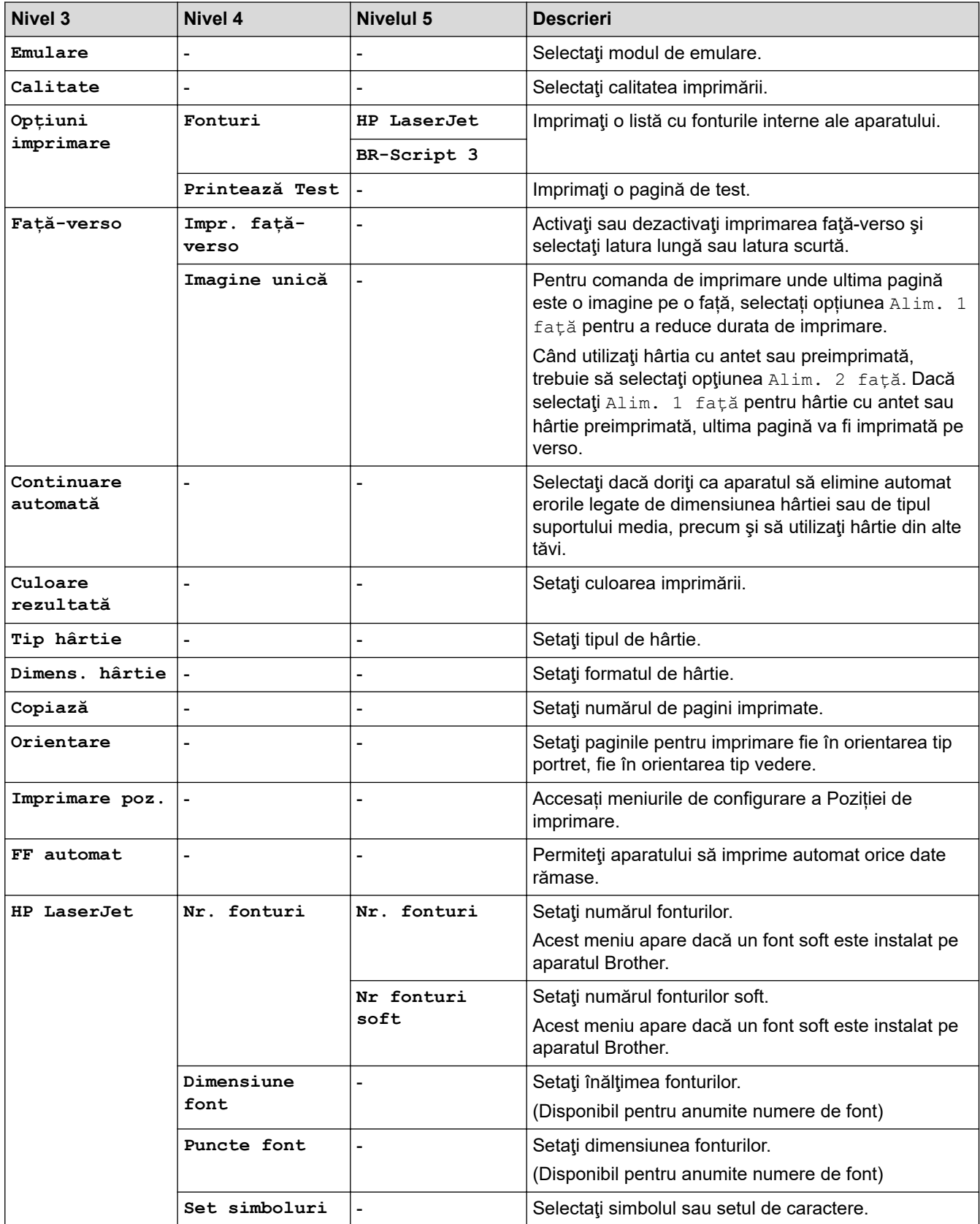

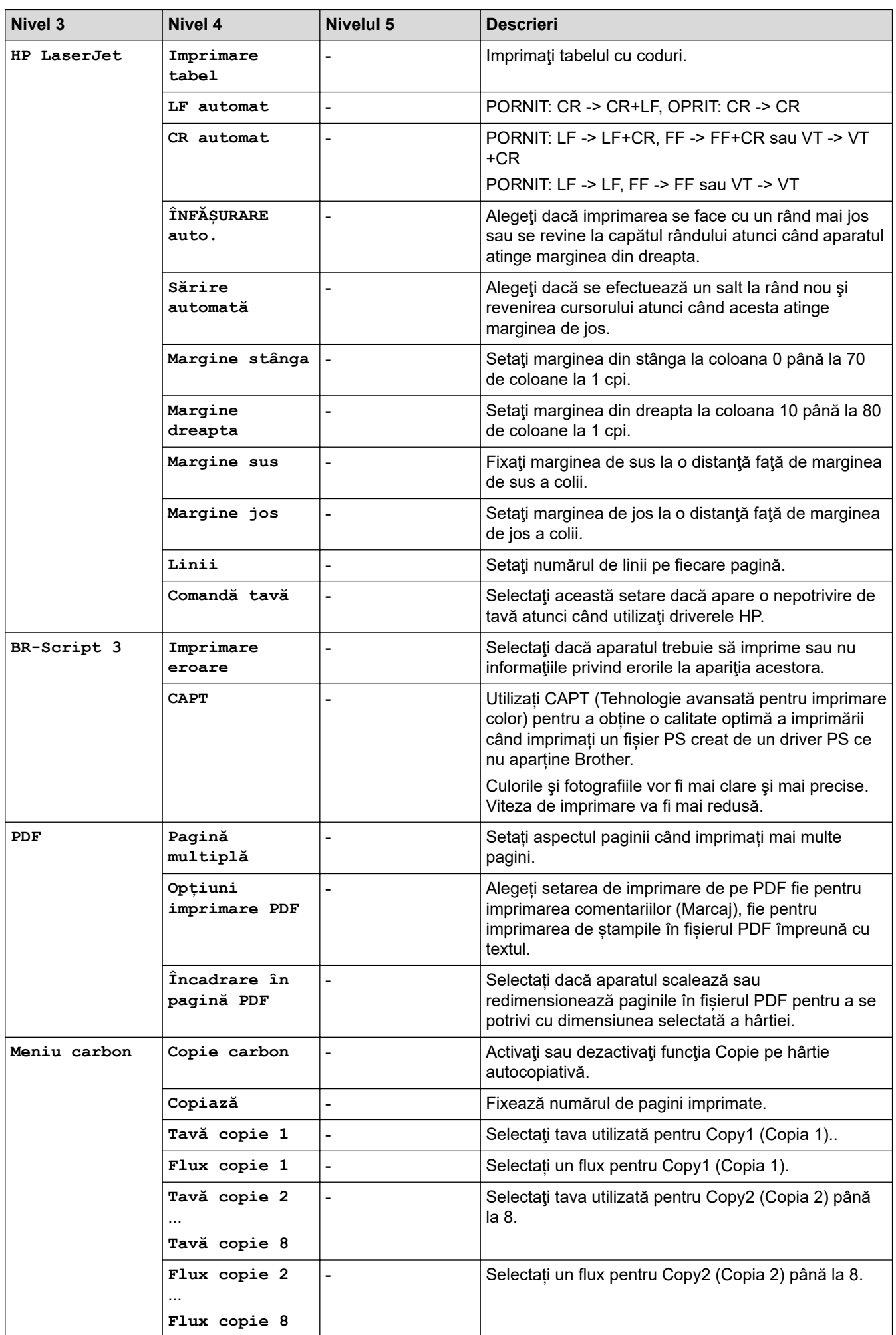

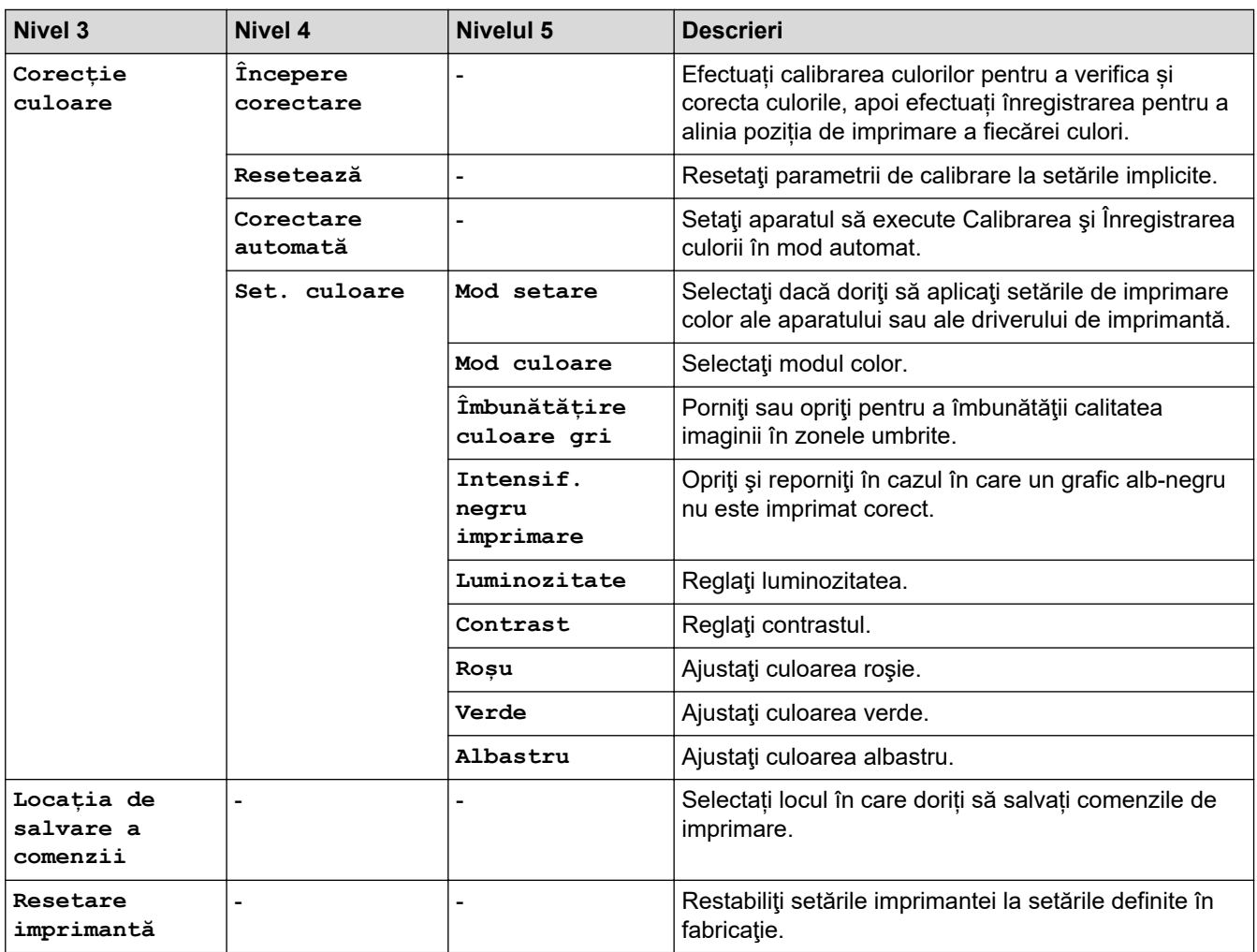

# **>5eea@**

# **[Toate setările] > >5eea@**

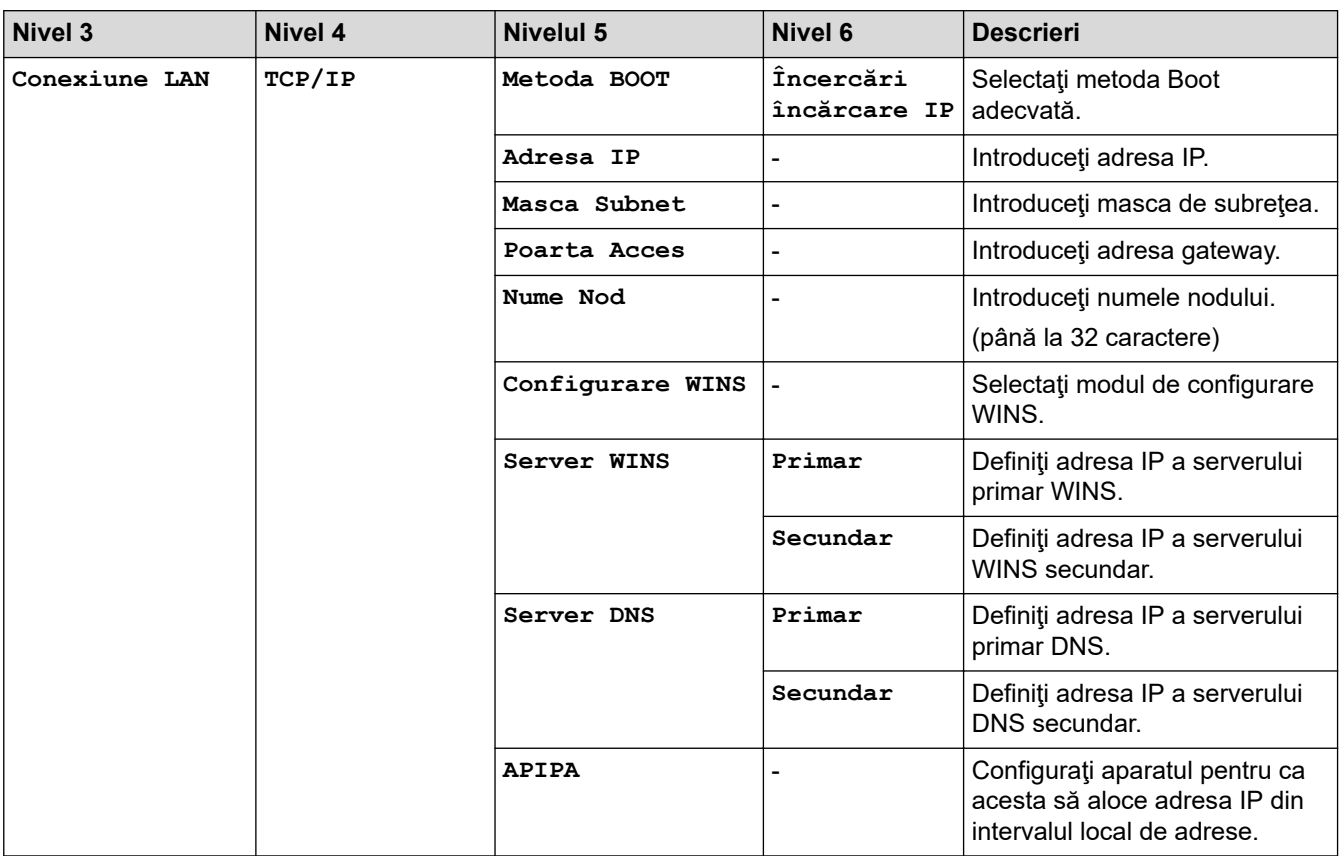

<span id="page-184-0"></span>

| <b>Nivel 3</b>    | Nivel 4                | <b>Nivelul 5</b>             | Nivel 6                   | <b>Descrieri</b>                                                                               |
|-------------------|------------------------|------------------------------|---------------------------|------------------------------------------------------------------------------------------------|
| Conexiune LAN     | TCP/IP                 | IPv6                         |                           | Activați sau dezactivați<br>protocolul IPv6.                                                   |
|                   | <b>Ethernet</b>        |                              |                           | Selectați modul de conectare<br>Ethernet.                                                      |
|                   | Stare conex.<br>cablu  |                              |                           | Afișați starea actuală a rețelei<br>cu fir.                                                    |
|                   | Adresă MAC             | $\overline{\phantom{a}}$     |                           | Vizualizați adresa MAC a<br>aparatului.                                                        |
|                   | Setare la<br>val.impl. | $\overline{a}$               |                           | Restabiliți setările de rețea<br>cablată la setările definite de<br>producător.                |
|                   | Activare prin<br>cablu | $\overline{\phantom{0}}$     |                           | Activați sau dezactivați manual<br>interfața LAN cu fir.                                       |
| WLAN (Wi-Fi)<br>1 | Căutare rețea<br>Wi-Fi | $\overline{\phantom{0}}$     |                           | Configurați manual setările<br>pentru rețeaua wireless.                                        |
|                   | TCP/IP                 | Metoda BOOT                  | Încercări<br>încărcare IP | Selectați metoda Boot<br>adecvată.                                                             |
|                   |                        | Adresa IP                    |                           | Introduceți adresa IP.                                                                         |
|                   |                        | Masca Subnet                 | L,                        | Introduceți masca de subrețea.                                                                 |
|                   |                        | Poarta Acces                 | ٠                         | Introduceți adresa gateway.                                                                    |
|                   |                        | Nume Nod                     |                           | Introduceți numele nodului.                                                                    |
|                   |                        |                              |                           | (până la 32 caractere)                                                                         |
|                   |                        | Configurare WINS             | $\blacksquare$            | Selectați modul de configurare<br>WINS.                                                        |
|                   |                        | Server WINS                  | Primar                    | Definiți adresa IP a serverului<br>primar WINS.                                                |
|                   |                        |                              | Secundar                  | Definiți adresa IP a serverului<br>WINS secundar.                                              |
|                   |                        | Server DNS                   | Primar                    | Definiți adresa IP a serverului<br>primar DNS.                                                 |
|                   |                        |                              | Secundar                  | Definiți adresa IP a serverului<br>DNS secundar.                                               |
|                   |                        | <b>APIPA</b>                 |                           | Configurați aparatul pentru ca<br>acesta să aloce adresa IP din<br>intervalul local de adrese. |
|                   |                        | IPv6                         |                           | Activați sau dezactivați<br>protocolul IPv6.                                                   |
|                   | Buton<br>comandă/WPS   | -                            | ÷                         | Configurați setările rețelei<br>wireless folosind metoda la<br>prima apăsare.                  |
|                   | Cod WPS/PIN            | $\qquad \qquad \blacksquare$ |                           | Configurați setările rețelei<br>wireless folosind WPS cu cod<br>PIN.                           |
|                   | <b>Status WLAN</b>     | Stare                        | ÷                         | Vizualizați starea curentă a<br>rețelei wireless.                                              |
|                   |                        | Semnal                       |                           | Vizualizați intensitatea curentă<br>a semnalului rețelei wireless.                             |
|                   |                        | SSID                         |                           | Afişați numele SSID curent.                                                                    |

<sup>1</sup> Conexiunea la rețeaua wireless poate fi utilizată numai dacă este instalat modulul wireless opțional.

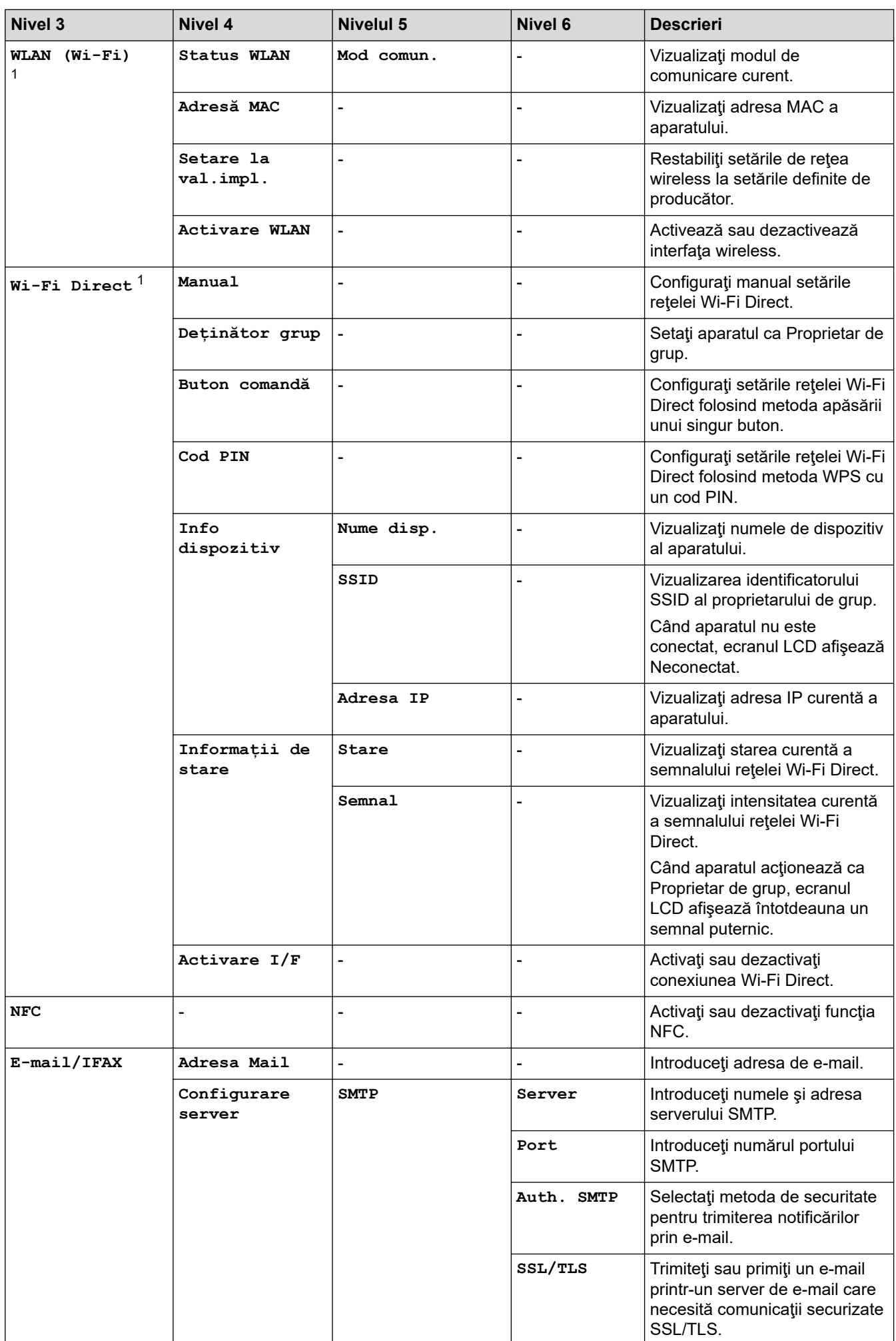

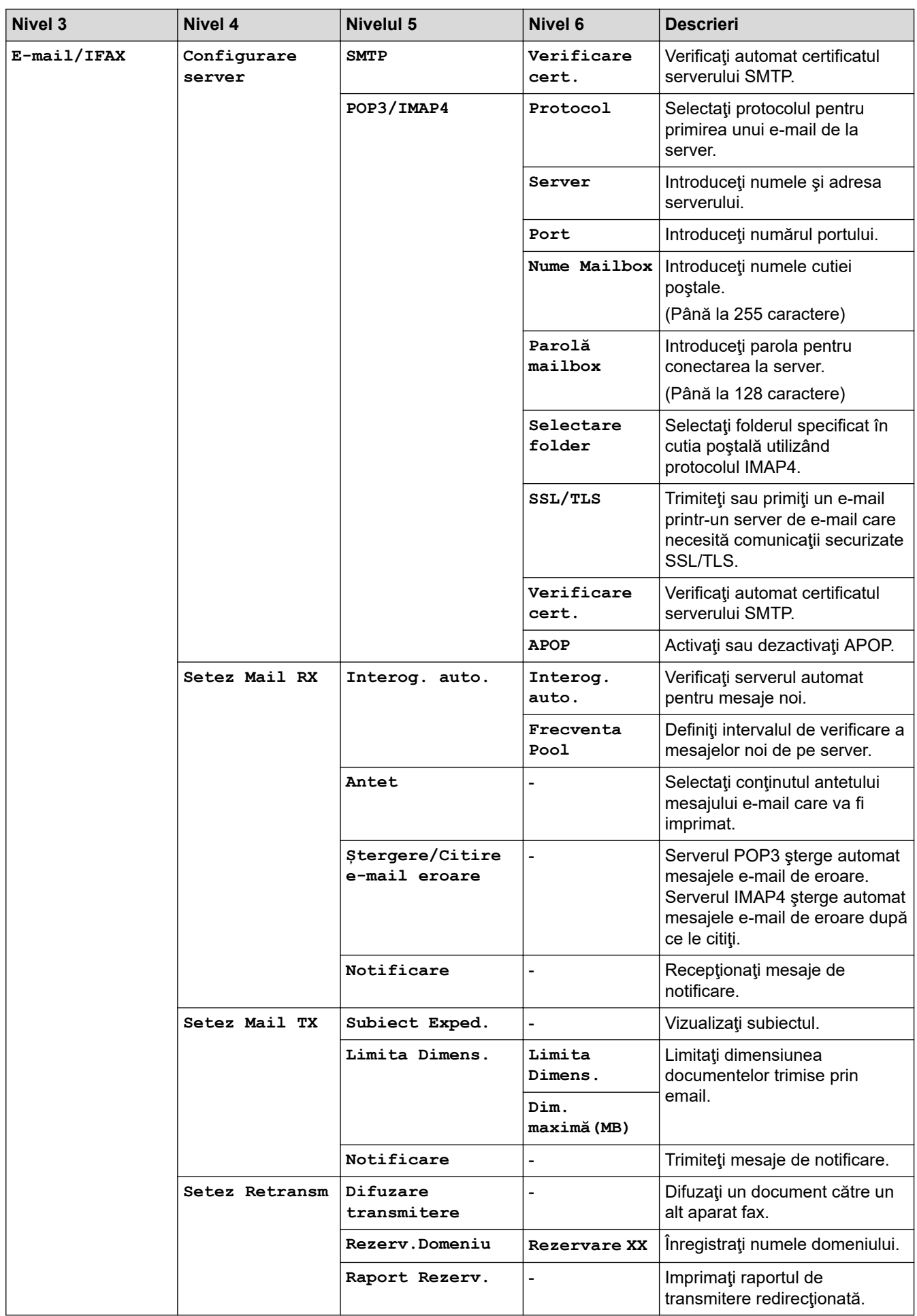

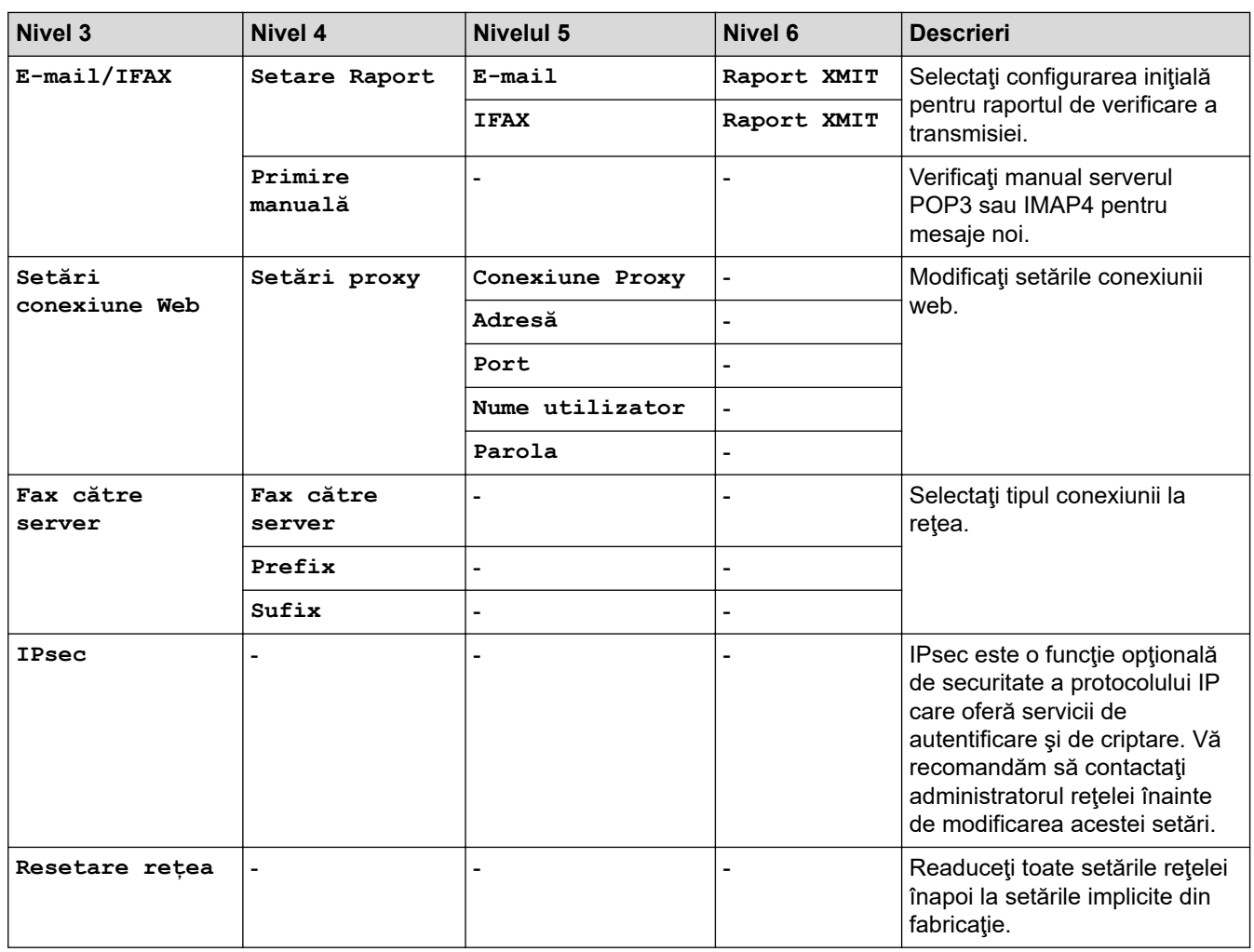

### **[Print Rapoarte]**

### **[Toate setările] > [Print Rapoarte]**

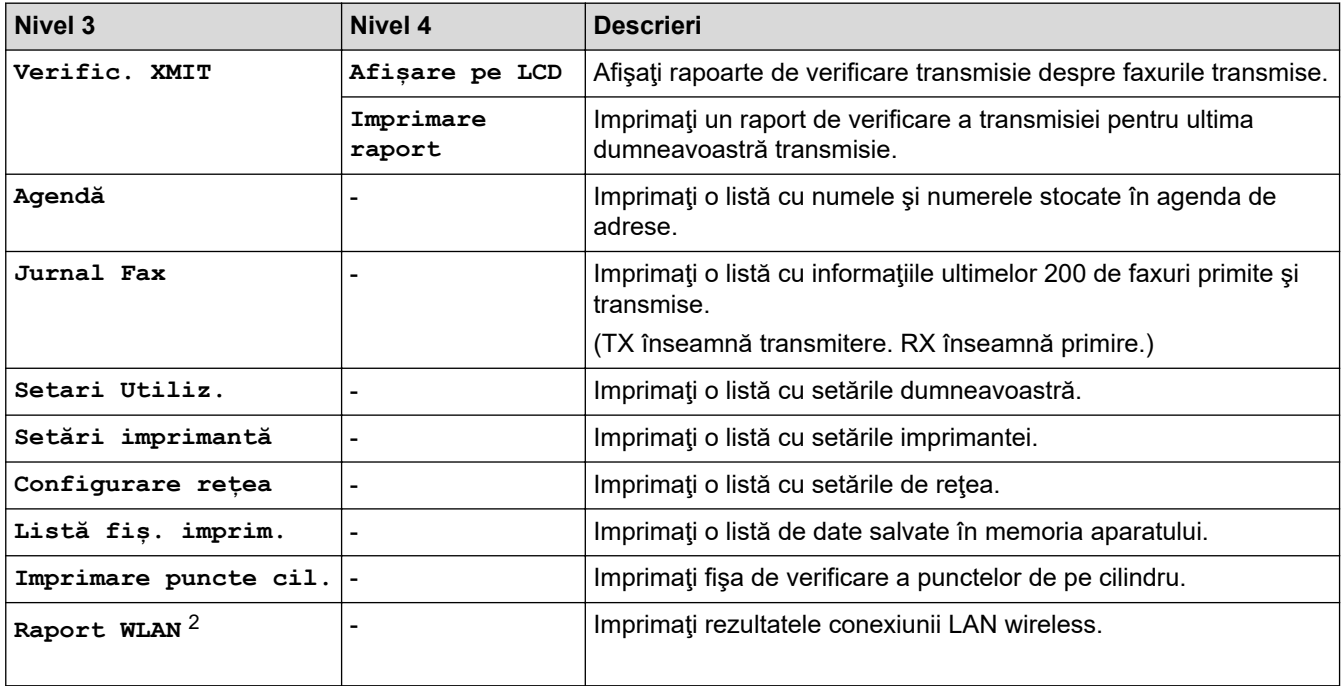

<sup>2</sup> Conexiunea la rețeaua wireless poate fi utilizată numai dacă este instalat modulul wireless opțional.

### **[Info. aparat]**

## **[Toate setările] > [Info. aparat]**

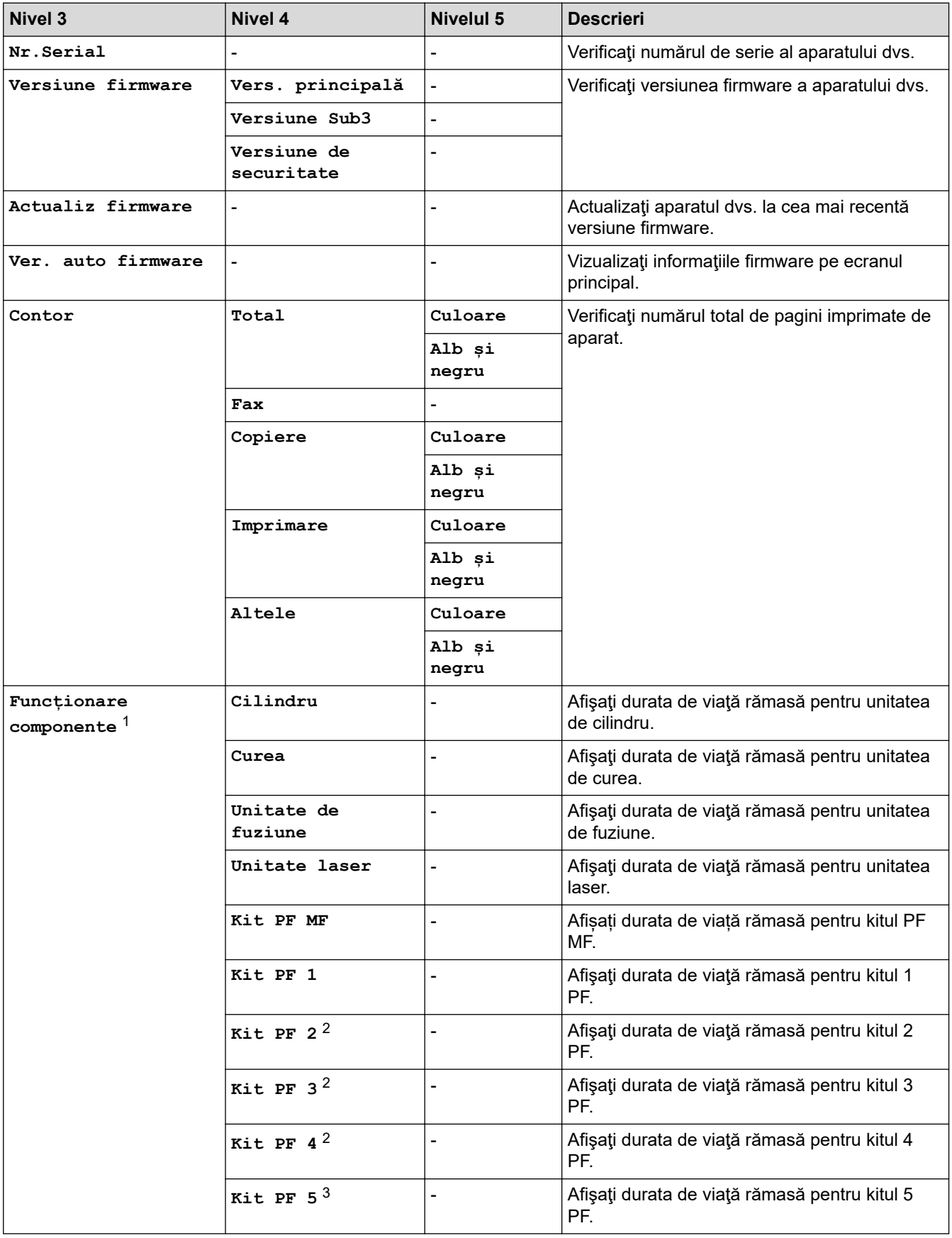

1 Durata de utilizare a pieselor este aproximativă şi poate varia în funcţie de tipul de utilizare.

2 (Disponibil dacă este/sunt instalate tava/tăvile opţională/opţionale.)

3 (Disponibil dacă este/sunt instalate tava/tăvile opţională/opţionale.)

### **[Setare Initial]**

### **[Toate setările] > [Setare Initial]**

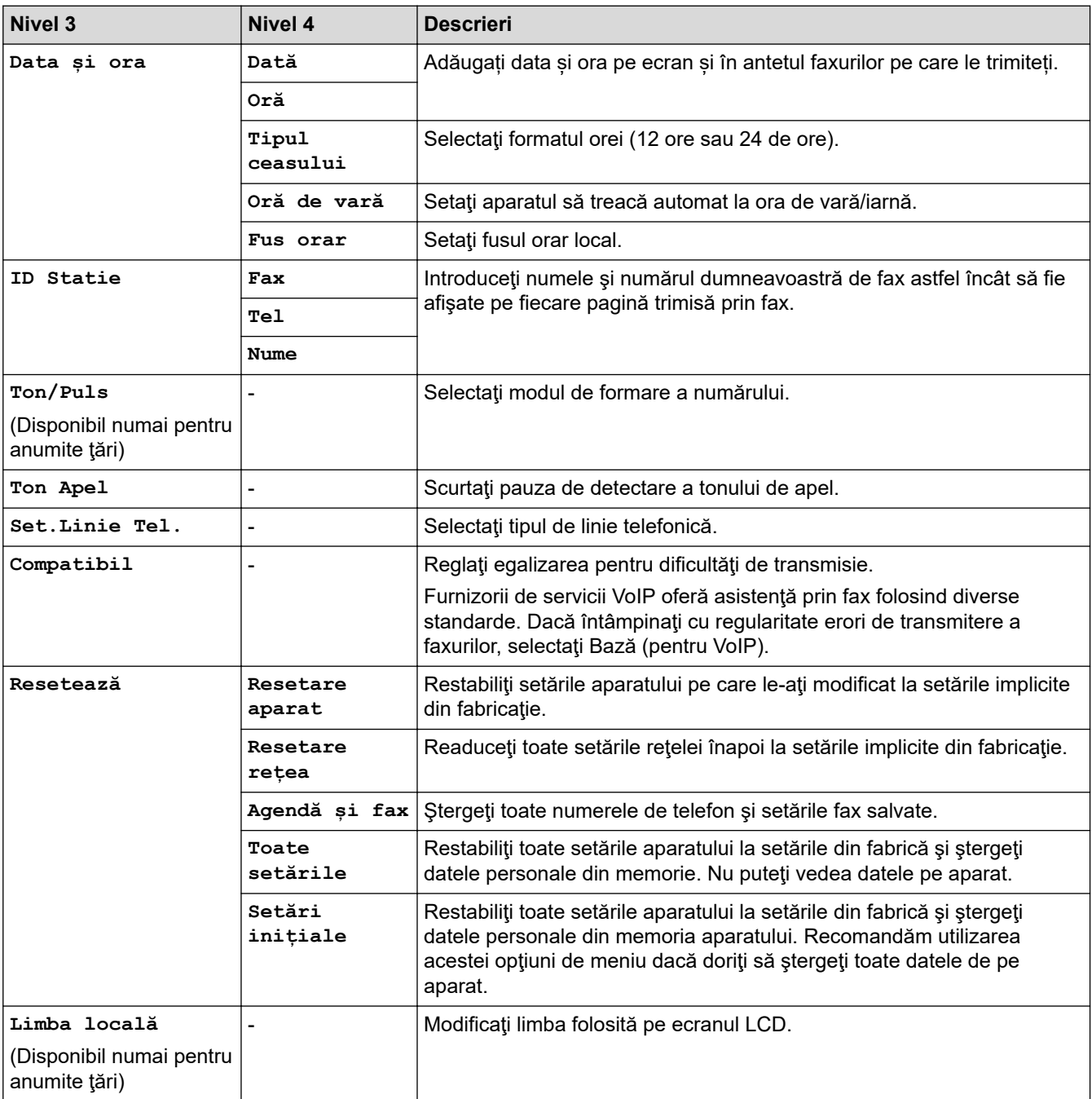

### **[Setări administrator]**

# **[Setări administrator]**

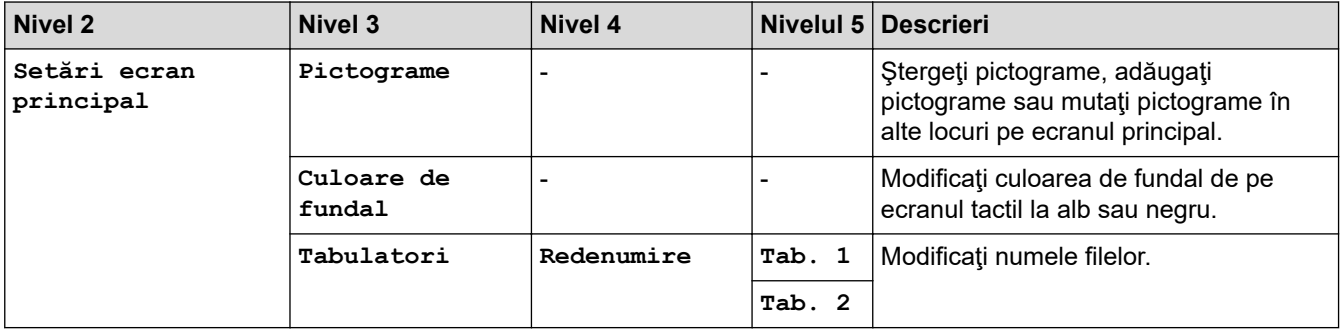

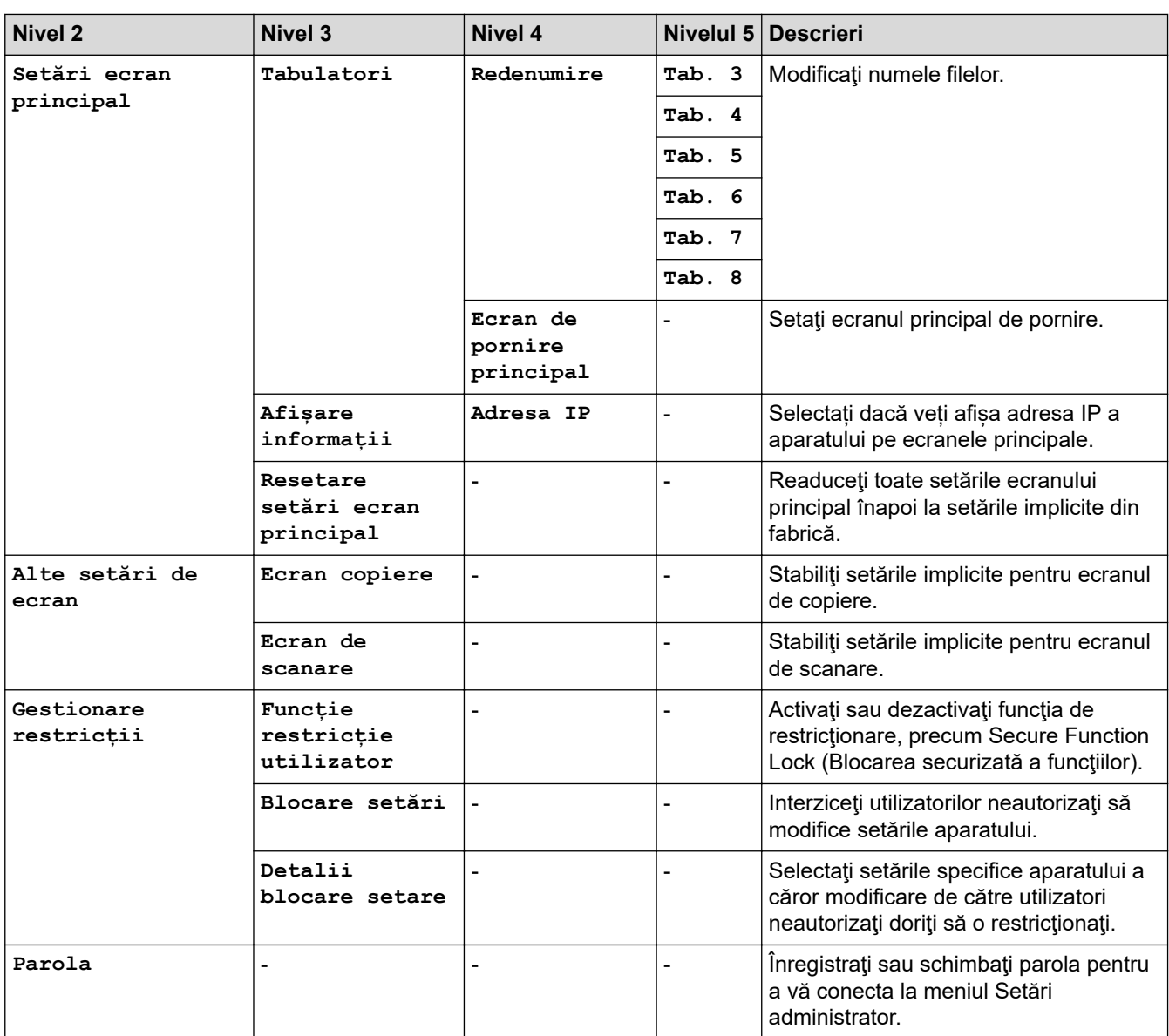

# **Informaţii similare**

∣√

• [Tabele cu setări şi caracteristici](#page-175-0)

 [Pagina de pornire](#page-1-0) > [Setări aparat](#page-149-0) > [Modificarea setărilor aparatului din panoul de control](#page-150-0) > [Tabele cu setări](#page-175-0) [şi caracteristici](#page-175-0) > Tabele cu funcţii

# **Tabele cu funcţii**

```
>> Configurare rețea cablată
>> Configurare Wi-Fi®
>> [Toner]
>> [Setări administrator]
>> [Fax] (Când Previzualizare fax este dezactivată)
>> [Fax] (Când Previzualizare fax este activată)
>> [Copiere]
>> [Scanare]
>> [Imprimare securizată]
>> [Web]
\gg [Aplicații]
>> [USB]
>> Comenzi rapide
>> [Copie ID 2 în 1]
```
### **Configurare rețea cablată**

# **(Configurare reţea prin cablu)**

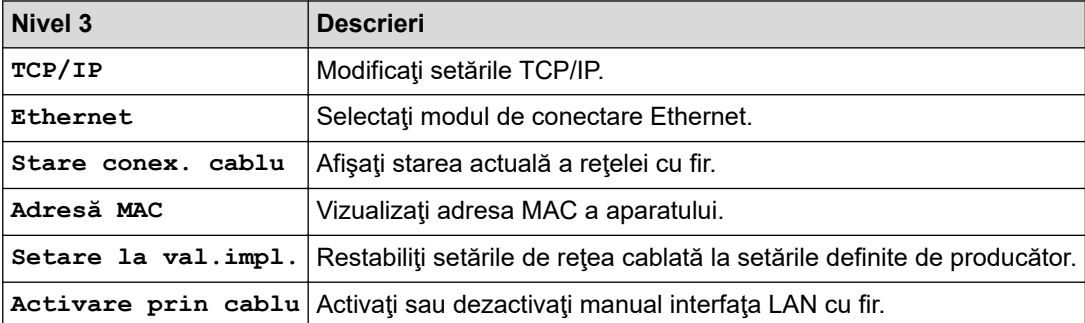

### **Configurare Wi-Fi®**

# **(Wi-Fi® Setup)**

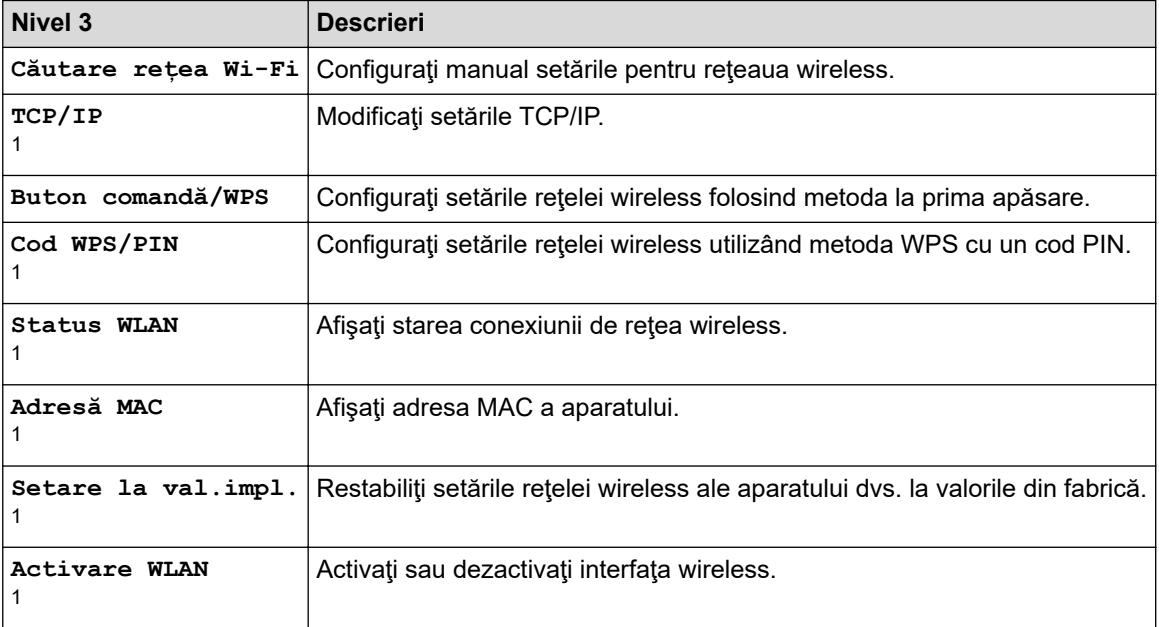

<span id="page-192-0"></span><sup>1</sup> Această funcție este disponibilă după ce o conexiune Wi-Fi® a fost configurată.

# **NOTĂ**

Conexiunea la rețeaua wireless poate fi utilizată numai dacă este instalat modulul wireless opțional.

### **[Toner]**

ш

# **[Toner]**

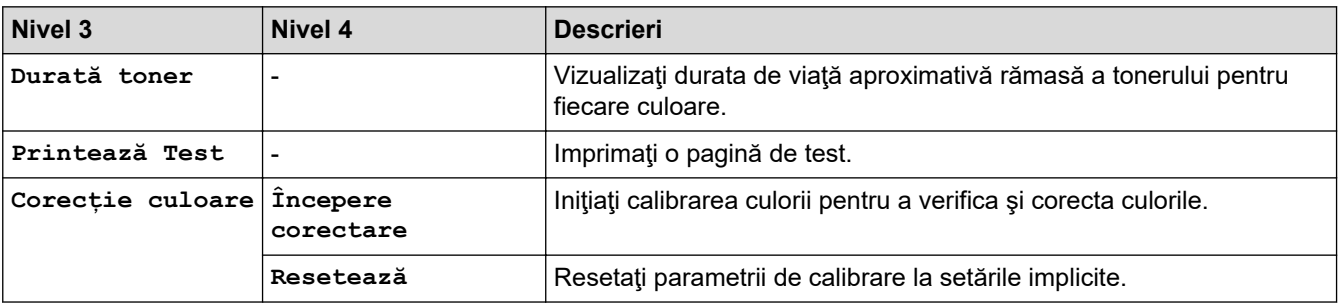

### **[Setări administrator]**

## **[Setări administrator]**

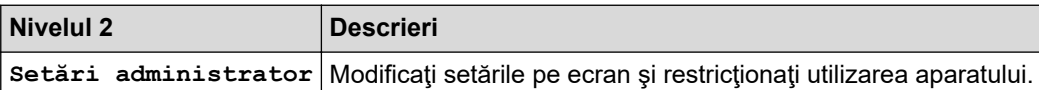

## **[Fax] (Când Previzualizare fax este dezactivată)**

#### $\begin{matrix} \begin{matrix} 1 \\ 2 \end{matrix} \end{matrix}$ **[Fax] (Când Previzualizare fax este dezactivată)**

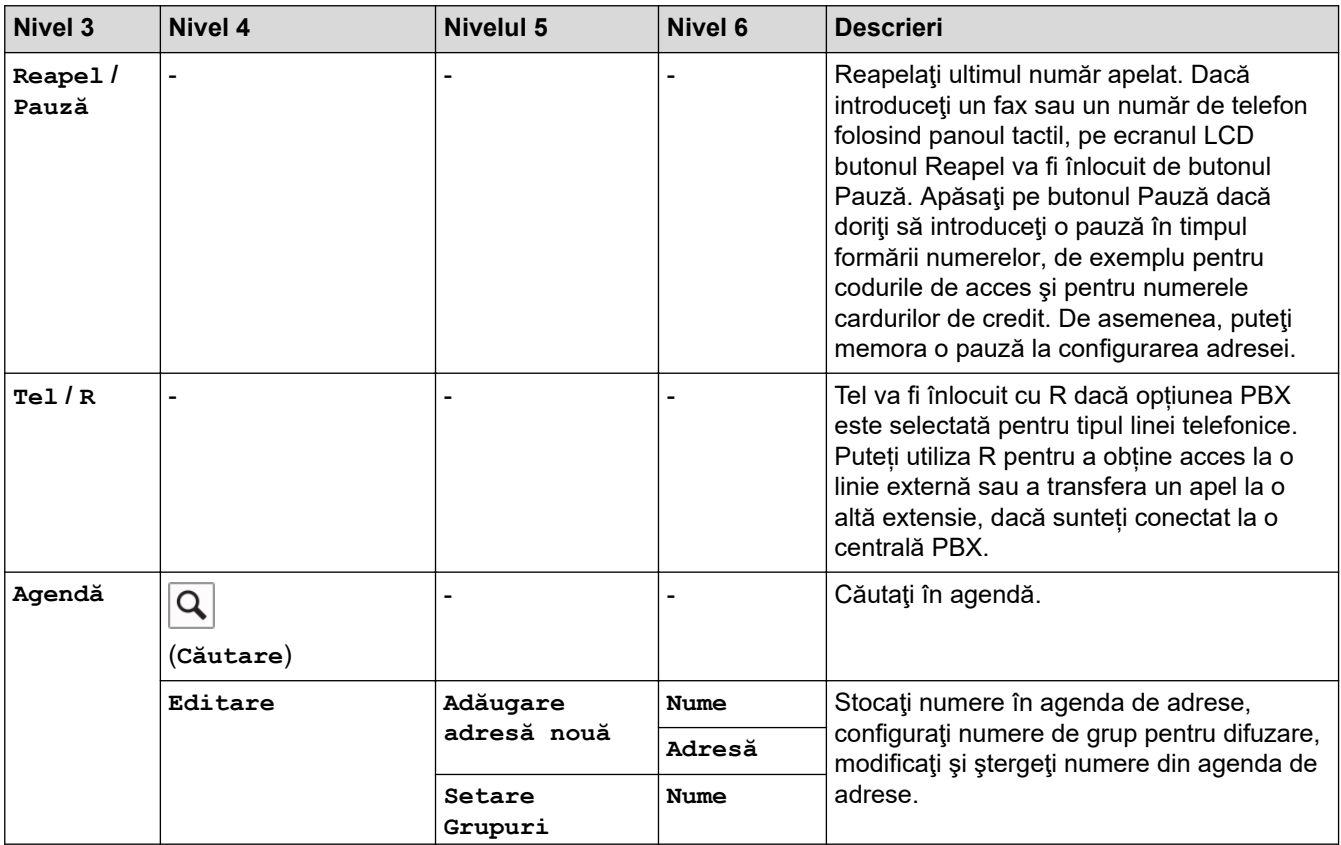

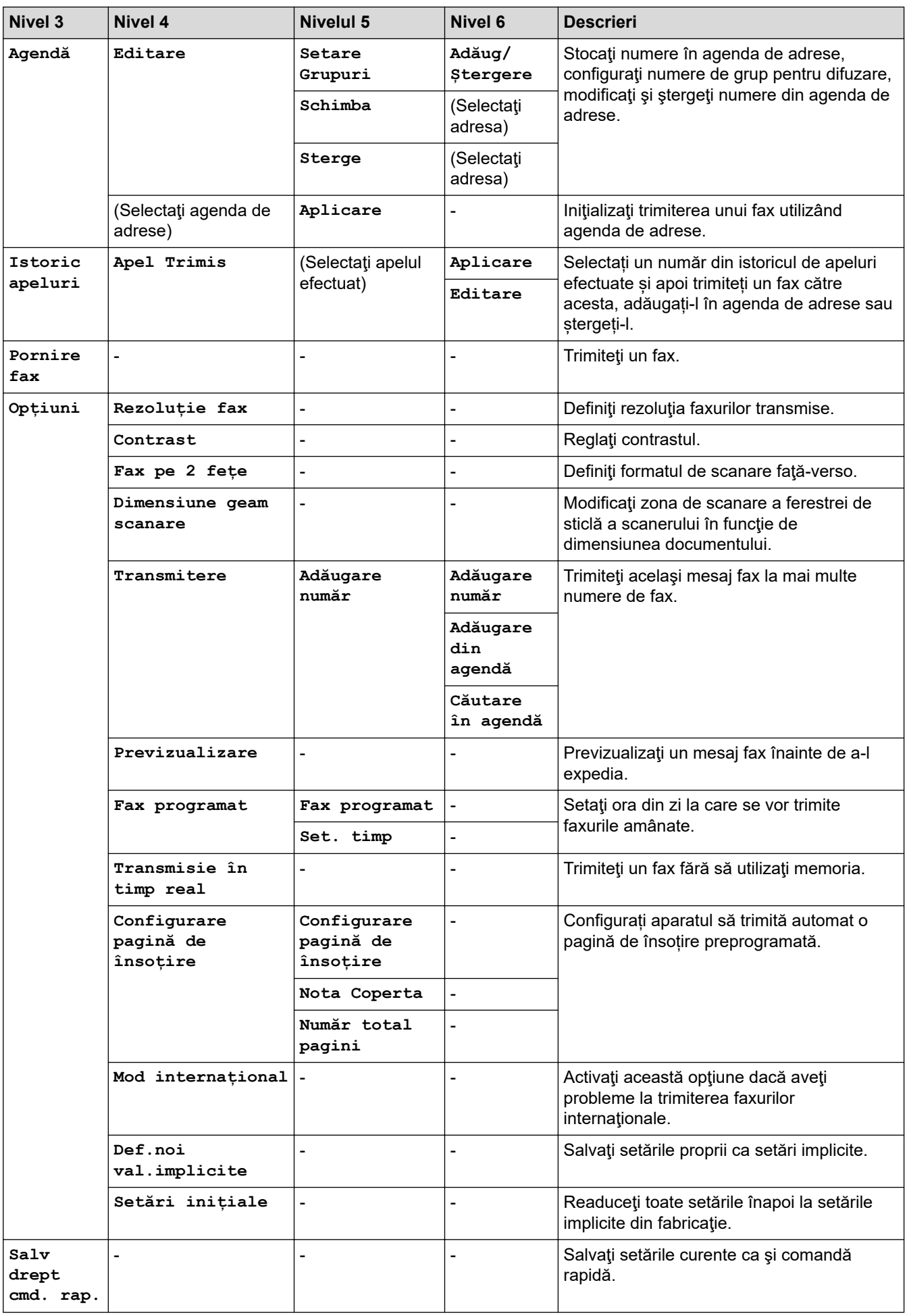

# <span id="page-194-0"></span>**[Fax] (Când Previzualizare fax este activată)**

# **[Fax] (Când Previzualizare fax este activată)**

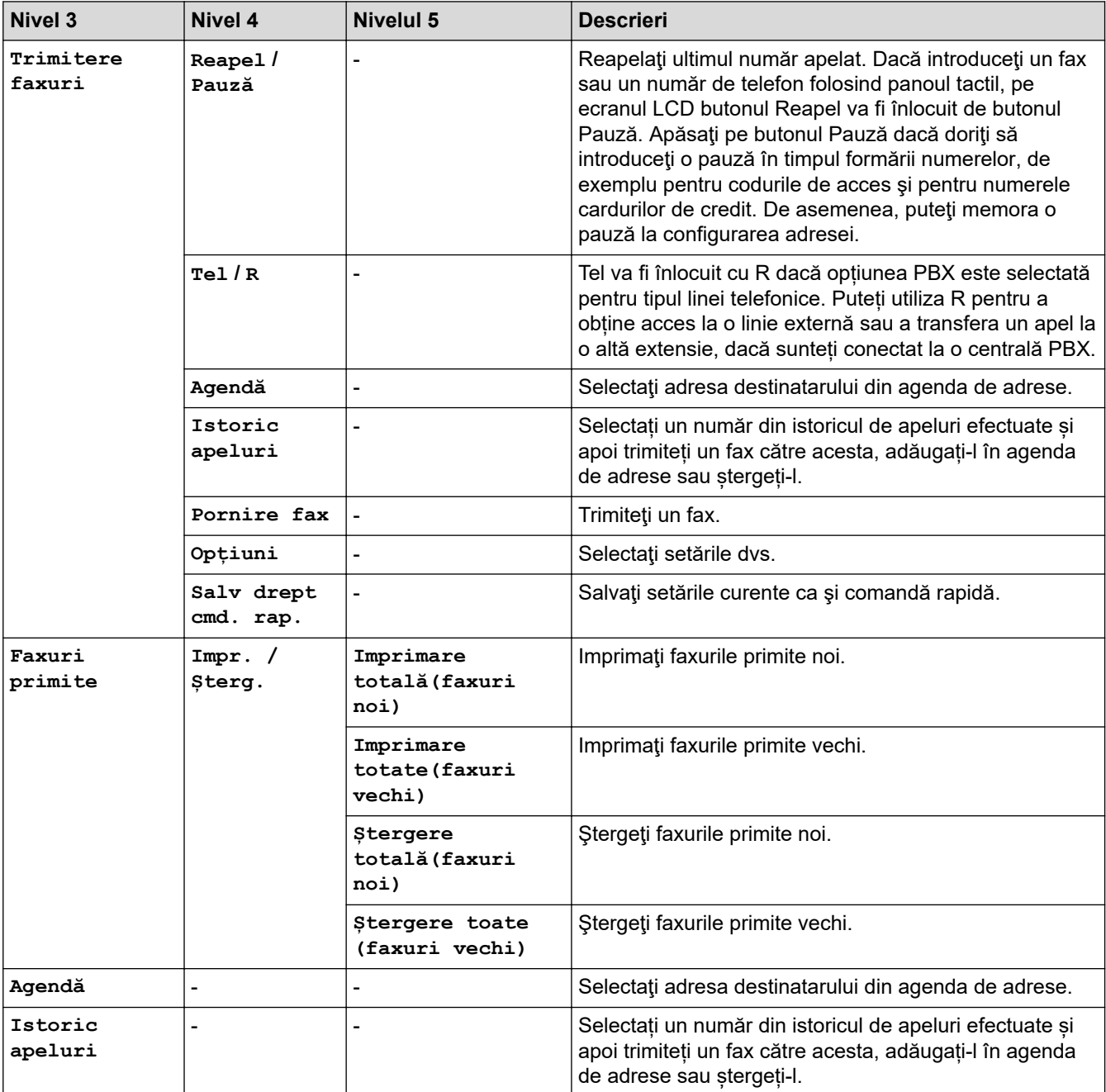

## **[Copiere]**

# **[Copiere]**

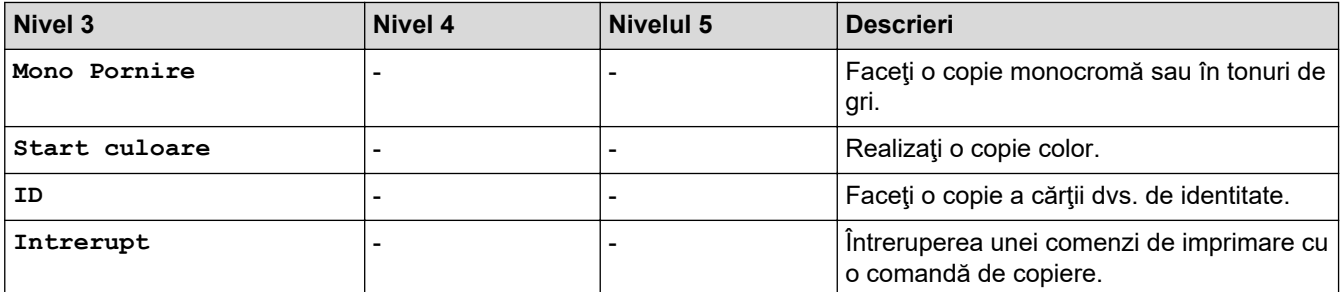

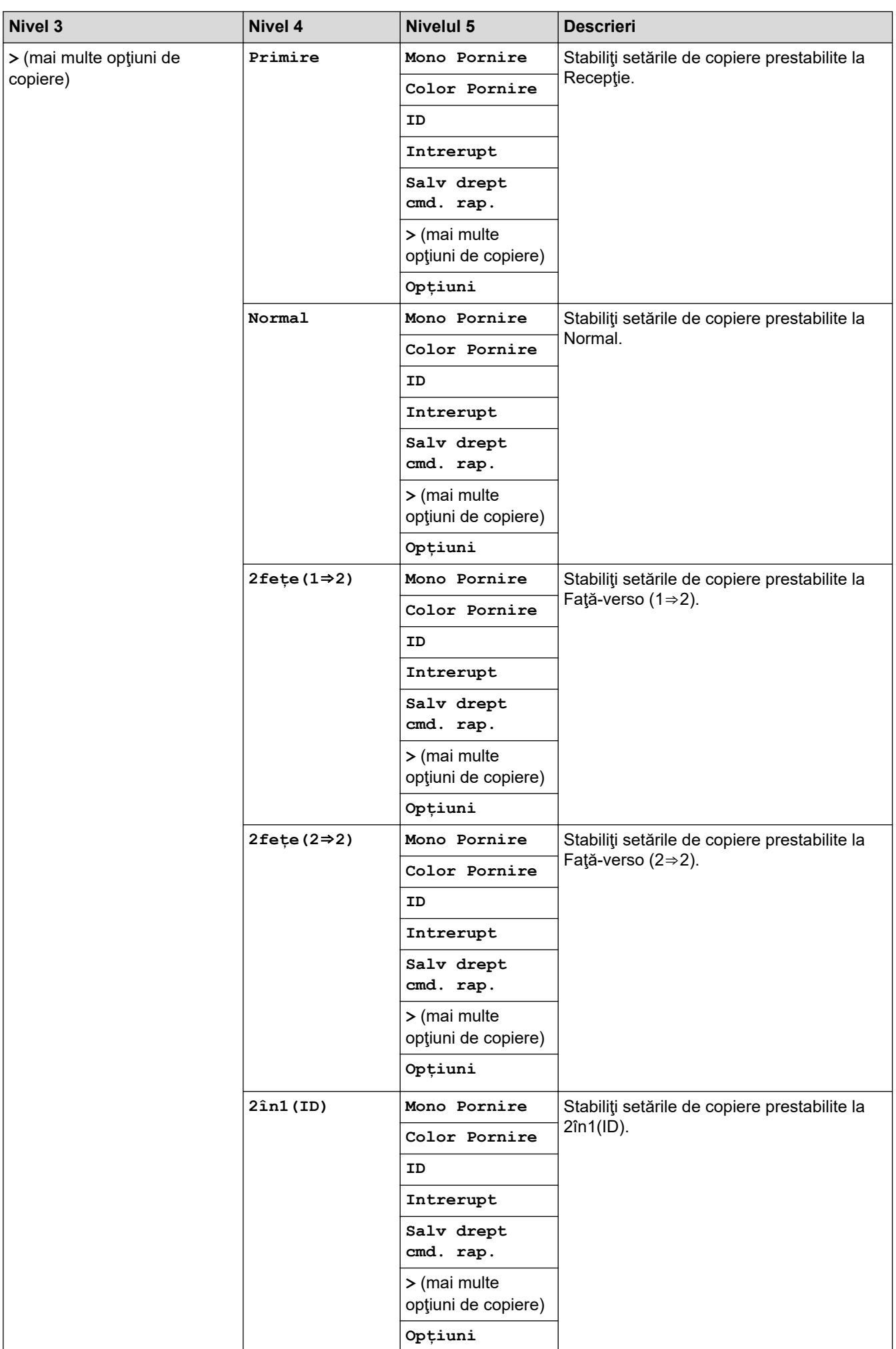

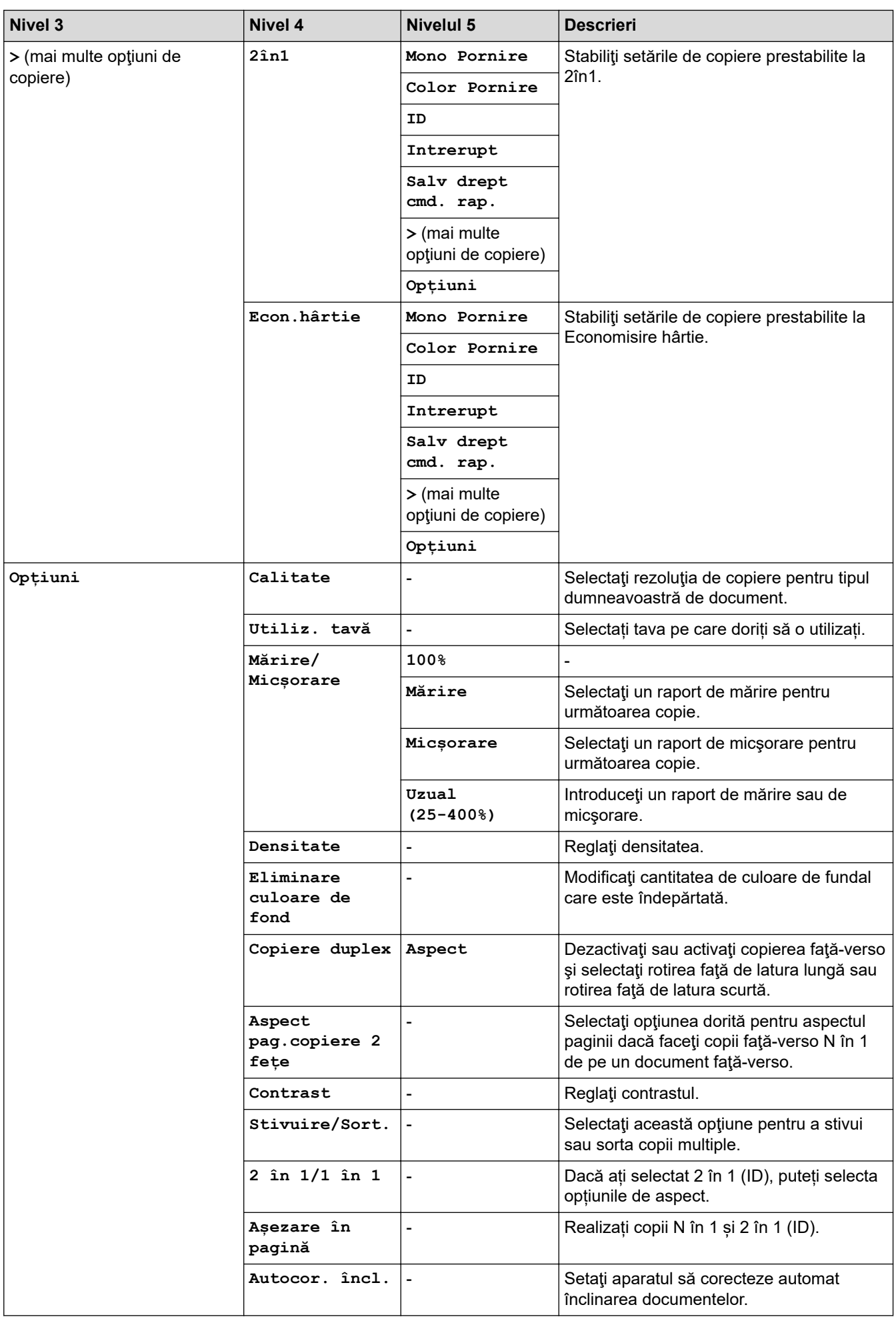

<span id="page-197-0"></span>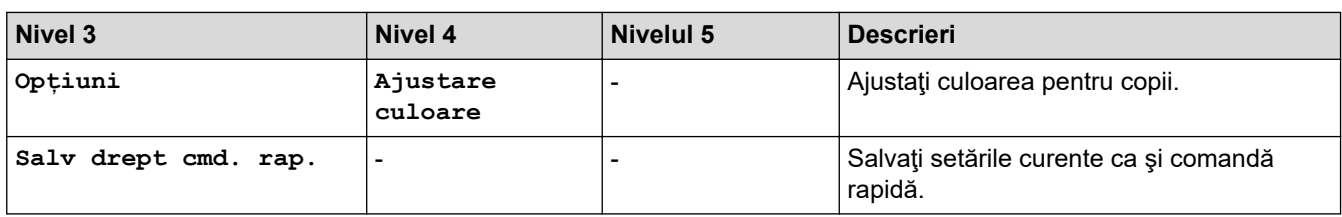

### **[Scanare]**

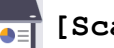

# **[Scanare]**

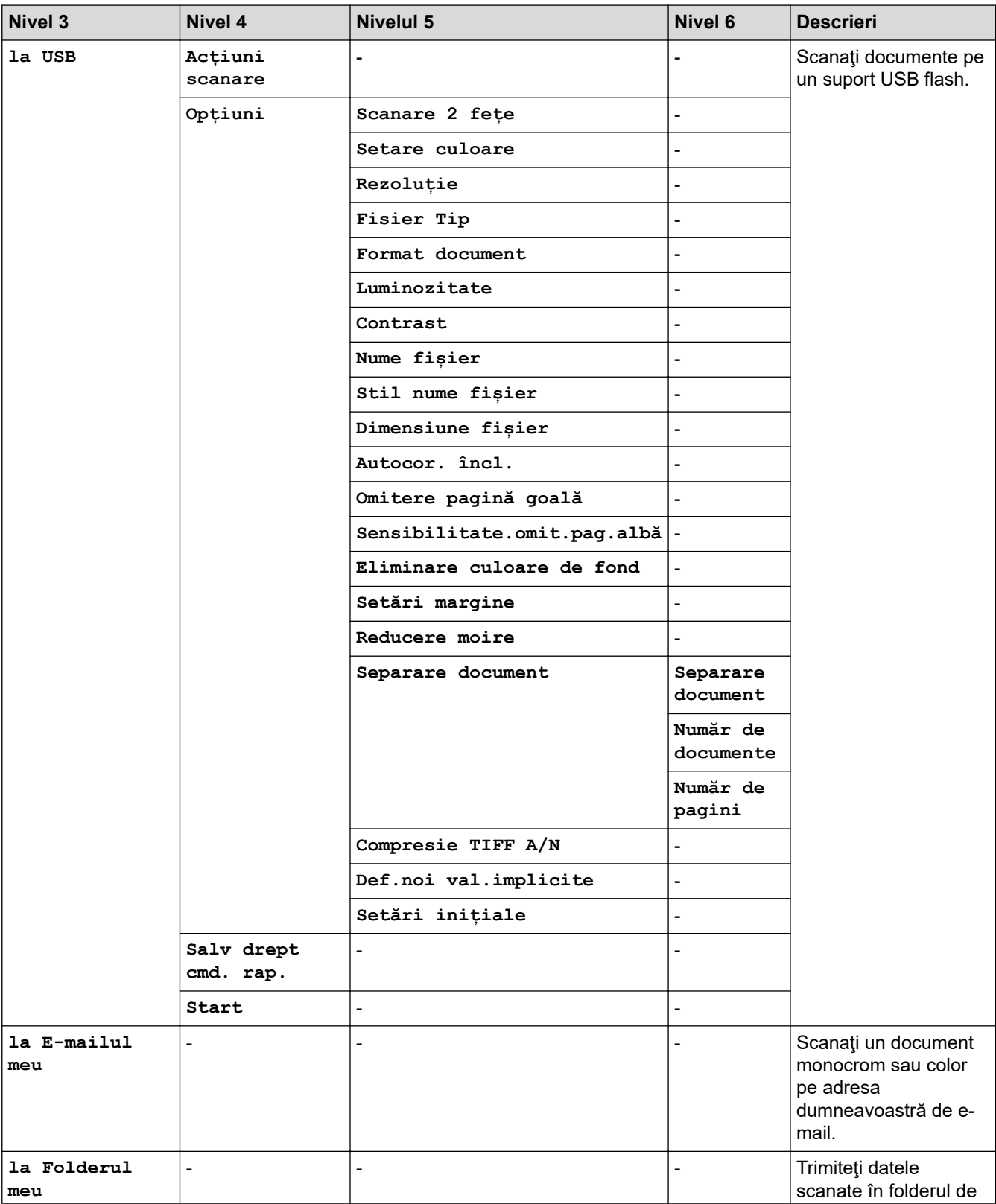

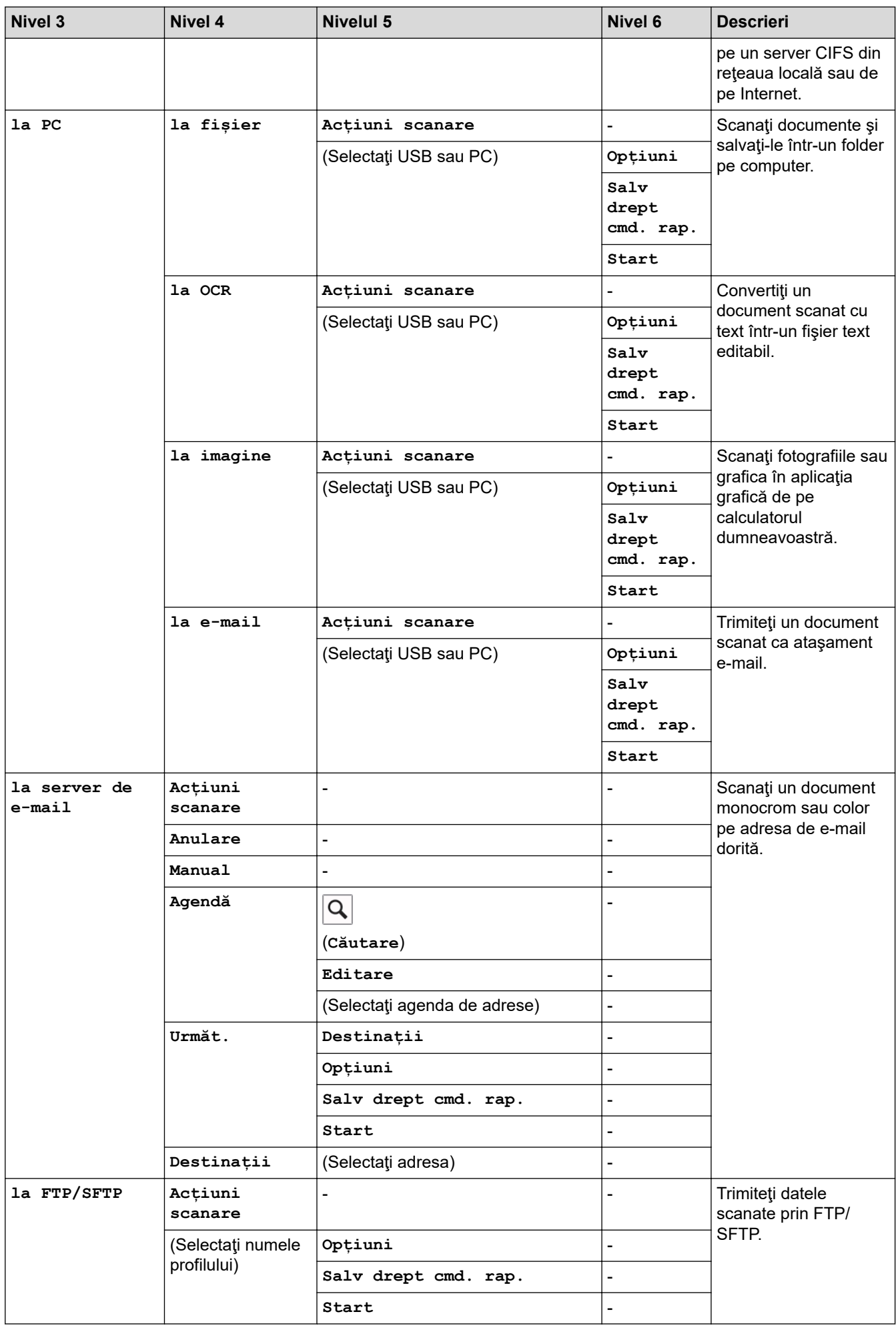

<span id="page-199-0"></span>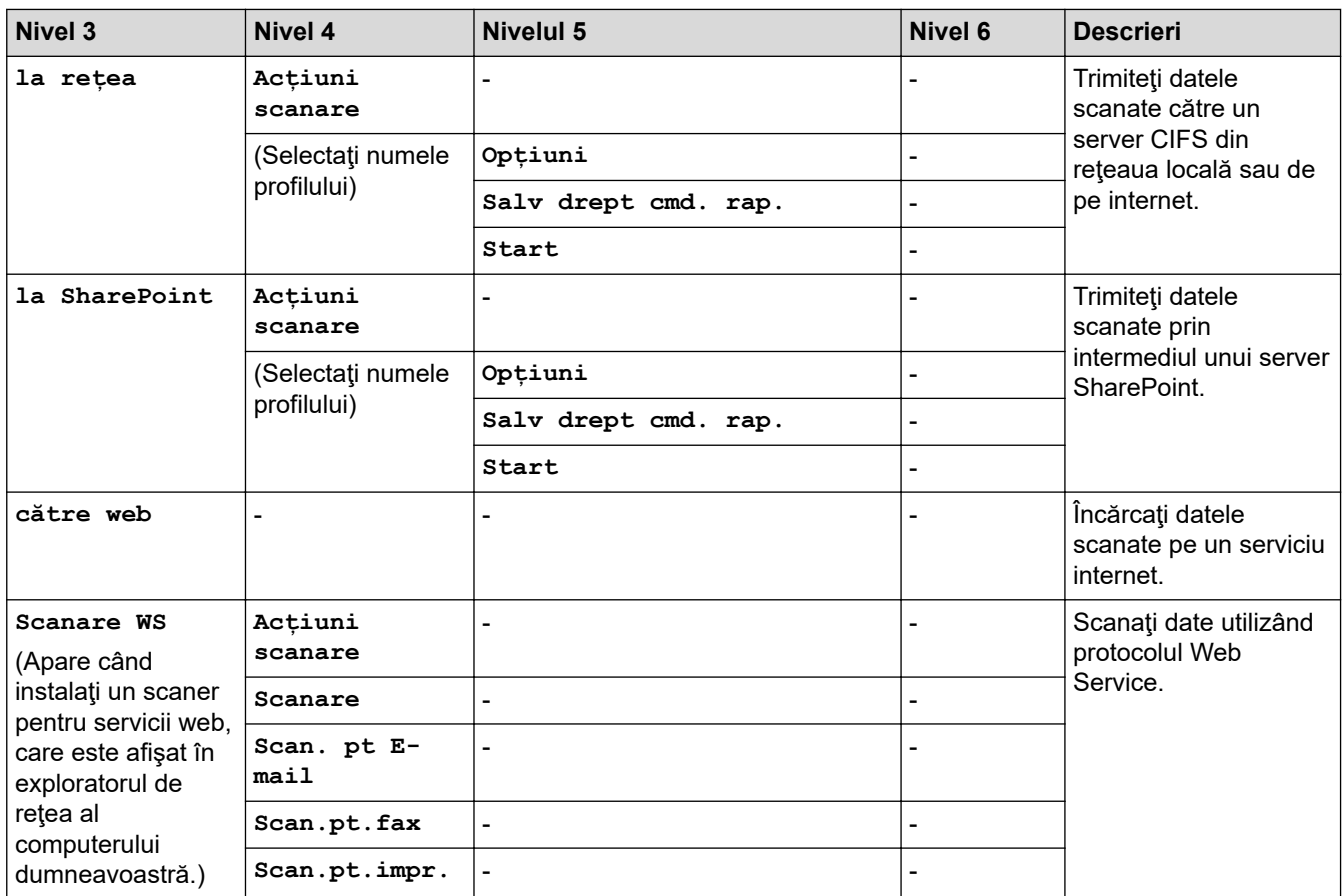

**[Imprimare securizată]**

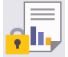

# **[Imprimare securizată]**

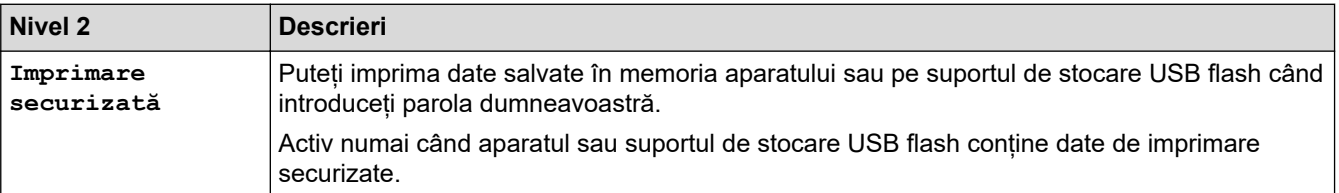

### **[Web]**

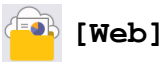

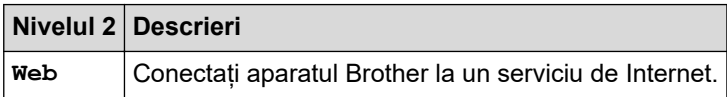

# $[Aplica, 1]$

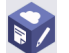

# **B***>* [Aplicații]

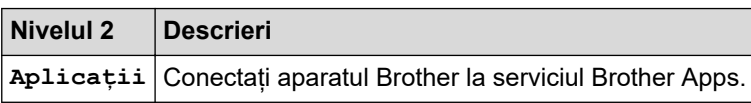

### <span id="page-200-0"></span>**[USB]**

# $\begin{bmatrix} \begin{matrix} \begin{matrix} \begin{matrix} \text{T} } \end{matrix} \end{matrix} \end{bmatrix}$  [USB]

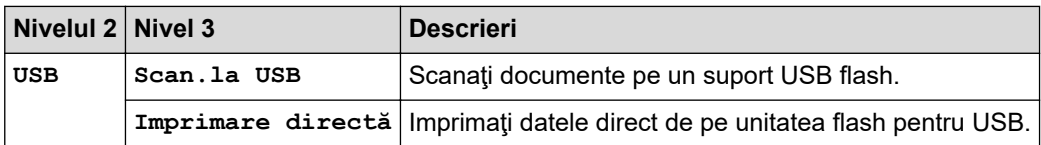

# **Comenzi rapide**

# **(Comenzi rapide)**

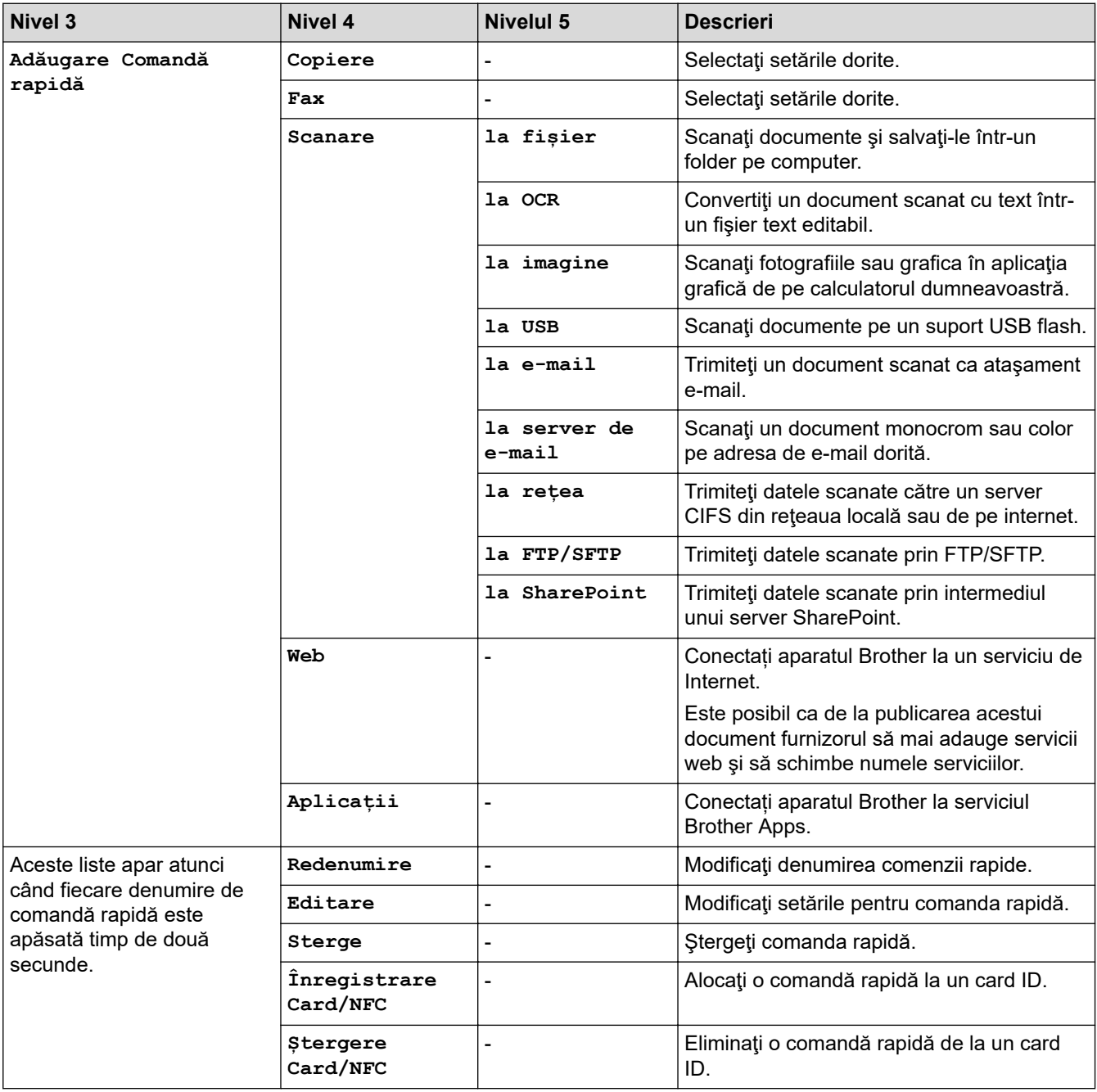

# <span id="page-201-0"></span>**[Copie ID 2 în 1]** 国信 **[Copie ID 2 în 1] Nivelul 2 Descrieri Copie ID 2 în 1** Copiaţi ambele feţe ale unei cărţi de identitate pe o pagină.

### **Informaţii similare**

• [Tabele cu setări şi caracteristici](#page-175-0)

<span id="page-202-0"></span> [Pagina de pornire](#page-1-0) > [Setări aparat](#page-149-0) > Modificarea setărilor aparatului din computerul dvs.

# **Modificarea setărilor aparatului din computerul dvs.**

- [Modificarea setărilor aparatului folosind Administrarea bazată pe web](#page-203-0)
- [Verificarea setărilor de rețea ale aparatului](#page-95-0)

<span id="page-203-0"></span> [Pagina de pornire](#page-1-0) > [Setări aparat](#page-149-0) > [Modificarea setărilor aparatului din computerul dvs.](#page-202-0) > Modificarea setărilor aparatului folosind Administrarea bazată pe web

# **Modificarea setărilor aparatului folosind Administrarea bazată pe web**

Administrarea bazată pe web este un program utilitar care foloseşte un browser web standard pentru gestionarea aparatului dvs. folosind protocolul HTTP (Protocol de transfer hipertext) sau protocolul HTTPS (Protocol de transfer hipertext prin SSL (Secure Socket Layer)).

- [Ce este Managementul bazat pe web?](#page-204-0)
- [Accesarea programului Administrarea online a reţelei folosind Web Based Management](#page-205-0)
- [Configurarea sau schimbarea parolei de conectare pentru Administrarea online a reţelei](#page-207-0) [folosind Web Based Management](#page-207-0)

<span id="page-204-0"></span> [Pagina de pornire](#page-1-0) > [Setări aparat](#page-149-0) > [Modificarea setărilor aparatului din computerul dvs.](#page-202-0) > [Modificarea](#page-203-0) [setărilor aparatului folosind Administrarea bazată pe web](#page-203-0) > Ce este Managementul bazat pe web?

# **Ce este Managementul bazat pe web?**

Managementul bazat pe web este un utilitar care utilizează un browser web standard pentru gestionarea aparatului dumneavoastră folosind protocolul HTTP (Protocol de transfer hipertext) sau protocolul HTTPS (Protocol de transfer hipertext prin SSL (Secure Socket Layer)).

- D • Recomandăm Microsoft Internet Explorer 11/Microsoft Edge pentru Windows, Safari 12/13 pentru Mac, Google Chrome™ pentru Android (4.x sau ulterior) și Google Chrome™/Safari pentru iOS (10.x sau ulterior). Asiguraţi-vă că opţiunile pentru JavaScript şi Cookies sunt activate întotdeauna, indiferent de browserul utilizat.
	- Asigurați-vă că aparatul este pornit și conectat la aceeași rețea la care este conectat computerul dvs., și că acea rețea acceptă protocolul TCP/IP.

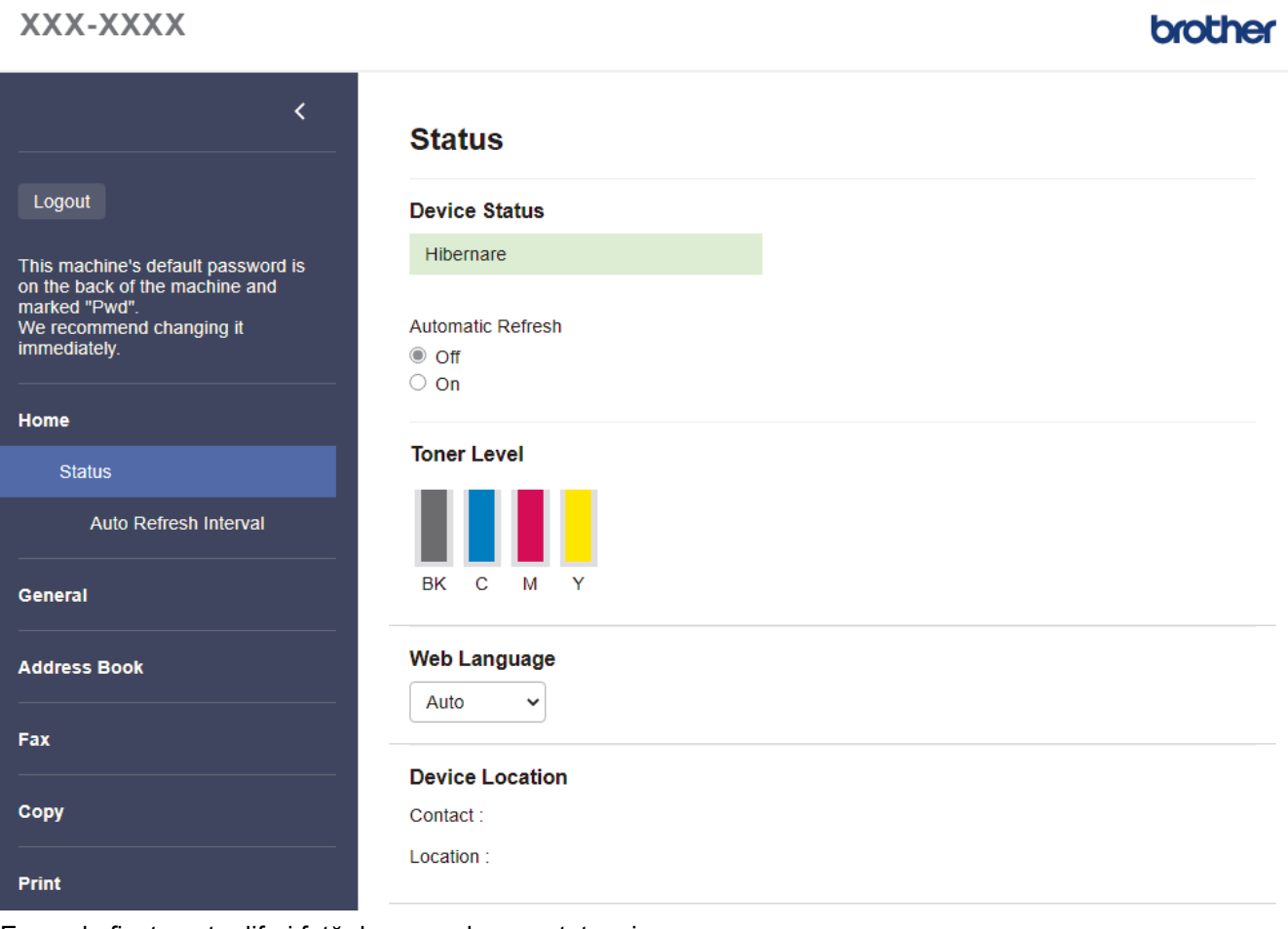

Ecranul afișat poate diferi față de ecranul prezentat mai sus.

#### **Informaţii similare**

• [Modificarea setărilor aparatului folosind Administrarea bazată pe web](#page-203-0)

<span id="page-205-0"></span> [Pagina de pornire](#page-1-0) > [Setări aparat](#page-149-0) > [Modificarea setărilor aparatului din computerul dvs.](#page-202-0) > [Modificarea](#page-203-0) [setărilor aparatului folosind Administrarea bazată pe web](#page-203-0) > Accesarea programului Administrarea online a retelei folosind Web Based Management

# **Accesarea programului Administrarea online a reţelei folosind Web Based Management**

- Recomandăm Microsoft Internet Explorer 11/Microsoft Edge pentru Windows, Safari 12/13 pentru Mac, Google Chrome™ pentru Android (4.x sau ulterior) și Google Chrome™/Safari pentru iOS (10.x sau ulterior). Asiguraţi-vă că opţiunile pentru JavaScript şi Cookies sunt activate întotdeauna, indiferent de browserul utilizat.
- Vă recomandăm ca la configurarea setărilor folosind Web Based Management să utilizaţi protocolul de securitate HTTPS.
- Dacă la configurarea Web Based Management folosiţi protocolul HTTPS, browserul dumneavoastră va afişa o casetă de dialog de avertisment. Pentru a evita afișarea casetei de dialog de avertizare, puteți instala un certificat autosemnat pentru a utiliza comunicarea SSL/TLS.
- Parola implicită pentru gestionarea setărilor acestui aparat se află în spatele aparatului și este marcată cu "**Pwd**". Vă recomandăm să schimbați imediat parola implicită pentru a proteja aparatul împotriva accesului neautorizat.De asemenea, parola implicită se află în raportul de configurare a rețelei.

>> Accesați Web Based Management din browserul web

>> Accesați Web Based Management din Brother iPrint&Scan (Windows/Mac)

[>> Accesați Web Based Management din programul utilitar Brother Utilities \(Windows\)](#page-206-0)

### **Accesați Web Based Management din browserul web**

- 1. Porniţi browserul web.
- 2. Introduceți "https://adresa IP a aparatului/" în bara de adrese a browserului (unde "adresa IP a aparatului" este adresa IP a aparatului).

De exemplu:

https://192.168.1.2

Dacă utilizați un Sistem Nume Domeniu (DNS) sau ați activat o denumire NetBIOS, puteți tasta o altă denumire, cum ar fi "ImprimantaPartajată" în loc de adresa IP.

De exemplu:

https://SharedPrinter

De asemenea, dacă activaţi o denumire NetBIOS, puteţi utiliza numele nodului.

De exemplu:

https://brnxxxxxxxxxxxx

Denumirea NetBIOS poate fi vizualizată în Raportul de configurare a retelei.

3. Dacă este necesar, introduceți parola în câmpul **Login (Conectare)** și apoi faceți clic pe **Login (Conectare)**.

Parola implicită pentru gestionarea setărilor acestui aparat se află în partea din spate a aparatului și este marcată cu "**Pwd**".

4. Dacă doriți să fixați meniul de navigare în stânga ecranului, faceți clic pe  $\equiv$  și apoi faceți clic pe  $\star$ .

Acum puteți modifica setările aparatului.

### **Accesați Web Based Management din Brother iPrint&Scan (Windows/Mac)**

1. Porniți Brother iPrint&Scan.

**Windows** 

Lansați (**Brother iPrint&Scan**).

<span id="page-206-0"></span>• Mac

Din bara de meniu **Finder (Program de căutare)**, faceți clic pe **Go (Start)** > **Applications (Aplicaţii)** și apoi dublu clic pe pictograma iPrint&Scan.

Apare ecranul Brother iPrint&Scan.

- 2. Dacă aparatul Brother nu este selectat, faceți clic pe butonul **Selectare aparat** și apoi selectați din listă numele modelului dumneavoastră. Faceţi clic pe **OK**.
- 3. Faceți clic pe (**Setări aparat**).
- 4. Faceţi clic pe **Toate setările**.

Se afișează fereastra Web Based Management.

5. Dacă este necesar, introduceți parola în câmpul **Login (Conectare)** și apoi faceți clic pe **Login (Conectare)**.

Parola implicită pentru gestionarea setărilor acestui aparat se află în partea din spate a aparatului și este marcată cu "**Pwd**".

6. Dacă doriți să fixați meniul de navigare în stânga ecranului, faceți clic pe  $\equiv$  și apoi faceți clic pe  $\star$ .

Acum puteți modifica setările aparatului.

Pentru dispozitivele mobile, puteți accesa Web Based Management și din Brother Mobile Connect.

### **Accesați Web Based Management din programul utilitar Brother Utilities (Windows)**

- 1. Lansați (**Brother Utilities**) și apoi faceți clic pe lista derulantă și selectați numele modelului (dacă nu este deja selectat).
- 2. Faceţi clic pe **Instrumente** în bara de navigare din stânga şi apoi clic pe **Setări aparat**. Se afișează fereastra Web Based Management.
- 3. Dacă este necesar, introduceți parola în câmpul **Login (Conectare)** și apoi faceți clic pe **Login (Conectare)**.

Parola implicită pentru gestionarea setărilor acestui aparat se află în partea din spate a aparatului și este marcată cu .**Pwd**".

4. Dacă doriti să fixați meniul de navigare în stânga ecranului, faceți clic pe  $\equiv$  si apoi faceți clic pe  $\star$ .

Acum puteți modifica setările aparatului.

Ø

Dacă modificați setările protocolului, trebuie să reporniți aparatul după ce ați făcut clic pe **Submit (Trimitere)** pentru a activa configurația.

După configurarea setărilor, faceți clic pe **Logout (Deconectare)**.

### **Informaţii similare**

• [Modificarea setărilor aparatului folosind Administrarea bazată pe web](#page-203-0)

<span id="page-207-0"></span> [Pagina de pornire](#page-1-0) > [Setări aparat](#page-149-0) > [Modificarea setărilor aparatului din computerul dvs.](#page-202-0) > [Modificarea](#page-203-0) [setărilor aparatului folosind Administrarea bazată pe web](#page-203-0) > Configurarea sau schimbarea parolei de conectare pentru Administrarea online a reţelei folosind Web Based Management

# **Configurarea sau schimbarea parolei de conectare pentru Administrarea online a reţelei folosind Web Based Management**

Parola implicită pentru gestionarea setărilor acestui aparat se află în spatele aparatului și este marcată cu "Pwd". Vă recomandăm să schimbați imediat parola implicită pentru a proteja aparatul împotriva accesului neautorizat.

- 1. Porniti browserul web.
- 2. Introduceti "https://adresa IP a aparatului/" în bara de adrese a browserului (unde "adresa IP a aparatului" este adresa IP a aparatului).

De exemplu: https://192.168.1.2

Dacă utilizați un Sistem Nume Domeniu (DNS) sau ați activat o denumire NetBIOS, puteți tasta o altă denumire, cum ar fi "ImprimantaPartajată" în loc de adresa IP.

De exemplu:

https://SharedPrinter

De asemenea, dacă activati o denumire NetBIOS, puteți utiliza numele nodului.

De exemplu:

Ø

https://brnxxxxxxxxxxxx

Denumirea NetBIOS poate fi vizualizată în Raportul de configurare a reţelei.

- 3. Efectuaţi una dintre următoarele operaţii:
	- Dacă aţi definit anterior propria dumneavoastră parolă, introduceți parola şi apoi faceți clic pe **Login (Conectare)**.
	- Dacă nu ați definit anterior propria dumneavoastră parolă, introduceți parola implicită de conectare și apoi faceți clic pe **Login (Conectare)**.
- 4. Deschideți meniul de navigare și apoi faceți clic pe **Administrator (Administrator)** > **Login Password (Parolă de conectare)**.
	- Parola implicită pentru gestionarea setărilor acestui aparat se află în partea din spate a aparatului și este marcată cu "Pwd".
	- $\hat{I}$ ncepeți din  $\equiv$ , dacă meniul de navigare nu este afișat în stânga ecranului.
- 5. Urmând instrucțiunile afișate pe ecranul **Login Password (Parolă de conectare)**, introduceți parola în câmpul **Enter New Password (Introduceţi parola nouă)**.
- 6. Introduceţi din nou parola în câmpul **Confirm New Password (Confirmare parolă nouă)**.
- 7. Faceţi clic pe **Submit (Trimitere)**.

De asemenea, puteți modifica setările de blocare din meniul **Login Password (Parolă de conectare)**.

#### **Informaţii similare**

• [Modificarea setărilor aparatului folosind Administrarea bazată pe web](#page-203-0)

### <span id="page-208-0"></span> [Pagina de pornire](#page-1-0) > Anexă

# **Anexă**

- [Specificaţii](#page-209-0)
- [Consumabile](#page-217-0)
- [Informaţii importante despre durata de viaţă a cartuşului de toner](#page-219-0)
- [Informații privind mediul și conformarea cu legislația de mediu](#page-220-0)
- [Accesorii](#page-224-0)
- [Ajutor și asistență pentru clienți Brother](#page-225-0)

# <span id="page-209-0"></span>**Specificaţii**

- >> Specificaţii generale
- [>> Specificaţii privind dimensiunea documentului](#page-210-0)
- [>> Specificaţii privind suporturile de imprimare](#page-211-0)
- [>> Specificaţii fax](#page-212-0)
- [>> Specificaţie de copiere](#page-212-0)
- [>> Specificaţiile scanerului](#page-212-0)
- [>> Specificaţiile imprimantei](#page-213-0)
- [>> Specificaţii de interfaţă](#page-214-0)
- [>> Specificaţie pentru caracteristica de imprimare directă](#page-214-0)
- [>> Protocoale şi caracteristici de securitate acceptate](#page-214-0)
- [>> Specificaţii privind cerinţele de sistem pentru computer](#page-215-0)

### **Specificaţii generale**

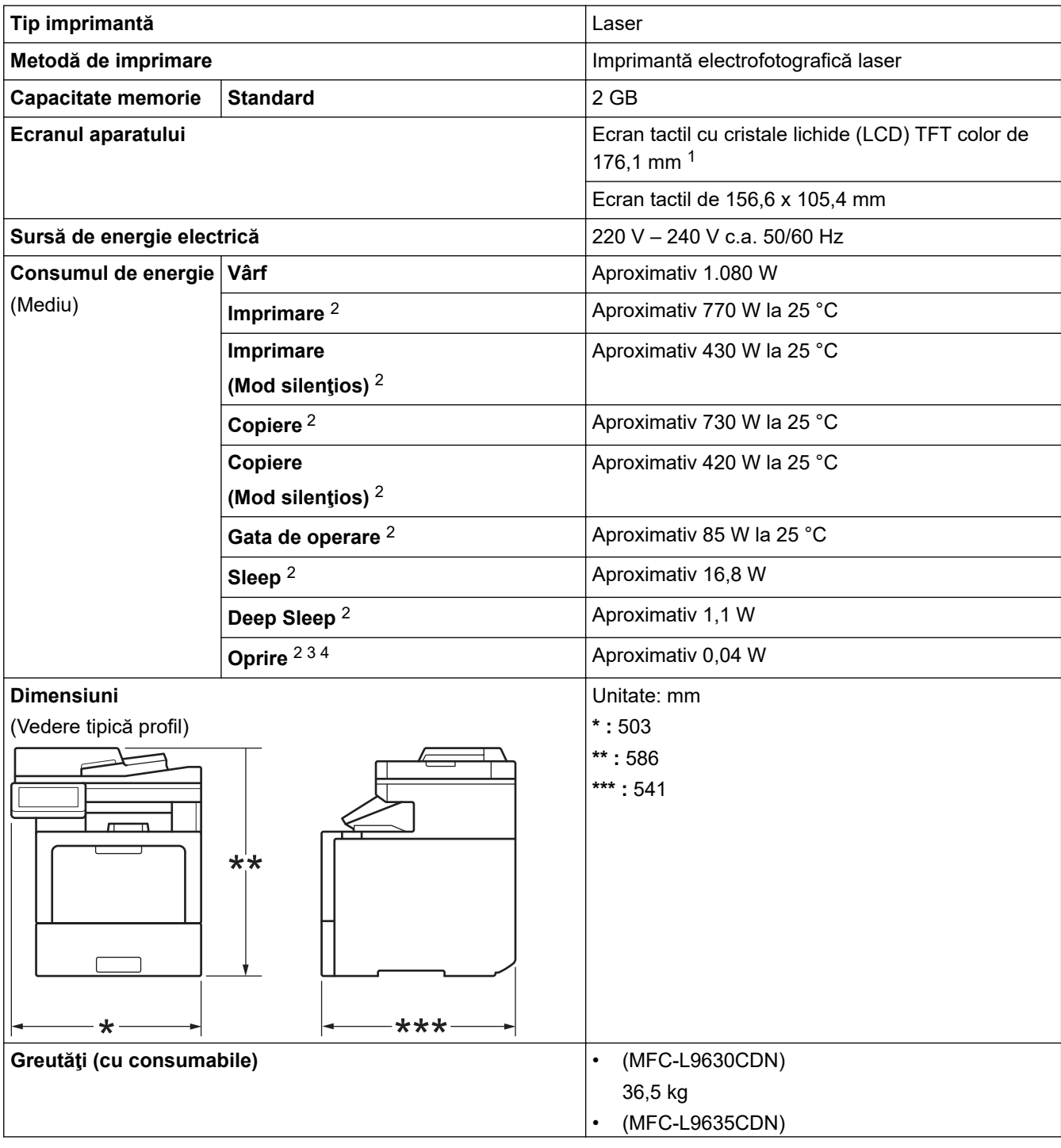

<span id="page-210-0"></span>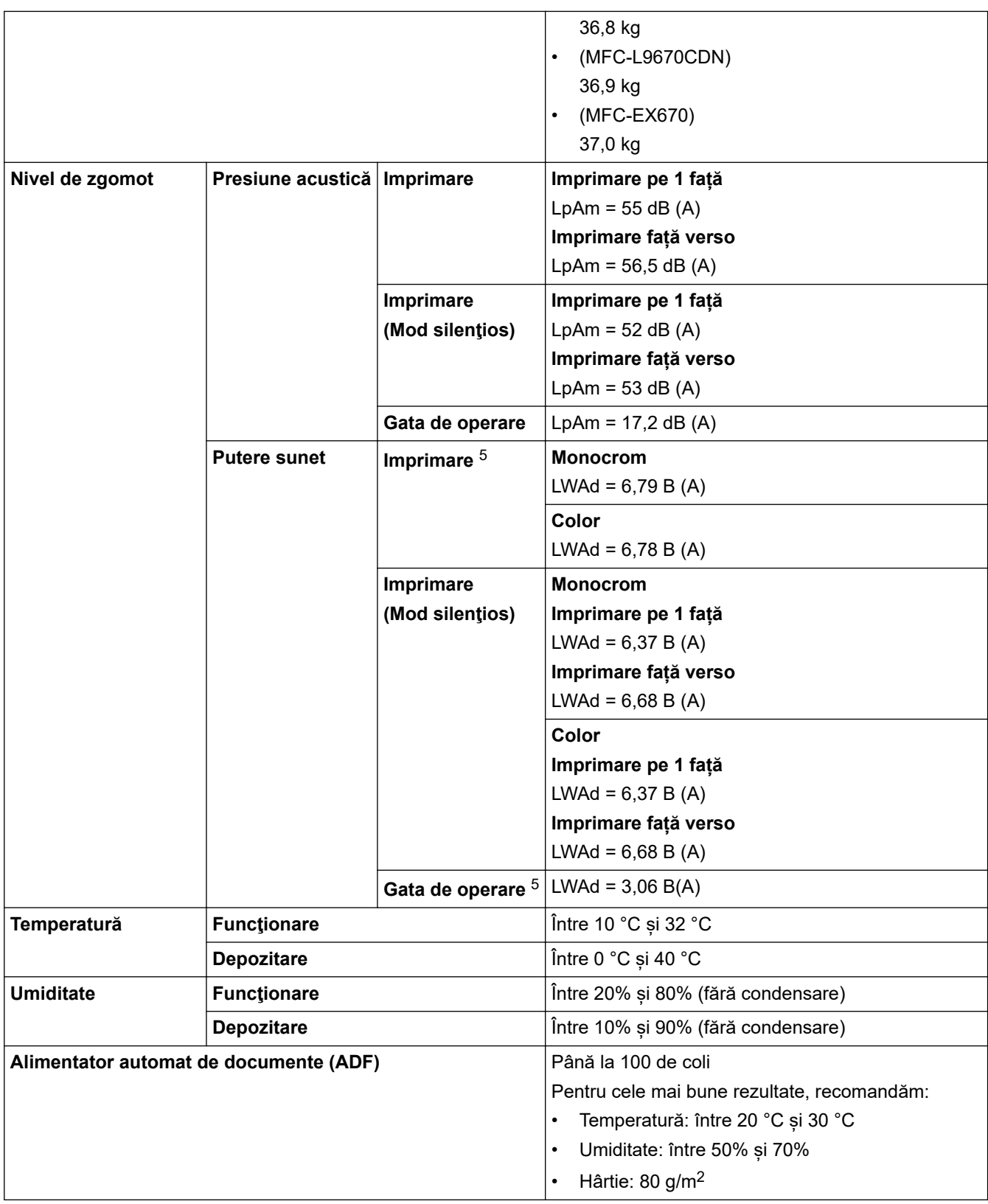

1 Măsurat pe diagonală.

- 2 Conexiuni USB la computer.
- 3 Măsurat în conformitate cu IEC 62301 Edition 2.0.
- 4 Consumul de energie variază uşor în funcţie de mediul de utilizare.
- 5 Măsurat în conformitate cu metoda descrisă în DE- UZ 205.

### **Specificaţii privind dimensiunea documentului**

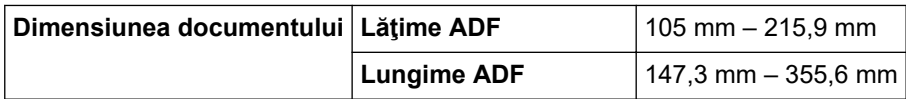

<span id="page-211-0"></span>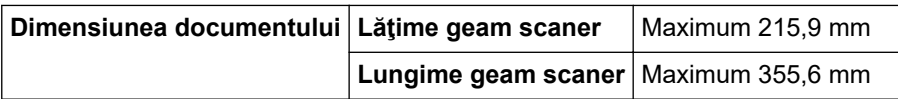

# **Specificaţii privind suporturile de imprimare**

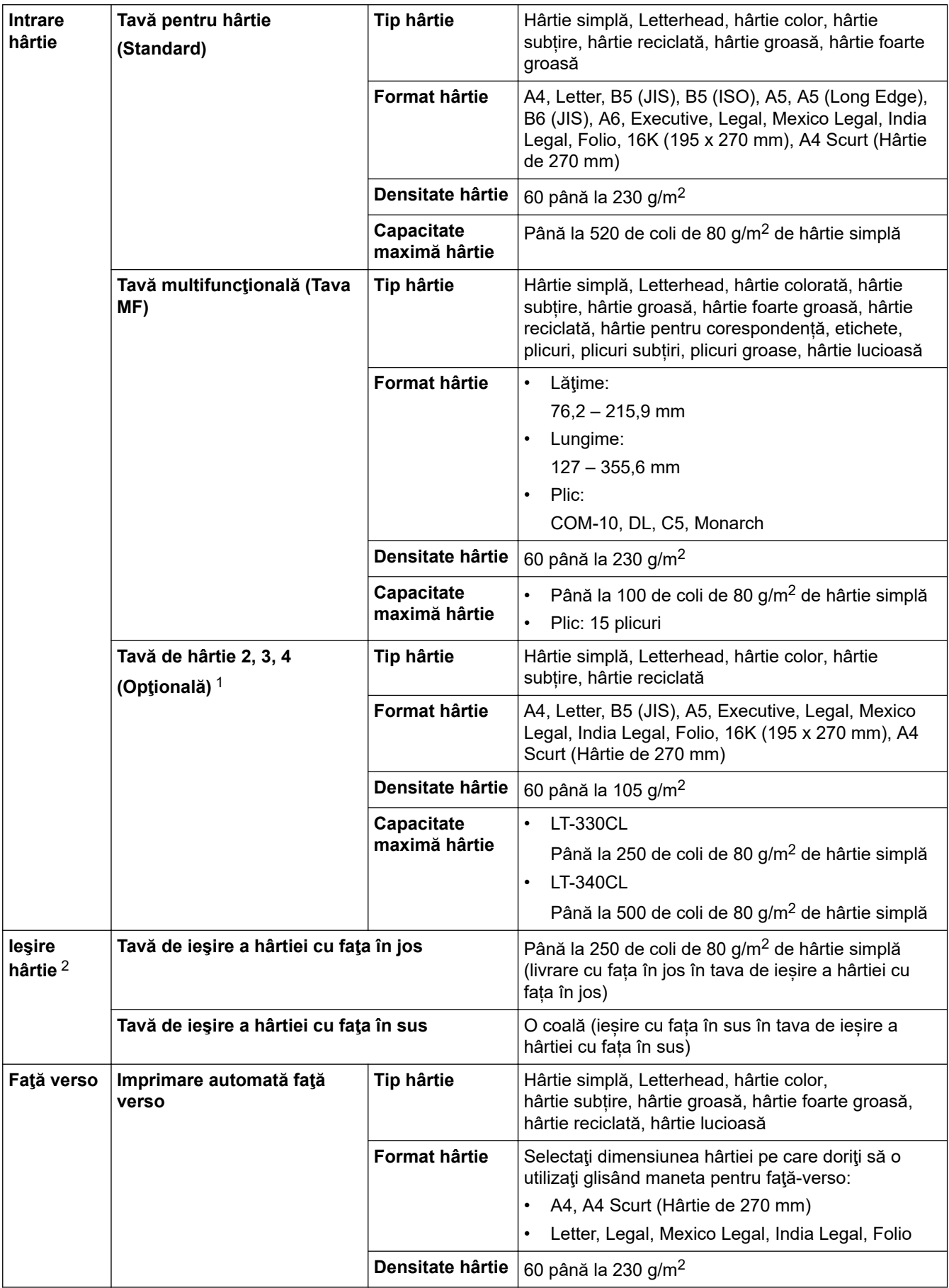

<span id="page-212-0"></span>1 Numărul maxim de tăvi inferioare: până la trei tăvi inferioare LT-330CL sau două LT-340CL sau o combinație de o tavă LT-330CL și o tavă LT-340CL.

## **Specificaţii fax**

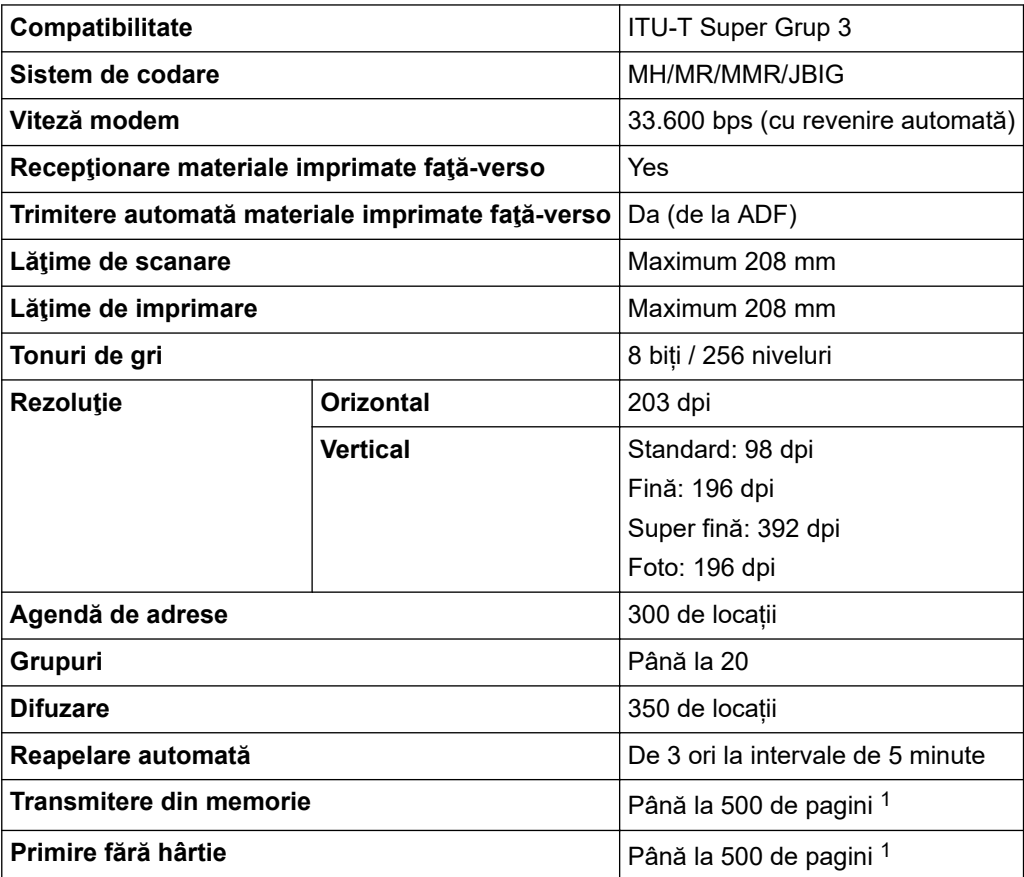

1 Prin "pagini" se înțelege "Tabelul de test ITU-T Diagrama #1" (o scrisoare comercială tipică, rezoluție standard, cod JBIG).

### **Specificaţie de copiere**

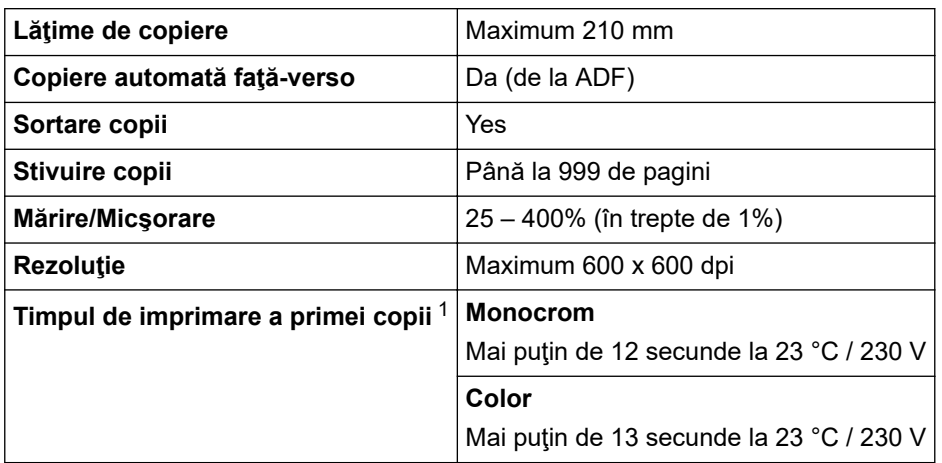

1 Din modul Gata de operare și din tava standard.

### **Specificaţiile scanerului**

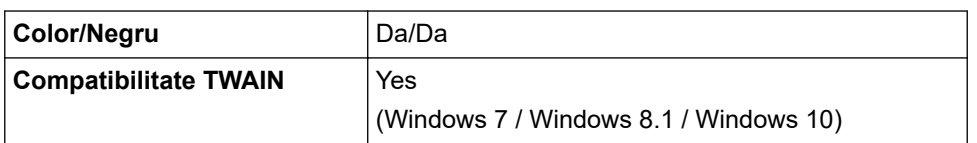

<sup>2</sup> Pentru a evita posibilitatea de pătare, vă recomandăm să scoateţi colile imprimate din tava de ieşire a hârtiei imediat după ce acestea ies din aparat.

<span id="page-213-0"></span>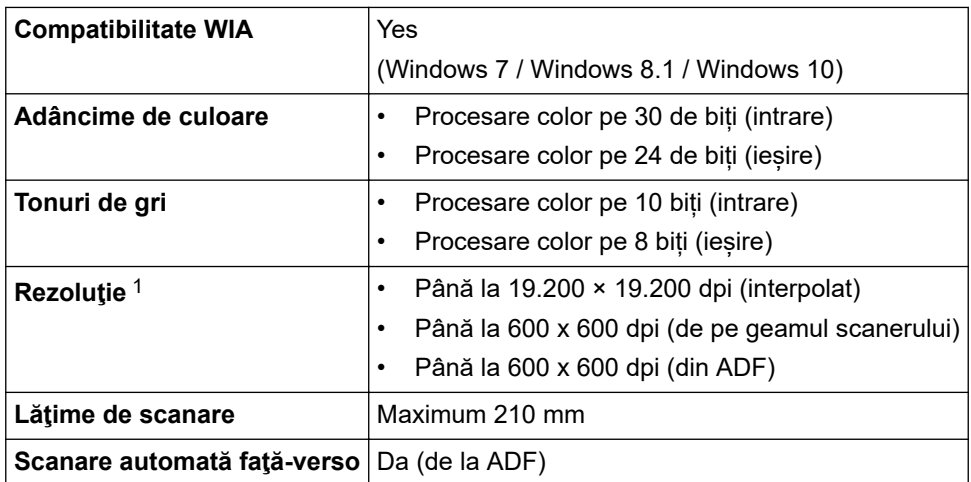

1 Scanare la maximum 600 × 600 dpi folosind driverul WIA în Windows 7, Windows 8.1 și Windows 10 (se poate selecta o rezoluție de până la 19.200 × 19.200 dpi folosind utilitarul scanerului).

### **Specificaţiile imprimantei**

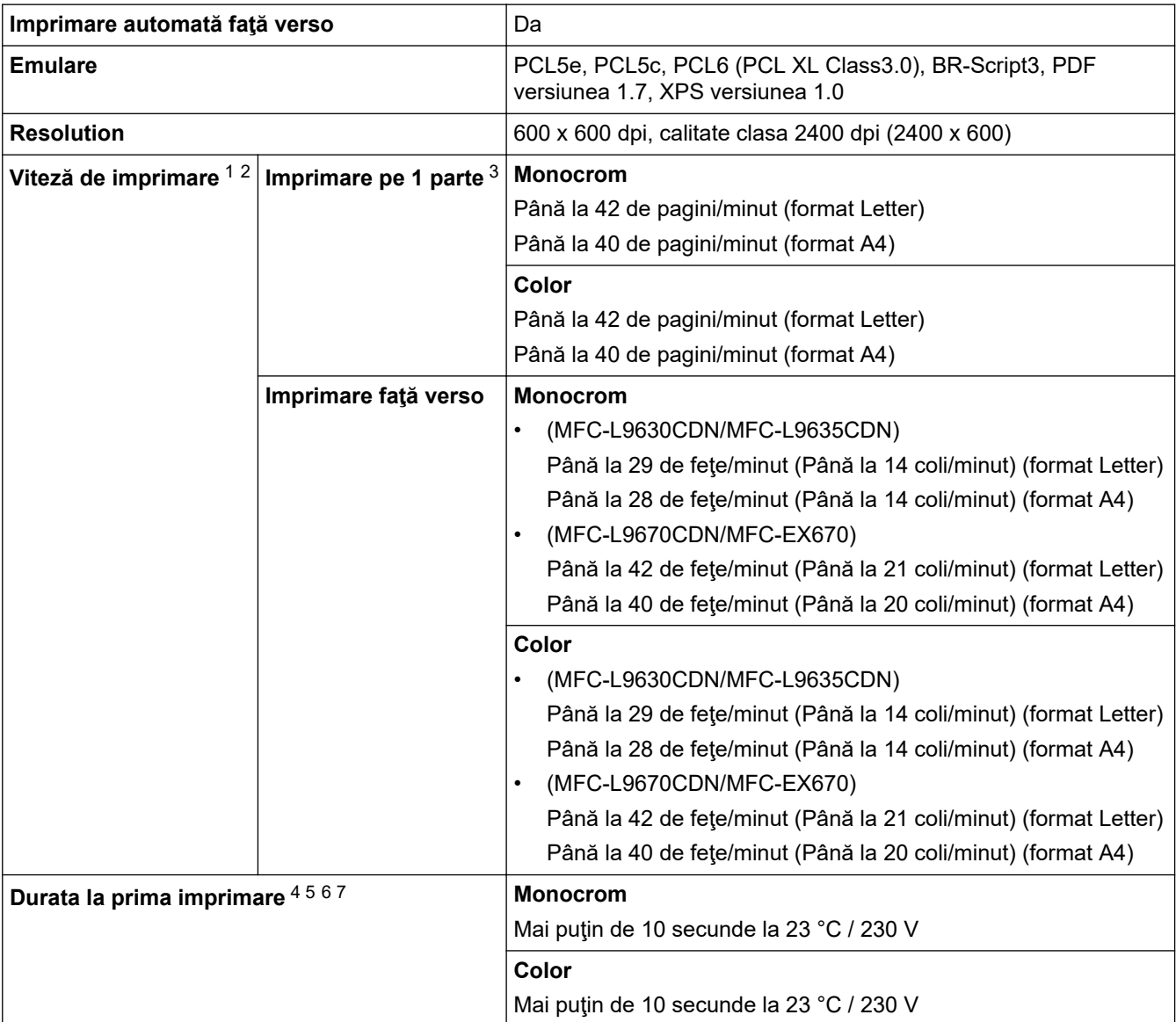

1 Viteza de imprimare se poate modifica în funcţie de tipul de document pe care îl imprimaţi.

2 Viteza de imprimare poate fi redusă atunci când aparatul este conectat printr-o rețea LAN fără fir.

3 Măsurat în conformitate cu ISO/IEC 24734.

4 Imprimare din modul Gata de operare și din tava standard.

- <span id="page-214-0"></span>5 Durata cuprinsă între momentul în care aparatul este pornit și momentul în care ieșirea hârtiei este finalizată (exceptând cazul în care aparatul este pornit sau este remediată o eroare).
- 6 Poate varia atunci când înregistrarea sau calibrarea este în curs de desfășurare.
- 7 Acest lucru se aplică la imprimarea pe hârtie de dimensiune A4 sau Letter, din tava standard. Cu toate acestea, timpul primei imprimări poate fi mai mare, în funcție de formatul hârtiei și de cantitatea de date de imprimare.

# **Specificaţii de interfaţă**

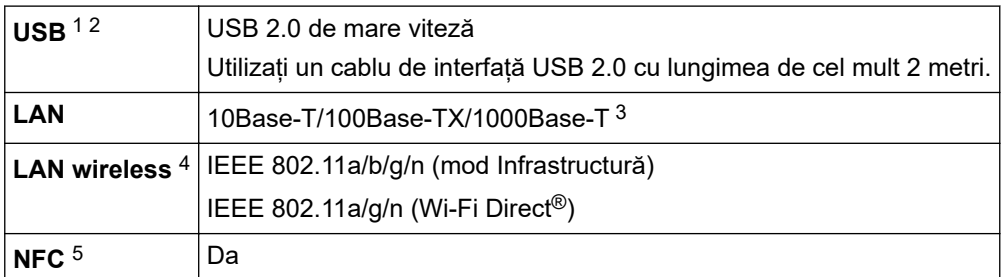

1 Aparatul dvs. dispune de o interfaţă USB 2.0 de mare viteză. Aparatul poate fi conectat şi la un computer cu interfaţă USB 1.1.

2 Nu pot fi utilizate dispozitive hub USB produse de terți.

Utilizați un cablu de rețea din categoria 5e (sau mai mare).

4 Conexiunea la rețeaua wireless poate fi utilizată numai dacă este instalat modulul wireless opțional.

5 Când conectaţi un cititor de card IC extern, utilizaţi un dispozitiv care acceptă driver de clasă HID.

### **Specificaţie pentru caracteristica de imprimare directă**

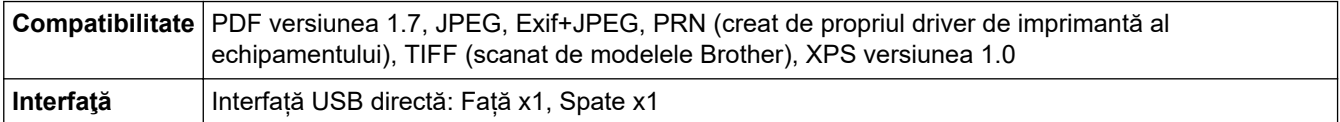

### **Protocoale şi caracteristici de securitate acceptate**

#### **Ethernet**

10Base-T/100Base-TX/1000Base-T

#### **Rețea LAN wireless (5GHz)**

IEEE 802.11a/n (mod Infrastructură), IEEE 802.11a/n (Wi-Fi Direct)

#### **Rețea LAN wireless (2,4GHz)**

IEEE 802.11b/g/n (Mod Infrastructură), IEEE 802.11g/n (Wi-Fi Direct)

#### **Protocoale (IPv4)**

ARP, RARP, BOOTP, DHCP, APIPA (Auto IP), WINS/NetBIOS name resolution, DNS Resolver, mDNS, LLMNR responder, LPR/LPD, Custom Raw Port/Port9100, POP3, SMTP Client, IPP/IPPS, FTP Client și Server, CIFS Client, TELNET Server, SNMPv1/v2c/v3, HTTP/HTTPS server, TFTP client și server, ICMP, Web Services (Imprimare/Scanare), SNTP Client, LDAP, IMAP4

#### **Protocoale (IPv6)**

NDP, RA, DNS resolver, mDNS, LLMNR responder, LPR/LPD, Custom Raw Port/Port9100, IPP/IPPS, POP3, SMTP Client, FTP Client and Server, CIFS Client, TELNET Server, SNMPv1/v2c/v3, HTTP/HTTPS server, TFTP client and server, ICMPv6, SNTP Client, LDAP, Web Services (Imprimare/Scanare), IMAP4

#### **Securitate reţea (cablată)**

APOP, SMTP-AUTH, SSL/TLS (IPPS, HTTPS, SMTP, POP3, IMAP4), SNMP v3, 802.1x (EAP-MD5, EAP-FAST, PEAP, EAP-TLS, EAP-TTLS), Kerberos, IPsec

#### **Securitate reţea (wireless)**

APOP, SMTP-AUTH, SSL/TLS (IPPS, HTTPS, SMTP, POP3, IMAP4), SNMP v3, 802.1x (EAP-FAST, PEAP, EAP-TLS, EAP-TTLS), Kerberos, IPsec

#### <span id="page-215-0"></span>**Securitate reţea wireless**

WEP 64/128 biți, WPA-PSK (TKIP/AES), WPA2-PSK (TKIP/AES) (Wi-Fi Direct acceptă numai WPA2-PSK (AES))

#### **Certificare wireless**

Wi-Fi Certification Mark License (WPA™/WPA2™ - Enterprise, Personal), Wi-Fi Protected Setup™ (WPS) Identifier Mark License, Wi-Fi CERTIFIED™ Wi-Fi Direct

#### **Specificaţii privind cerinţele de sistem pentru computer**

Sisteme de operare și funcții software acceptate

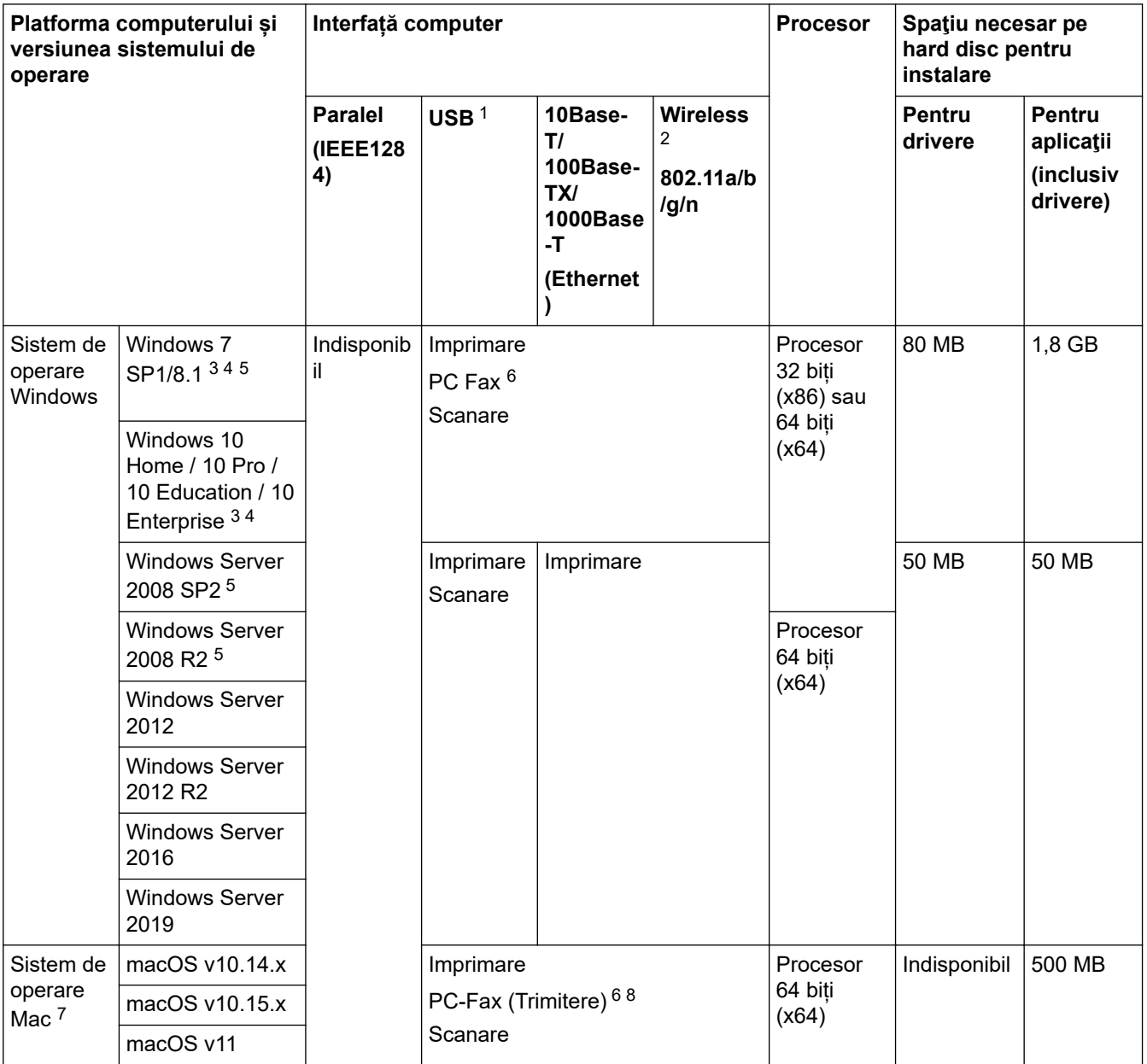

1 Porturile USB de la producători terți nu sunt compatibile.

2 Pentru anumite modele, este necesar Modulul wireless opțional.

3 Pentru WIA, rezoluție 600x600. Utilitarul de scanare Brother permite rezoluții de până la 19.200 x 19.200 dpi.

<sup>4</sup> PaperPort™ 14SE acceptă Windows 7 SP1, Windows 8.1 și Windows 10.

5 Windows 7 / Server 2008 / Server 2008 R2 acceptat de Extended Security Updates (Actualizările de securitate prelungite) până pe 10 ianuarie 2023.

6 PC-Fax acceptă numai faxurile alb-negru.

7 Declarație de exonerare a răspunderii macOS

Compatibil cu AirPrint: imprimarea sau scanarea prin Mac necesită utilizarea AirPrint. Driverele Mac nu sunt furnizate.

8 Numai AirPrint.
Pentru cele mai recente actualizări ale driverului, vizitați pagina **Descărcări** a modelului dumneavoastră aflată la adresa [support.brother.com.](https://support.brother.com/)

Toate mărcile comerciale, denumirile de marcă şi de produs sunt proprietatea companiilor respective.

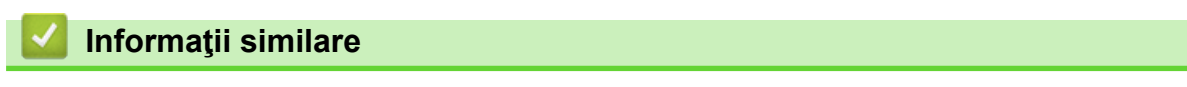

### [Pagina de pornire](#page-1-0) > [Anexă](#page-208-0) > Consumabile

## **Consumabile**

Ø

Când este necesară înlocuirea consumabilelor, cum ar fi cartușul de toner sau unitatea de cilindru, pe panoul de control al aparatului sau în Status Monitor va apărea un mesaj de eroare. Pentru mai multe informații despre consumabilele pentru aparatul dvs., accesați [www.brother.com/original](http://www.brother.com/original/index.htm) sau contactați dealerul Brother local.

Numele modelului consumabilului variază în funcţie de ţara şi regiunea dumneavoastră.

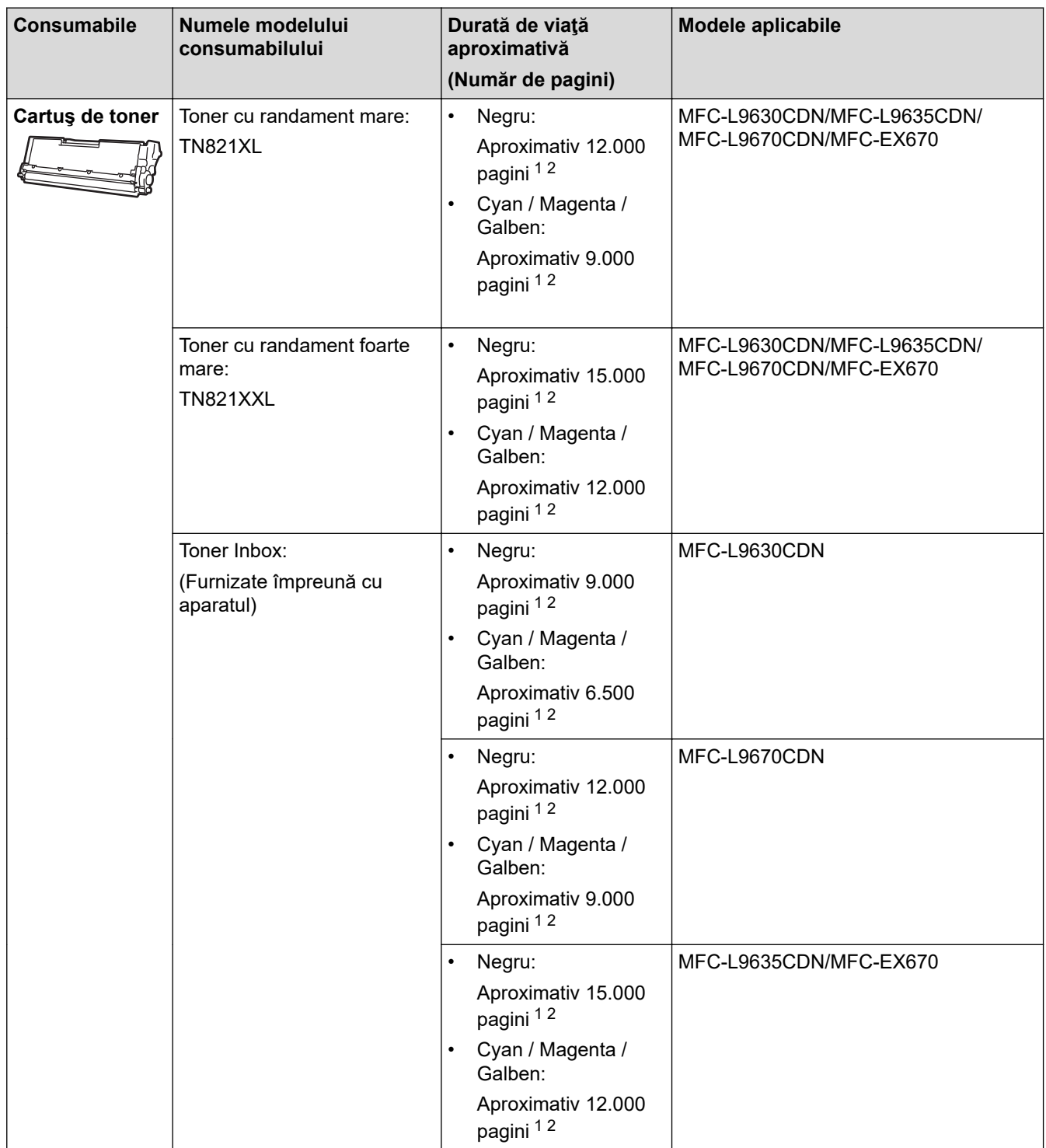

<span id="page-218-0"></span>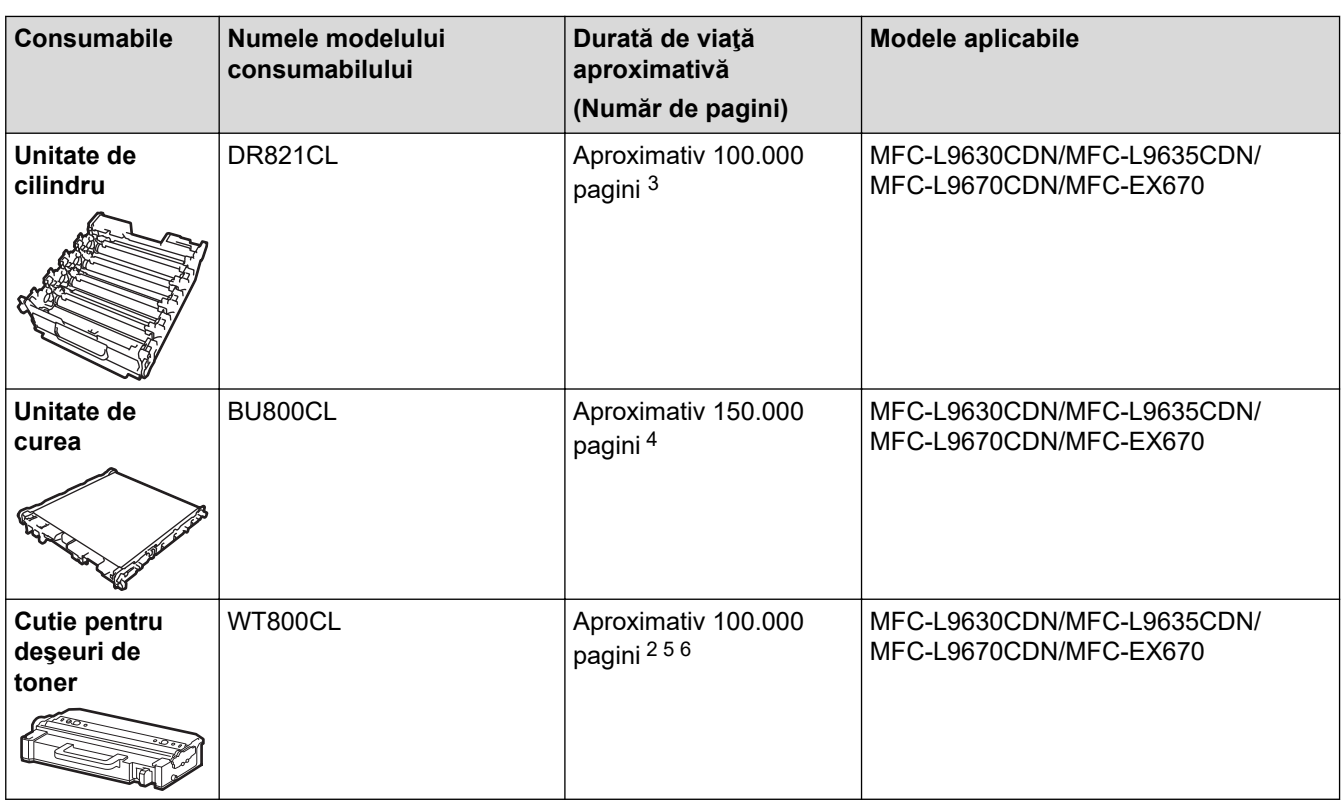

1 Randamentul aproximativ al cartușului este declarat în conformitate cu ISO/IEC 19798.

2 Pagini A4 sau Letter, imprimate pe o singură parte

3 Aproximativ 100.000 de pagini pentru 3 pagini per comandă de imprimare [pagini A4/Letter imprimate numai pe față]. Numărul de pagini poate varia în funcție de mai mulți factori, inclusiv, dar fără a se limita la, tipul și dimensiunea suportului media.

- 4 Aproximativ 150.000 de pagini pentru 2 pagini per comandă de imprimare [pagini A4/Letter imprimate numai pe față]. Numărul de pagini poate varia în funcţie de mai mulţi factori, inclusiv, dar fără a se limita la, tipul şi dimensiunea suportului media.
- 5 Randamentul aproximativ al cutiei pentru deșeuri de toner este declarat în conformitate cu ISO/IEC 19798.
- 6 Numărul de pagini poate varia în funcție de mai mulți factori, inclusiv, dar fără a se limita la, tipul și dimensiunea suportului media.

## **Informaţii similare**

 [Pagina de pornire](#page-1-0) > [Anexă](#page-208-0) > Informaţii importante despre durata de viaţă a cartuşului de toner

# **Informaţii importante despre durata de viaţă a cartuşului de toner**

### **Durata de viaţă a cartuşului de toner**

Acest produs detectează durata de viaţă a cartuşelor de toner folosind următoarele două metode:

- Detectare prin numărarea punctelor din fiecare culoare necesare pentru crearea unei imagini
- Detectare prin numărarea rotaţiilor rolei revelatorului

Imprimarea se va opri atunci când este atinsă oricare dintre limitele superioare. Limita superioară este stabilită peste numărul de puncte sau de rotaţii necesare astfel încât cartuşul să funcţioneze constant la randamentul de pagini specificat. Această funcție are scopul de a reduce riscul unei calități slabe a imprimării și de deteriorare a aparatului.

Există două mesaje care indică atunci când tonerul este consumat sau trebuie înlocuit: Toner Low (Toner aproape consumat) şi Replace Toner (Înlocuiţi tonerul).

"Toner aproape consumat" este afișat pe ecranul LCD atunci când numărul de puncte sau de rotații ale rolei revelatorului se apropie de limita maximă. "Înlocuiți tonerul" este afișat pe ecranul LCD atunci când numărul de puncte sau de rotații ale rolei revelatorului atinge limita maximă.

## **Corecţia culorii**

Este posibil ca numărul calculat de rotații ale rolei revelatorului să nu fie doar pentru operațiuni normale, cum ar fi imprimarea și copierea, ci și pentru reglări ale aparatului, cum ar fi Calibrare culoare și Înregistrare culoare.

### Calibrare **culoare (Reglarea densităţii culorii)**

Pentru a obține o calitate constantă a imprimării, densitatea fiecărui cartuș de toner trebuie menținută la o valoare fixă. Dacă echilibrul densității între culori nu poate fi păstrat, nuanța devine instabilă, iar reproducerea exactă a culorilor devine imposibilă. Densitatea tonerului se poate modifica din cauza modificărilor chimice ale tonerului, care îi afectează sarcina electrică, din cauza deteriorării unităţii revelatorului şi din cauza nivelului de temperatură şi umiditate din interiorul aparatului. Când are loc calibrarea, modelele de testare a reglării nivelului densităţii sunt imprimate pe unitatea de curea.

Calibrarea se efectuează, de regulă, în următoarele situaţii:

- Când porniți Corecția culorii din panoul de control sau din driverul imprimantei pentru a îmbunătăți densitatea culorii.
- Când un cartuș de toner folosit sau o unitate de cilindru folosită este înlocuit(ă) cu unul nou (una nouă).
- Când aparatul detectează că temperatura şi umiditatea ambientale s-au schimbat.
- Când se atinge un anumit număr de pagini imprimate.

### Înregistrare **culoare (Corecţia poziţiei culorii)**

În acest aparat, unitatea cilindrului şi unitatea revelatorului sunt pregătite pentru negru (K), galben (Y), magenta (M), respectiv cyan (C). Patru imagini color sunt combinate într-o singură imagine; prin urmare, se pot produce erori de înregistrare a culorii (de exemplu, modul de aliniere a celor patru imagini color). Când se produc erori de înregistrare, modelele de testare a corecţiei înregistrării sunt imprimate pe unitatea de curea.

Înregistrarea se efectuează, de regulă, în următoarele situaţii:

- Când porniți Corecția culorii pentru a elimina eroarea de înregistrare a culorii.
- Când se atinge un anumit număr de pagini imprimate.

## **Informaţii similare**

<span id="page-220-0"></span> [Pagina de pornire](#page-1-0) > [Anexă](#page-208-0) > Informații privind mediul și conformarea cu legislația de mediu

# **Informații privind mediul și conformarea cu legislația de mediu**

- [Informaţii cu privire la hârtia reciclată](#page-221-0)
- [Disponibilitatea pieselor de schimb](#page-222-0)
- [Substanțe chimice \(EU REACH\)](#page-223-0)

<span id="page-221-0"></span> [Pagina de pornire](#page-1-0) > [Anexă](#page-208-0) > [Informații privind mediul și conformarea cu legislația de mediu](#page-220-0) > Informaţii cu privire la hârtia reciclată

# **Informaţii cu privire la hârtia reciclată**

- Hârtia reciclată are aceeași calitate ca hârtia fabricată din resurse forestiere originale. Standardele care reglementează fabricarea hârtiei reciclate asigură respectarea celor mai înalte cerinţe de calitate pentru diferite procese de imprimare. Echipamentul imagistic furnizat de către Brother este potrivit pentru a fi utilizat cu hârtie reciclată conform standardului EN 12281:2002.
- Achizitionarea hârtiei reciclate economiseste resursele naturale și promovează economia circulară. Hârtia este fabricată din fibre de celuloză din lemn. Colectarea și reciclarea hârtiei extinde durata de viată a fibrelor cu mai multe cicluri, utilizând resursele în mod optim.
- Procesul de producţie a hârtiei reciclate este mai scurt. Fibrele au fost deja procesate, aşadar se foloseşte mai puţină apă, energie şi substanţe chimice.
- Reciclarea hârtiei prezintă beneficiul reducerii emisiilor de carbon prin excluderea produselor de hârtie din metodele alternative de eliminare a deşeurilor, precum depozitarea resturilor menajere şi incinerarea. Depozitul de deşeuri emite gaz metan, care are un puternic efect de seră.

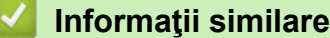

• [Informații privind mediul și conformarea cu legislația de mediu](#page-220-0)

<span id="page-222-0"></span> [Pagina de pornire](#page-1-0) > [Anexă](#page-208-0) > [Informații privind mediul și conformarea cu legislația de](#page-220-0) [mediu](#page-220-0) > Disponibilitatea pieselor de schimb

# **Disponibilitatea pieselor de schimb**

Brother garantează că piesele de schimb vor fi disponibile cel puțin șapte ani după scoaterea de pe piață a produsului.

Pentru a obţine piese de schimb, contactaţi distribuitorul sau dealerul Brother.

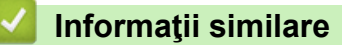

• [Informații privind mediul și conformarea cu legislația de mediu](#page-220-0)

<span id="page-223-0"></span> [Pagina de pornire](#page-1-0) > [Anexă](#page-208-0) > [Informații privind mediul și conformarea cu legislația de mediu](#page-220-0) > Substanțe chimice (EU REACH)

# **Substanțe chimice (EU REACH)**

Informații referitoare la substanțele chimice din produsele noastre necesare pentru regulamentul REACH se găsesc la adresa [https://www.brother.eu/reach.](https://www.brother.eu/reach)

### **Informaţii similare**

• [Informații privind mediul și conformarea cu legislația de mediu](#page-220-0)

### [Pagina de pornire](#page-1-0) > [Anexă](#page-208-0) > Accesorii

# **Accesorii**

Disponibilitatea accesoriilor poate varia în funcție de țara sau regiunea dvs. Pentru informații suplimentare despre accesoriile aparatului dumneavoastră, vizitați [www.brother.com/original](http://www.brother.com/original/index.htm) sau contactați dealerul Brother sau Centrul de asistență clienți Brother.

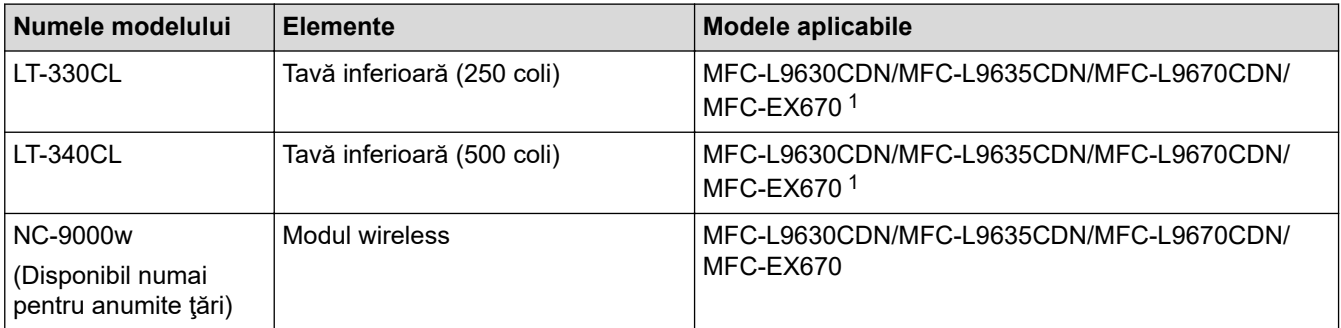

1 Numărul maxim de tăvi inferioare: până la trei tăvi inferioare LT-330CL sau două LT-340CL sau o combinație de o tavă LT-330CL și o tavă LT-340CL.

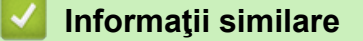

 [Pagina de pornire](#page-1-0) > [Anexă](#page-208-0) > Ajutor și asistență pentru clienți Brother

# **Ajutor și asistență pentru clienți Brother**

Dacă aveți nevoie de asistență pentru utilizarea produsului Brother, vizitați [support.brother.com](https://support.brother.com/) pentru a consulta răspunsurile la întrebările frecvente și sfaturile privind depanarea. Puteți, de asemenea, descărca cele mai recente versiuni de software, drivere și firmware pentru a îmbunătăți performanța aparatului și documentația utilizatorului, pentru a afla cum să utilizați produsul Brother într-un mod cât mai eficient.

Mai multe informații despre produs și asistență sunt disponibile pe site-ul web al biroului local Brother. Vizitați [www.brother.com](https://global.brother/en/gateway) pentru a găsi datele de contact ale biroului local Brother și pentru a vă înregistra noul produs.

### **Informaţii similare**

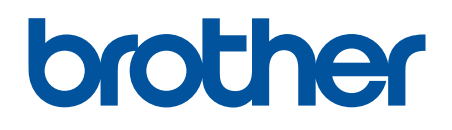

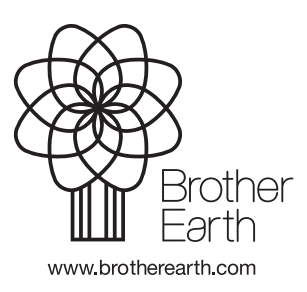

ROM Versiunea A